## **Digital Storage Oscilloscope**

GDS-1000B Series

**USER MANUAL**

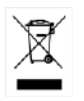

ISO-9001 CERTIFIED MANUFACTURER

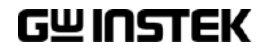

This manual contains proprietary information, which is protected by copyright. All rights are reserved. No part of this manual may be photocopied, reproduced or translated to another language without prior written consent of Good Will company.

The information in this manual was correct at the time of printing. However, Good Will continues to improve products and reserves the rights to change specification, equipment, and maintenance procedures at any time without notice.

## **Table of Contents**

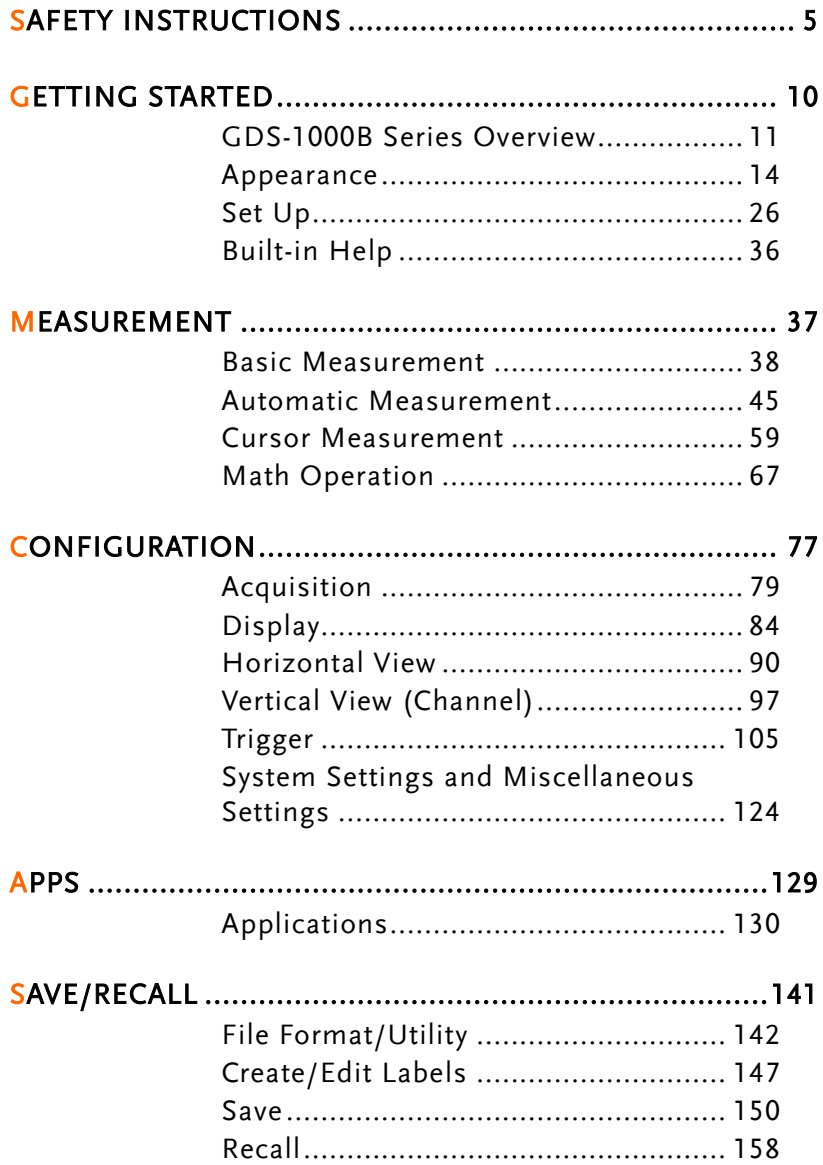

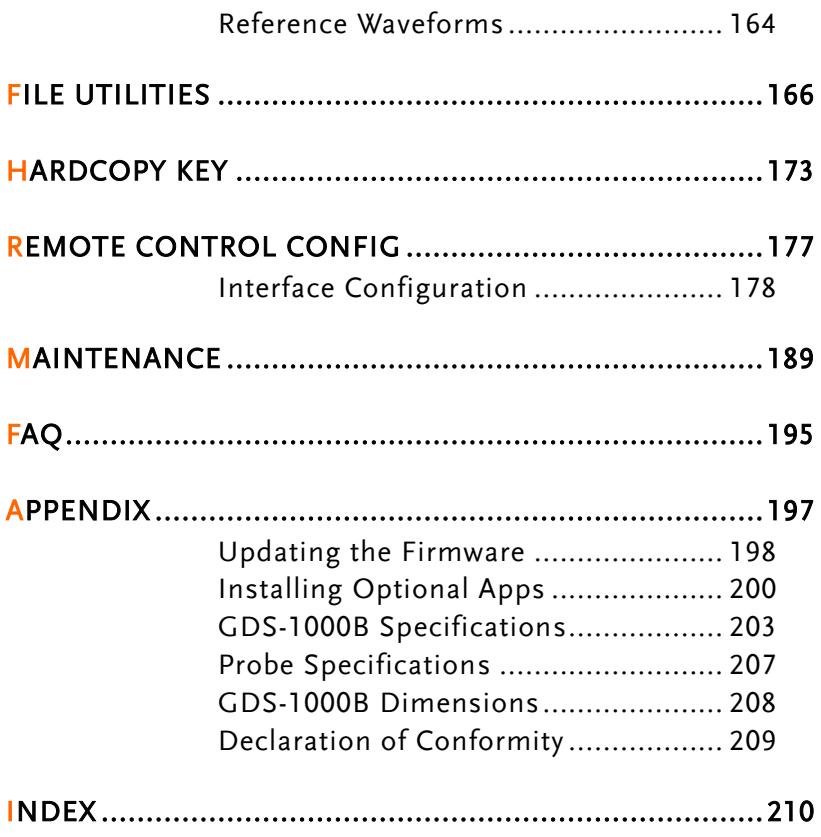

# **SAFETY INSTRUCTIONS**

This chapter contains important safety instructions that you must follow during operation and storage. Read the following before any operation to insure your safety and to keep the instrument in the best possible condition.

#### Safety Symbols

These safety symbols may appear in this manual or on the GDS-1000B.

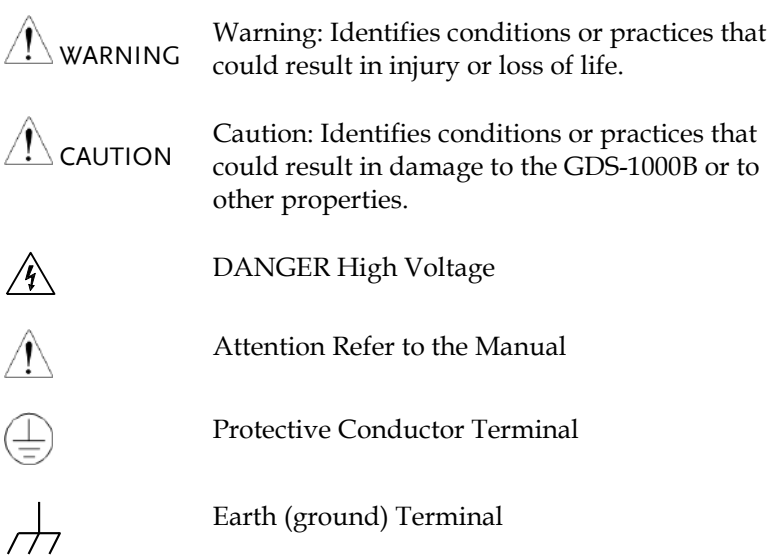

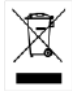

Do not dispose electronic equipment as unsorted municipal waste. Please use a separate collection facility or contact the supplier from which this instrument was purchased.

## Safety Guidelines

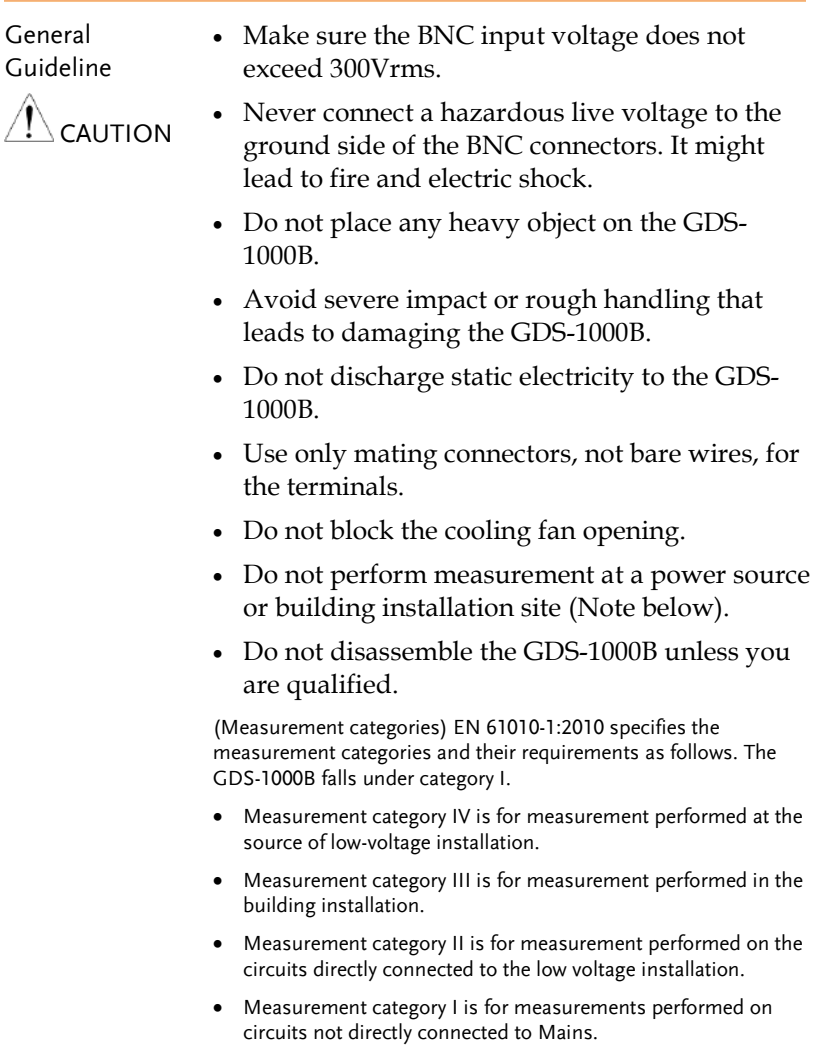

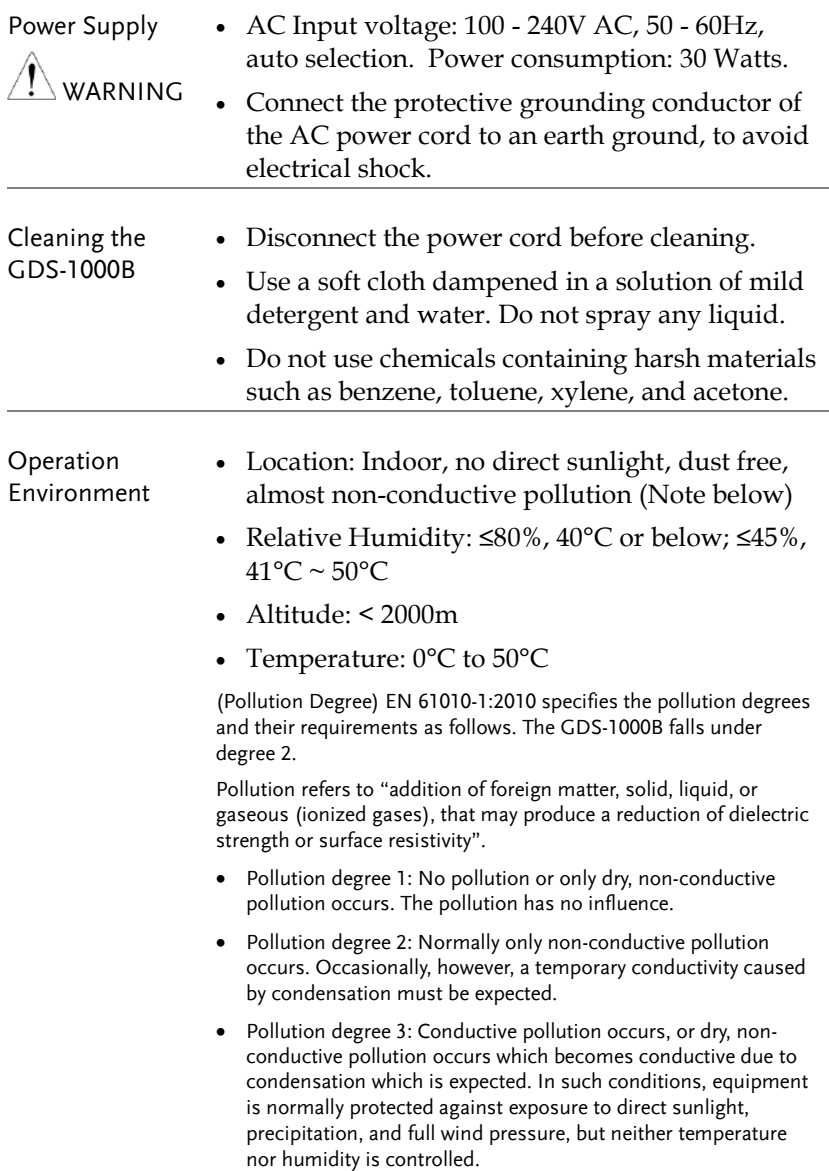

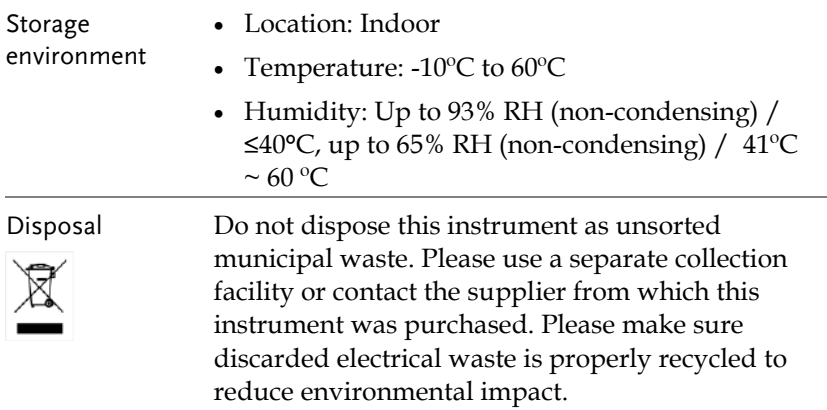

Power cord for the United Kingdom

When using the oscilloscope in the United Kingdom, make sure the power cord meets the following safety instructions.

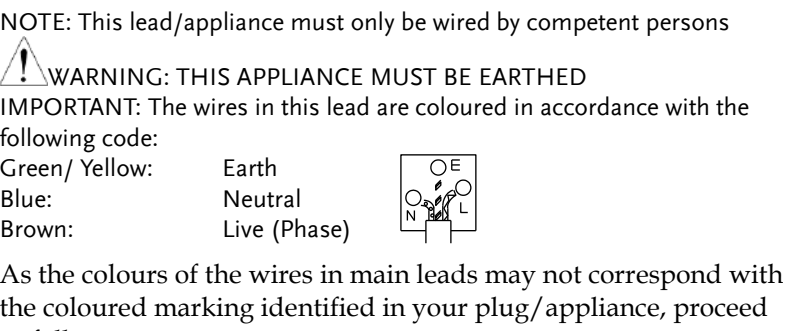

as follows: The wire which is coloured Green & Yellow must be connected to the Earth terminal marked with either the letter E, the earth symbol

or coloured Green/Green & Yellow.

The wire which is coloured Blue must be connected to the terminal which is marked with the letter N or coloured Blue or Black.

The wire which is coloured Brown must be connected to the terminal marked with the letter L or P or coloured Brown or Red.

If in doubt, consult the instructions provided with the equipment or contact the supplier.

This cable/appliance should be protected by a suitably rated and approved HBC mains fuse: refer to the rating information on the equipment and/or user instructions for details. As a guide, a cable of 0.75mm<sup>2</sup> should be protected by a 3A or 5A fuse. Larger conductors would normally require 13A types, depending on the connection method used.

Any exposed wiring from a cable, plug or connection that is engaged in a live socket is extremely hazardous. If a cable or plug is deemed hazardous, turn off the mains power and remove the cable, any fuses and fuse assemblies. All hazardous wiring must be immediately destroyed and replaced in accordance to the above standard.

# **GETTING STARTED**

This chapter describes the GDS-1000B in a nutshell, including its main features and front / rear panel introduction. After going through the overview, follow the Set Up section to properly set up the oscilloscope for first time use. The Set Up section also includes a starter on how to use this manual effectively.

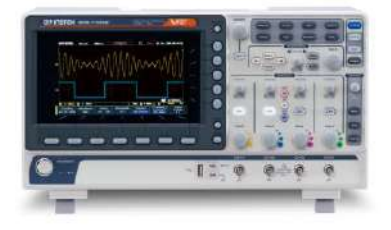

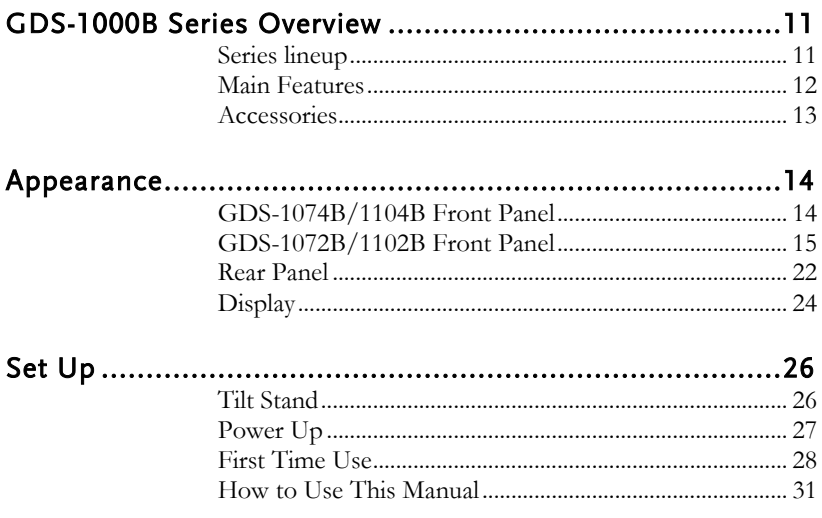

## <span id="page-10-0"></span>GDS-1000B Series Overview

#### <span id="page-10-1"></span>Series lineup

The GDS-1000B series consists of 5 models, divided into 2-channel and 4-channel versions.

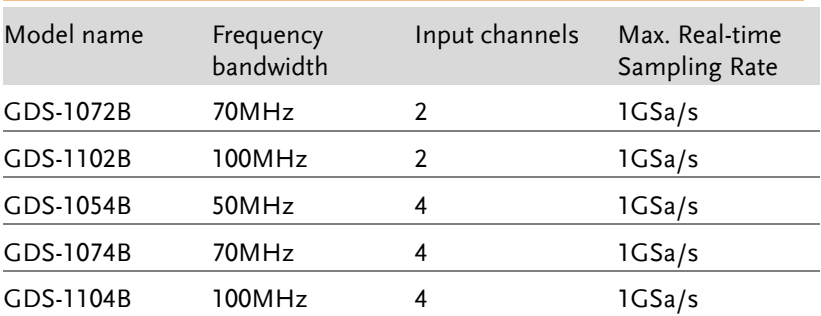

## <span id="page-11-0"></span>Main Features

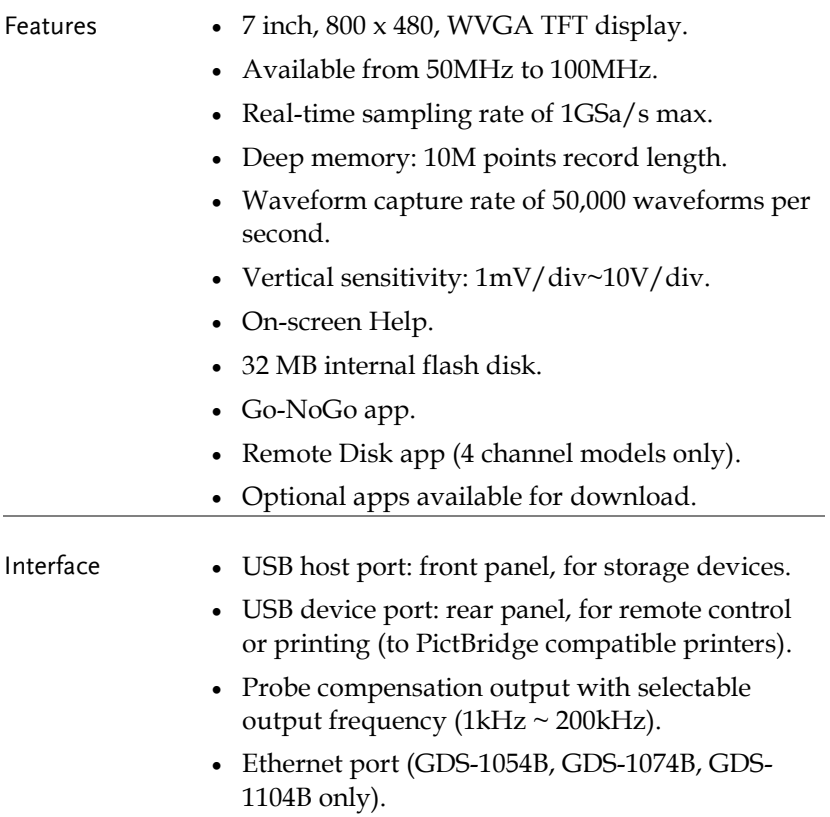

Calibration output.

### <span id="page-12-0"></span>Accessories

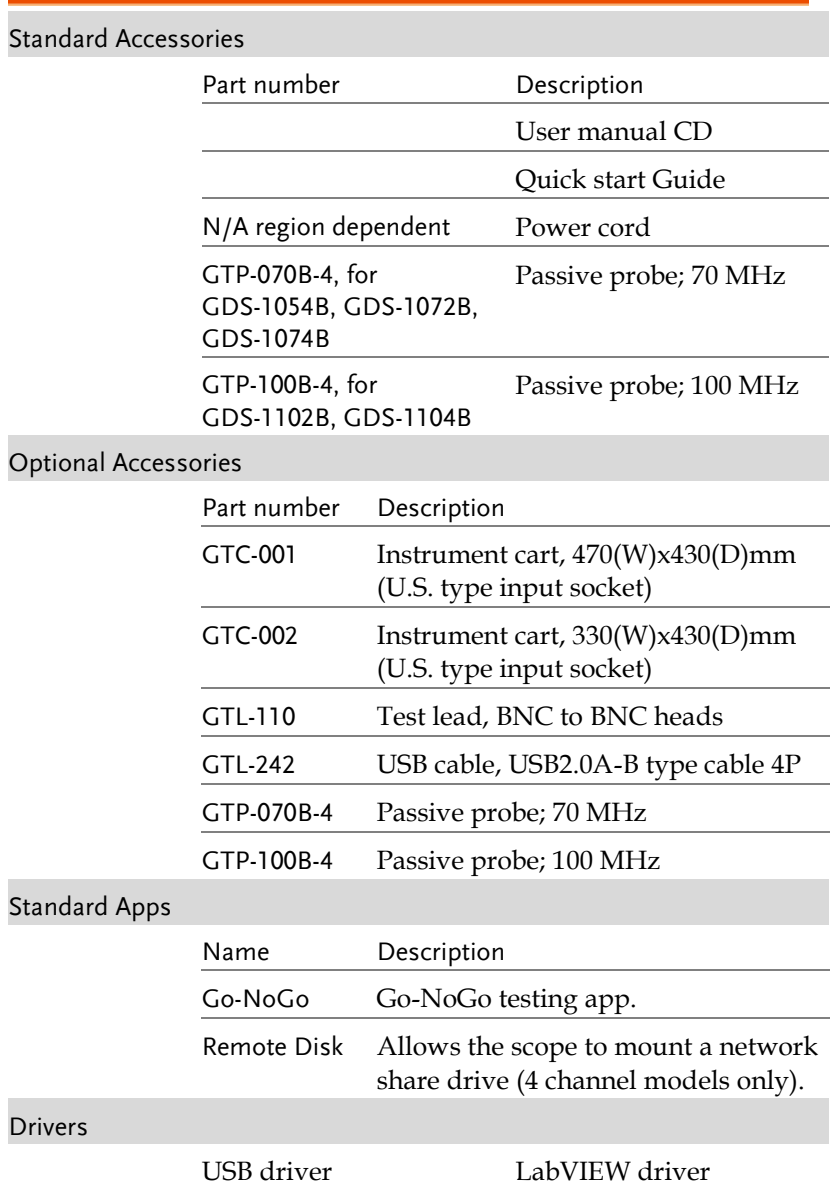

## <span id="page-13-0"></span>Appearance

#### <span id="page-13-1"></span>GDS-1074B/1104B Front Panel

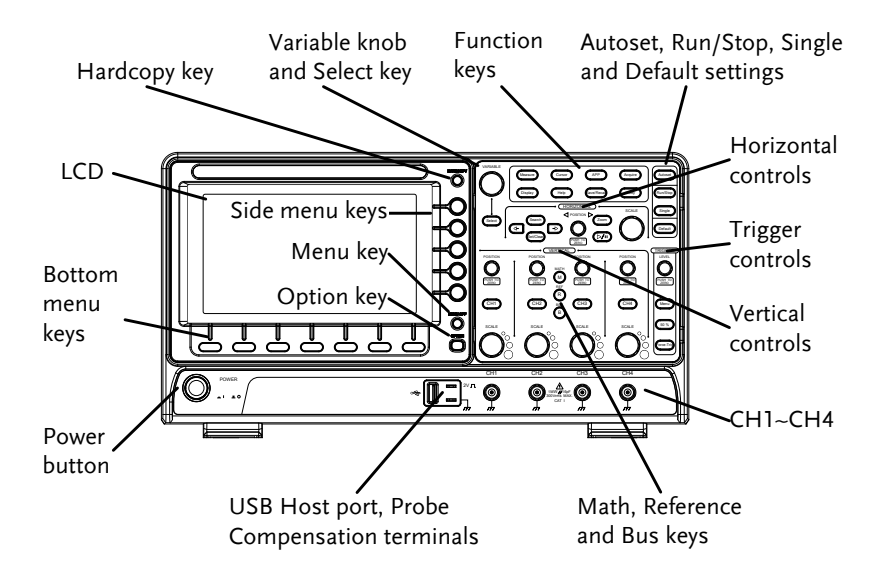

#### <span id="page-14-0"></span>GDS-1072B/1102B Front Panel

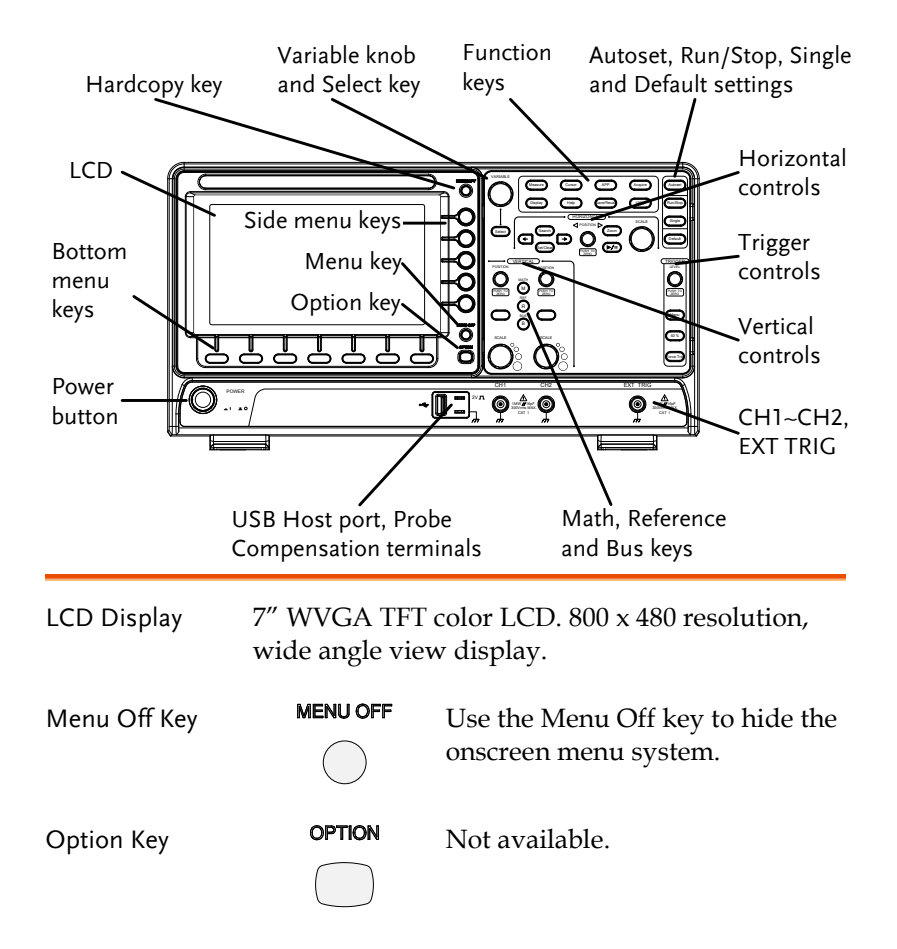

Menu Keys The side menu and bottom menu keys are used to make selections from the soft-menus on the LCD user interface.

> To choose menu items, use the 7 Bottom menu keys located on the bottom of the display panel.

To select a variable or option from a menu, use the side menu keys on the side of the panel. See page [31](#page-30-0) for details.

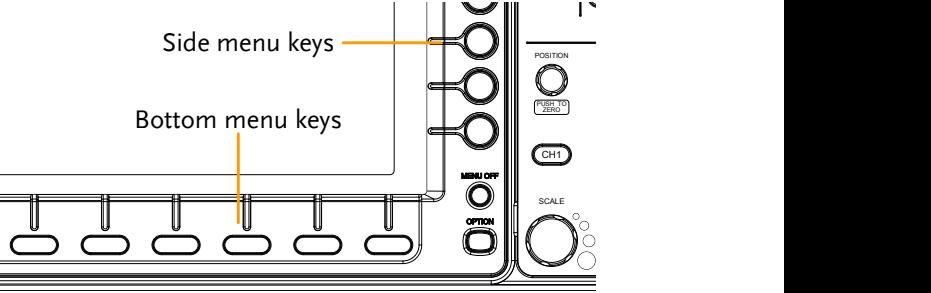

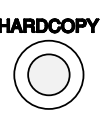

Hardcopy Key **HARDCOPY** The Hardcopy key is a quick-save or quick-print key, depending on its configuration. For more information see pages [175\(](#page-174-0)save) or [174\(](#page-173-0)print).

Variable Knob and Select Key

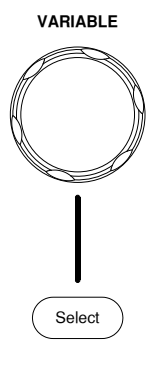

**VARIABLE** The Variable knob is used to increase/decrease values or to move between parameters.

> The Select key is used to make selections.

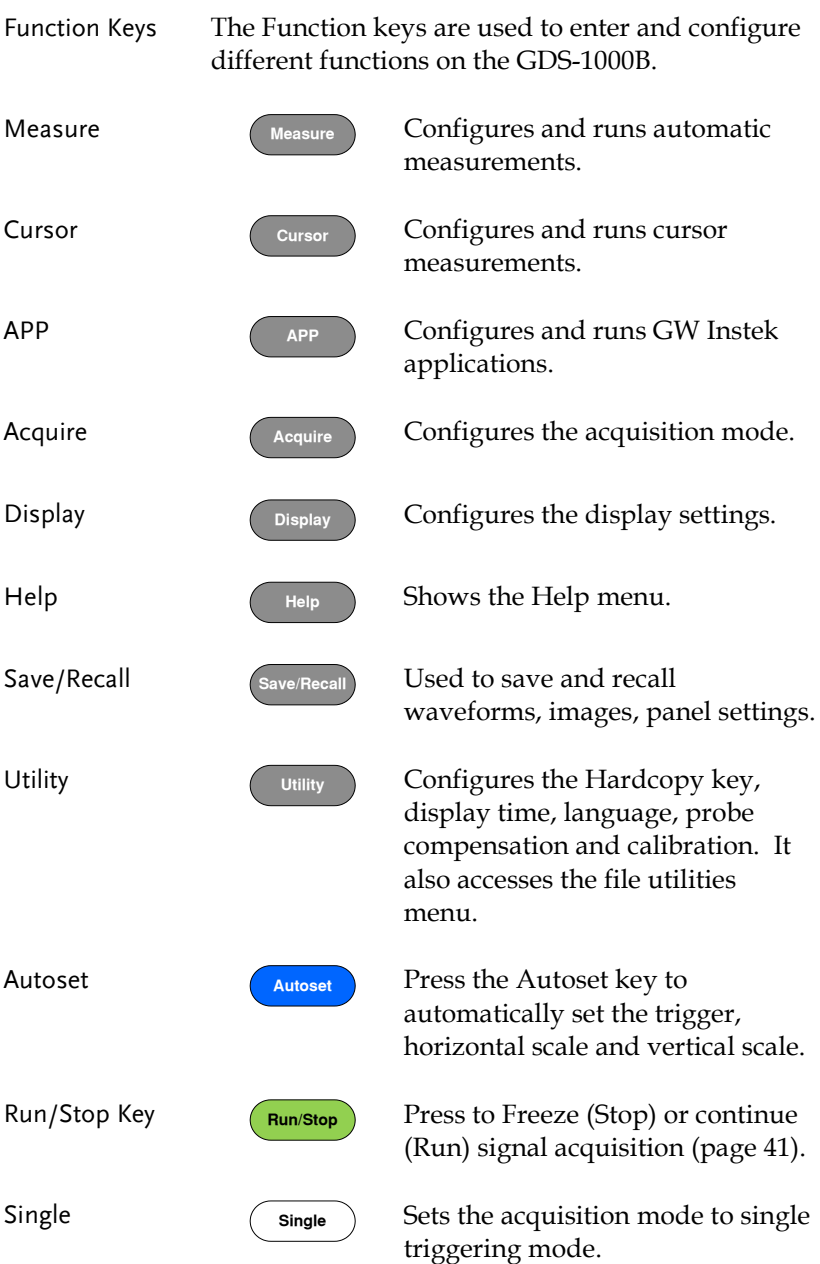

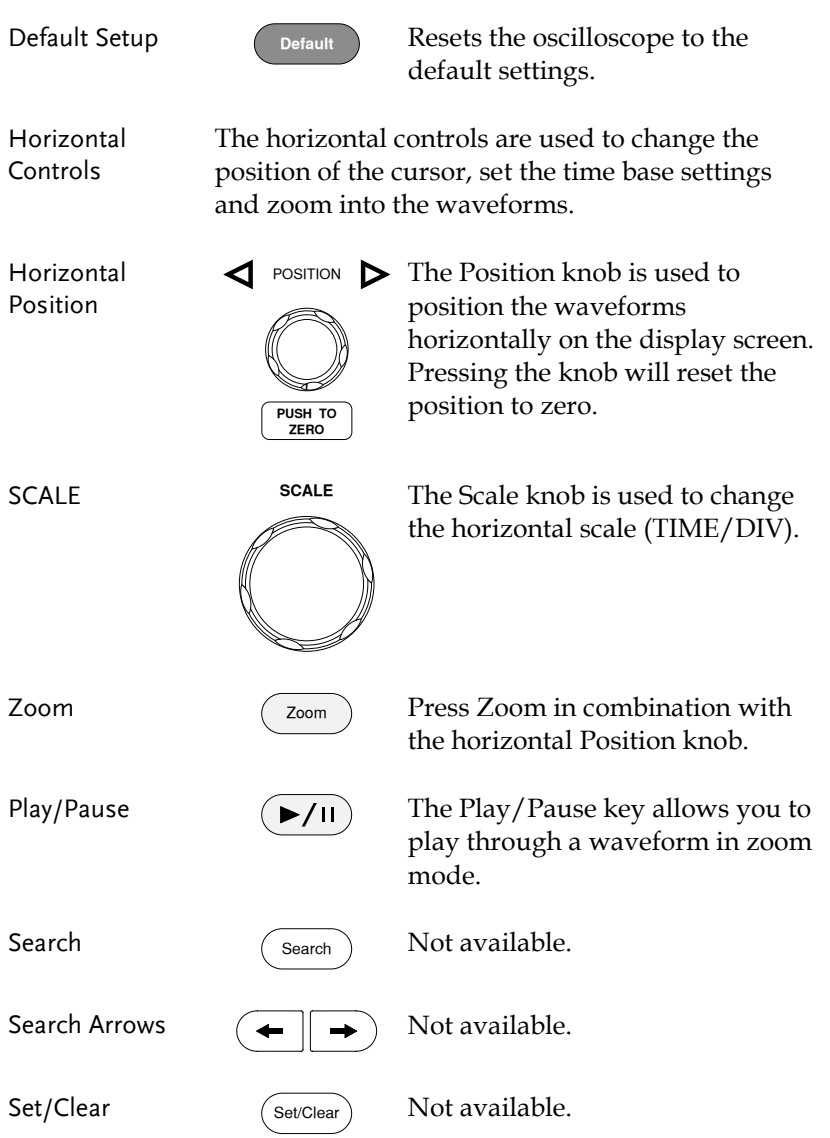

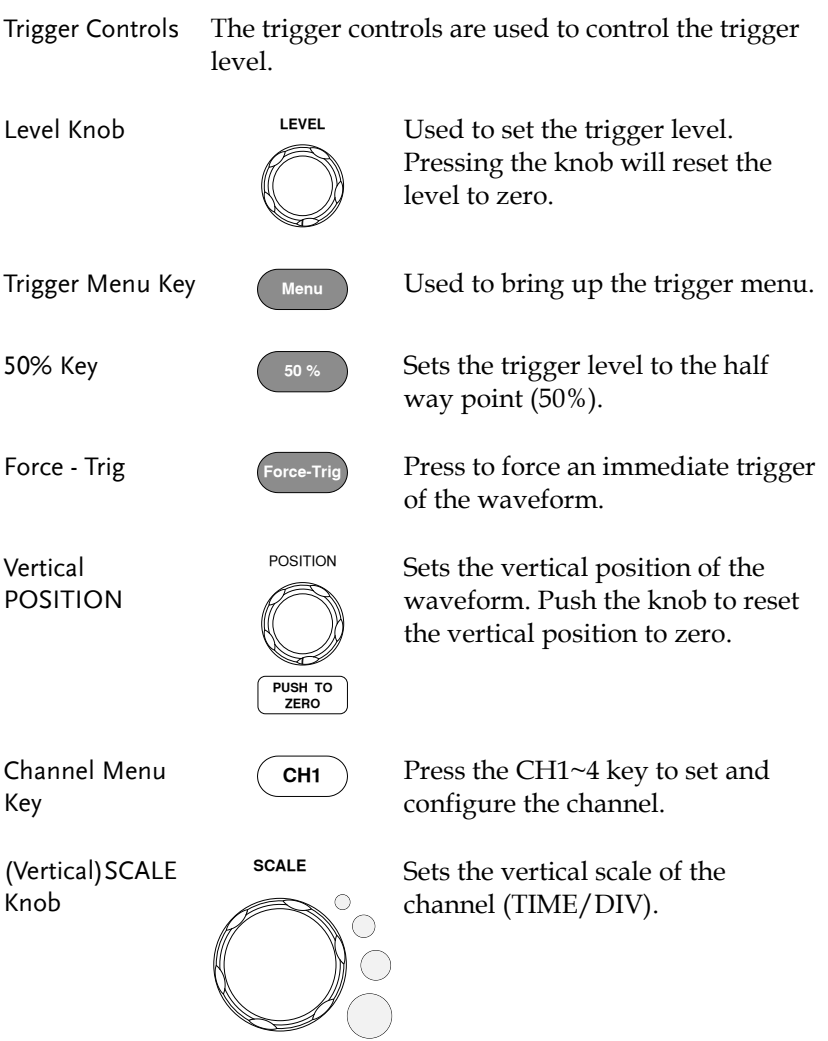

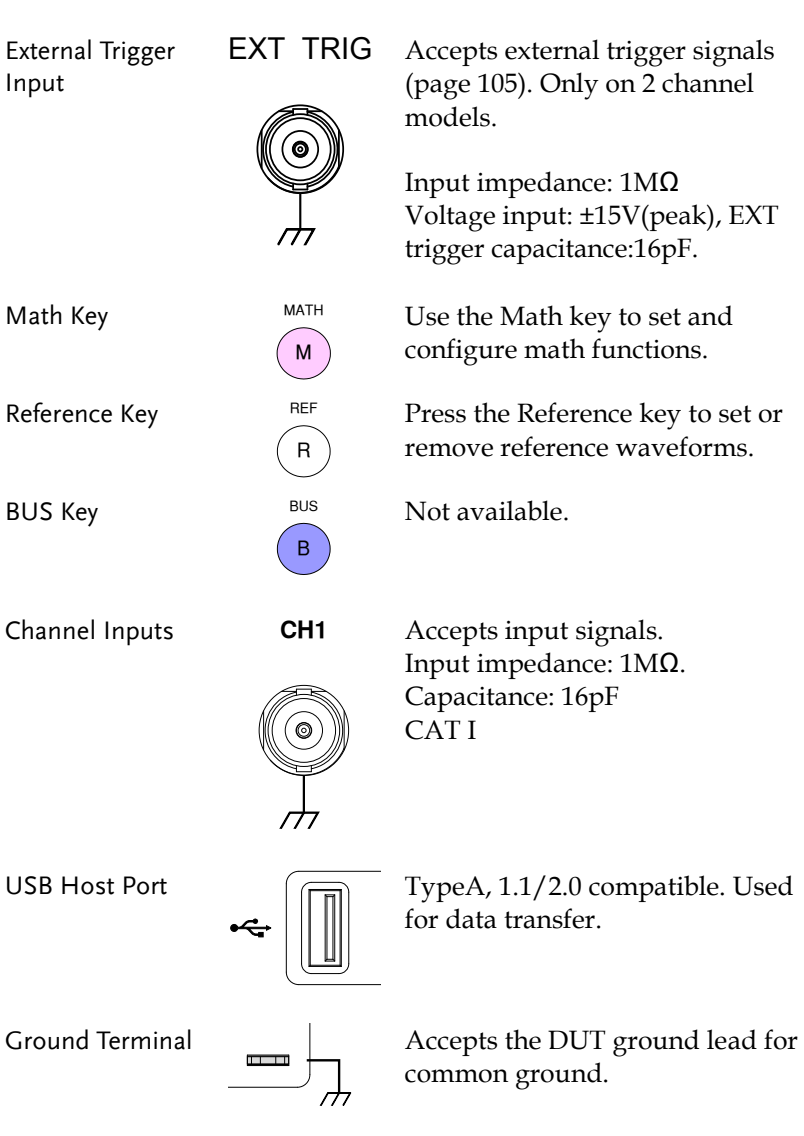

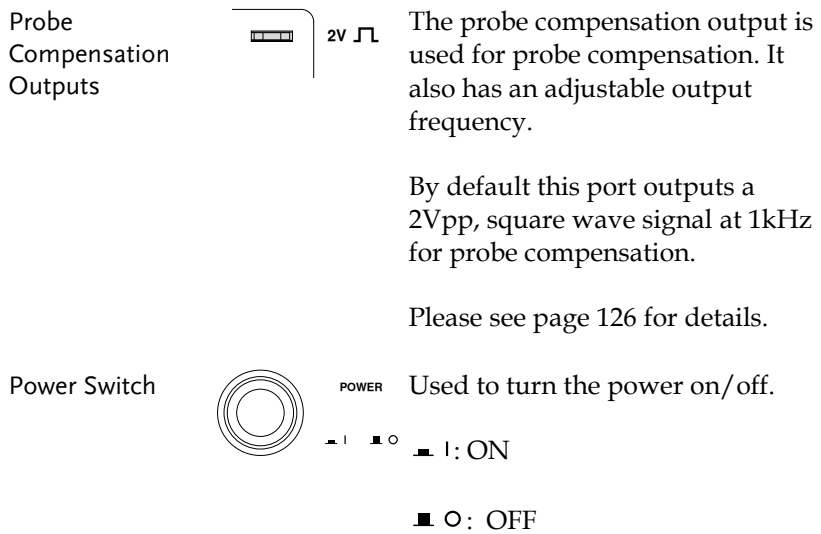

#### <span id="page-21-0"></span>Rear Panel

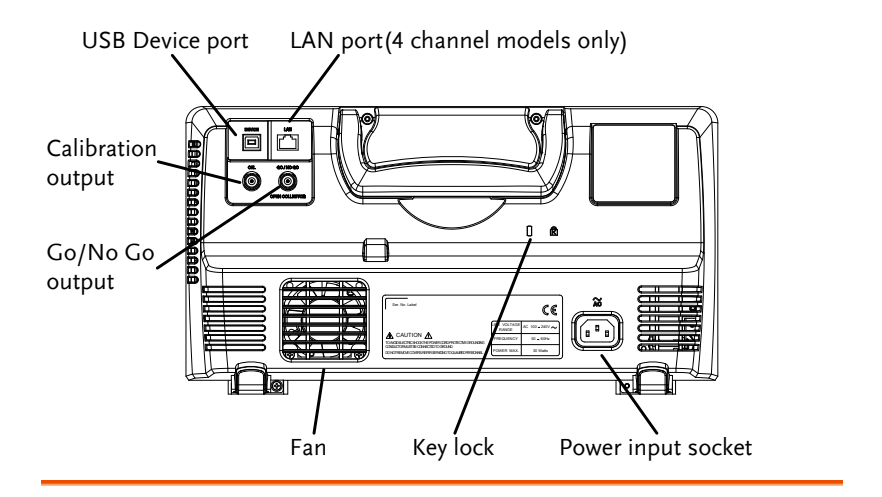

Calibration **Output** 

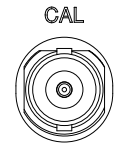

Outputs the signal for vertical scale accuracy calibration (page [190\)](#page-189-0).

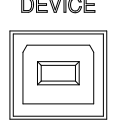

USB Device Port DEVICE The USB Device port is used for remote control.

LAN (Ethernet) Port

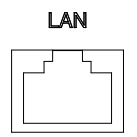

The LAN port is used for remote control over a network or when combined with the Remote Disk app, it allows the oscilloscope to mount a network share disk.

Note: the LAN port is only available for the 4 channel models (GDS-1054B, GDS-1074B, GDS-1104B).

Power Input Socket

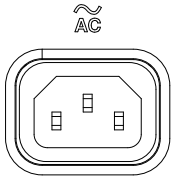

Power cord socket accepts AC mains, 100 ~ 240V, 50/60Hz.

For power up sequence, see page [27.](#page-26-0)

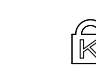

Security Slot  $\bigcap$   $\bigcap$  Kensington security slot compatible.

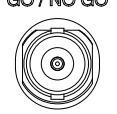

OPEN COLLECTOR

Go-NoGo Output GO/NOGO Outputs Go-NoGo test results (page [133\)](#page-132-0) as a 500us pulse signal.

#### <span id="page-23-0"></span>Display

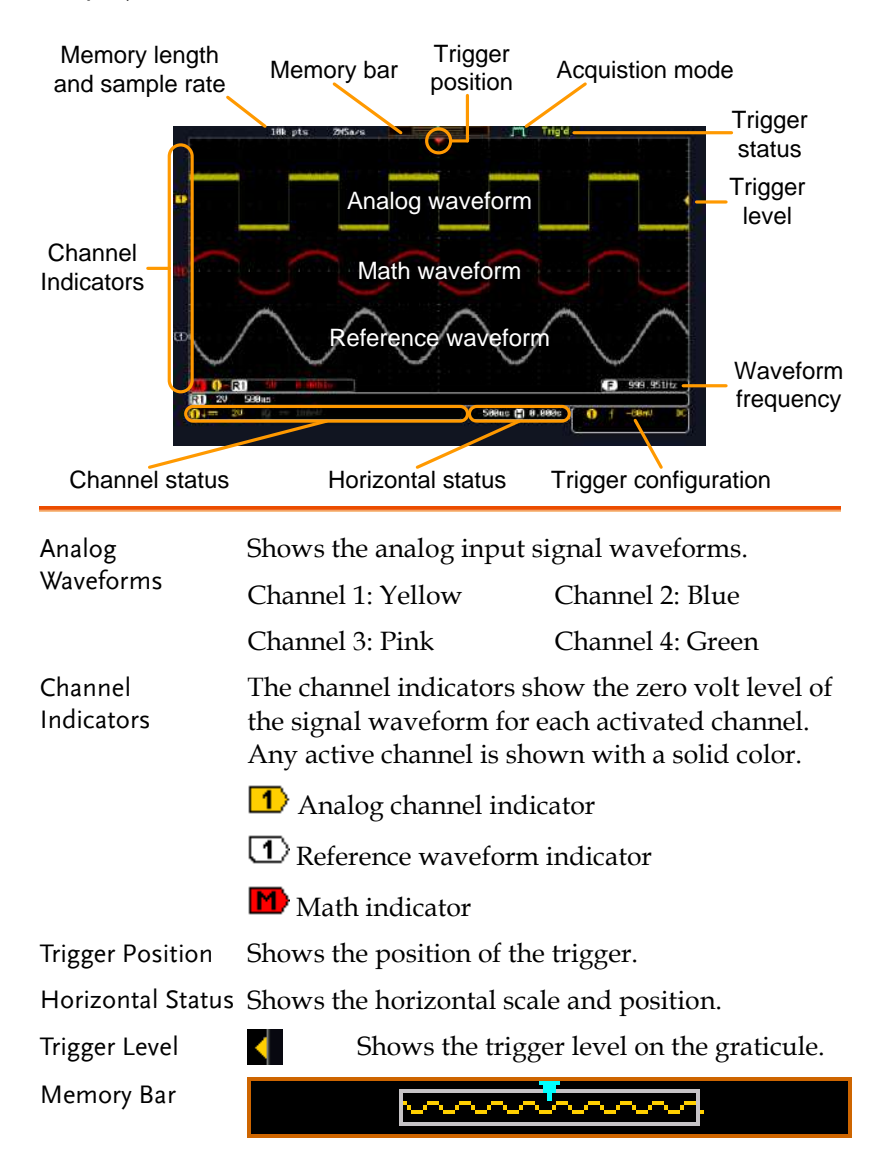

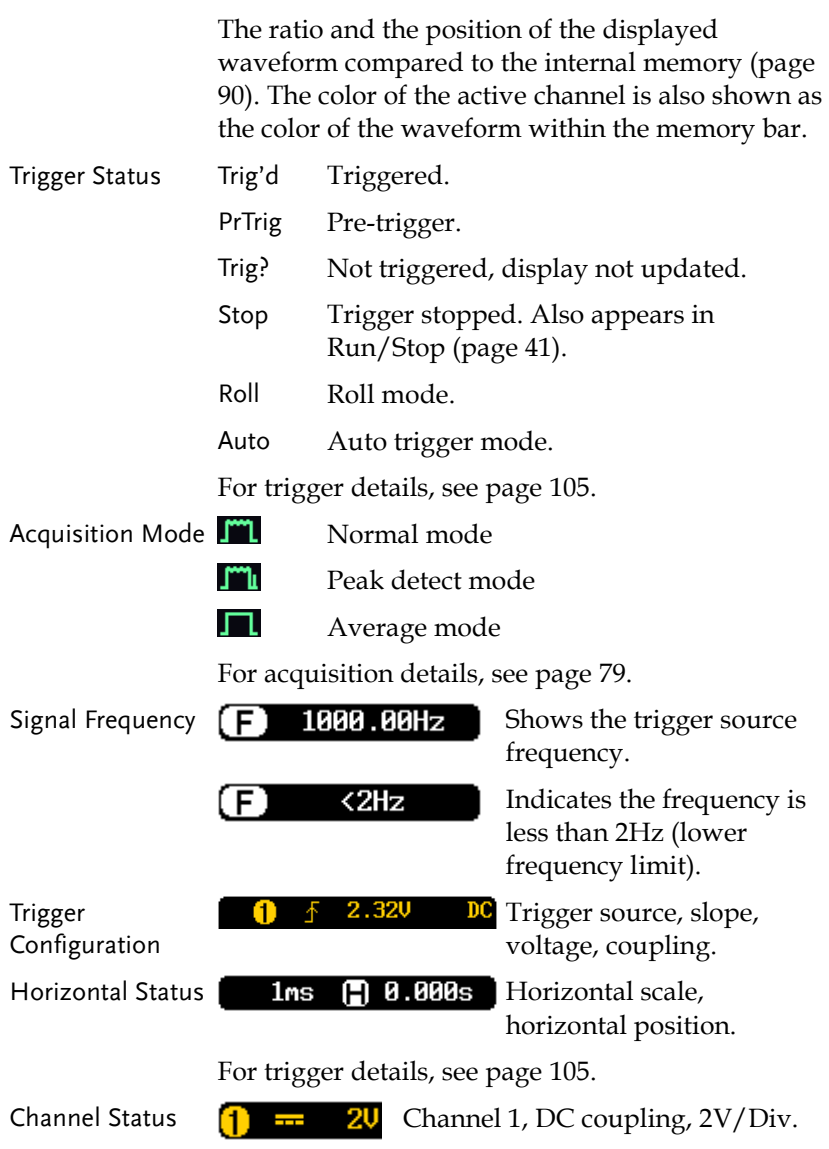

For channel details, see page [97.](#page-96-0)

## <span id="page-25-1"></span><span id="page-25-0"></span>Set Up

## Tilt Stand

Tilt To tilt, pull the legs forward, as shown below.

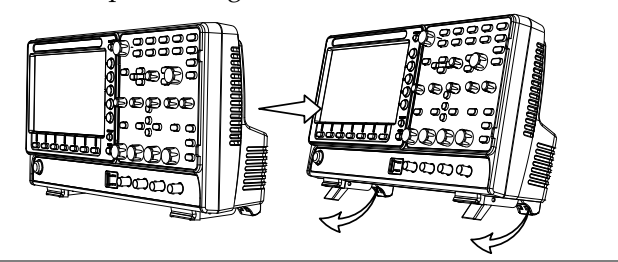

#### Stand To stand the scope upright, push the legs back under the casing as shown below.

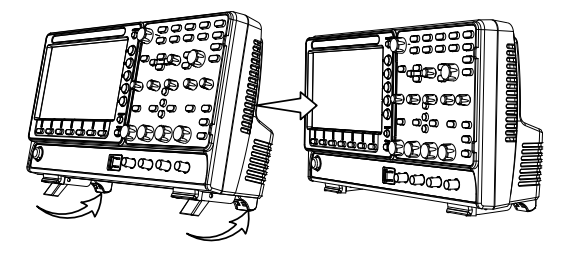

## <span id="page-26-0"></span>Power Up

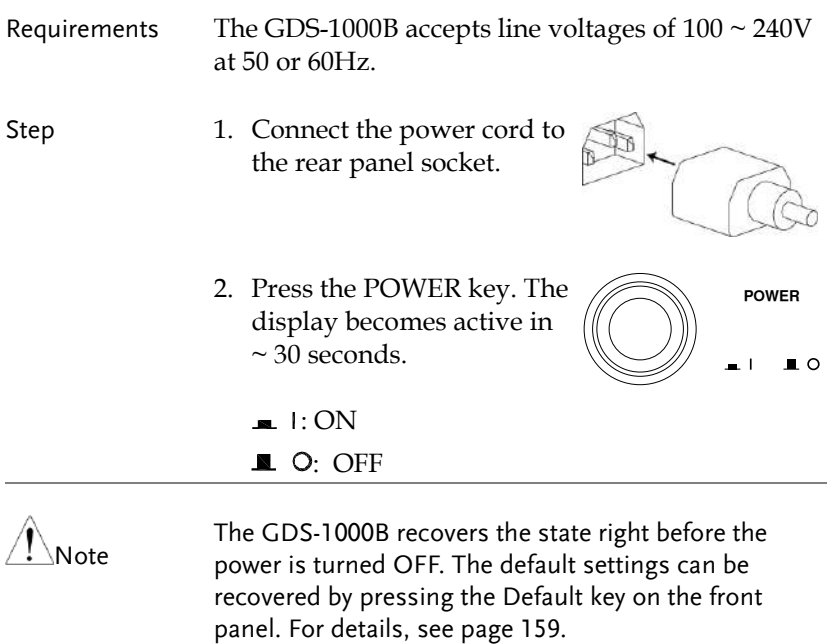

## <span id="page-27-0"></span>First Time Use

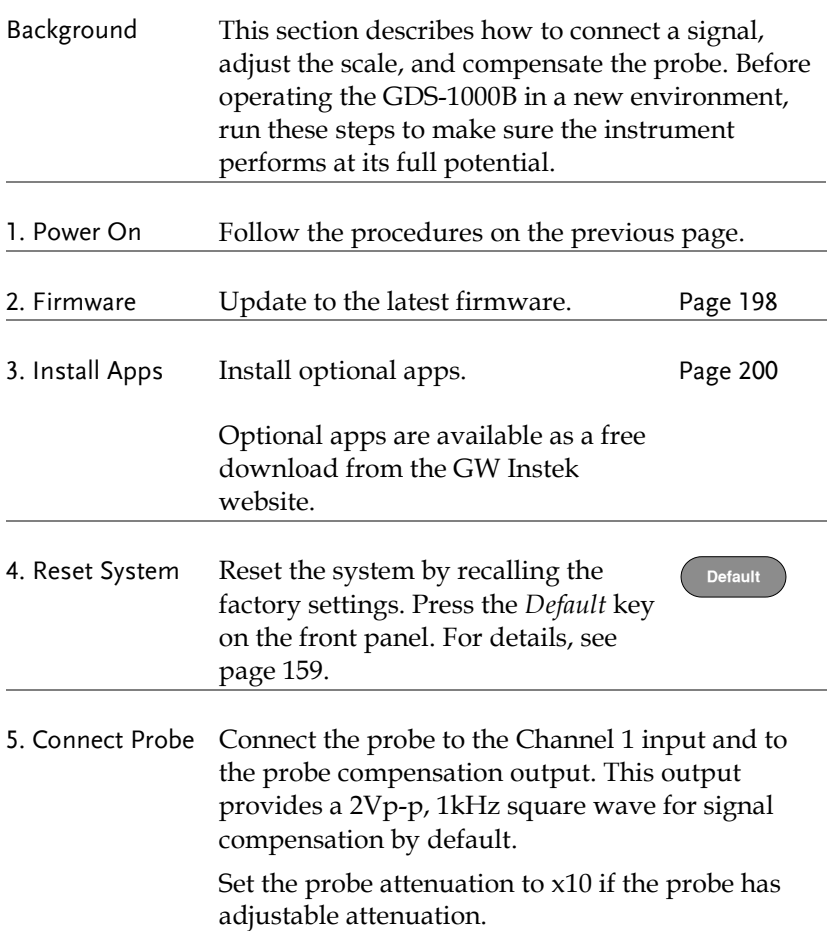

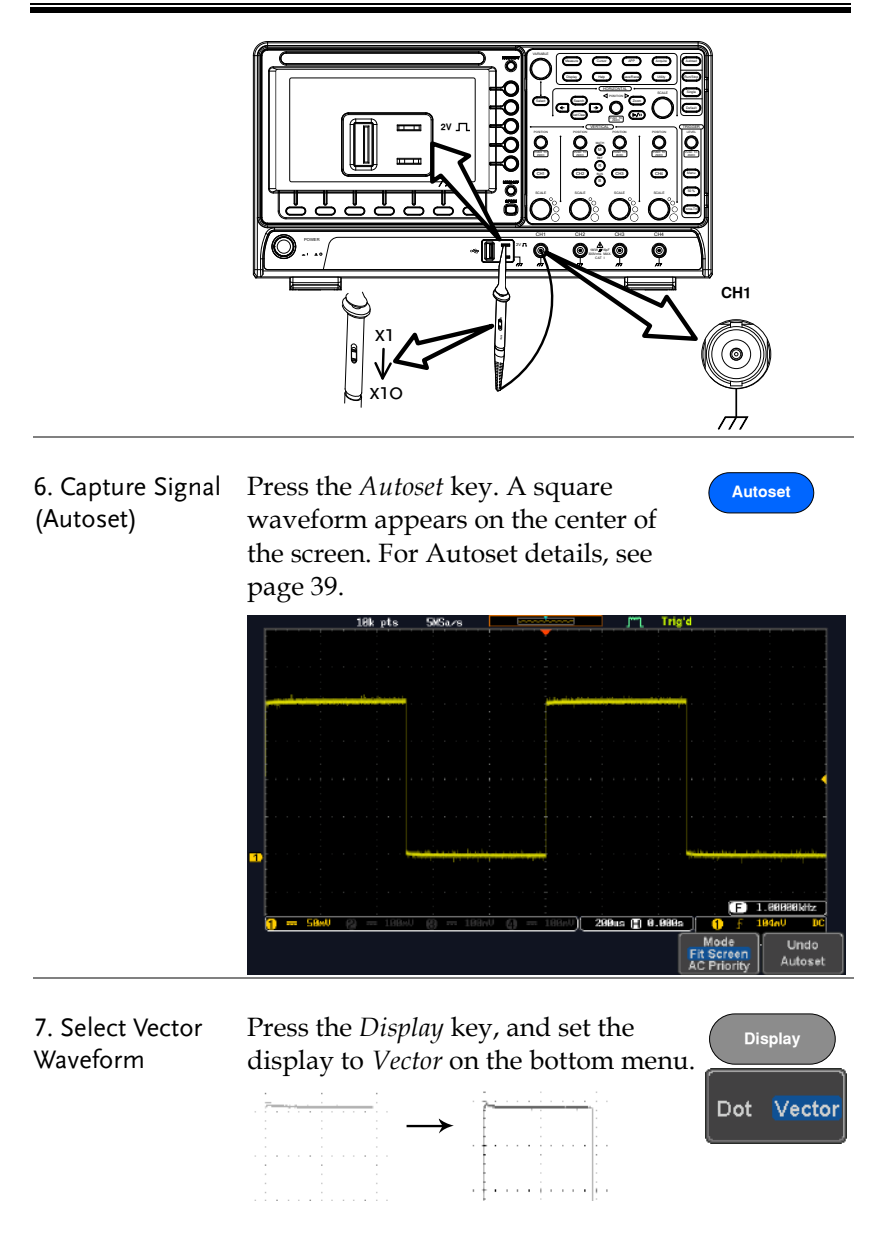

8. Compensate Probe Turn the adjustment point on the probe to make the square waveform edge flat.

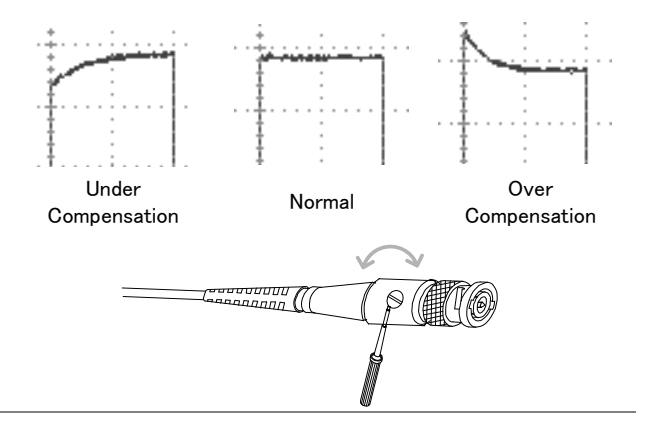

9. Start Operation Continue with the other operations.

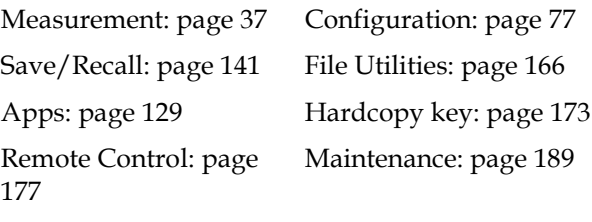

#### <span id="page-30-0"></span>How to Use This Manual

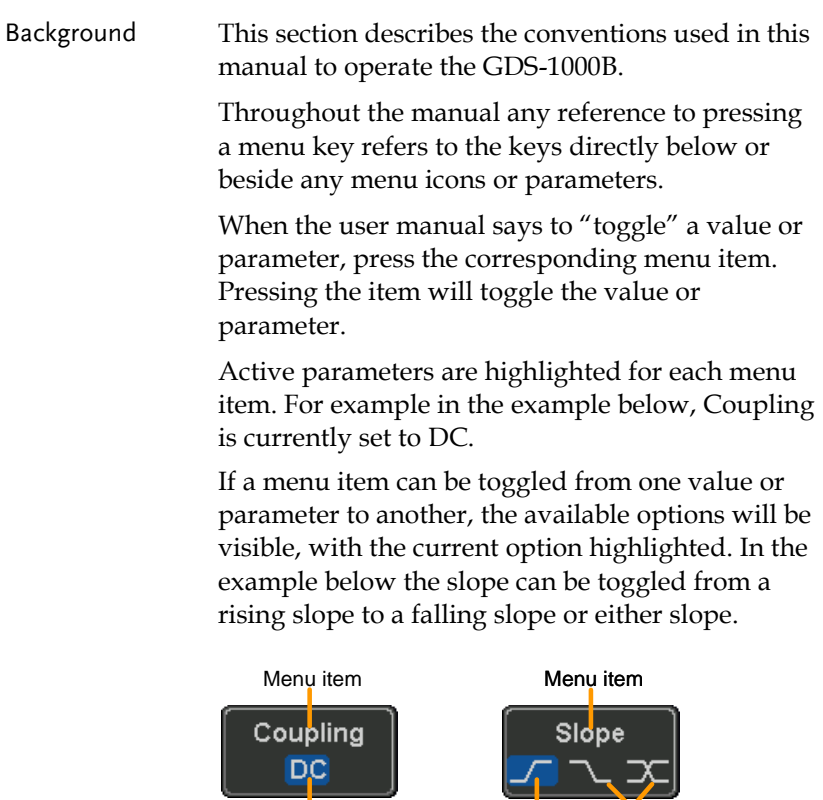

Parameter

Item, Parameter or Variable

Selecting a Menu When the user manual says to "select" a value from one of the side menu parameters, first press the corresponding menu key and use the Variable knob to either scroll through a parameter list or to increase or decrease a variable.

Active

parameter Optional parameters

#### Example 1

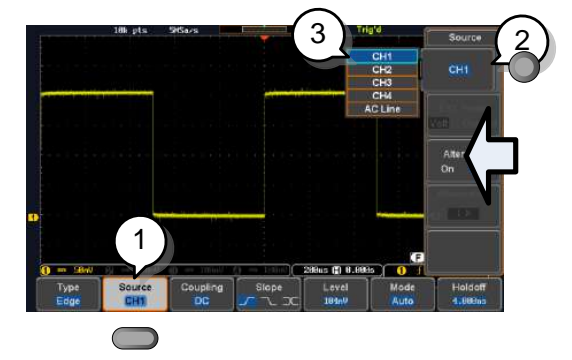

- 1. Press a bottom menu key to access the side menu.
- 2. Press a side menu key to either set a parameter or to access a sub menu.
- 3. If accessing a sub menu or setting a variable parameter, use the Variable knob to scroll through menu items or variables. Use the Select key to confirm and exit.

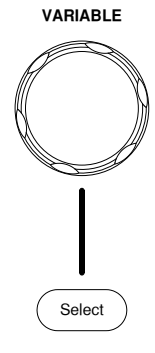

Source CH<sub>1</sub>

Source CH<sub>1</sub>

 $CH1$ 

- 4. Press the same bottom menu key again to reduce the side menu.
- Example 2 For some variables, a circular arrow icon indicates that the variable for that menu key can be edited with the Variable knob.

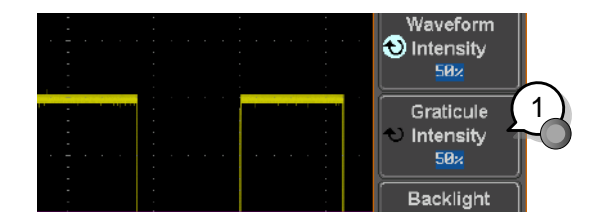

1. Press the desired menu key to select it. The circular arrow will become highlighted.

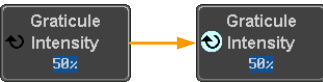

2. Use the Variable knob to edit the value.

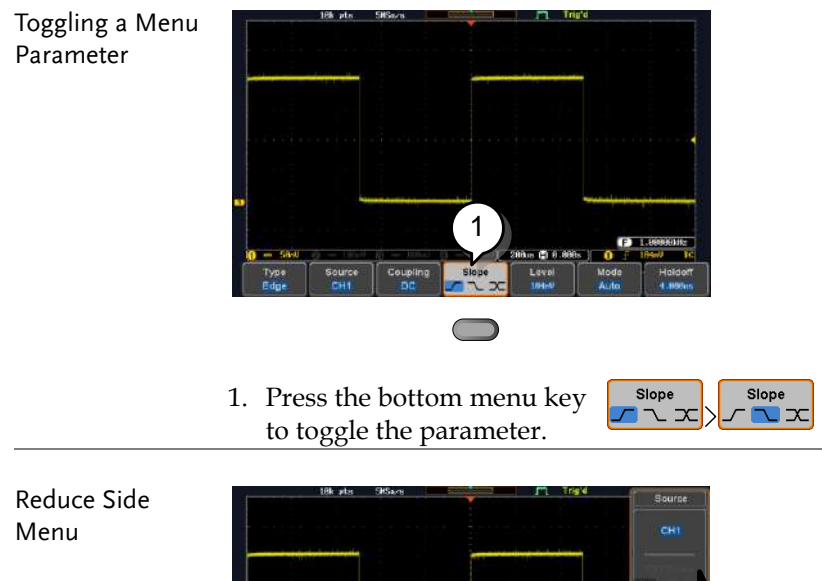

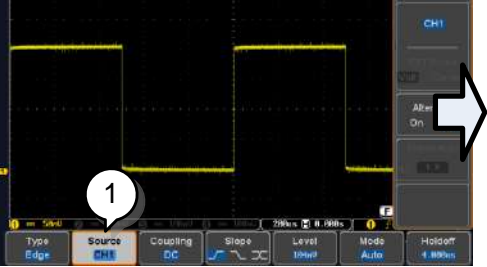

1. To reduce the side menu, press the corresponding bottom menu that brought up the side menu originally.

For example: Press the *Source* soft-key to reduce the Source menu.

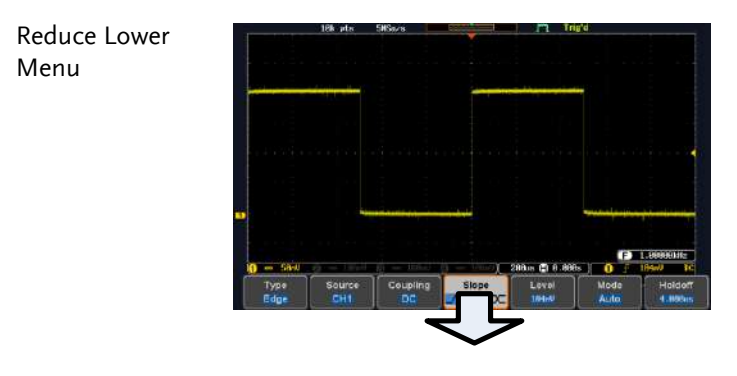

1. Press the relevant function  $\log$   $\text{O}_\text{E}$ key again to reduce the  $\sqrt{2+\overline{0}}$ bottom menu. For example:  $\frac{1}{2}$ press the Trigger Menu key SCALE SCALE SCALE PUSH TO ZERO PUSH TO ZERO PUSH TO ZERO PUSH TO ZERO PUSH TO ZERO to reduce the trigger menu.

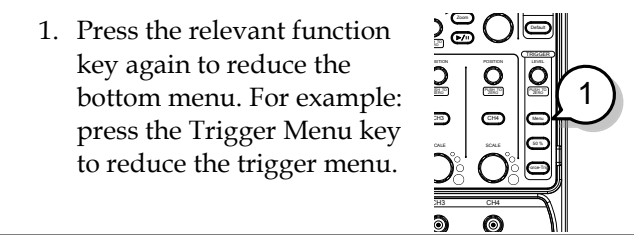

 $\mathcal{L}^{\text{max}}$ 

#### Remove All Menus

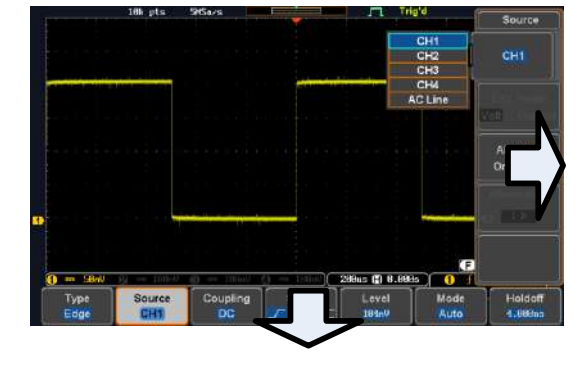

POSITION POSITION POSITION POSITION VERTICAL

CH<sub>1</sub> CH<sub>2</sub><br>CH<sub>1</sub>

 $1Z_{\mathbf{E}}$   $\sim$ 

 $\left. \bullet \right| _{\boldsymbol \Xi}$ 

SCALE SCALE SCALE SCALE PUSH TO ZERO PUSH TO ZERO PUSH TO ZERO PUSH TO ZERO PUSH TO ZERO PUSH TO ZERO PUSH TO<br>PUSH TO ZERO PUSH TO ZERO PUSH TO ZERO PUSH TO ZERO PUSH TO ZERO PUSH TO ZERO PUSH TO ZERO PUSH TO ZERO PUSH T

1. Press the *Menu Off* key to reduce the side menu, press again to reduce the bottom menu.

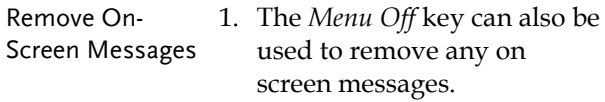

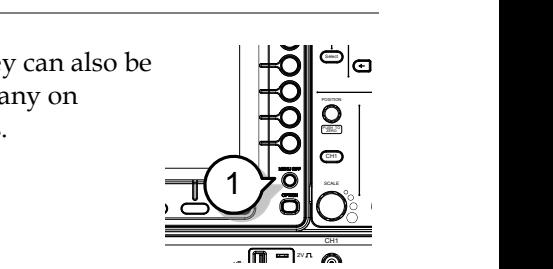

 $\frac{cH}{\sqrt{2\pi}}$ 

## Built-in Help

The Help key accesses a context sensitive help menu. The help menu contains information on how to use the front panel keys.

- Panel Operation 1. Press the *Help* key. The display changes to Help mode.
	- 2. Use the *Variable* knob to scroll up and down through the Help contents. Press *Select* to view the help on the selected item.

**Help**

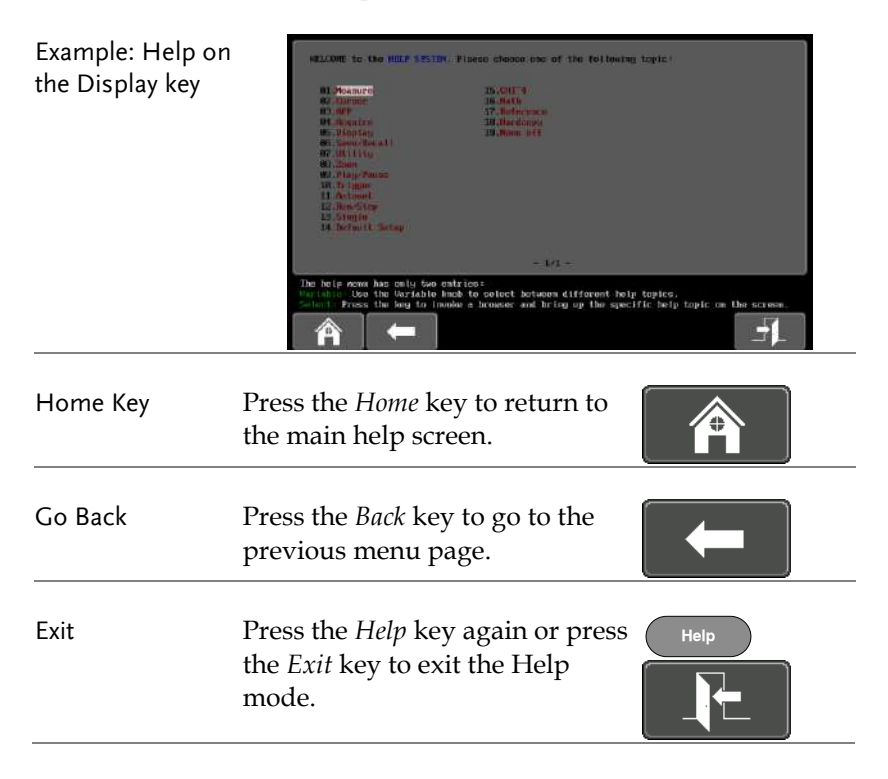
# **MEASUREMENT**

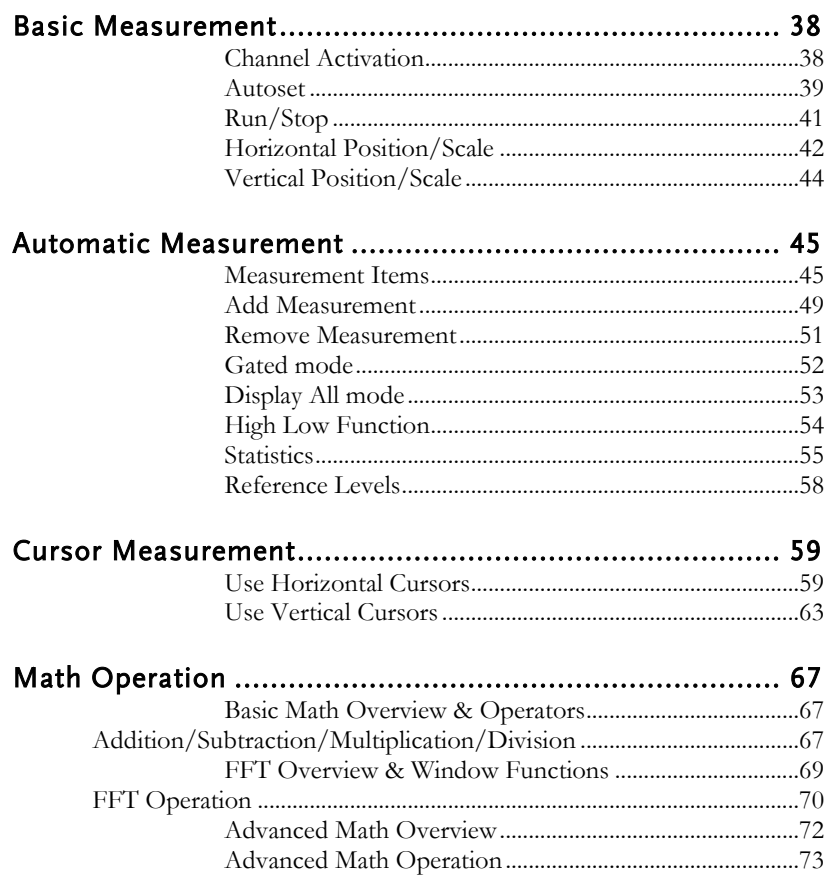

# <span id="page-37-0"></span>Basic Measurement

This section describes the basic operations required in capturing and viewing the input signal. For more detailed operations, see the following chapters.

- Cursor Measurement  $\rightarrow$  from page [59](#page-58-0)
- Configuration  $\rightarrow$  from page [77](#page-76-0)

Before operating the oscilloscope, please see the Getting Started chapter, page [10.](#page-9-0)

#### <span id="page-37-1"></span>Channel Activation

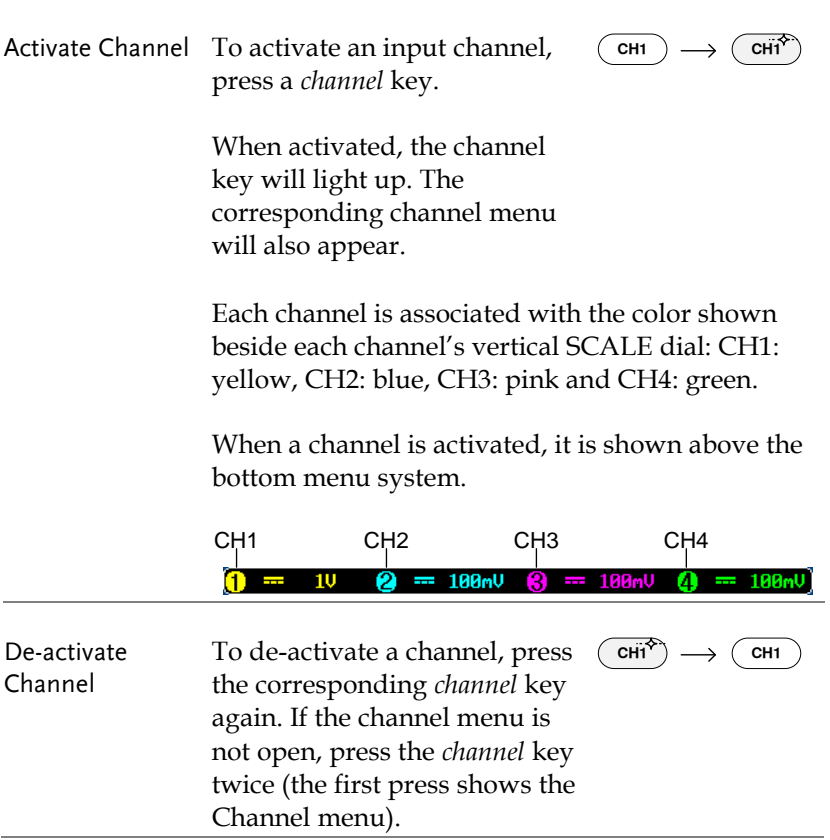

<span id="page-38-0"></span>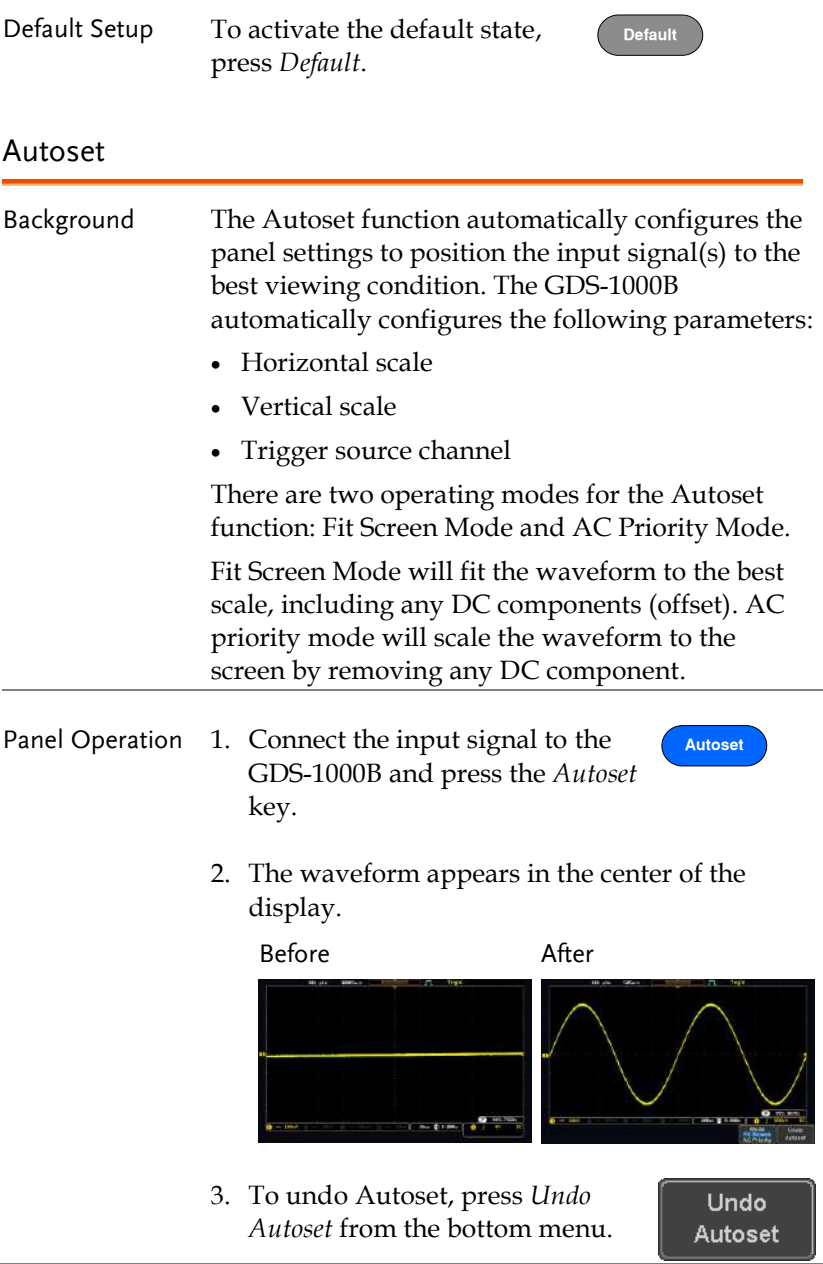

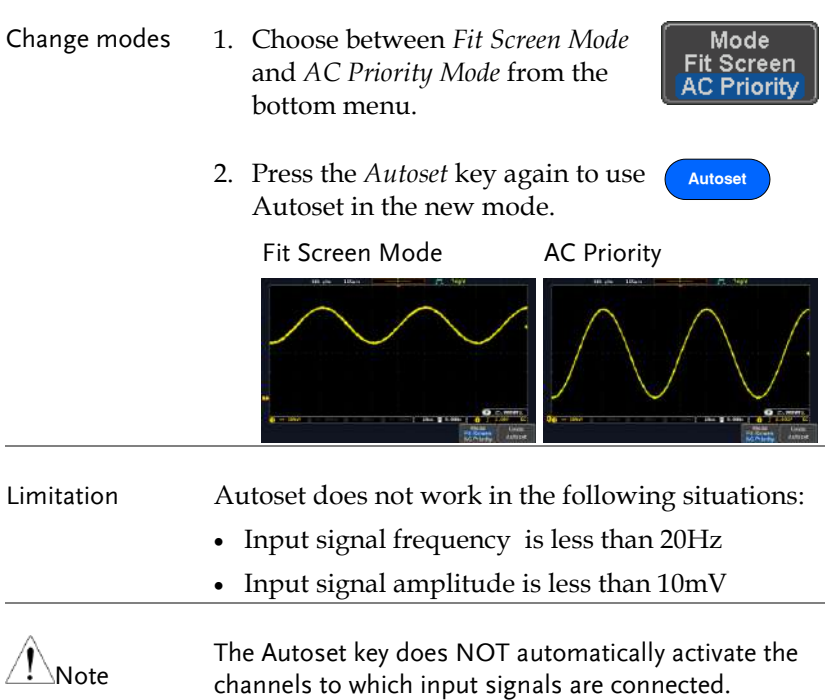

<span id="page-40-0"></span>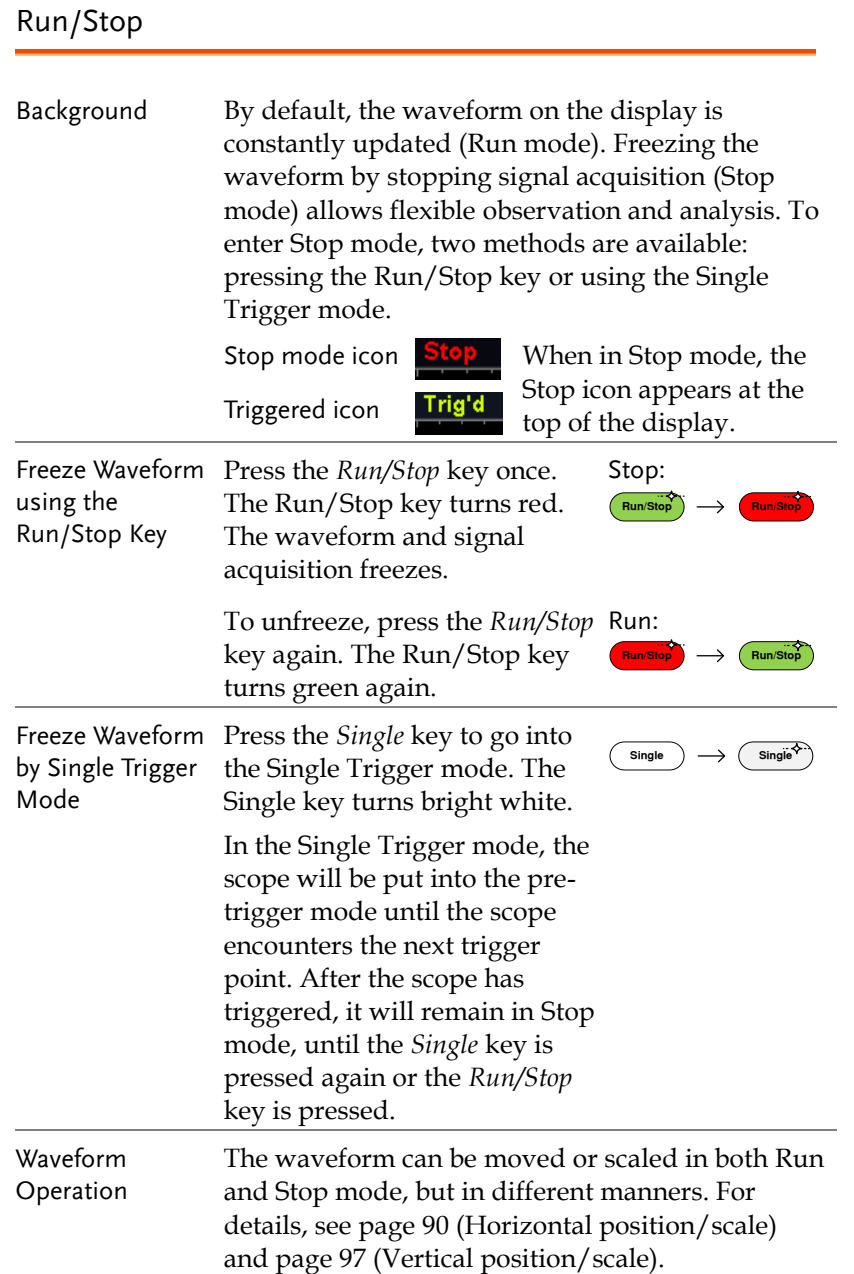

#### <span id="page-41-0"></span>Horizontal Position/Scale

For more detailed configuration, see page [90.](#page-89-0)

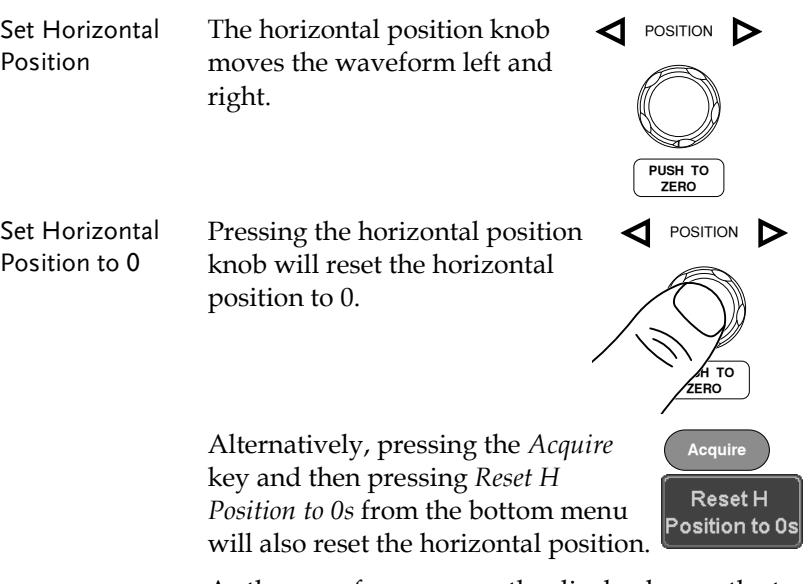

As the waveform moves, the display bar on the top of the display indicates the portion of the waveform currently shown on the display and the position of the horizontal marker on the waveform.

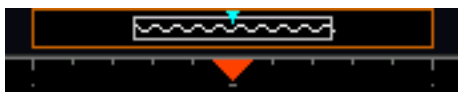

Position Indicator The horizontal position is shown at the bottom of the display grid to the right of the H icon.

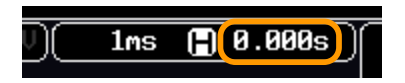

Select Horizontal To select the timebase, turn the Scale horizontal *SCALE* knob; left (slow) or right (fast). **SCALE**

Range 5ns/div ~ 100s/div, 1-2-5 increments

The scale is displayed to the left of the H icon at the bottom of the screen.

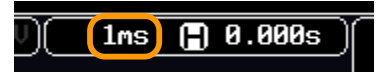

Display bar The display bar indicates how much of the waveform is displayed on the screen at any given time. Changes to timebase will be reflected on the display bar. The display bar is not shown in rolling acquisition mode.

Fast

Slow

Medium

Stop mode In the Stop mode, the waveform size changes according to the scale.

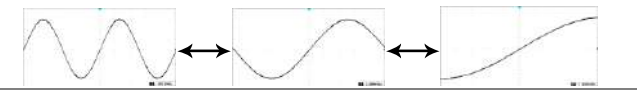

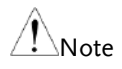

The Sample rate changes according to the timebase and record length. See page [83.](#page-82-0)

#### <span id="page-43-0"></span>Vertical Position/Scale

For more detailed configuration, see page [97.](#page-96-0)

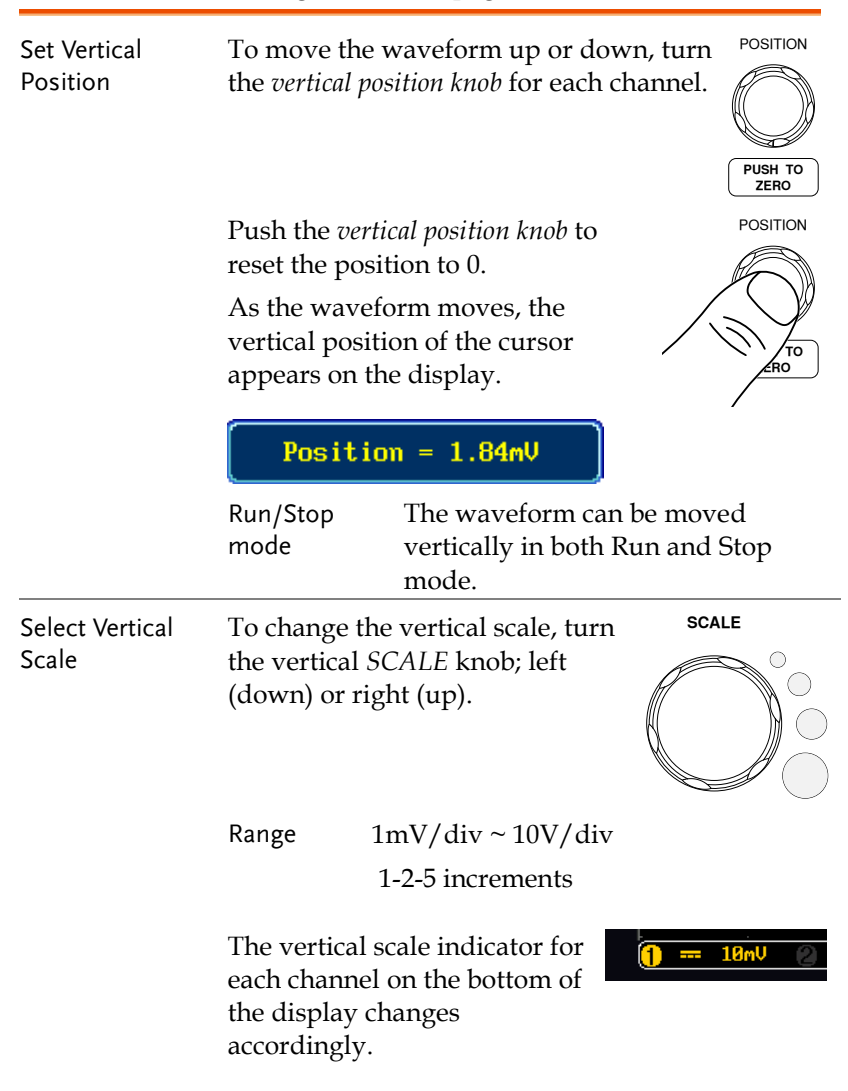

# <span id="page-44-0"></span>Automatic Measurement

The automatic measurement function measures and updates major items for Voltage/Current, Time, and Delay type measurements.

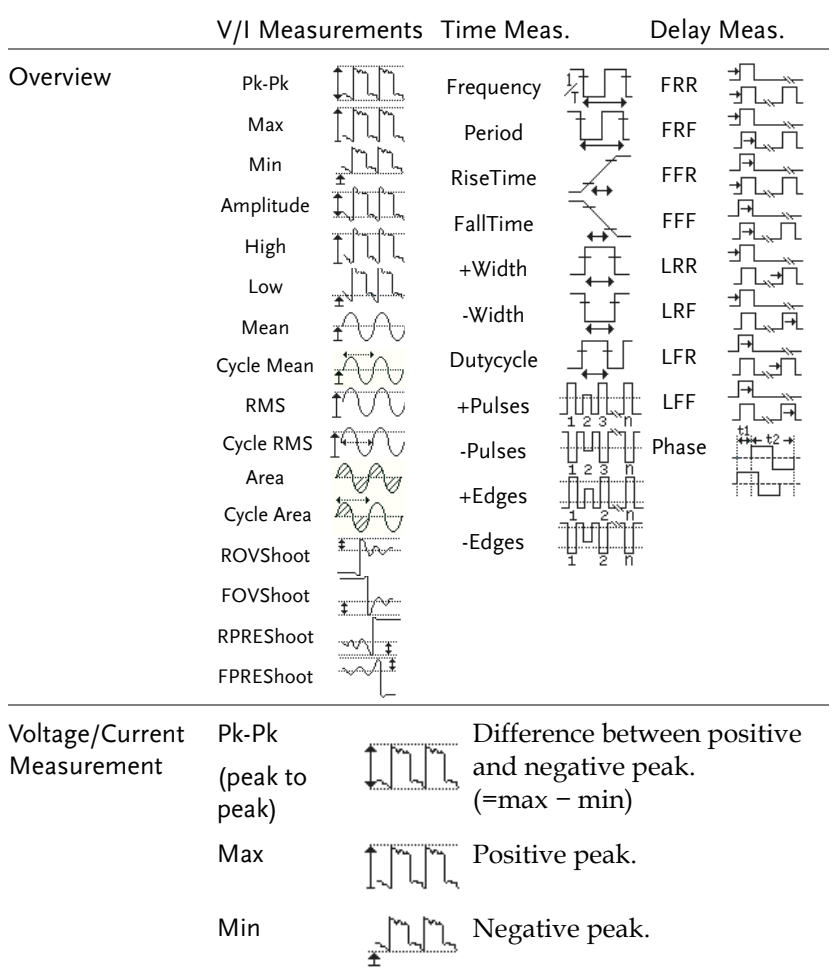

#### <span id="page-44-1"></span>Measurement Items

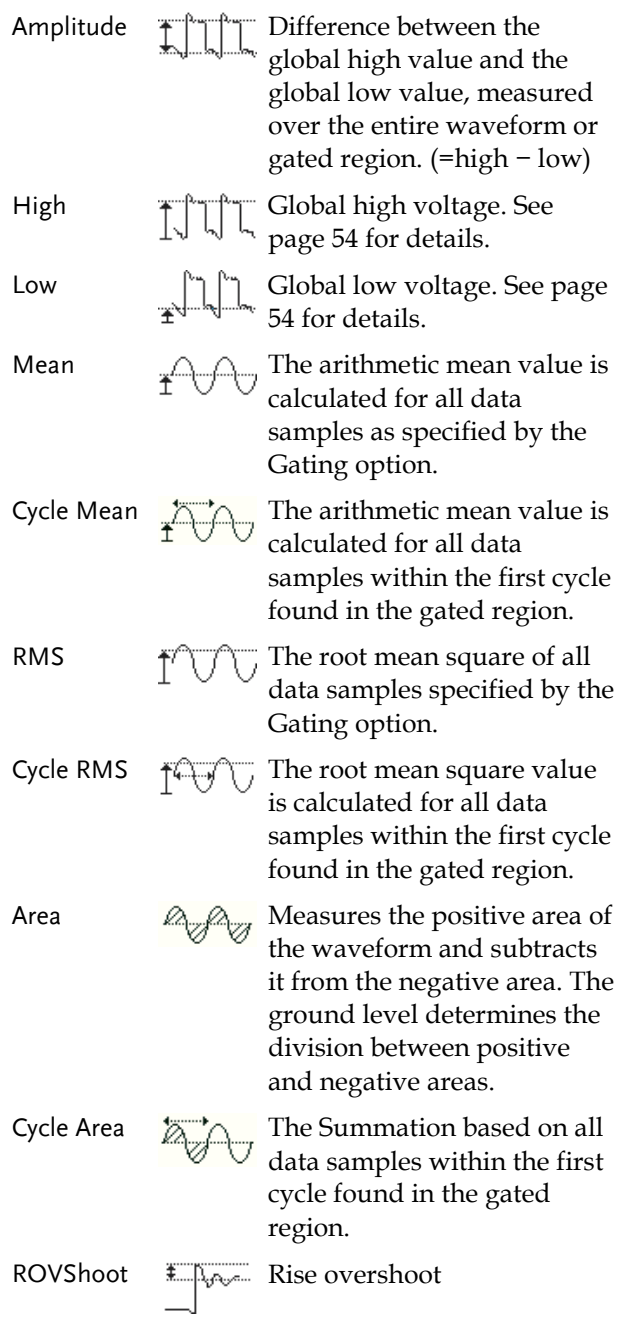

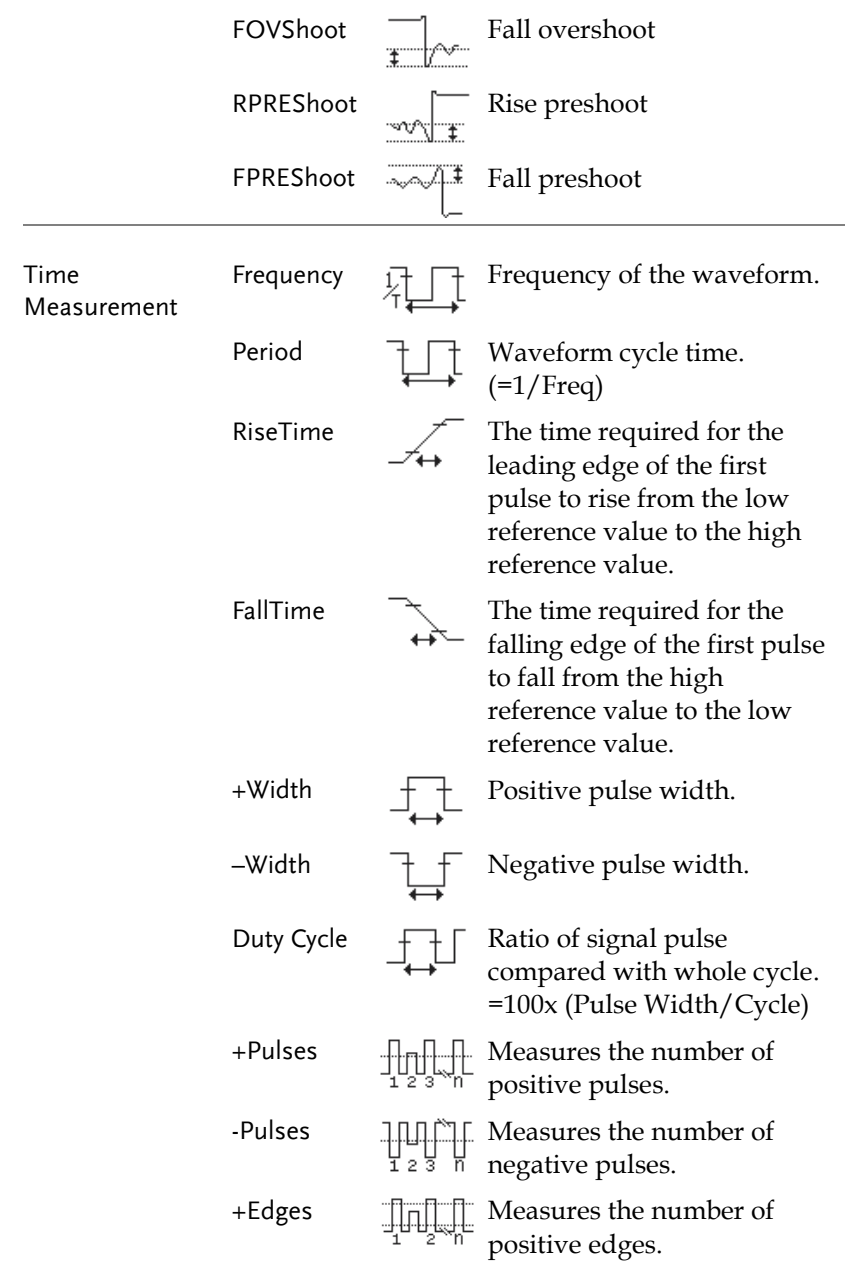

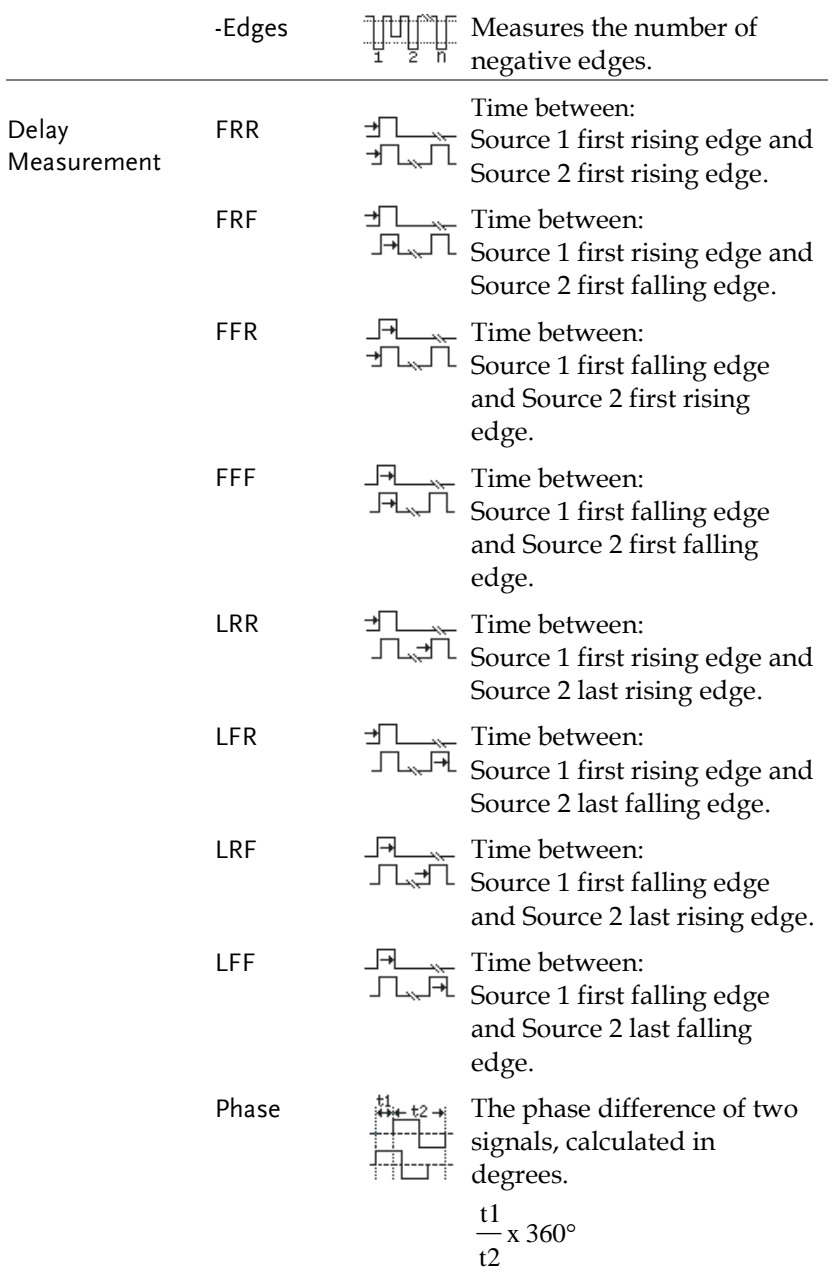

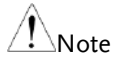

The in-built help system can be used to see detailed automatic measurement definitions.

#### <span id="page-48-0"></span>Add Measurement

The *Add Measurement* function allows you to add up to eight automatic measurement items on the bottom of the screen from any channel source.

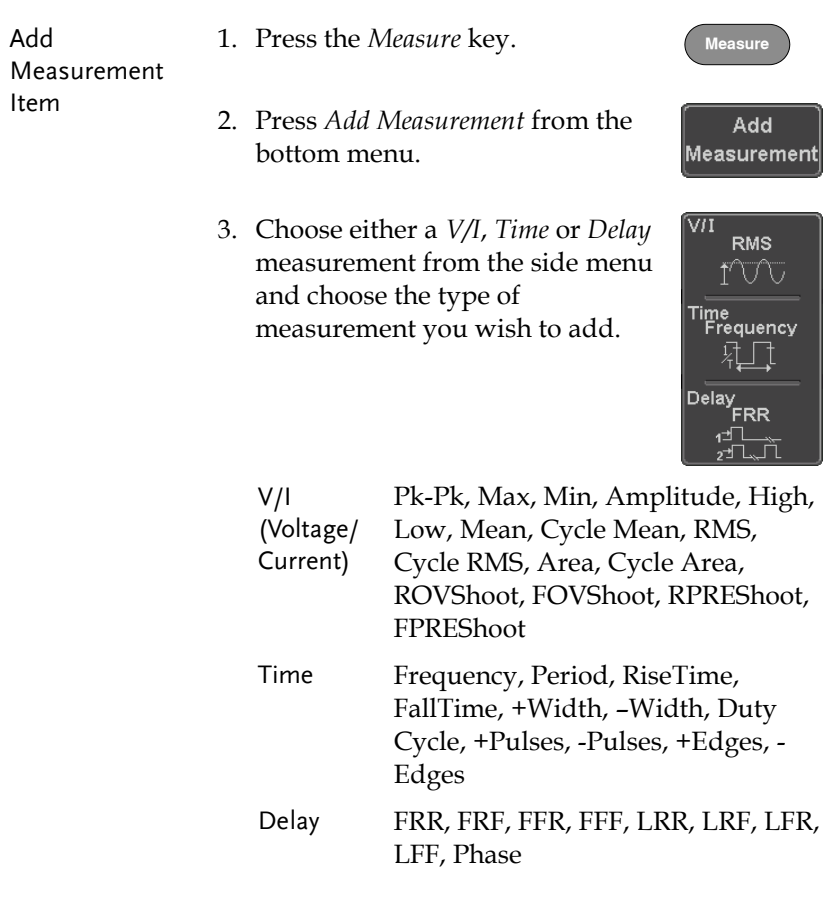

4. All of the chosen automatic measurements will be displayed in a window on the bottom of the screen. The channel number and channel color indicate the measurement source. For the analog inputs: yellow = CH1, blue =  $CH2$ , pink =  $CH3$ , green =  $CH4$ .

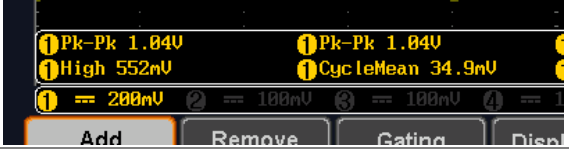

- Choose a Source The channel source for measurement items can be set either before or when selecting a measurement item.
	- 1. To set the source, press either the *Source1* or *Source2* key from the side menu and choose the source. Source 2 is only applicable for delay measurements.

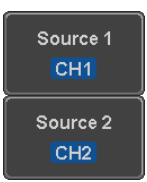

Range CH1~ CH4, Math

#### <span id="page-50-0"></span>Remove Measurement

Individual measurements can be removed at any time using the Remove Measurement function.

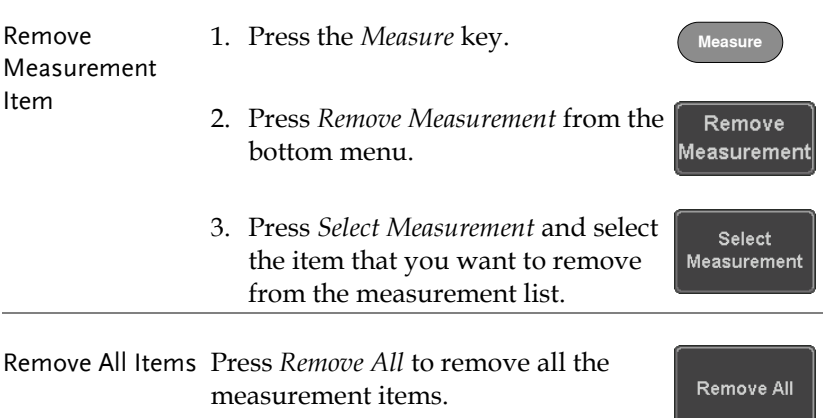

#### <span id="page-51-0"></span>Gated mode

Some automatic measurements can be limited to a "gated" area between cursors. Gating is useful for measuring a magnified waveform or when using a fast time base. The gated mode has three possible configurations: Off (Full Record), Screen and Between Cursors.

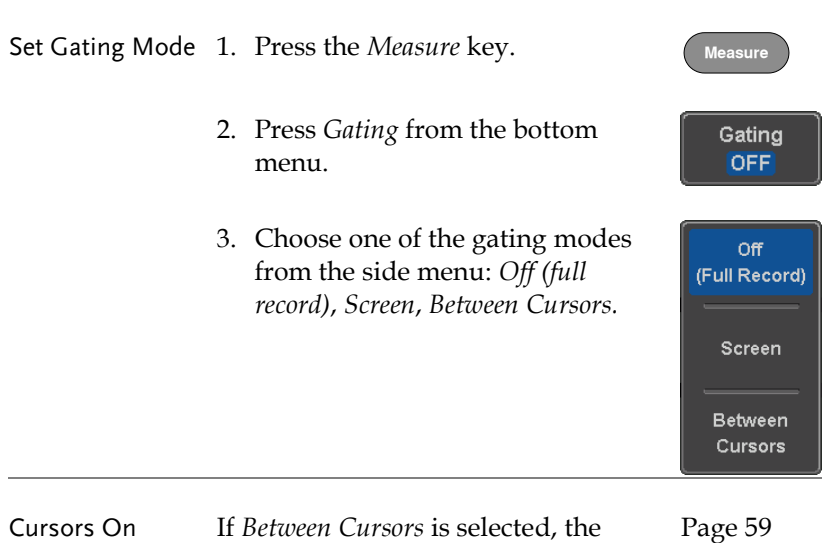

cursor positions can be edited by

using the cursor menu.

Screen

#### <span id="page-52-0"></span>Display All mode

Display All mode shows and updates all items from Voltage and Time type measurements.

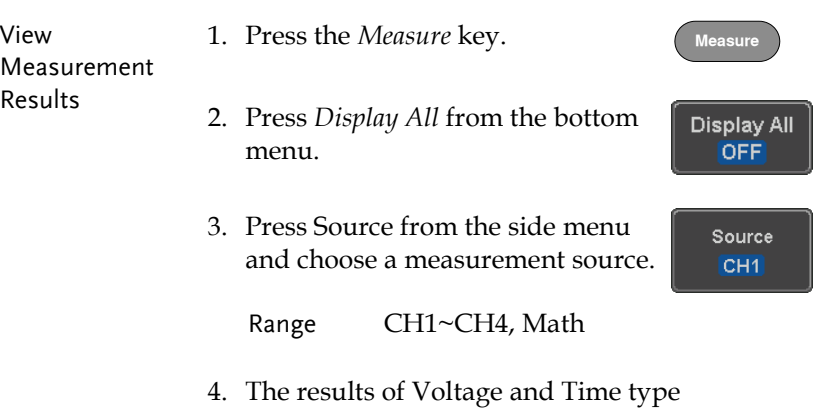

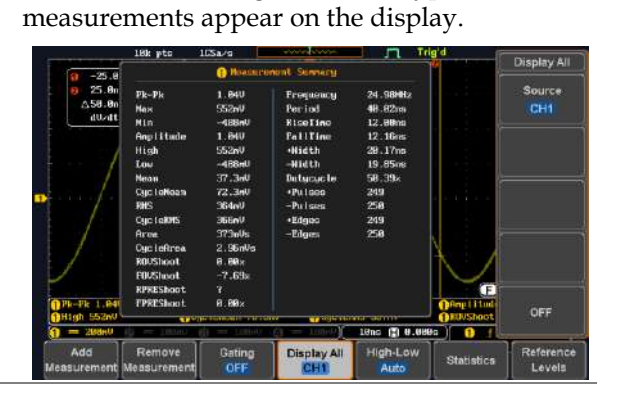

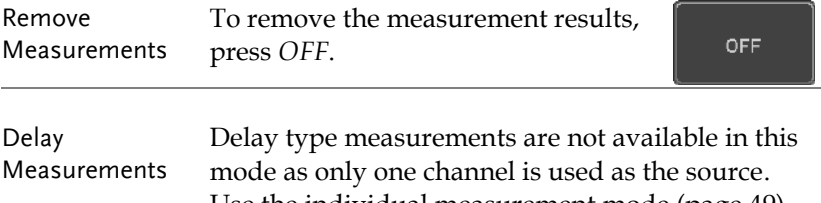

Use the individual measurement mode (page [49\)](#page-48-0) instead.

# <span id="page-53-0"></span>High Low Function

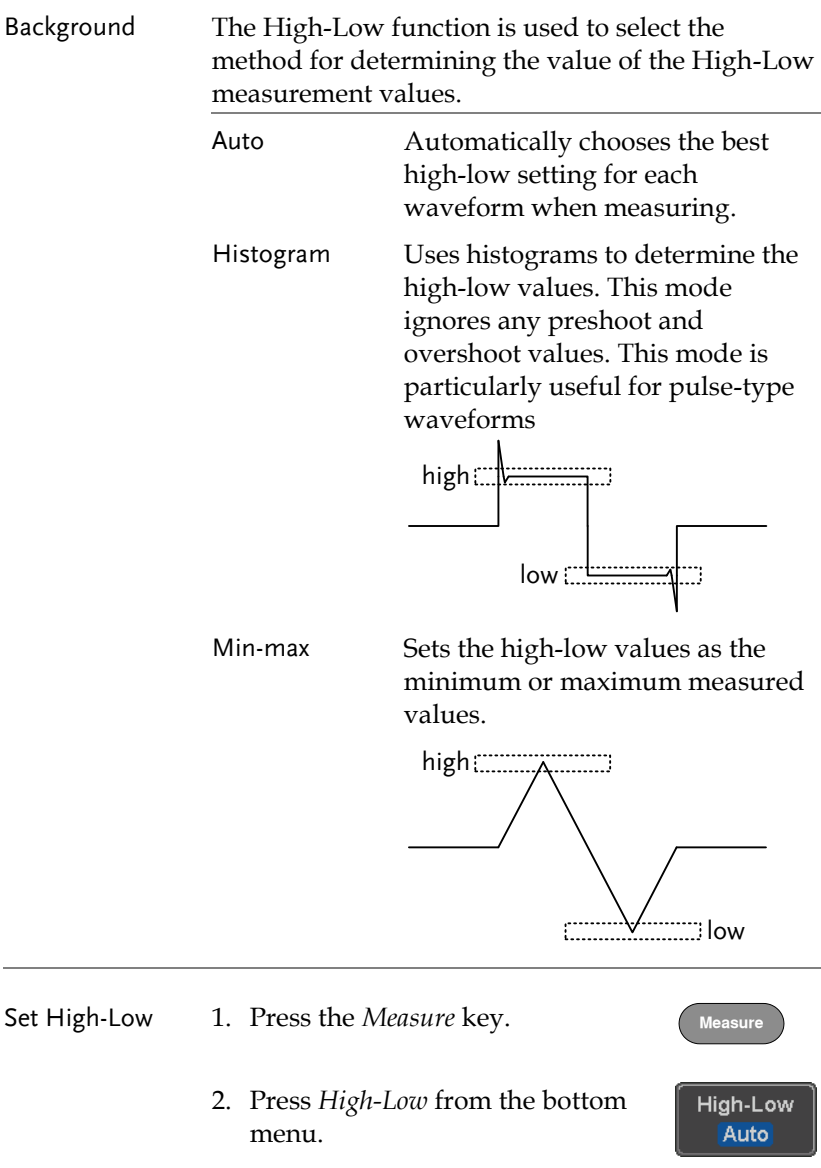

3. Select the type of High-Low settings from the side menu.

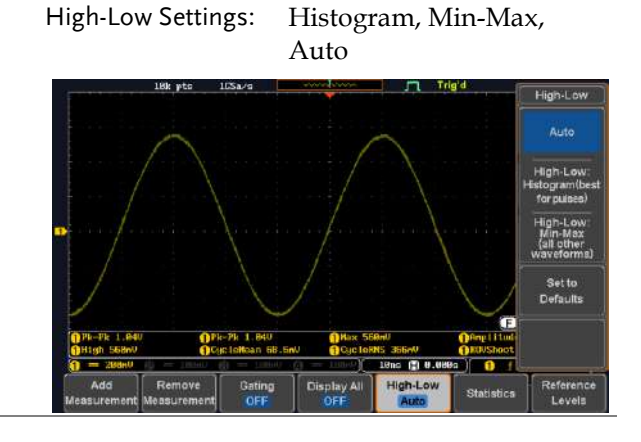

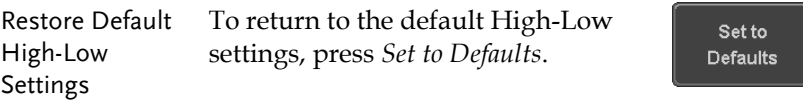

#### <span id="page-54-0"></span>**Statistics**

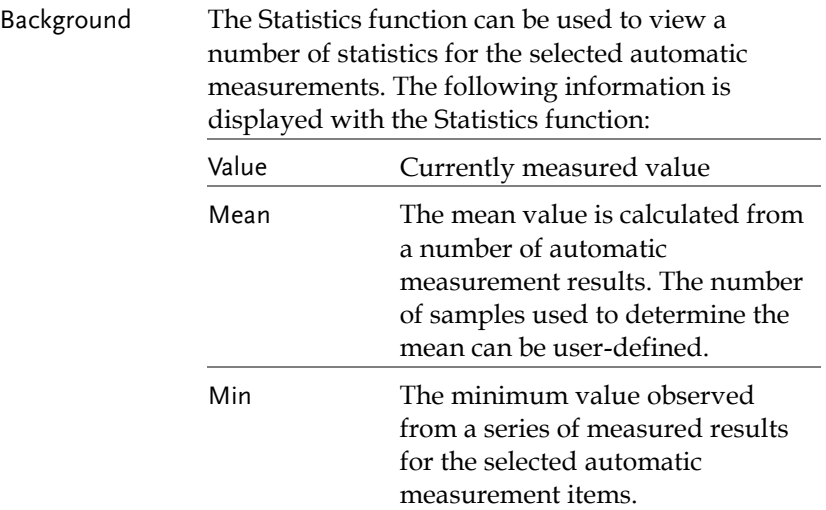

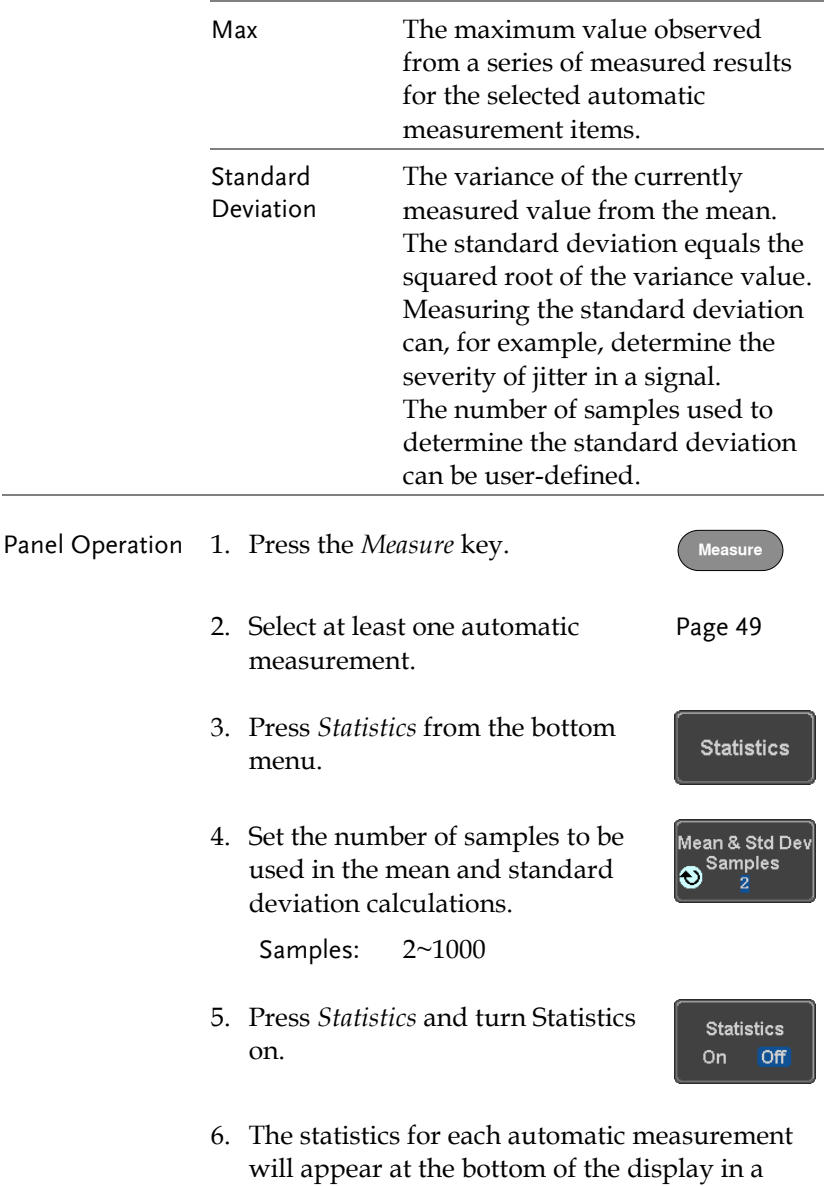

table.

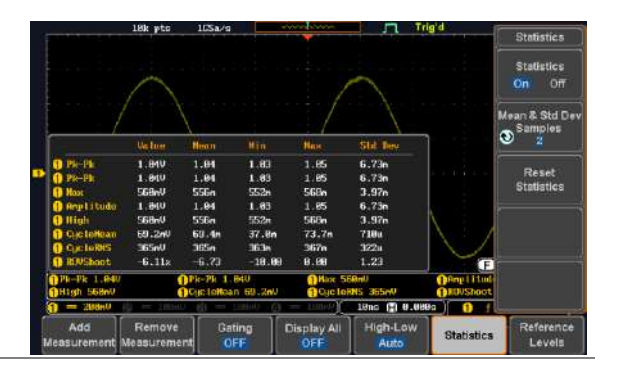

Reset Statistics To reset the standard deviation calculations, press *Reset Statistics*.

Reset **Statistics** 

**Measure**

Reference Levels

### <span id="page-57-0"></span>Reference Levels

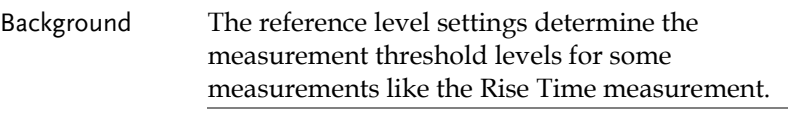

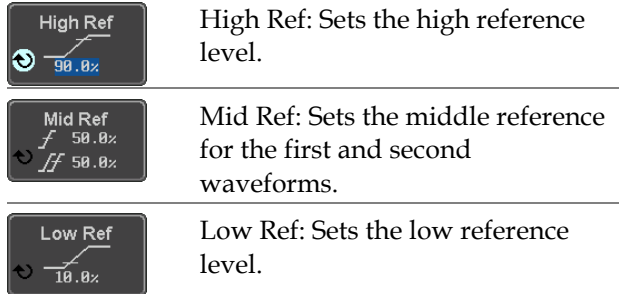

Panel Operation 1. Press the *Measure* key.

- 2. Press *Reference Levels* from the bottom menu.
- 3. Set the reference levels from the side menu.

Ensure the reference levels do not cross over.

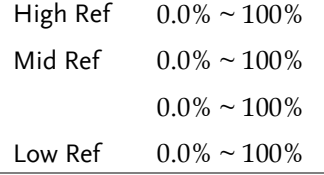

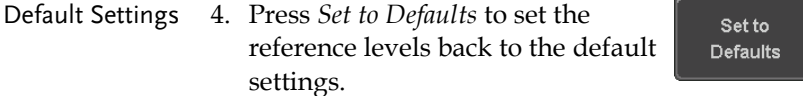

# <span id="page-58-0"></span>Cursor Measurement

Horizontal or vertical cursors are used to show the position and values of waveform measurements and math operation results. These results cover voltage, time, frequency and other math operations. When the cursors (horizontal, vertical or both) are activated, they will be shown on the main display unless turned off.

#### <span id="page-58-1"></span>Use Horizontal Cursors

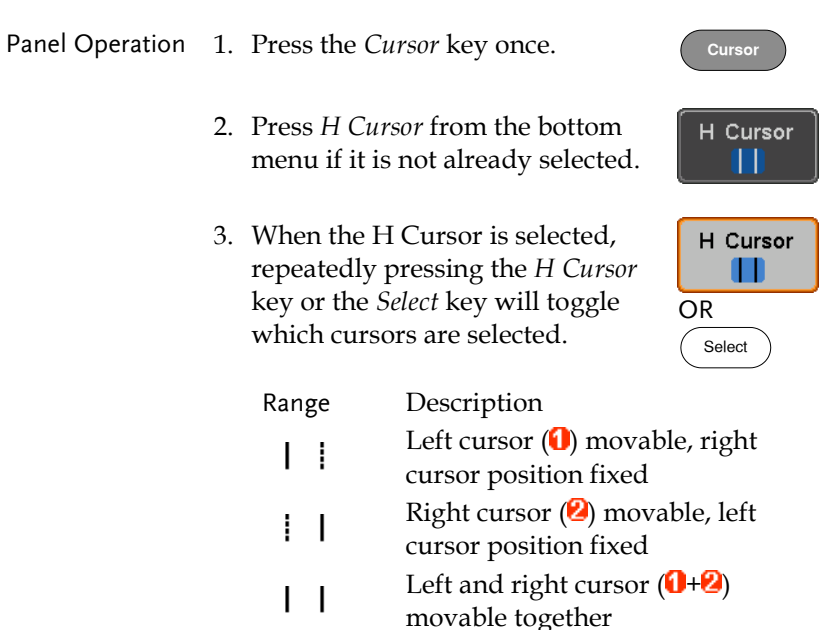

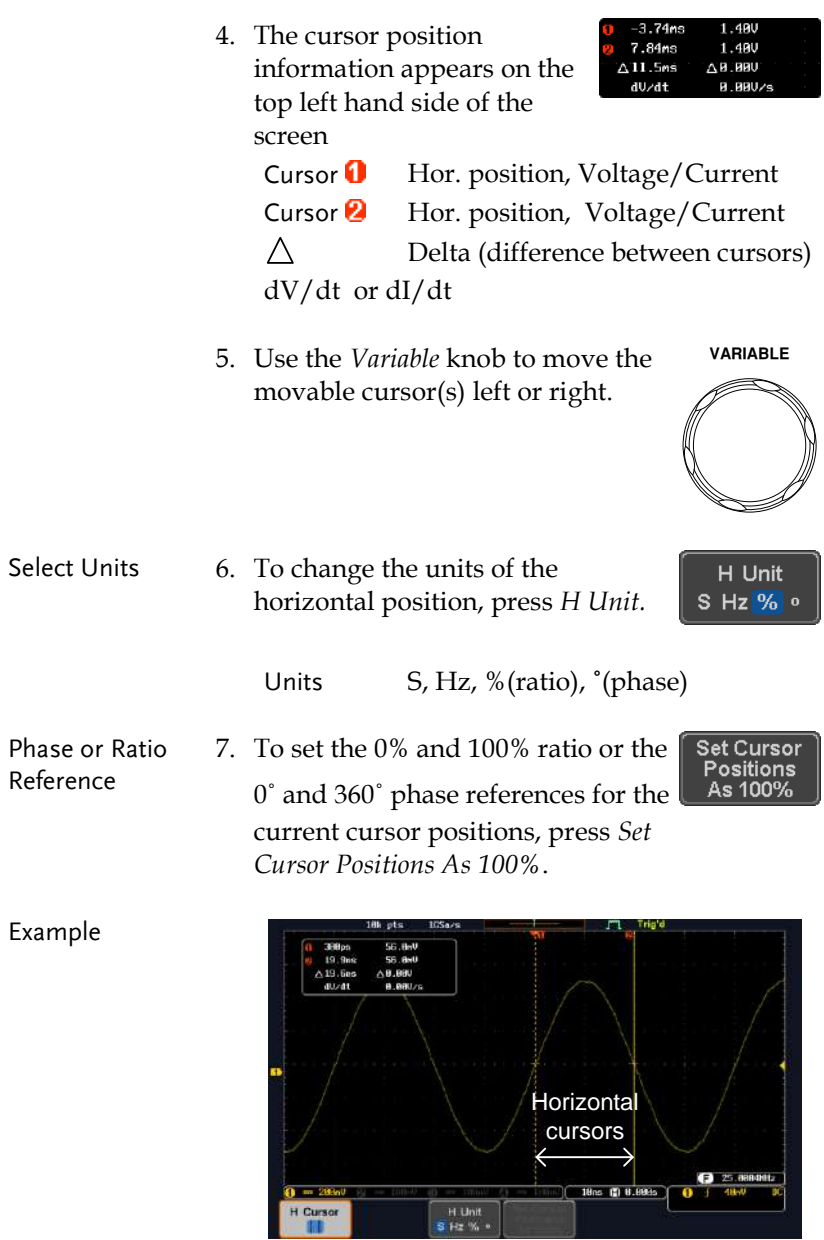

 $H$  Unit<br> $B$  Hz %  $\circ$ 

FFT FFT cursors can use different units. For FFT details, see page [69.](#page-68-0)

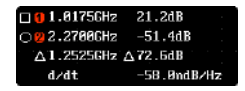

Cursor  $\blacksquare$  Hor. position, dB/Voltage Cursor  $\blacksquare$  Hor. position, dB/Voltage  $\wedge$ Delta (difference between cursors) dV/dt or d/dt

Example

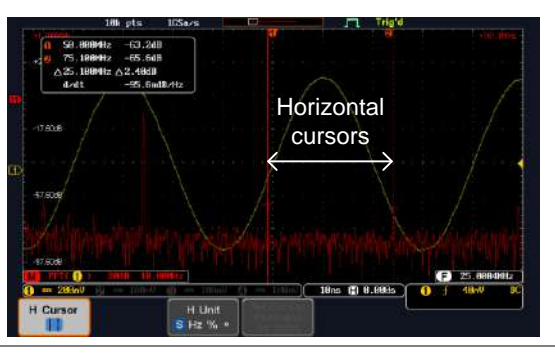

XY Mode  $XY$  mode cursors measure a number of  $X$  by  $Y$ measurements.

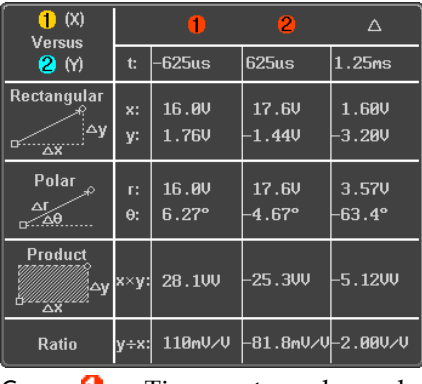

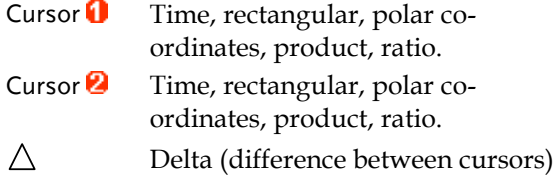

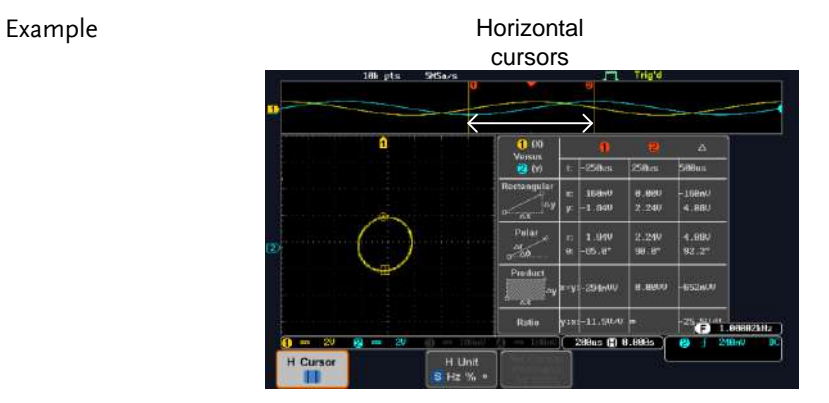

#### <span id="page-62-0"></span>Use Vertical Cursors

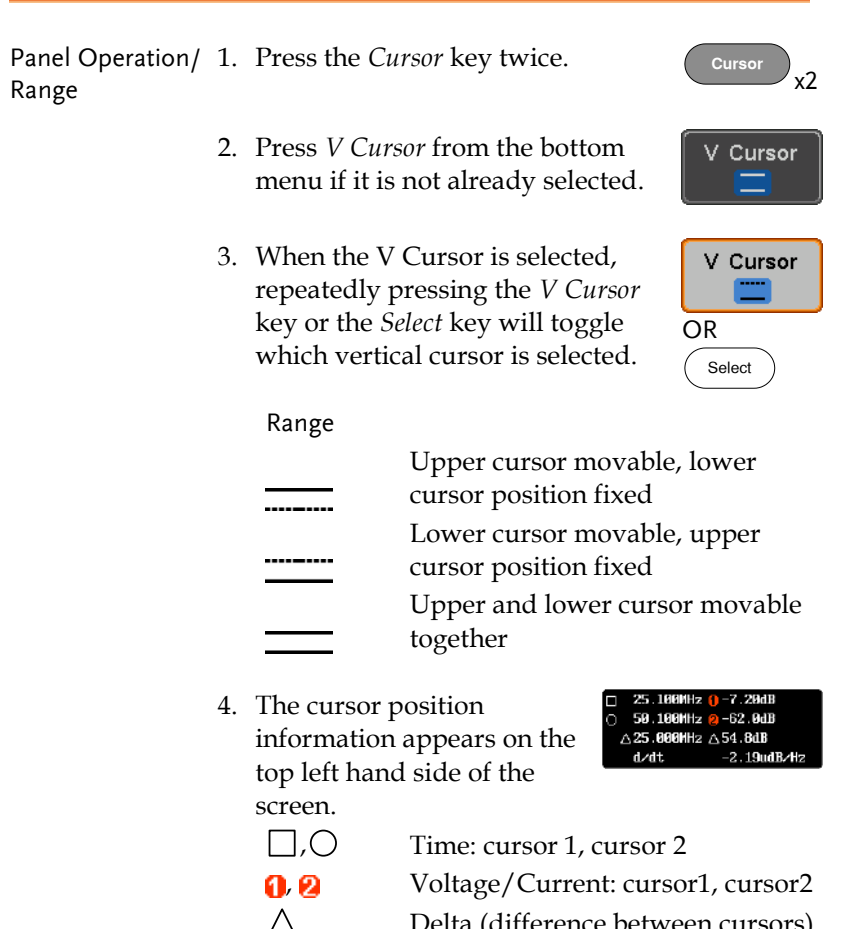

Delta (difference between cursors) dV/dt or dI/dt

5. Use the *Variable* knob to move the cursor(s) up or down.

**VARIABLE**

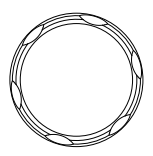

Select Units 6. To change the units of the vertical position, press *V Unit.*

V Unit **Base**  $\%$ 

Units Base (source wave units), % (ratio)

Base or Ratio Reference 7. To set the 0% and 100% ratio references for the current vertical cursor position, press *Set Cursor Positions As 100%*.

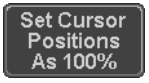

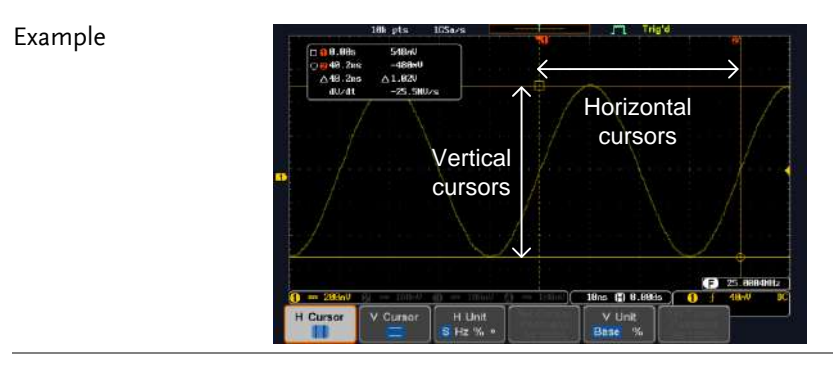

FFT has different content. For FFT details, see page [69.](#page-68-0) 

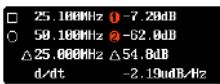

- 
- , Frequency/Time: cursor1, cursor2  $\theta$ ,  $\theta$  dB/V: cursor1, cursor2
	- Delta (difference between cursors)
- d/dt

 $\wedge$ 

**64**

#### Example

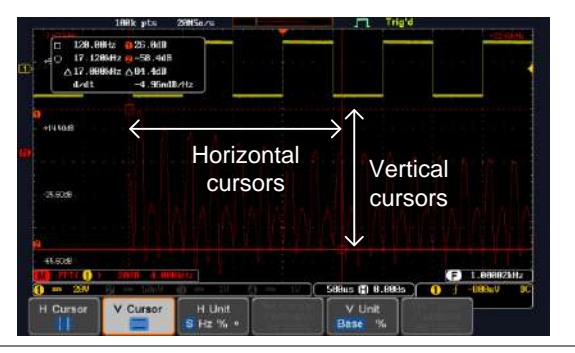

XY Mode XY mode cursors measure a number of X by Y measurements.

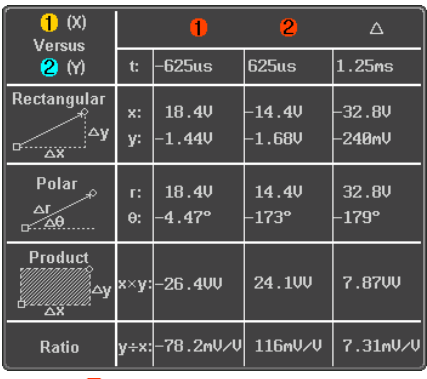

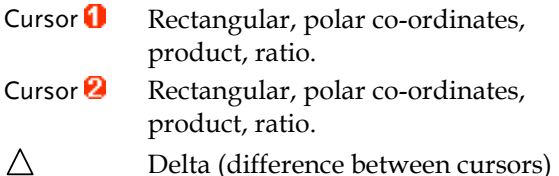

#### Example

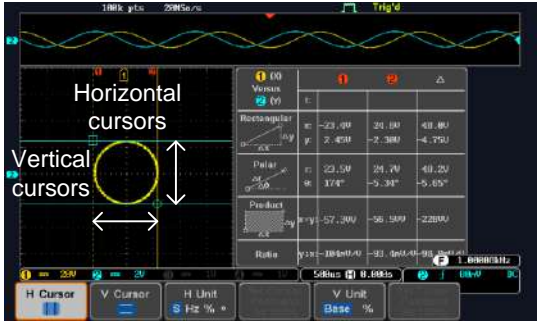

# <span id="page-66-1"></span><span id="page-66-0"></span>Math Operation

#### Basic Math Overview & Operators

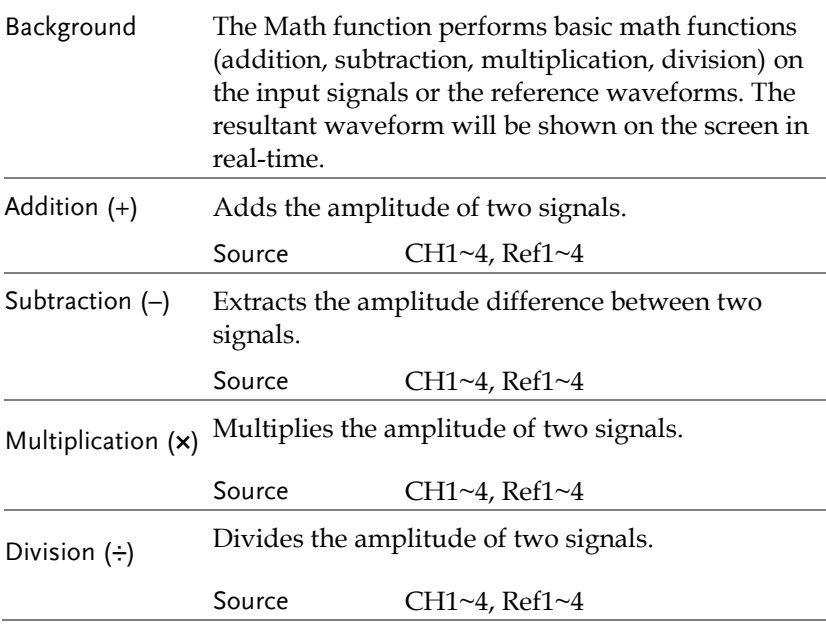

<span id="page-66-2"></span>Addition/Subtraction/Multiplication/Division

Panel Operation 1. Press the *Math* key. MATH M 2. Press the *Math* key on the lower Math bezel. 3. Select *Source 1* from the side menu Source 1  $CH1$ Range CH1~4, Ref1~4

4. Press *Operator* to choose the math operation.

Range  $+$ ,  $-$ ,  $\times$ ,  $\div$ 

5. Select *Source 2* from the side menu.

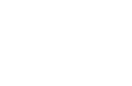

Operator  $- x -$ 

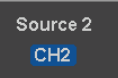

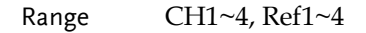

6. The math measurement result appears on the display. The vertical scale of the math waveform appears at the bottom of the screen.

 $+ 2$ 5U. **0.00Div** м O

From left: Math function, source1, operator, source2, Unit/div

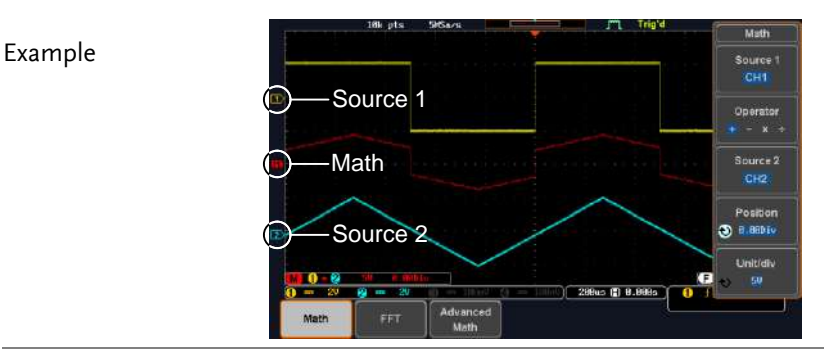

Position and Unit To move the math waveform vertically, press the *Position* key from the side menu and use the *Variable* knob to set the position.

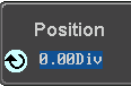

Range  $-12.00 \text{ Div} \sim +12.00 \text{ Div}$ 

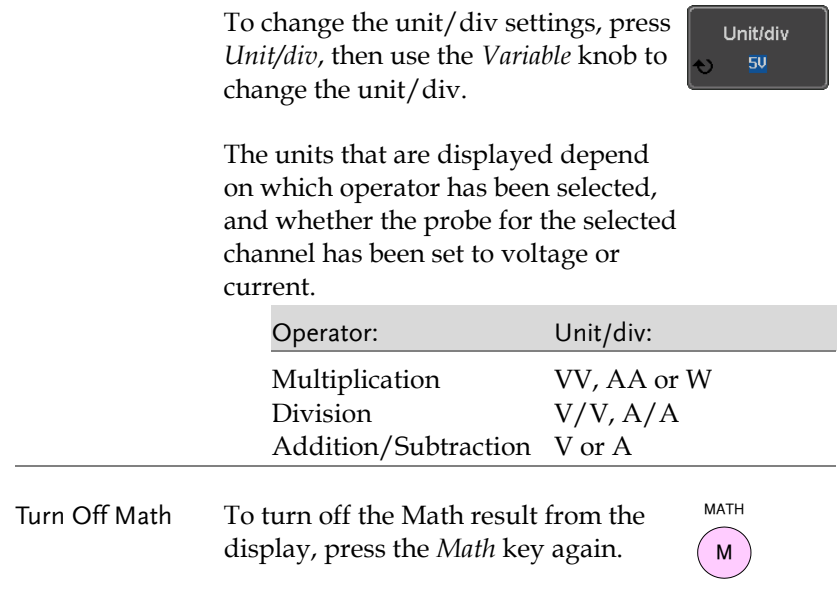

### <span id="page-68-0"></span>FFT Overview & Window Functions

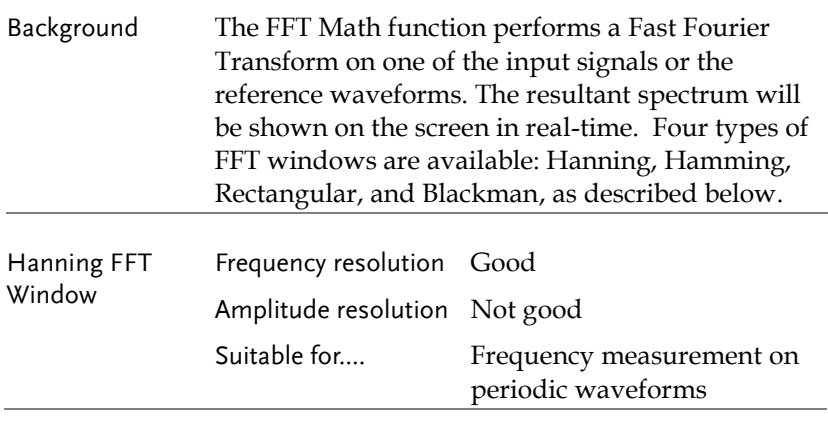

<span id="page-69-0"></span>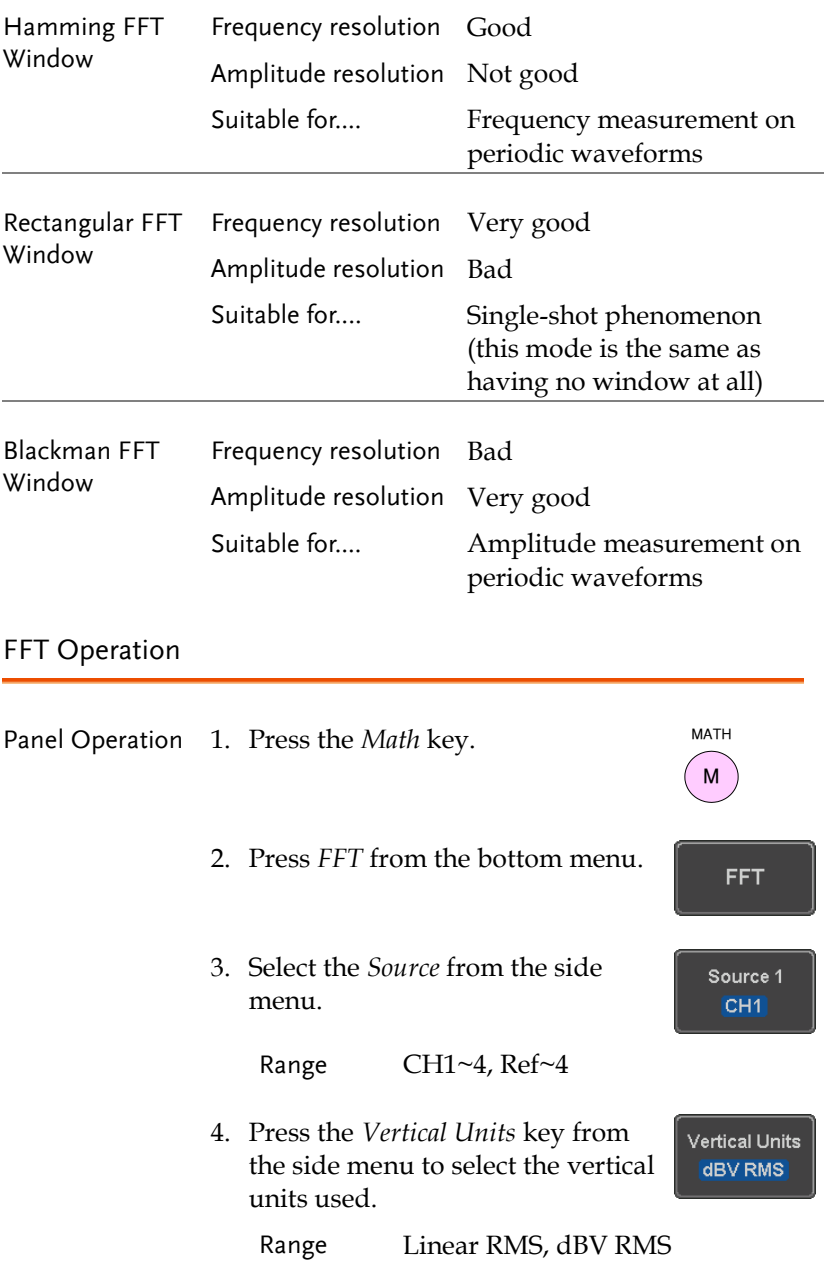

Window **Blackman** 

5. Press the *Window* key from the side menu and select the window type.

Range Hanning, Hamming, Rectangular, and Blackman.

6. The FFT result appears. For FFT, the horizontal scale changes from time to frequency, and the vertical scale from voltage/current to dB/RMS.

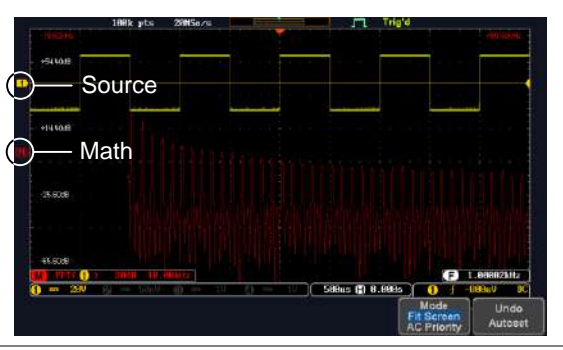

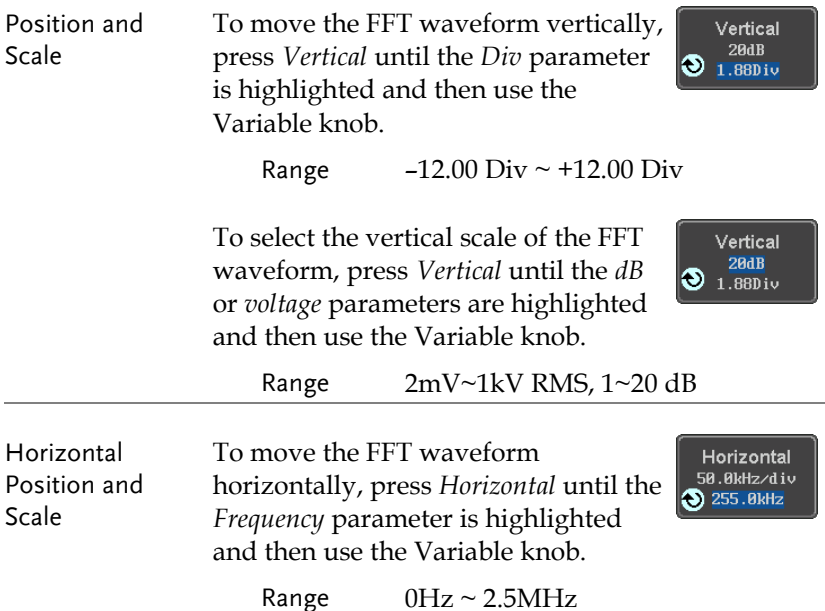

To select the horizontal scale of the FFT waveform, press *Horizontal*  repeatedly until the *Hz/div* parameter is highlighted and then use the Variable knob.

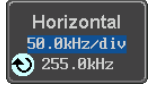

Range 10kHz/Div ~ 250kHz/Div

#### <span id="page-71-0"></span>Advanced Math Overview

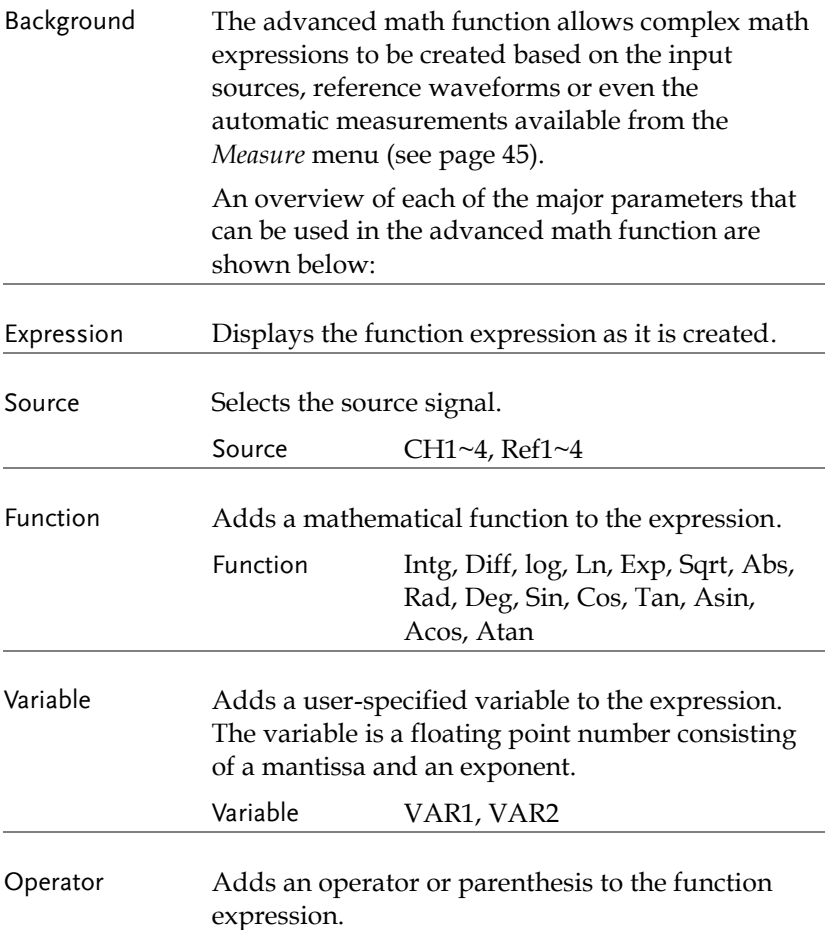
## **GWINSTEK**

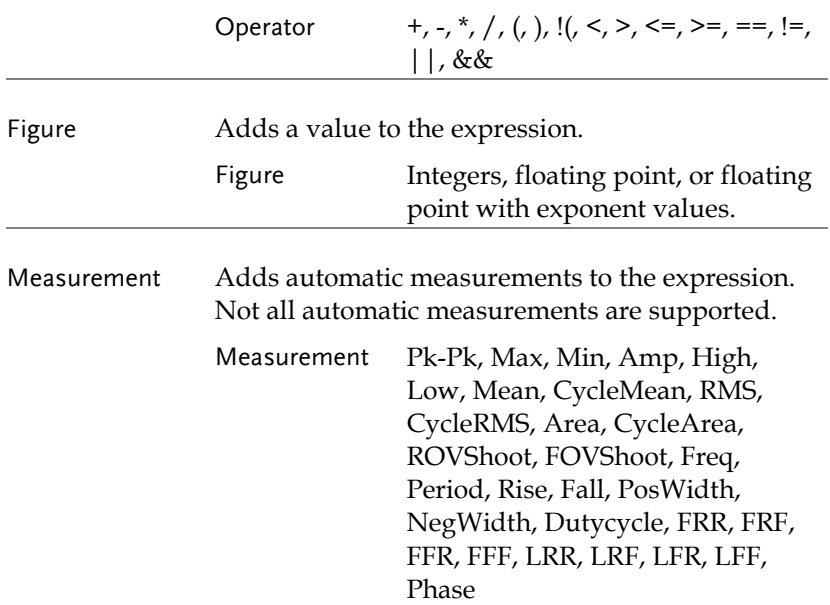

#### Advanced Math Operation

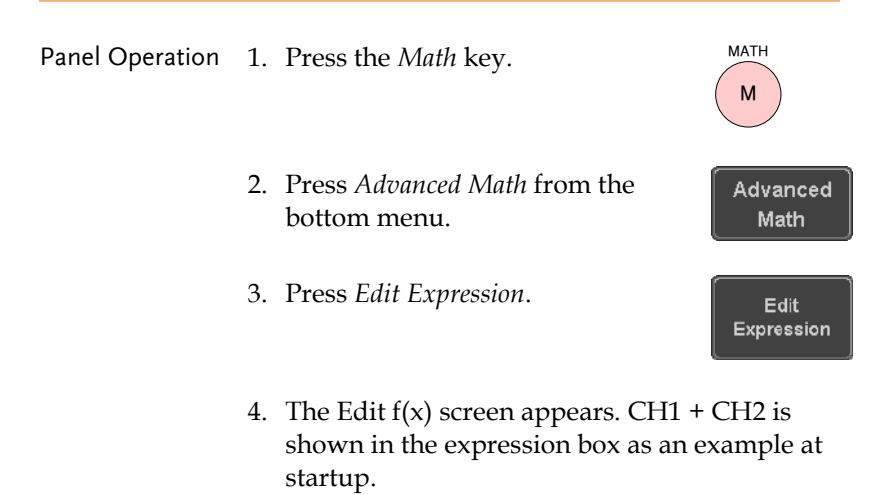

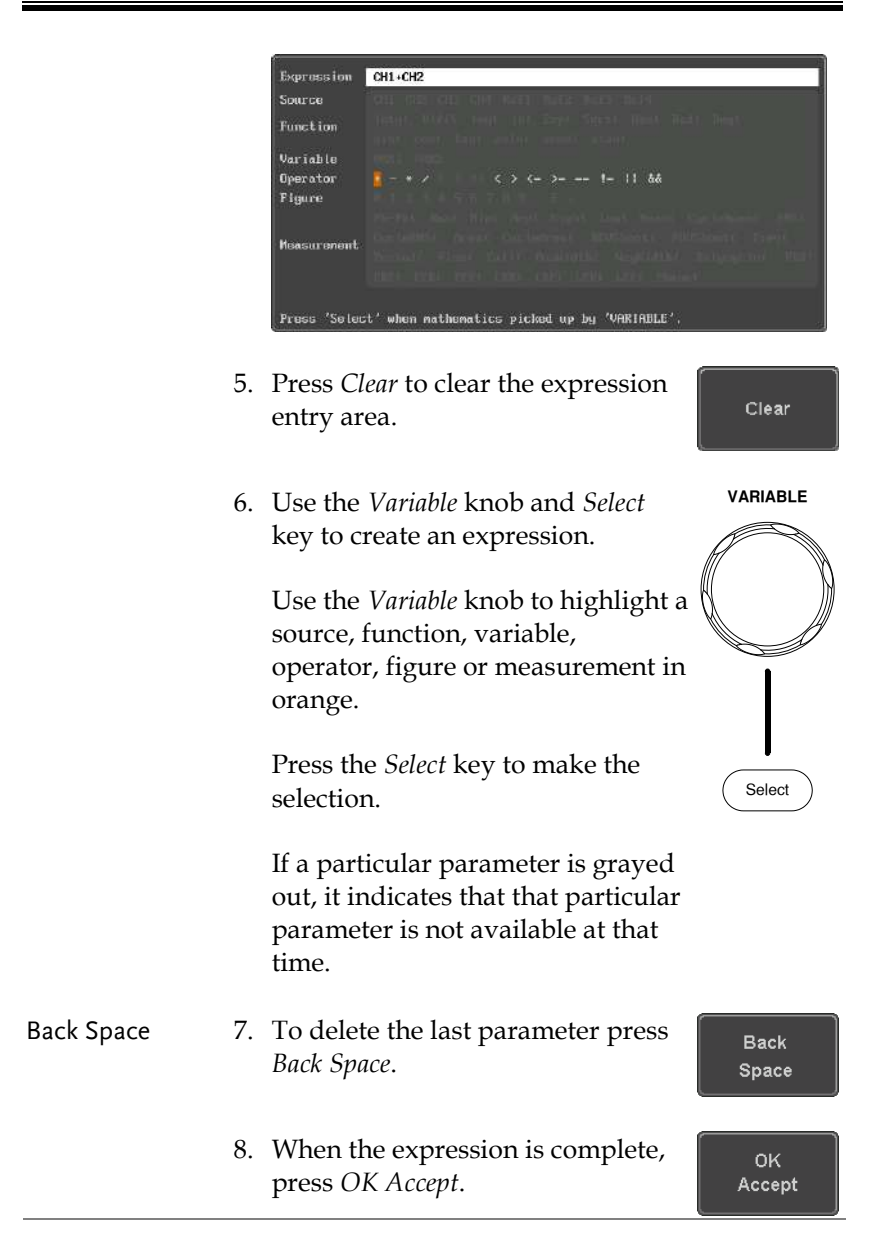

## GWINSTEK

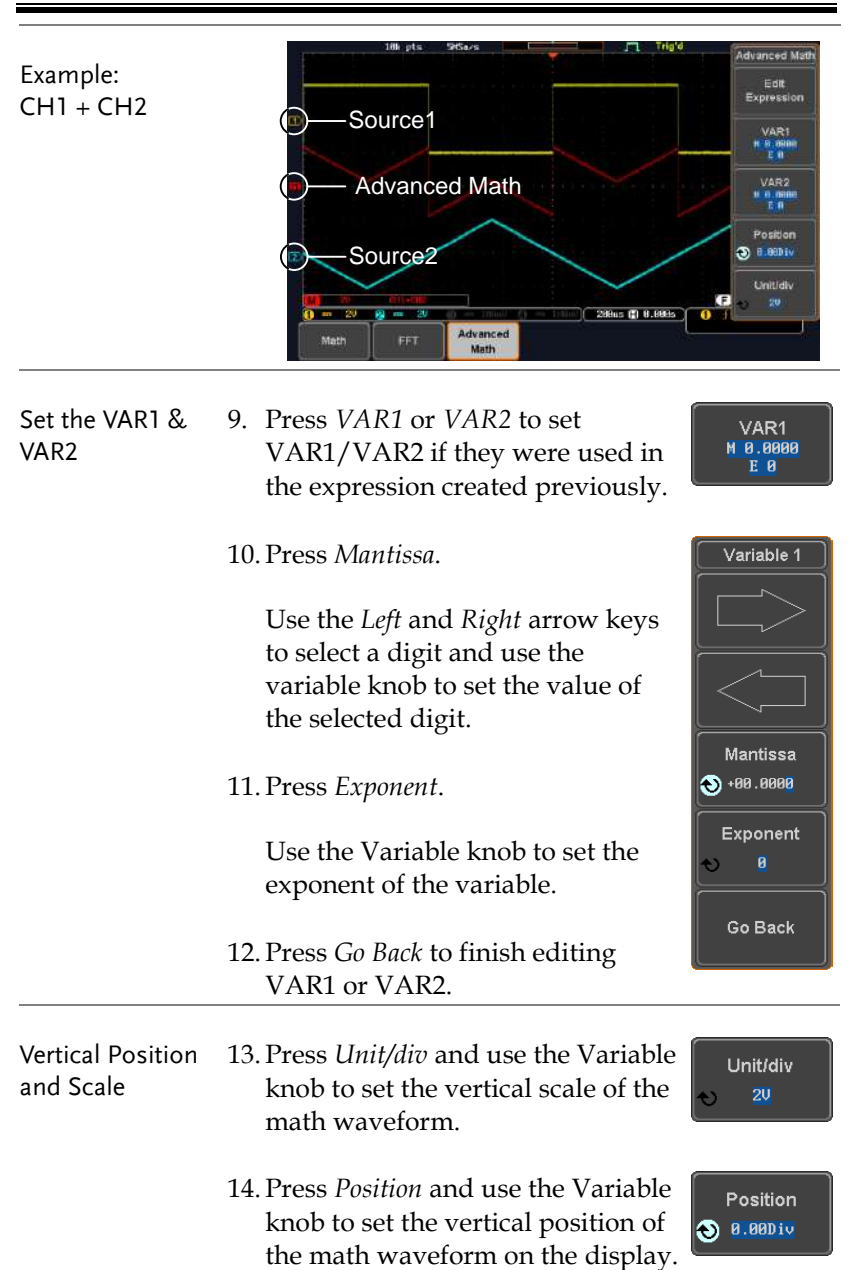

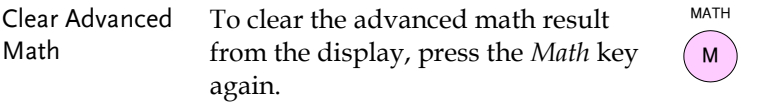

# CONFIGURATION

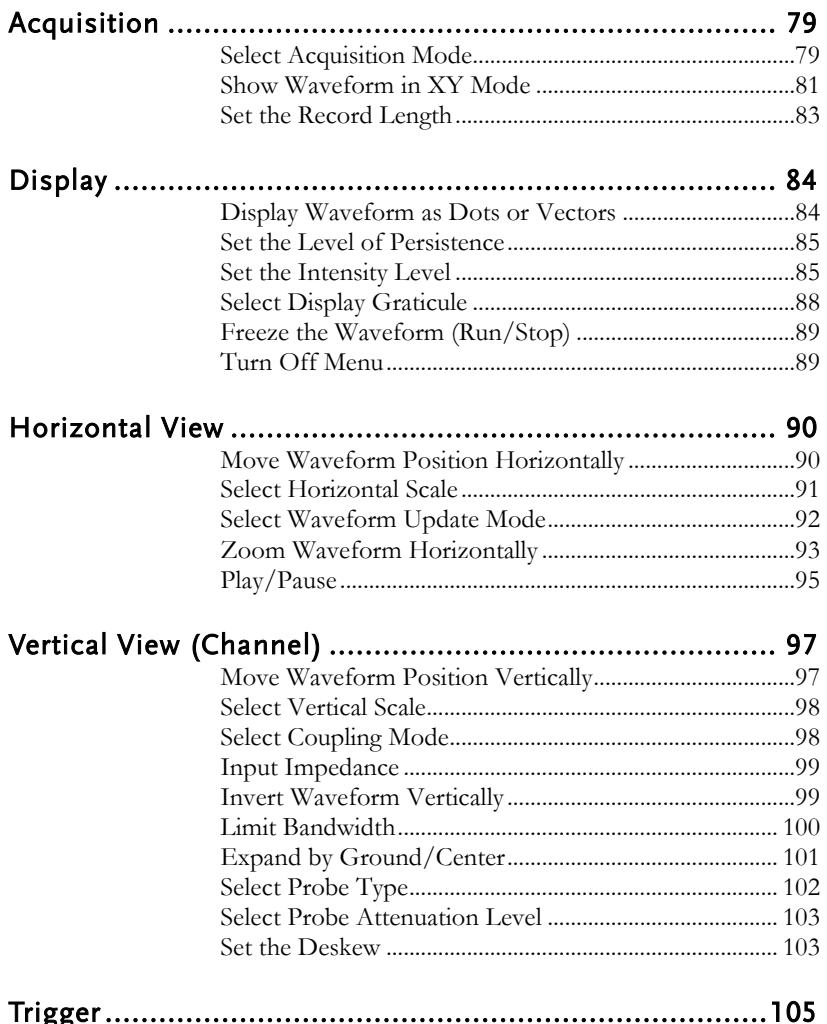

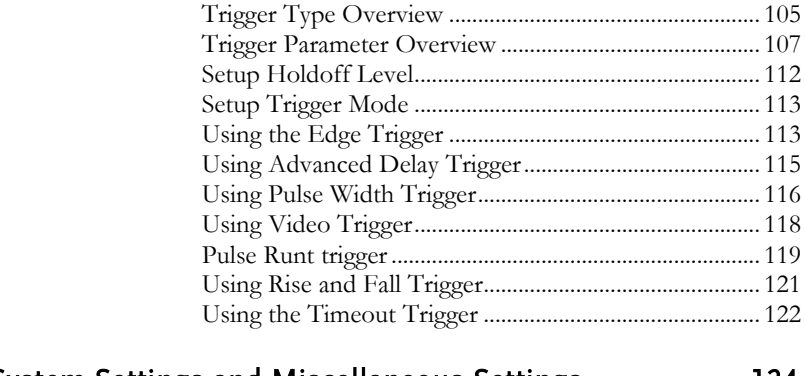

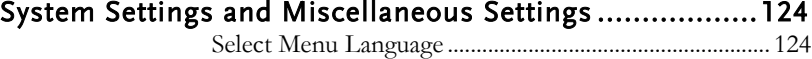

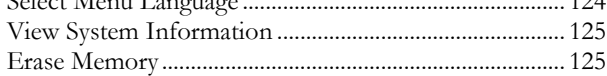

## <span id="page-78-0"></span>Acquisition

The Acquisition process samples the analog input signals and converts them into digital format for internal processing.

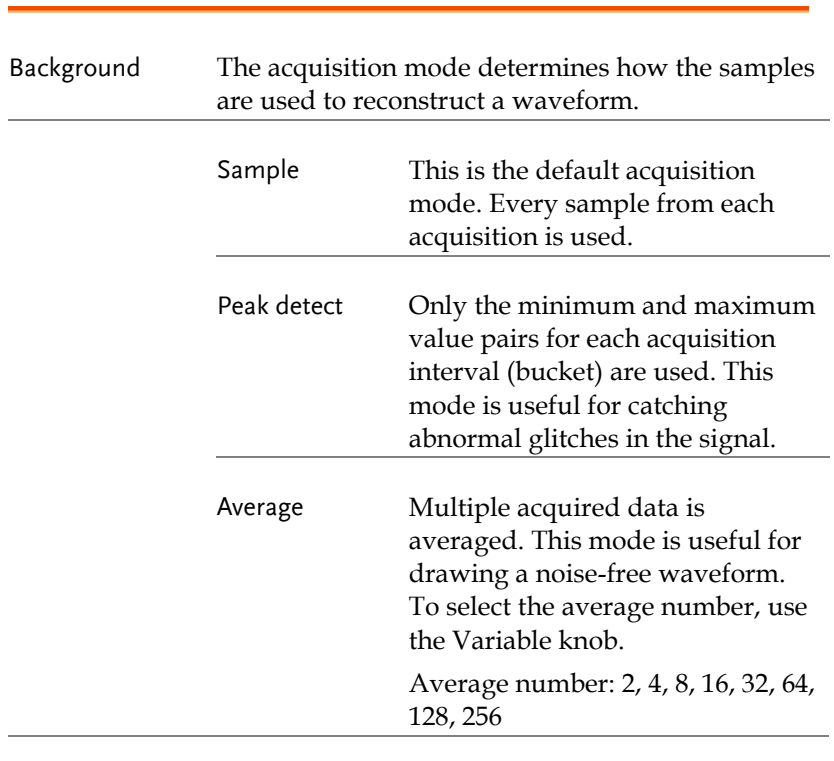

<span id="page-78-1"></span>Select Acquisition Mode

Panel Operation 1. Press the *Acquire* key.

2. To set the Acquisition mode, press *Mode* on the bottom menu.

**Acquire**

Mode Sample

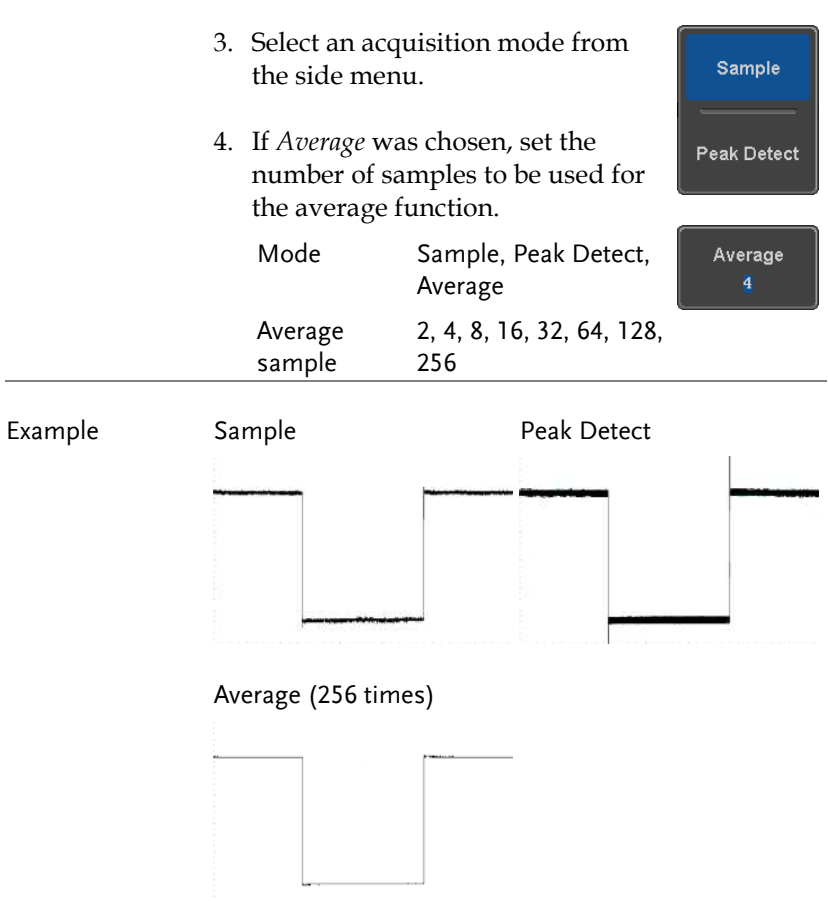

## <span id="page-80-0"></span>Show Waveform in XY Mode

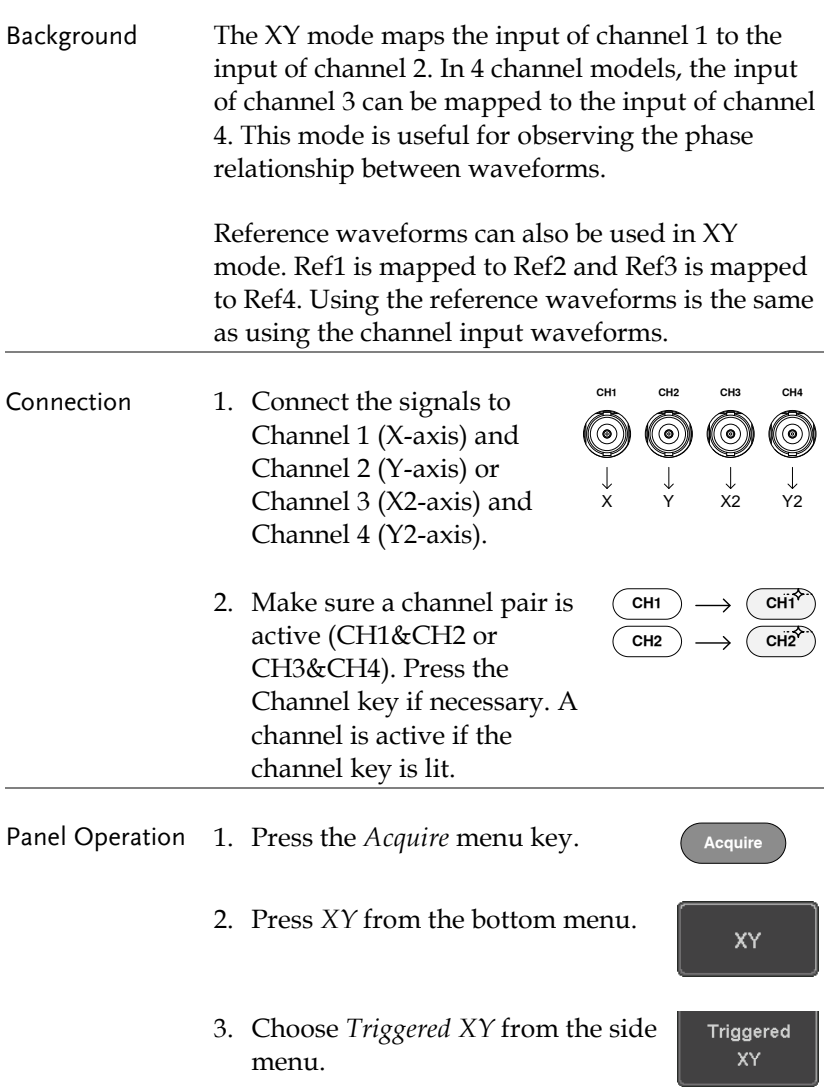

XY mode is split into two windows. The top window shows the signals over the full time range. The bottom window shows XY mode.

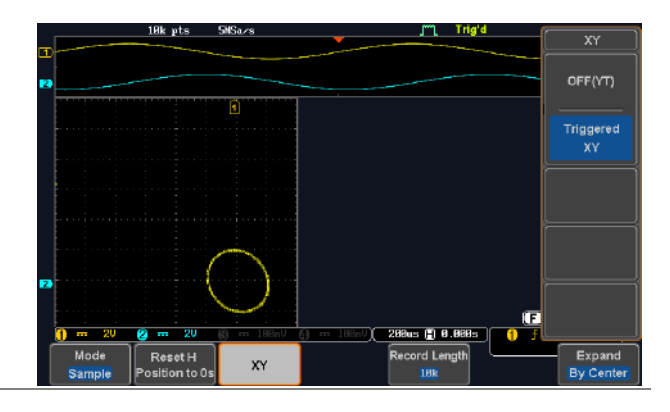

To move the X Y waveform position, use the vertical position knob: Channel 1 knob moves the X Y waveform horizontally, Channel 2 knob moves the X Y waveform vertically. Similarly, the X2 and Y2 axis can be positioned using the channel 3 and channel 4 vertical position knobs.

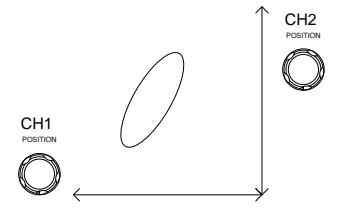

The horizontal position knob and horizontal scale knob can still be used under the XY mode.

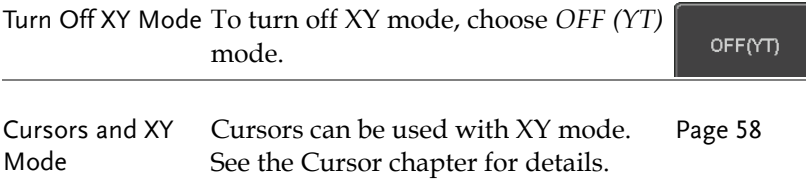

#### <span id="page-82-0"></span>Set the Record Length

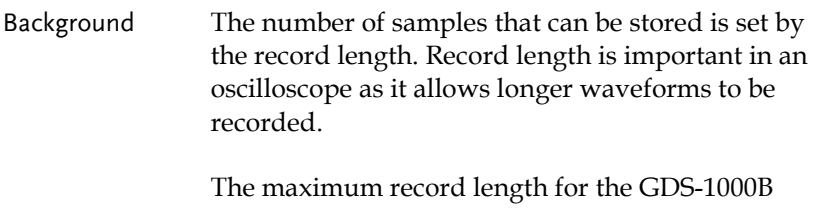

depends on the operating mode. The table below describes the record lengths that are available for each mode.

#### Limitations

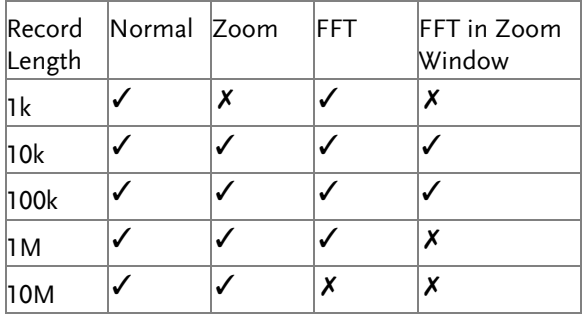

Panel Operation 1. Press the *Acquire* key.

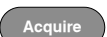

2. Press the *Record Length* key on the bottom menu and choose the record length.

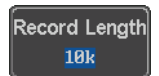

Record length 1000, 10k, 100k, 1M, 10M points

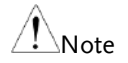

The sampling rate may also be changed when the record length is changed.

# <span id="page-83-0"></span>Display

The Display menu defines how the waveforms and parameters appear on the main LCD display.

<span id="page-83-1"></span>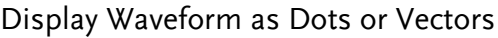

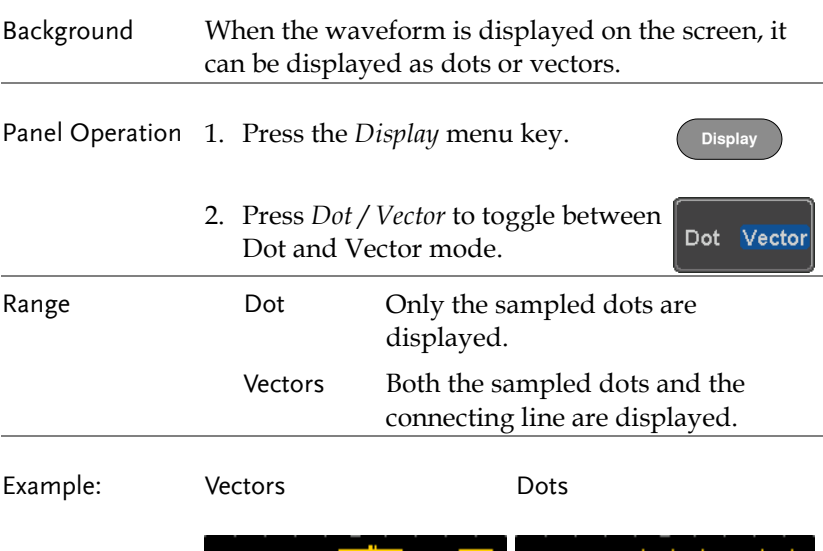

an di Jawa Barat, Kabupatén Barat, Propinsi Jawa Barat, Propinsi Jawa Barat, Indonesia.<br>Propinsi Jawa Barat, Indonesia.  $\vert$ 

## <span id="page-84-0"></span>Set the Level of Persistence

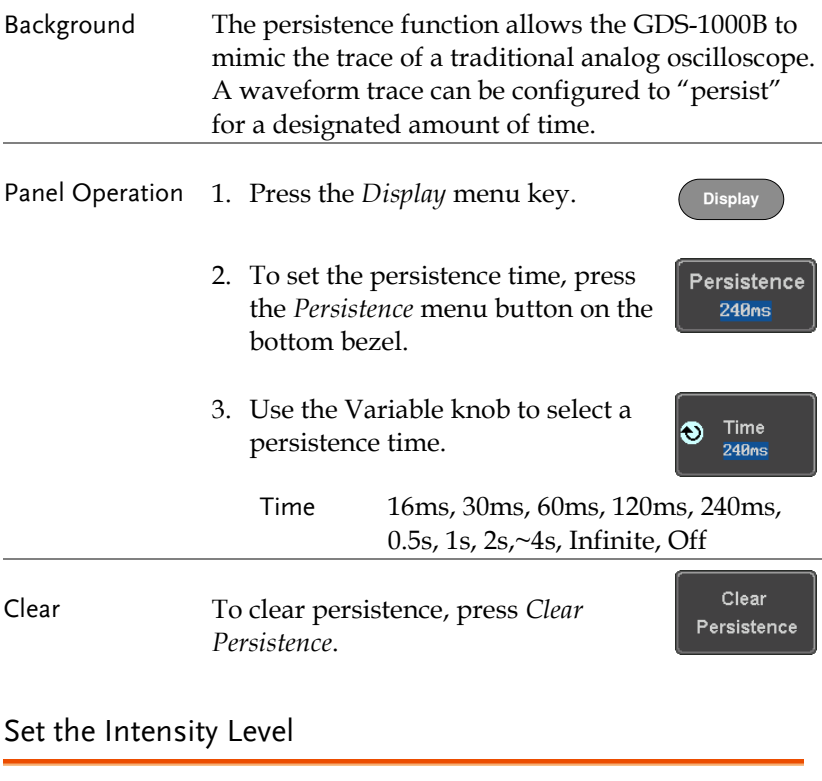

<span id="page-84-1"></span>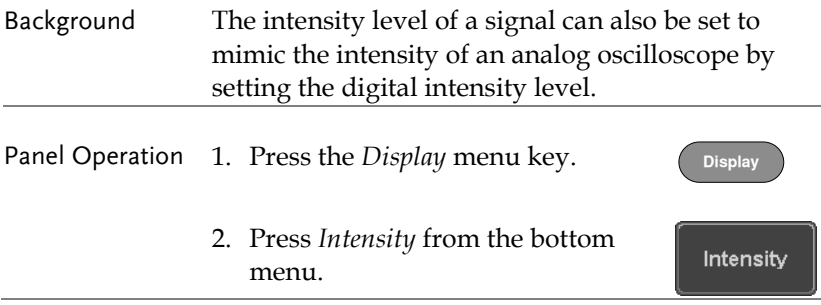

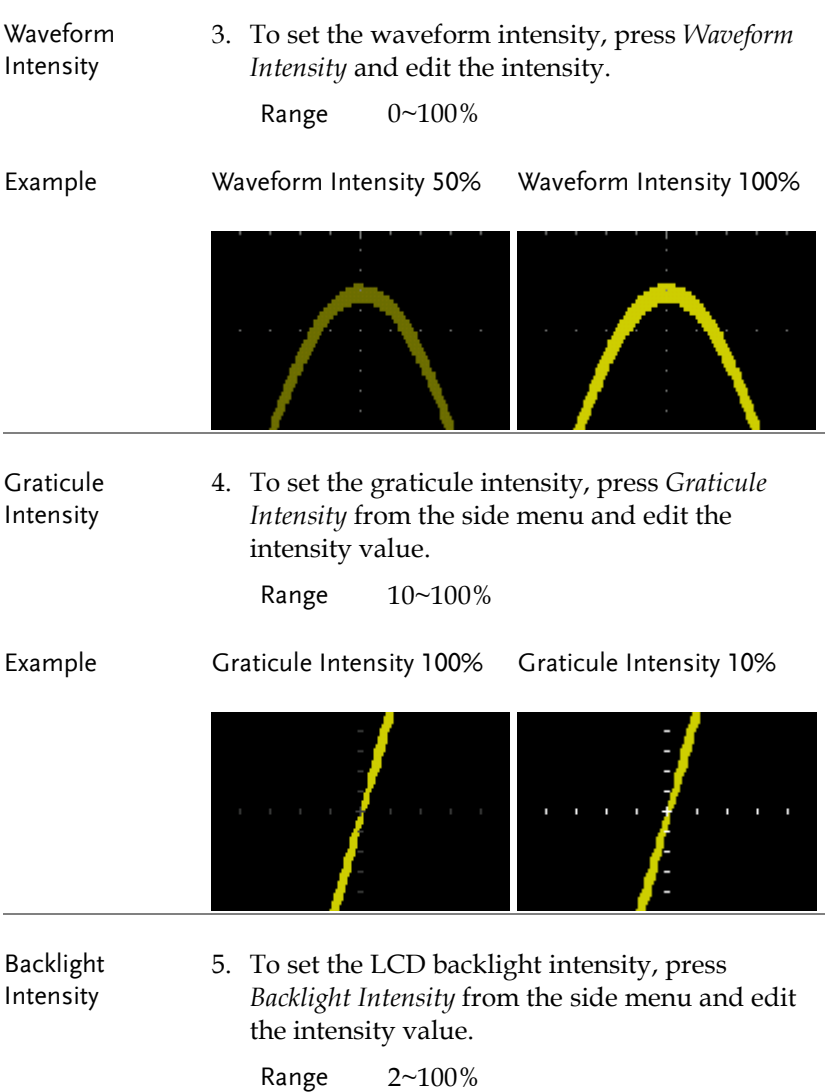

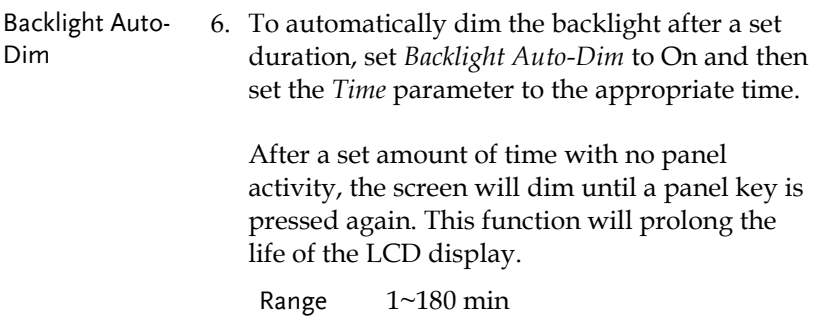

## <span id="page-87-0"></span>Select Display Graticule

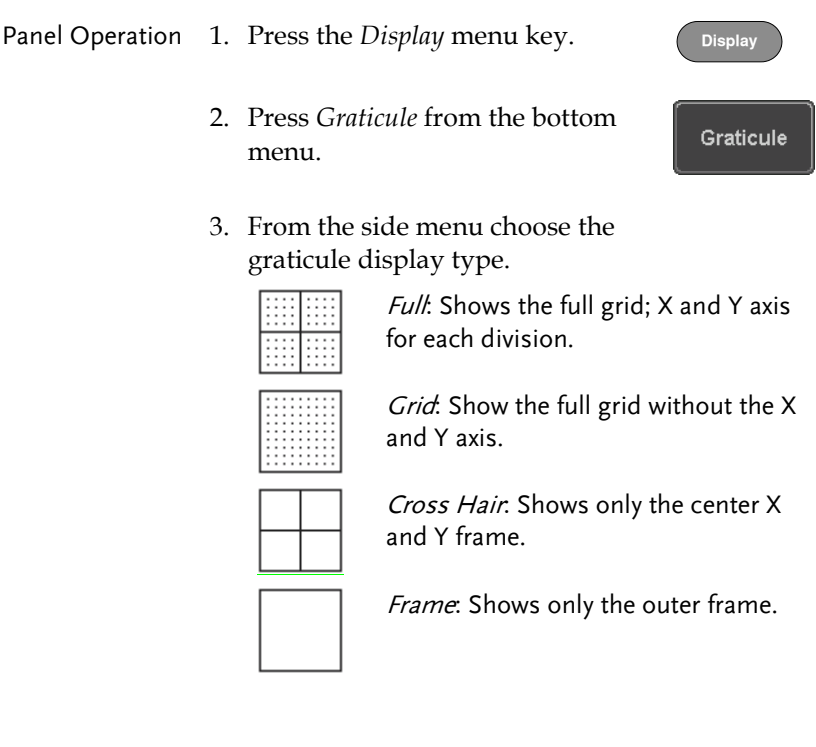

#### <span id="page-88-0"></span>Freeze the Waveform (Run/Stop)

For more details about Run/Stop mode, see page [41.](#page-40-0)

Panel Operation 1. Press the *Run/Stop* key. The *Run/Stop* key turns red and waveform acquisition is paused. **Run/Stop Run/Stop**

- 2. The waveform and the trigger freezes. The trigger indicator on the top right of the display shows Stop.
- 3. To unfreeze the waveform, press the *Run/Stop* key again. The Run/Stop key turns green again and acquisition resumes.

#### <span id="page-88-1"></span>Turn Off Menu

Panel Operation 1. Press the *Menu Off* key below the side menu keys to reduce a menu. The menu key needs to be pressed each time to reduce one menu.

> See page [31](#page-30-0) for more information.

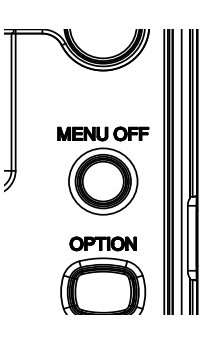

**Run/Stop Run/Stop**

## <span id="page-89-0"></span>Horizontal View

This section describes how to set the horizontal scale, position, and waveform display mode.

<span id="page-89-1"></span>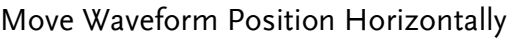

 $\blacktriangleleft$  POSITION  $\blacktriangleright$ Panel Operation The horizontal position knob moves the waveform left/right. **PUSH TO** Note: the horizontal position is not **ZERO** applicable in the Roll mode. As the waveform moves, a position indicator on the top of the display indicates the horizontal position of the waveform in memory. Reset Horizontal 1. To reset the horizontal position, **Acquire** Position press the Acquire key and then press *Reset H Position to 0s* from the Reset H Position to 0s bottom menu.  $\blacktriangleleft$  POSITION  $\blacktriangleright$ Alternatively, pushing the horizontal position knob will also reset the position to zero. **PUSH TO ZERO** Run Mode In Run mode, the memory bar keeps its relative position in the memory since the entire memory is

continuously captured and updated.

#### <span id="page-90-0"></span>Select Horizontal Scale

Select Horizontal To select the timebase (time/div), turn Scale the horizontal Scale knob; left (slow) or right (fast).

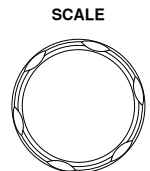

Range 5ns/div ~ 100s/div, 1-2-5 increment

The timebase indicator updates as the horizontal scale is adjusted.

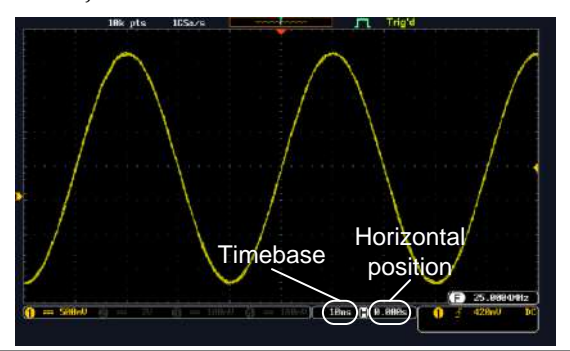

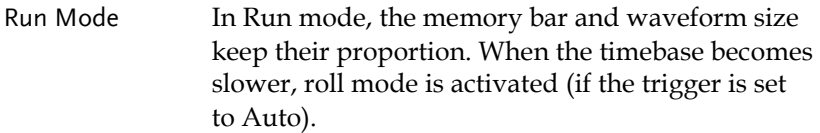

Stop Mode In Stop mode, the waveform size changes according to the scale.

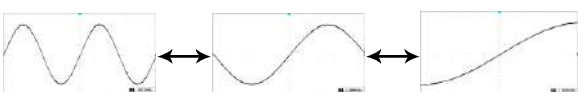

#### <span id="page-91-0"></span>Select Waveform Update Mode

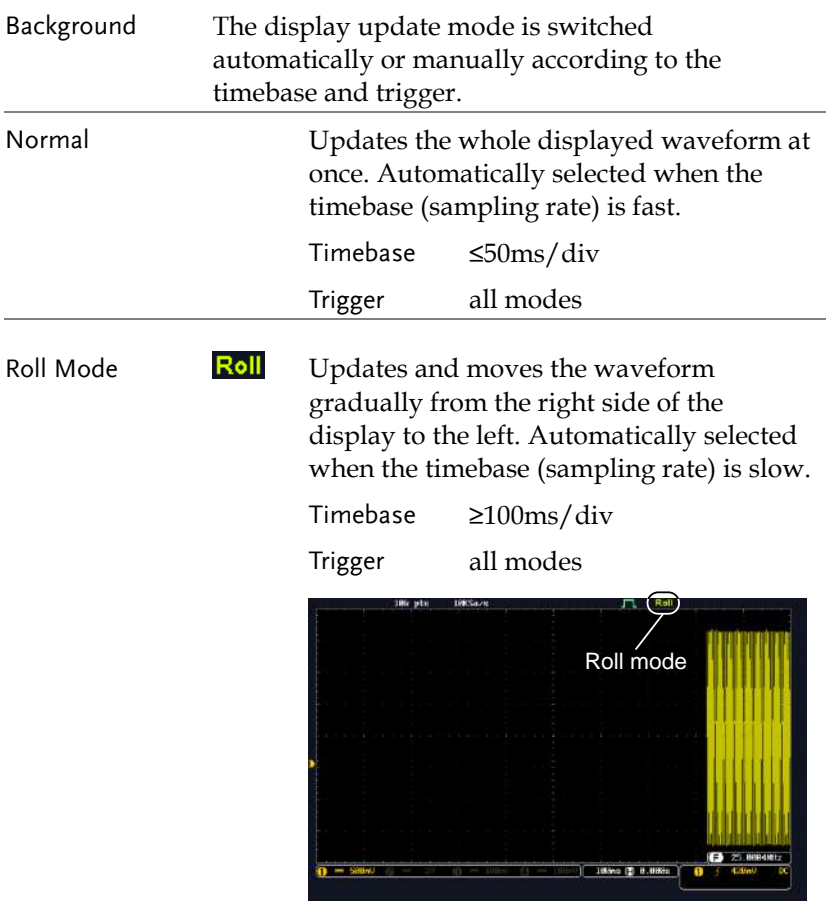

Select Roll Mode 1. Press the Trigger *Menu* key. **Canal** Menu Manually

> 2. Press *Mode* from the bottom menu and select *Auto (Untriggered Roll)* from the side menu.

Mode **Auto** 

#### <span id="page-92-0"></span>Zoom Waveform Horizontally

- Background When in Zoom mode, the screen is split into 2 sections. The top of the display shows the full record length, while the bottom of the screen shows the normal view.
- Panel Operation 1. Press the *Zoom* key. Zoom
	- 2. The Zoom mode screen appears.

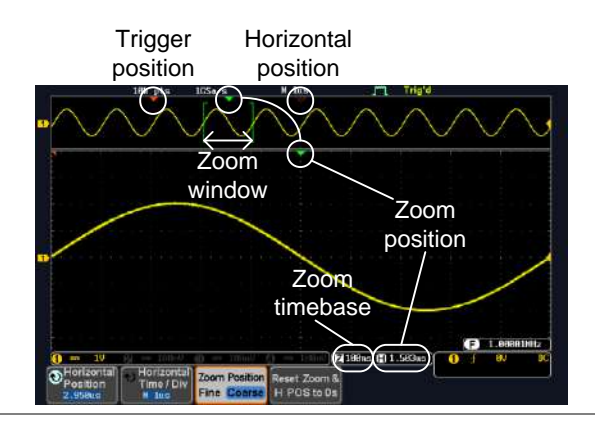

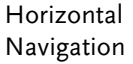

To scroll the waveform left or right, press *Horizontal Position* and use the *Variable Position* knob.

The horizontal position will be shown on the *Horizontal Position* icon.

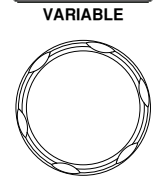

Horizontal Position 2.950us

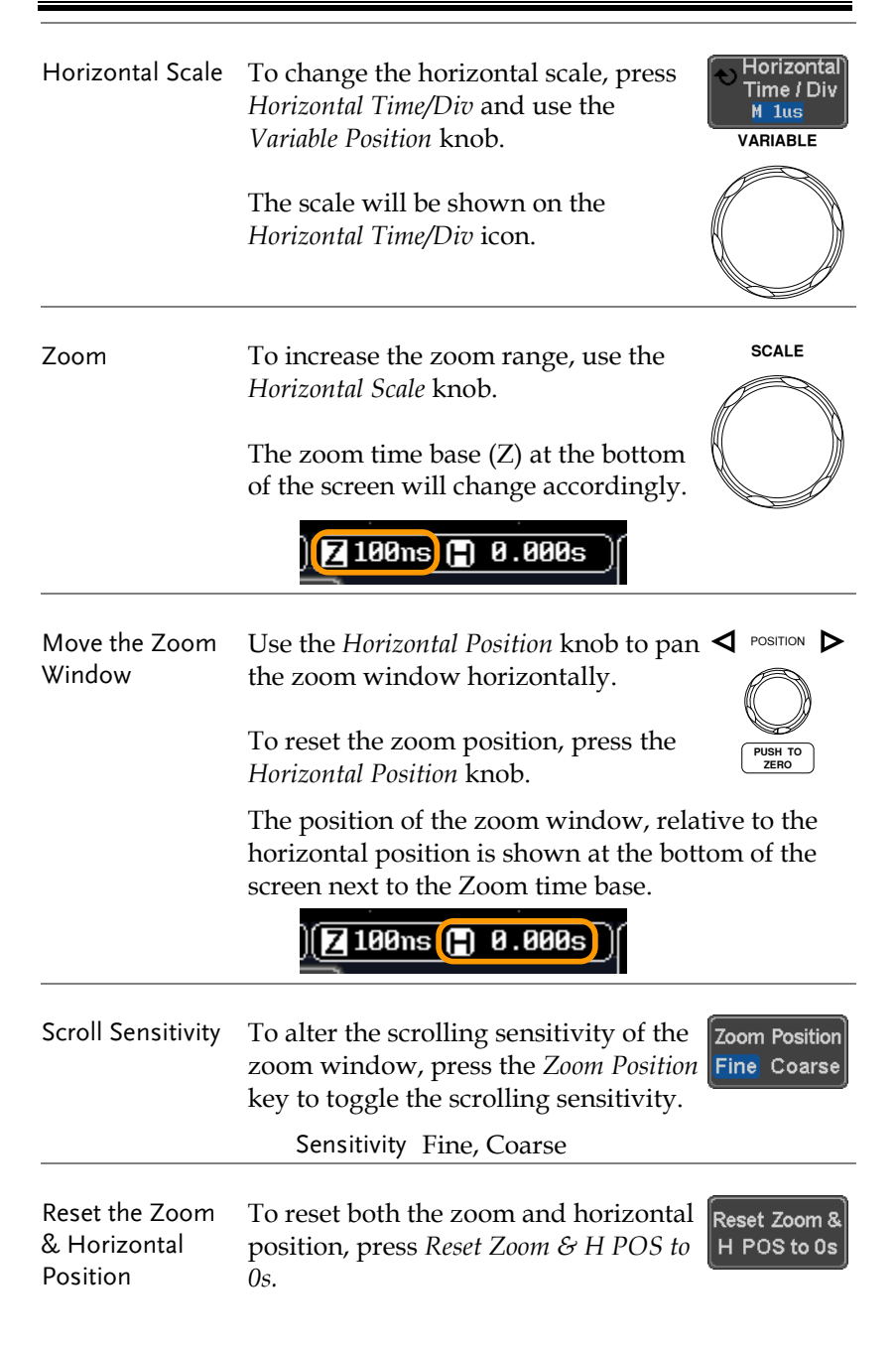

## **GWINSTEK**

<span id="page-94-0"></span>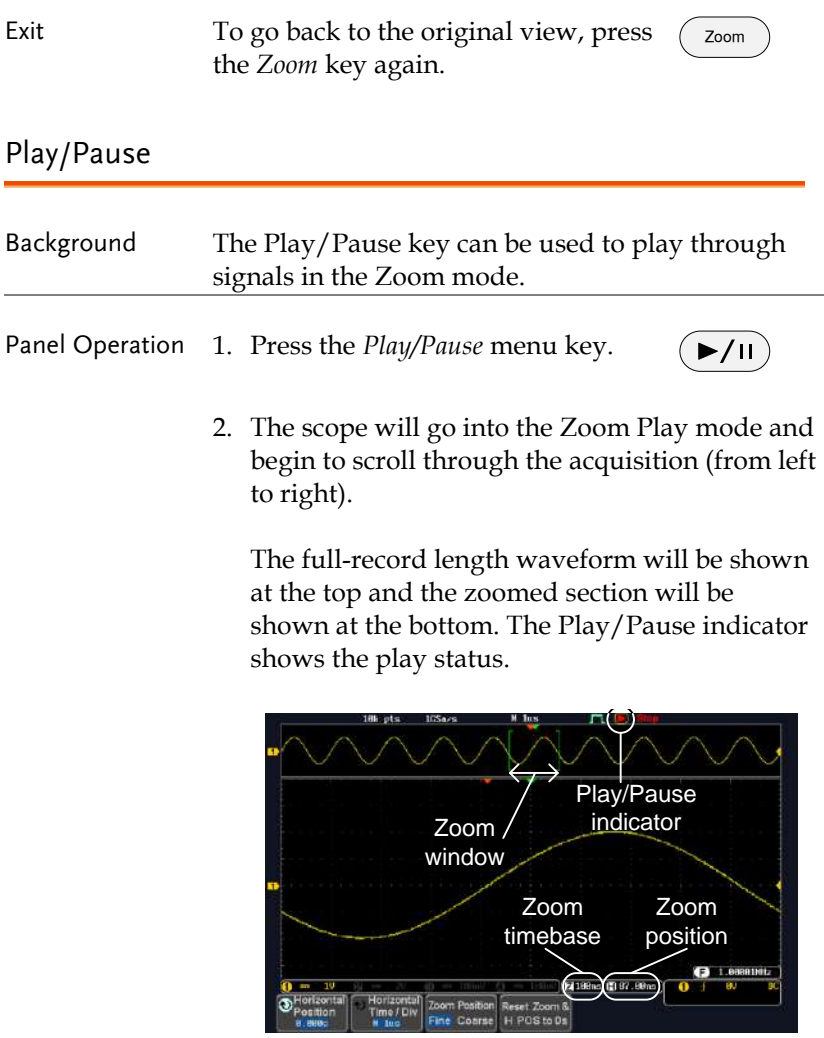

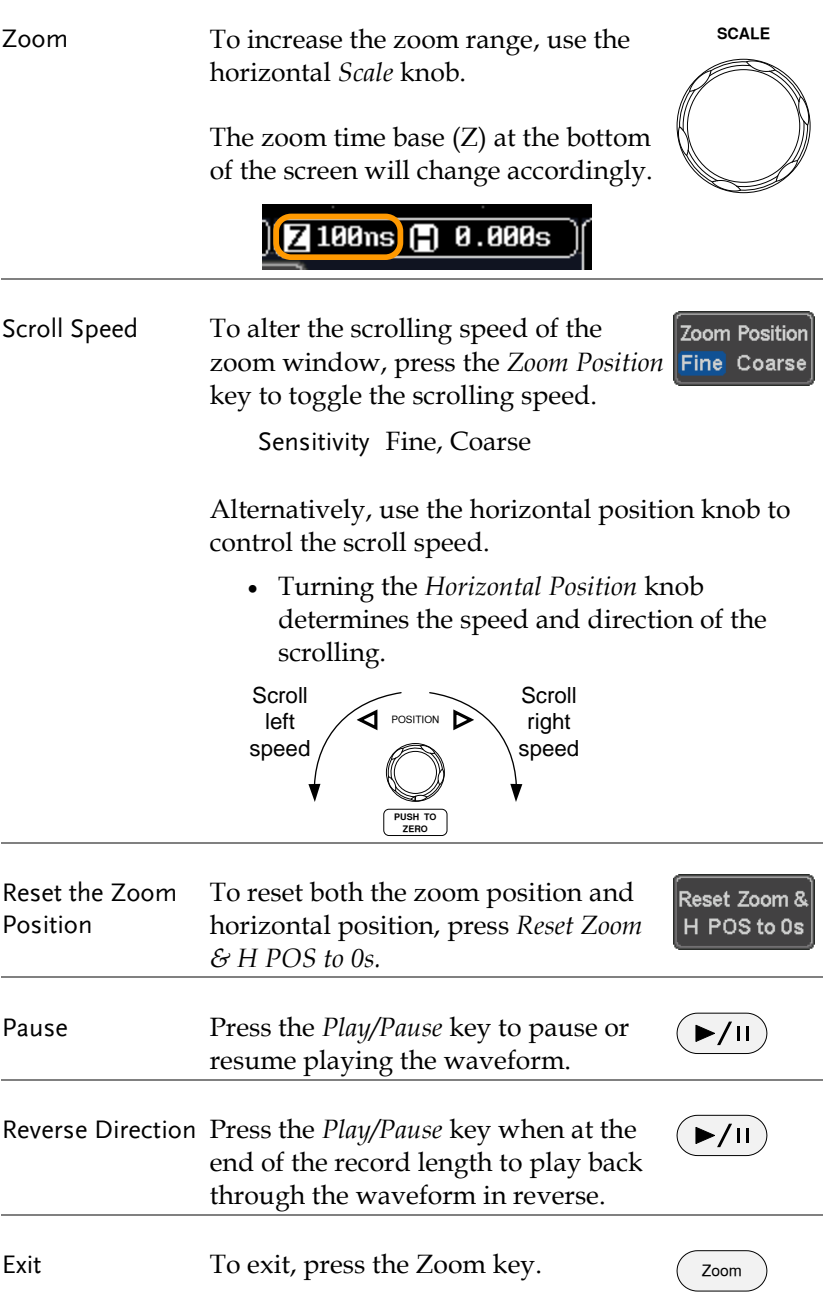

# <span id="page-96-0"></span>Vertical View (Channel)

This section describes how to set the vertical scale, position, and coupling mode.

<span id="page-96-1"></span>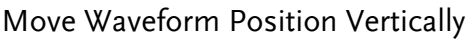

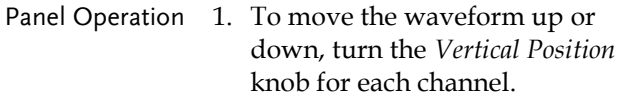

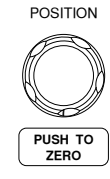

2. As the waveform moves, the vertical position of the waveform appears at the bottom half of the display.

Position =  $0.00$ 

| View or Set the<br><b>Vertical Position</b> | 1. Press a channel key. The vertical<br>position is shown in the $\bigcirc$ Position /                                                                                                    | CH <sub>1</sub>                                          |
|---------------------------------------------|----------------------------------------------------------------------------------------------------|----------------------------------------------------------|
|                                             | $\pm$ Set to 0 soft key.<br>2. To change the position, press<br>$\bigoplus$ <i>Position</i> / <i>Let to 0</i> to reset the<br>vertical position or turn the vertical<br>position knob to the desired level. | ບ Position /<br>$+$ Set to 0<br>1.000<br><b>POSITION</b> |
|                                             |                                                                                                    | PUSH TO<br><b>ZERO</b>                                   |

Run/Stop Mode The waveform can be moved vertically in both Run and Stop mode.

<span id="page-97-0"></span>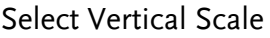

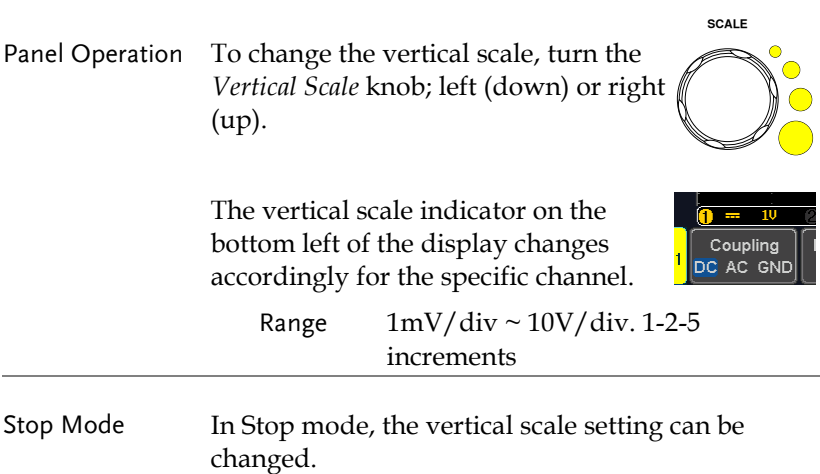

#### <span id="page-97-1"></span>Select Coupling Mode

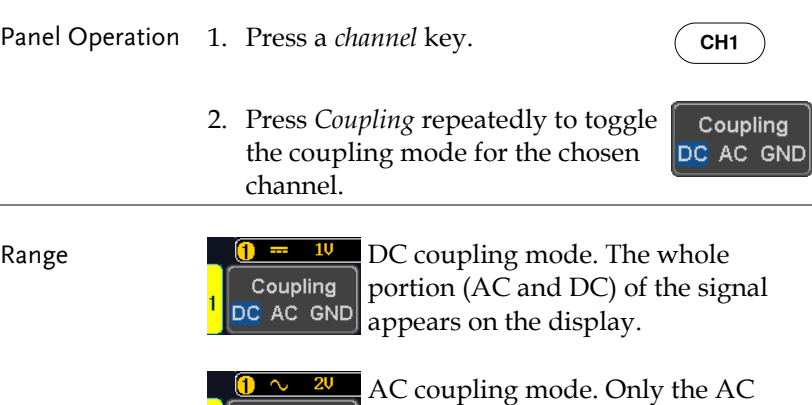

portion of the signal appears on the display. This mode is useful for observing AC waveforms mixed with DC signals.

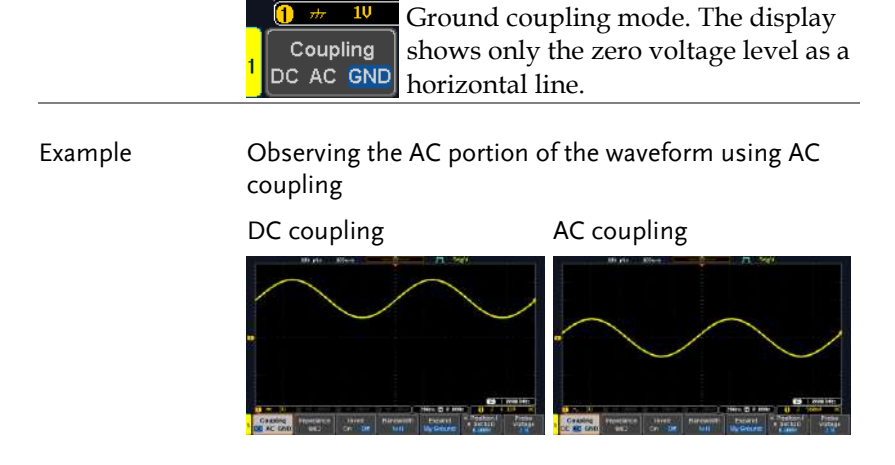

#### <span id="page-98-0"></span>Input Impedance

<span id="page-98-1"></span>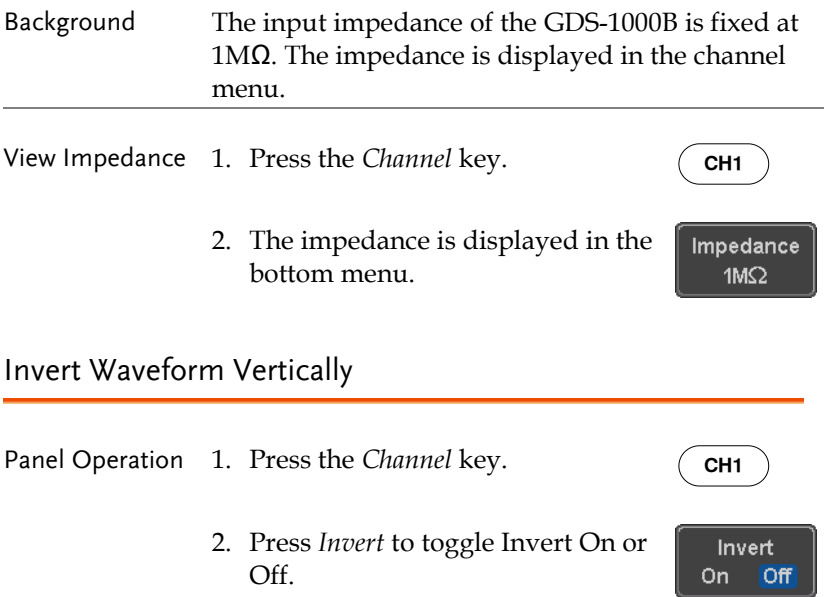

## <span id="page-99-0"></span>Limit Bandwidth Background Bandwidth limitation puts the input signal into a selected bandwidth filter. This function is useful for cutting out high frequency noise to see a clear waveform shape. The bandwidth filters available are dependent on the bandwidth of the oscilloscope model. Panel Operation 1. Press the *Channel* key. **CH1** 2. Press *Bandwidth* from the bottom **Bandwidth** menu.

3. Choose a bandwidth\* from the side menu.

Range Full, 20MHz

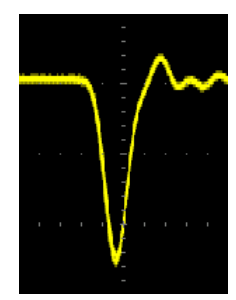

Example BW Full BW Limit 20MHz

Full

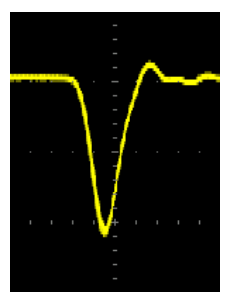

## <span id="page-100-0"></span>Expand by Ground/Center

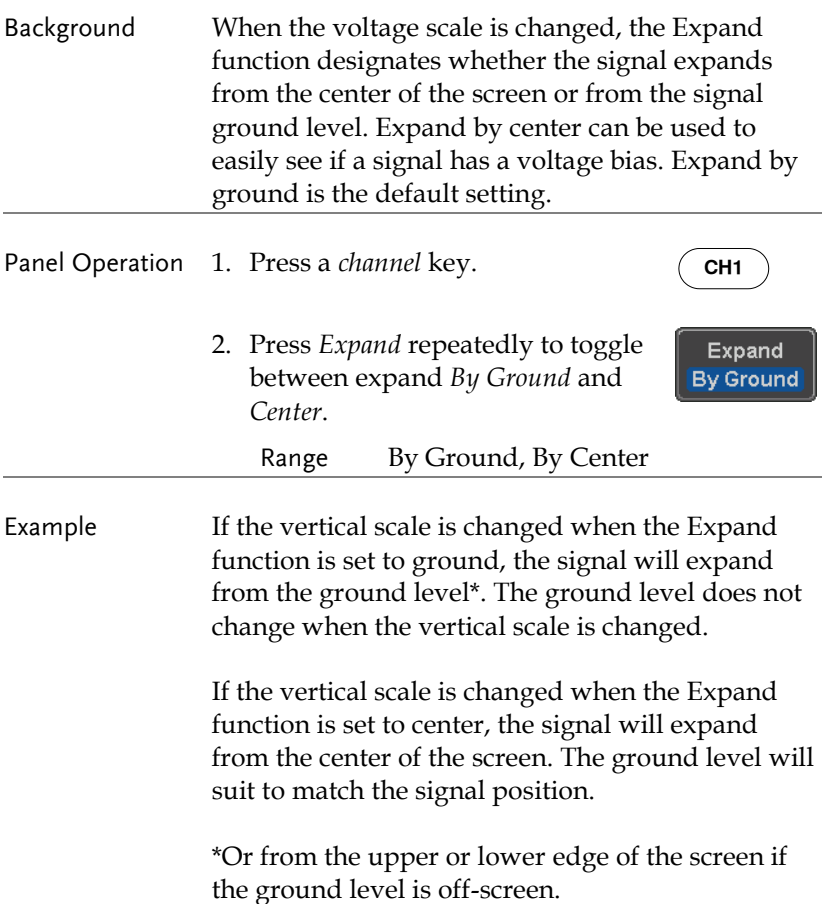

# **GWINSTEK**

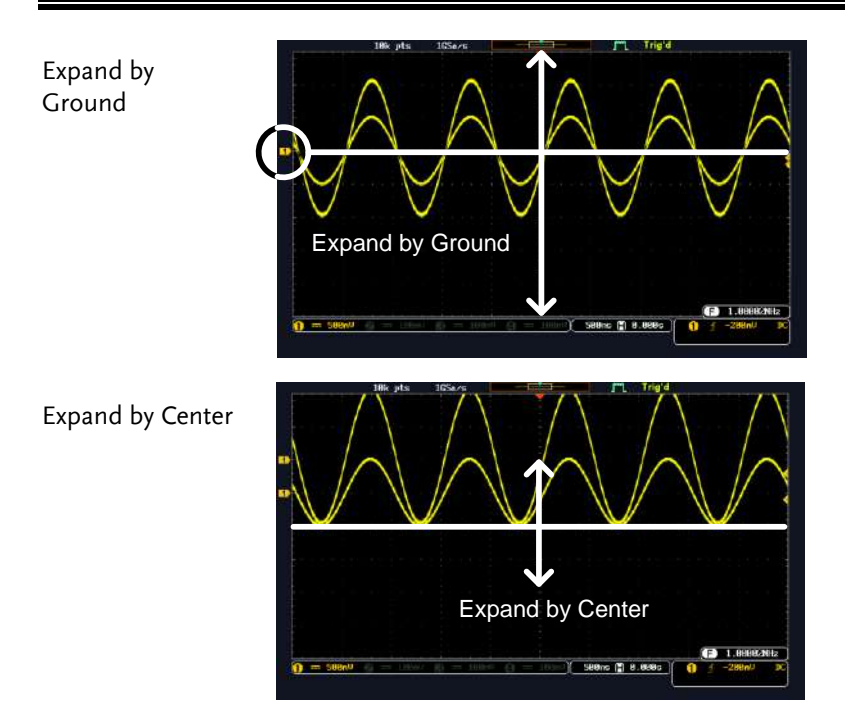

## <span id="page-101-0"></span>Select Probe Type

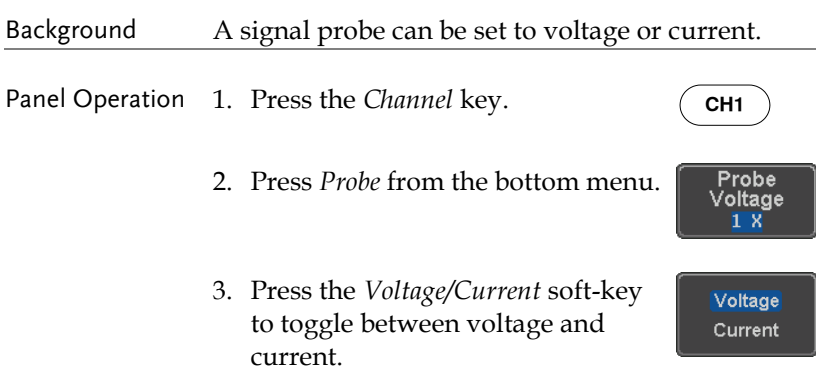

#### <span id="page-102-0"></span>Select Probe Attenuation Level

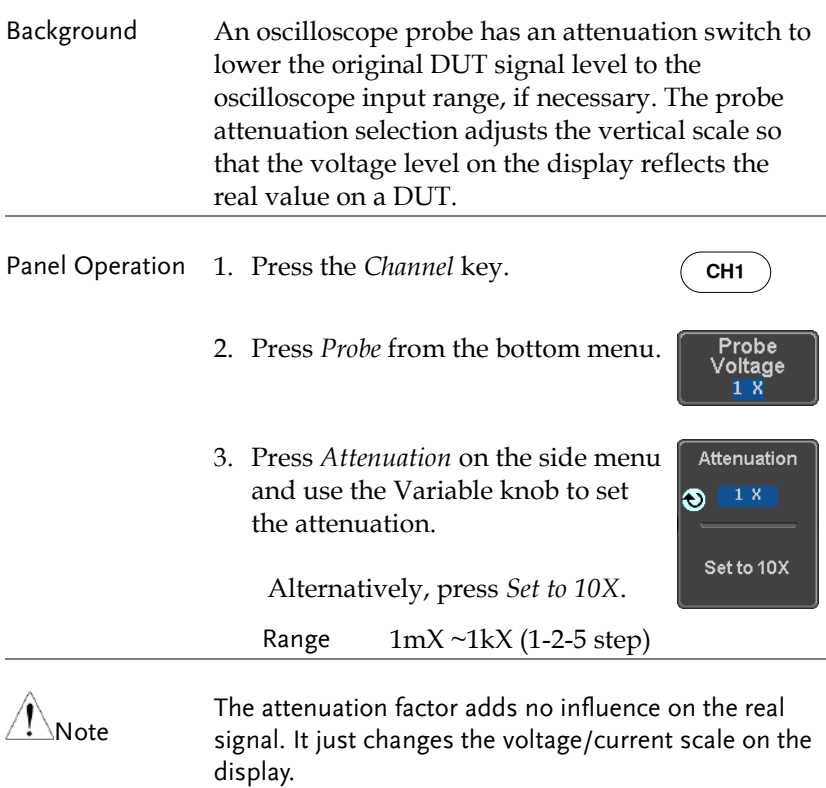

#### <span id="page-102-1"></span>Set the Deskew

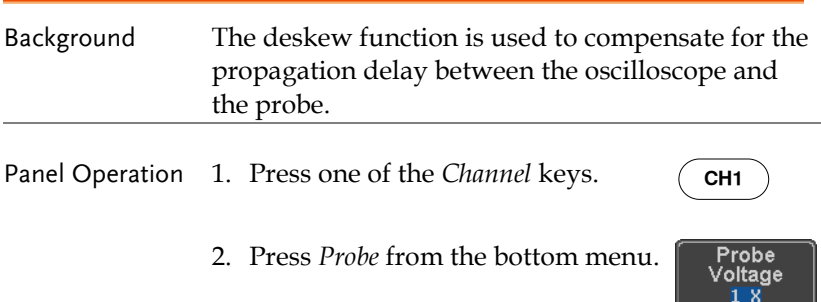

3. Press *Deskew* on the side menu and use the Variable knob to set the deskew time.

> Alternatively, press *Set to 0s* to reset the deskew time.

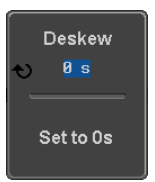

Range -50ns~50ns, 10ps increments

4. Repeat the procedure for another channel if necessary.

# <span id="page-104-0"></span>Trigger

The trigger configures the conditions for when the GDS-1000B captures a waveform.

### <span id="page-104-1"></span>Trigger Type Overview

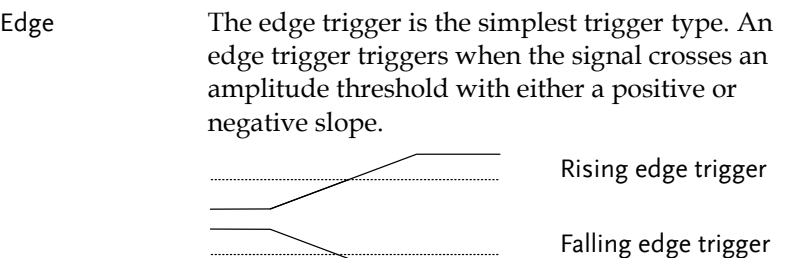

Delay The Delay trigger works in tandem with the edge trigger, by waiting for a specified time (duration) or number of events before the delay trigger starts. This method allows pinpointing a location in a long series of trigger events.

> Note: when using the delay trigger, the edge trigger source can be any one of the channel inputs, the EXT\* input or the AC line. \*EXT only available on 2 channel models.

Delay trigger example (by event)

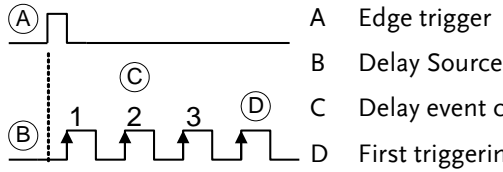

- 
- 
- C Delay event count (3)
- D First triggering point

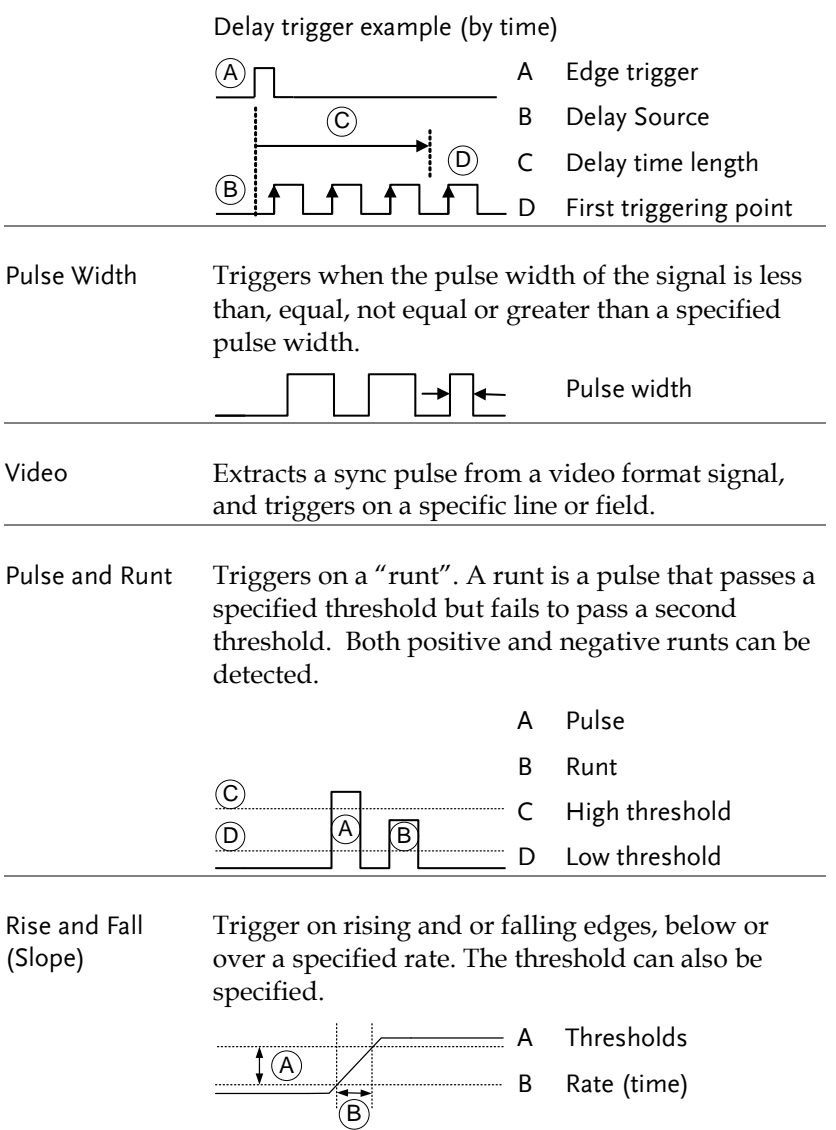

Timeout Triggers when the signal stays high, low or either for a designated amount of time. The trigger level determines when a signal is high or low.

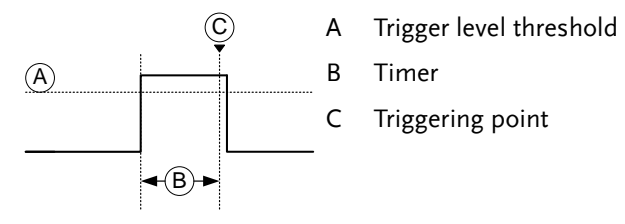

#### <span id="page-106-0"></span>Trigger Parameter Overview

All the following parameters are common for all the trigger types unless stated otherwise.

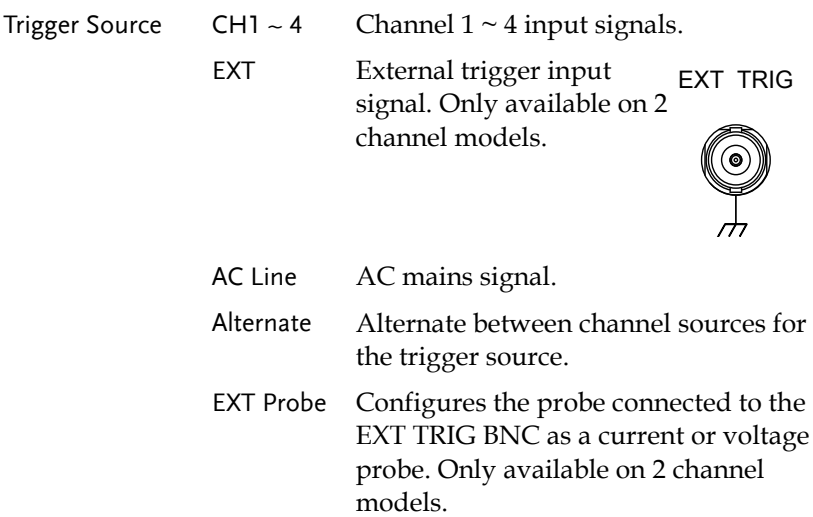

**PUSH TO ZERO**

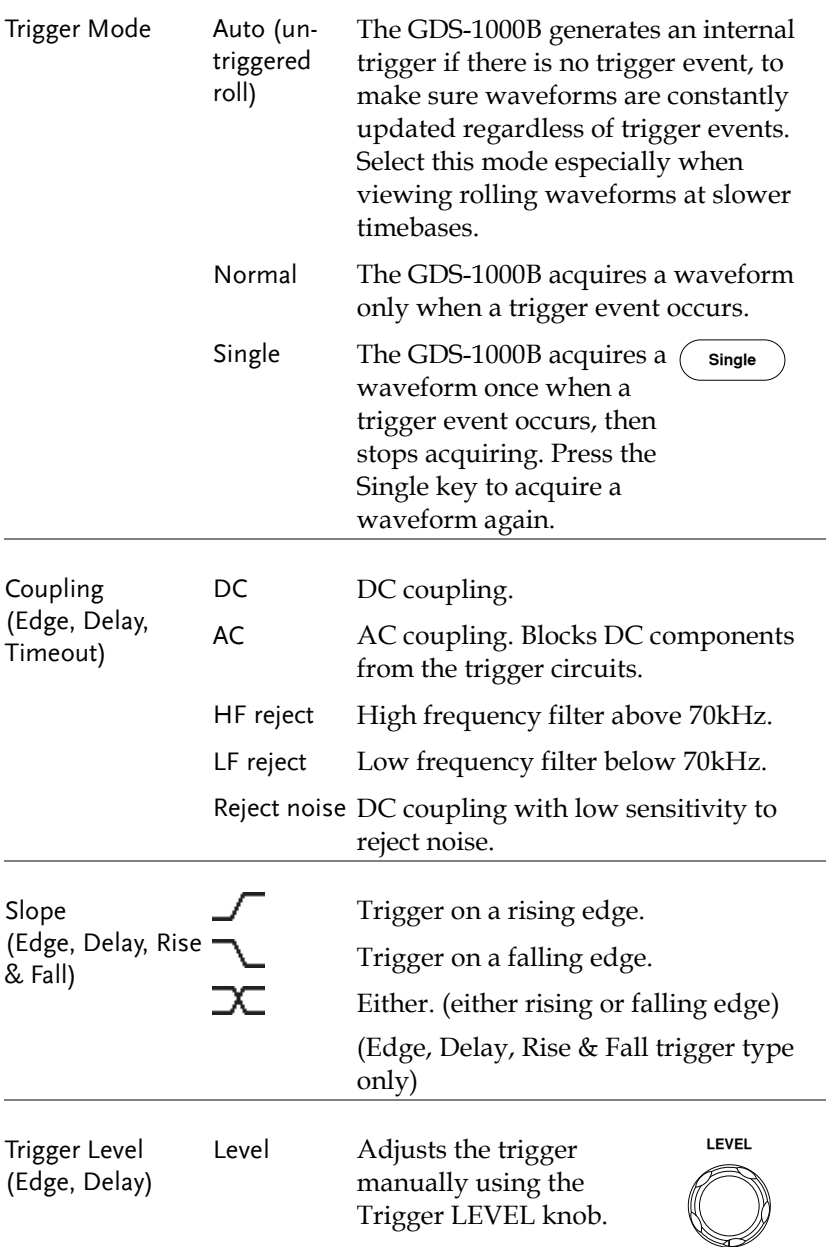
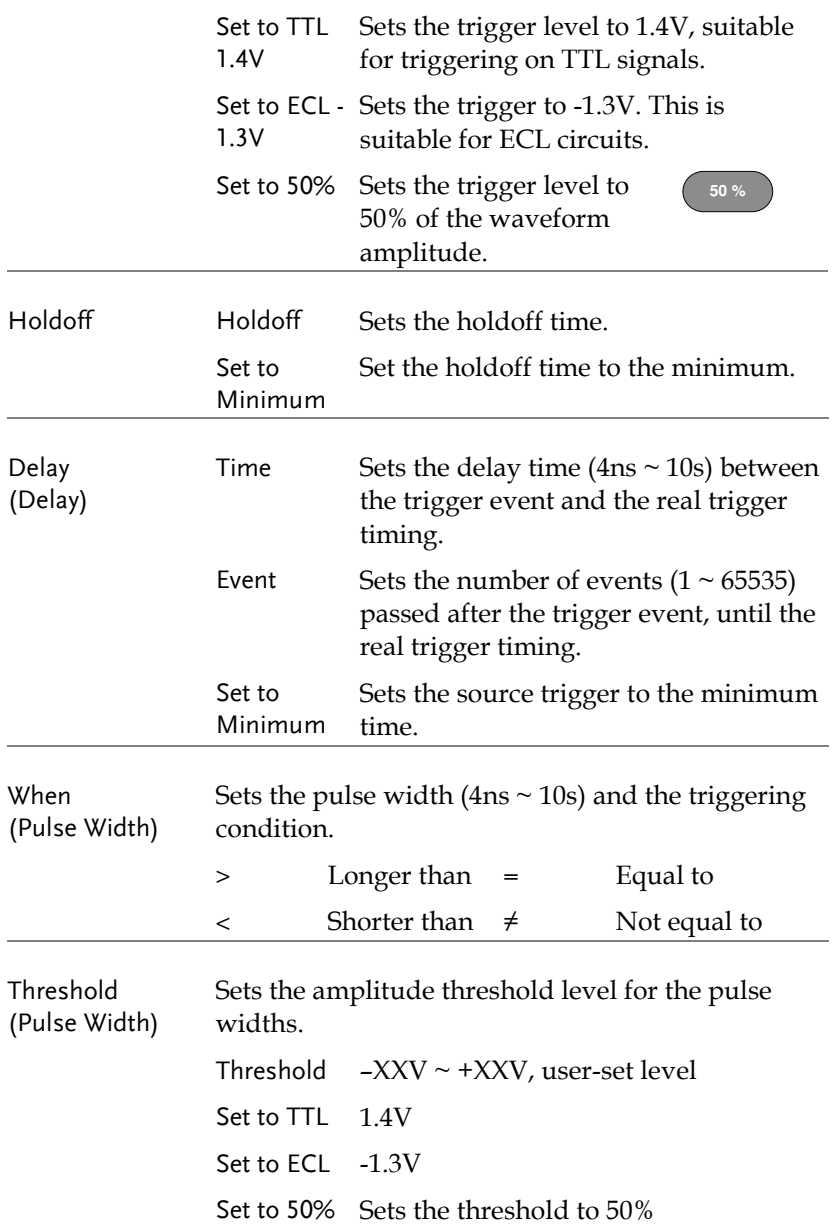

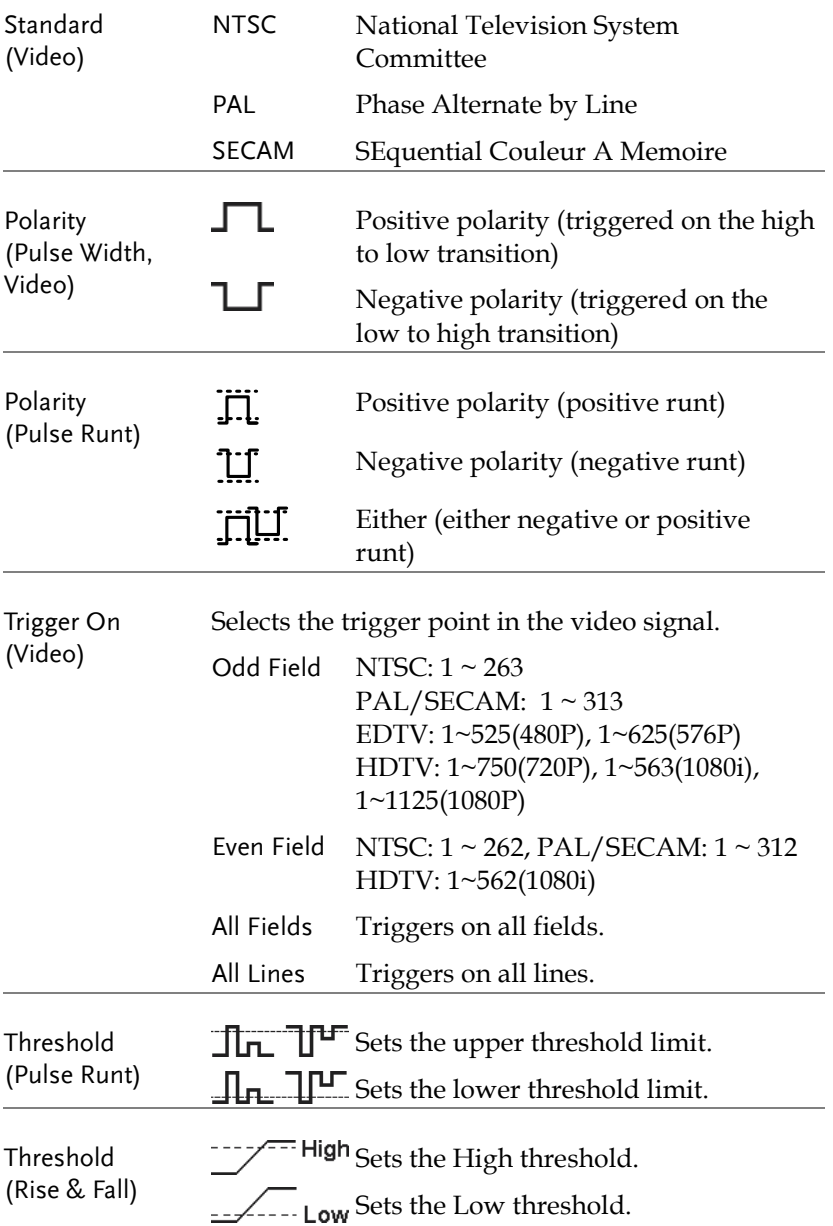

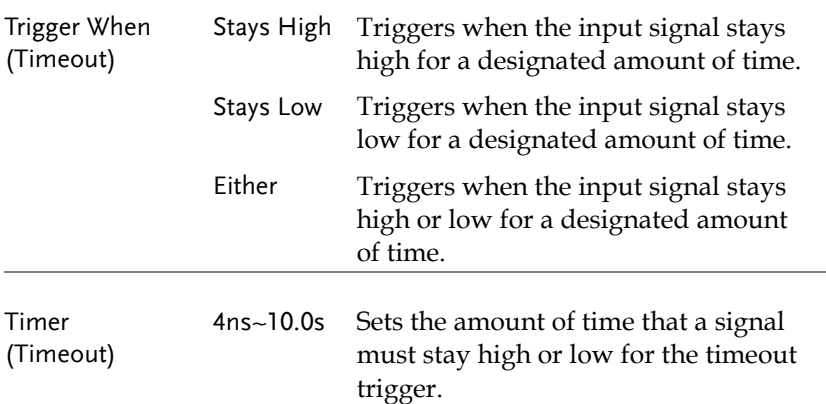

#### Setup Holdoff Level

Background The holdoff function defines the waiting period before the GDS-1000B starts triggering again after a trigger point. The holdoff function ensures a stable display if there are a number of points in a periodic waveform that can be triggered. Holdoff applies to all the triggering types.

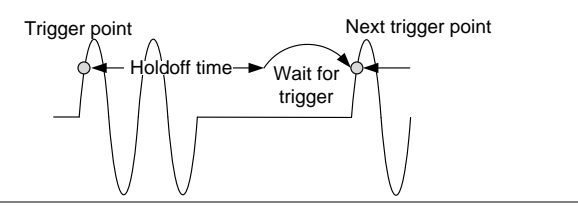

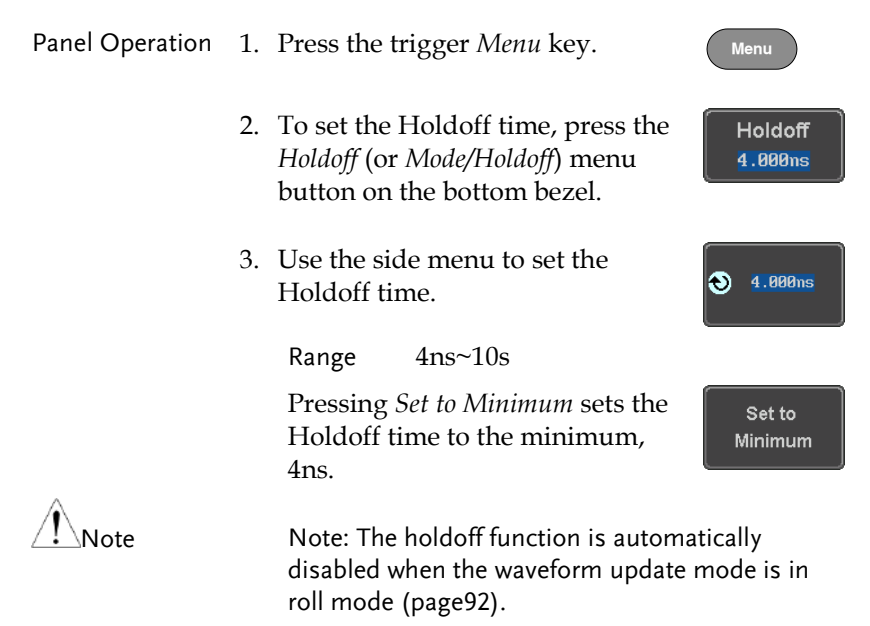

### Setup Trigger Mode

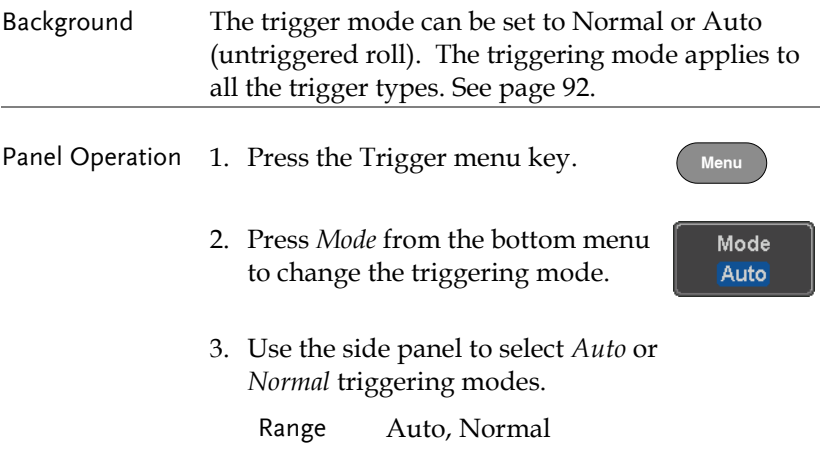

### <span id="page-112-0"></span>Using the Edge Trigger

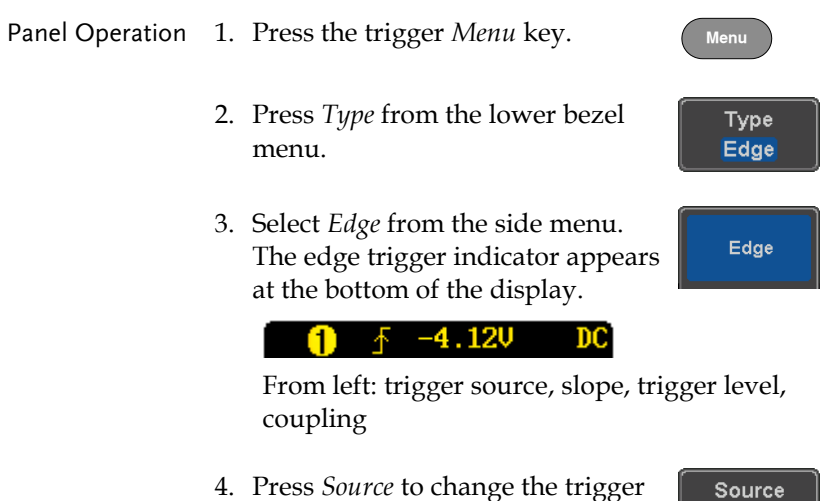

4. Press *Source* to change the trigger source.

CH<sub>1</sub>

5. Use the side menu to select the trigger source type.

Range Channel  $1 \sim 4$  (Alternate On/Off), EXT (Ext Probe: Volt/Current, Attenuation: 1mX~1kX, CH2 models only), AC Line

6. Press *Coupling* from the bottom bezel menu to select the trigger coupling or frequency filter settings.

Choose the coupling from the side menu.

Range DC, AC, HF Reject, LF Reject

7. Toggle *Noise Rejection* On or Off from the side menu.

Range On, Off

8. From the bottom menu press *Slope* to toggle the slope type.

Range Rising edge, falling edge, either

9. To set the trigger level, select *Level* from the bottom bezel menu. (Not applicable for AC line source)

Set the trigger level using the side menu.

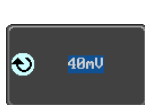

Range 00.0V~ 5 screen divisions Set to TTL 1.4V Set to ECL -1.3V Set to 50%

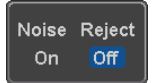

Coupling **DC** 

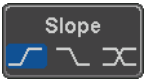

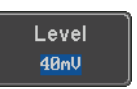

# Using Advanced Delay Trigger

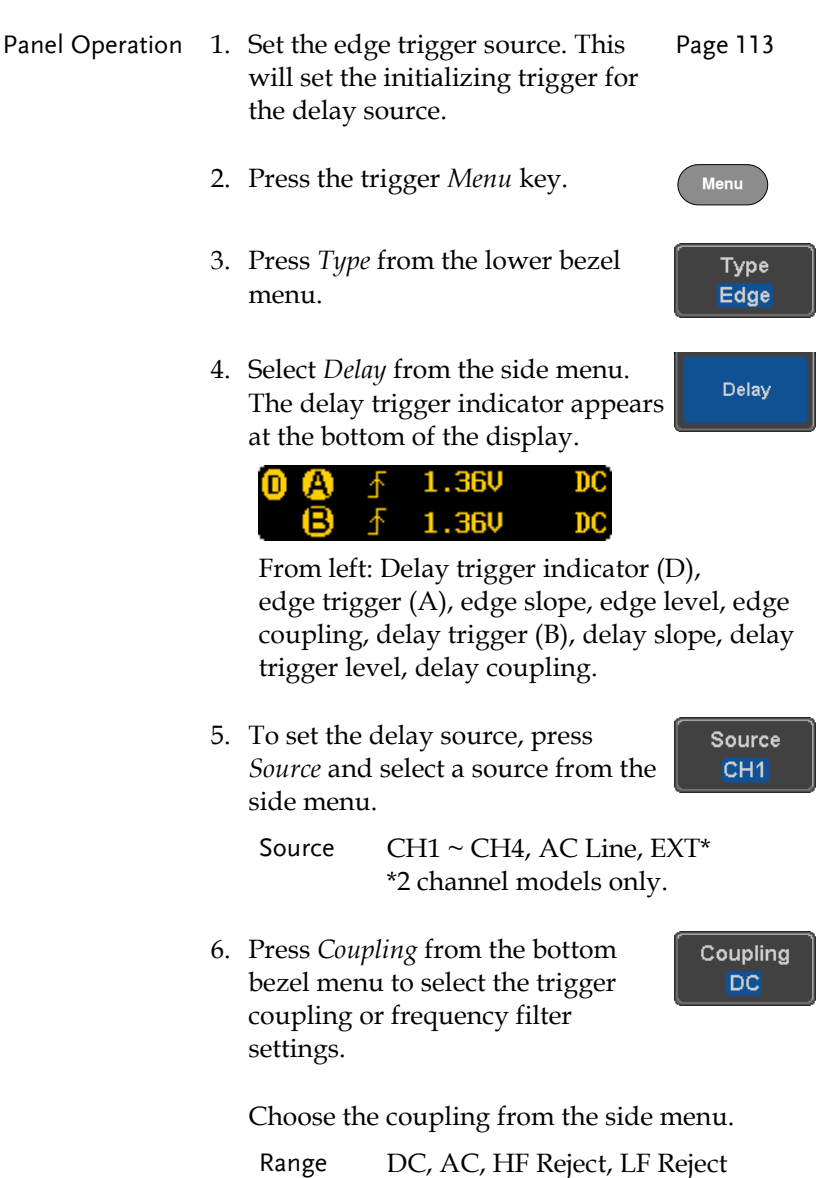

7. To set the delay press *Delay* from Delay the bottom bezel. 8. To Delay by Time (Duration), press Time *Time* from the side menu and set **3** 4.000ns the delay time. Range  $4ns \sim 10s$  (by time) Set to minimum 9. To Delay by Event, press *Event*  Event from the side menu and set the  $\bullet$ number of events.

Range  $1 \sim 65535$  events

Set to Minimum

#### Using Pulse Width Trigger

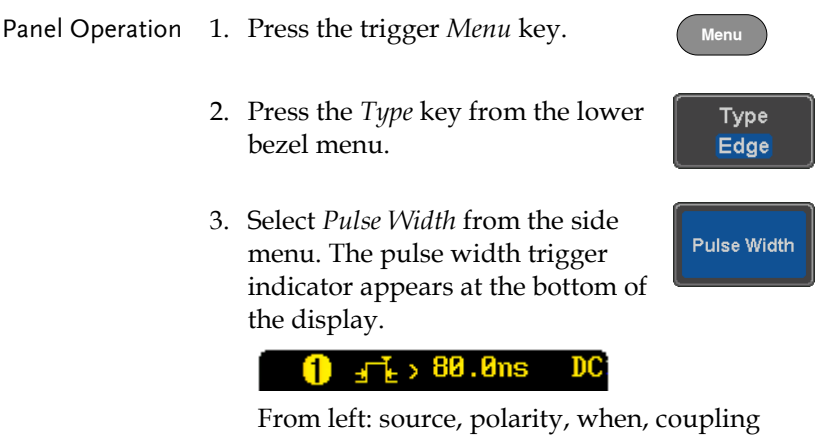

4. Press *Source* from the lower bezel.

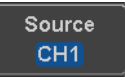

5. Use the side menu to select the pulse width trigger source.

Range Channel  $1 \sim 4$  (Alternate On/Off), EXT (Ext Probe: Volt/Current, Attenuation: 1mX~1kX ), AC Line

6. Press *Polarity* to toggle the polarity type.

> Range Positive (high to low transition) Negative (low to high transition)

7. Press *When* from the lower bezel.

When  $> 4.000$ ns

Polarity  $\pm 1$ 

च⊥म

Then use the side menu to select the pulse width condition and width.

Condition  $> 1, 2, 3, 4$ Width  $4ns \sim 10s$ 

8. Press *Threshold* from the lower bezel to edit the pulse width threshold.

**Threshold** 40mU

Use the side menu to set the threshold.

Range -XXV~XXV Set to TTL 1.4V Set to ECL -1.3V Set to 50%

## Using Video Trigger

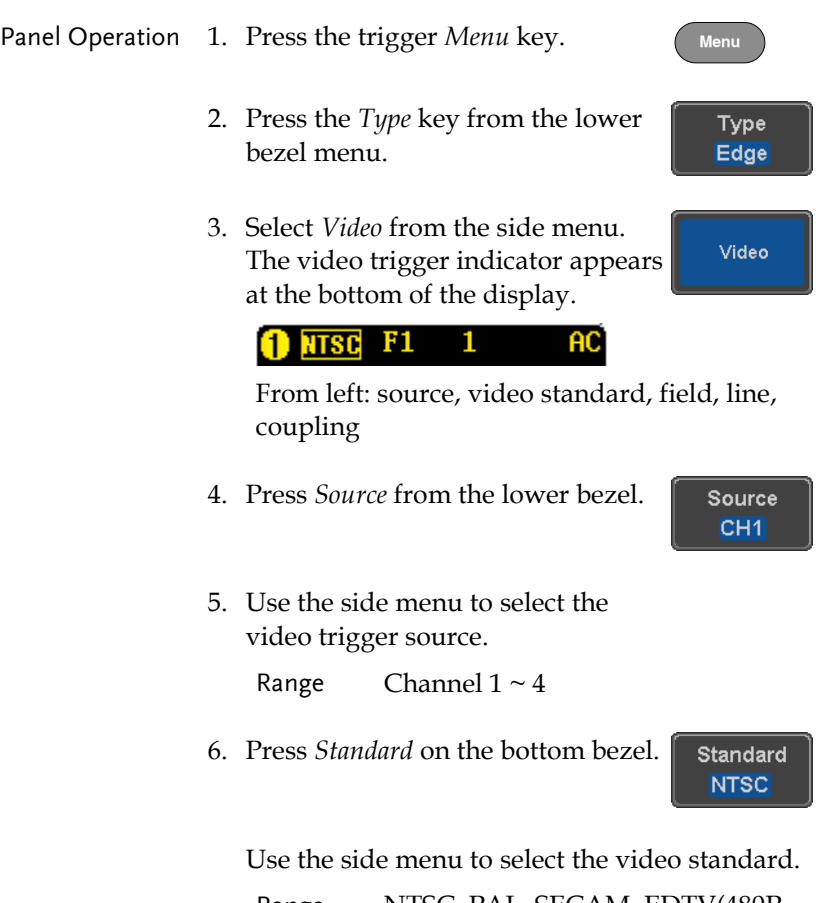

Range NTSC, PAL, SECAM, EDTV(480P, 576P), HDTV(720P, 1080i, 1080P)

1

7. Press *Trigger On* to edit the video Trigger On field and line. Odd

Use the side menu to select the field and line.

Odd Field NTSC:  $1 \sim 263$ PAL/SECAM: 1 ~ 313 EDTV: 1~525(480P), 1~625(576P) HDTV: 1~750(720P), 1~563(1080i), 1~1125(1080P) Even Field NTSC:  $1 \approx 262$ 

PAL/SECAM: 1 ~ 312 HDTV: 1~562(1080i)

All Fields Triggers on all fields.

All Lines Triggers on all lines.

8. Press *Polarity* to toggle the polarity Polarity type. 고 ㄴ

Range positive, negative

#### Pulse Runt trigger

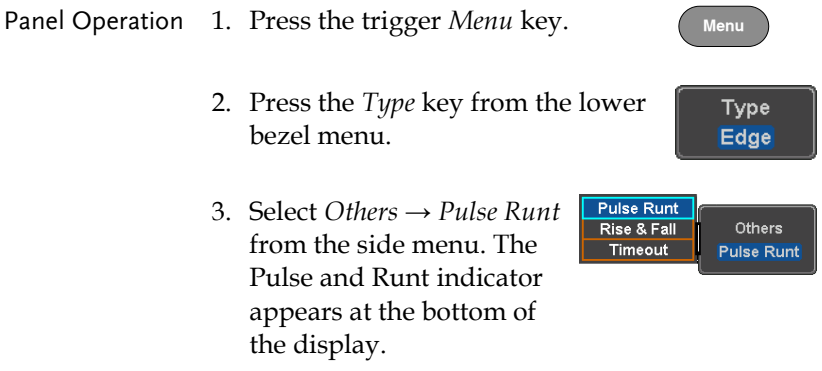

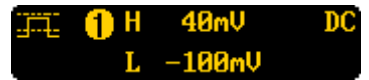

From left: polarity, source, high/low threshold, threshold level, coupling

4. Press *Source* from the lower menu.

Source CH<sub>1</sub>

Use the side menu to select a source.

Range Channel  $1 \sim 4$  (Alternate On / Off)

5. Press *Polarity* to toggle the polarity.

Range Rising edge, falling edge, either.

6. Press *When* from the lower menu.

Then use the side menu to select the condition and width.

Condition  $>$ , <, =,  $\neq$ Width  $4ns \sim 10s$ 

7. Press *Threshold* from the lower bezel to edit the threshold for the upper and lower threshold.

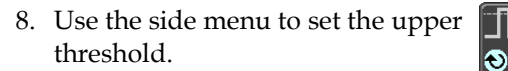

Range -XXV~XXV

9. Use the side menu to set the lower threshold.

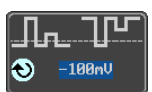

40<sub>m</sub>U

Threshold<br>48mV  $-100<sub>m</sub>$ 

Range -XXV~XXV

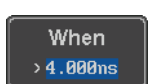

Polarity n U nU

#### Using Rise and Fall Trigger

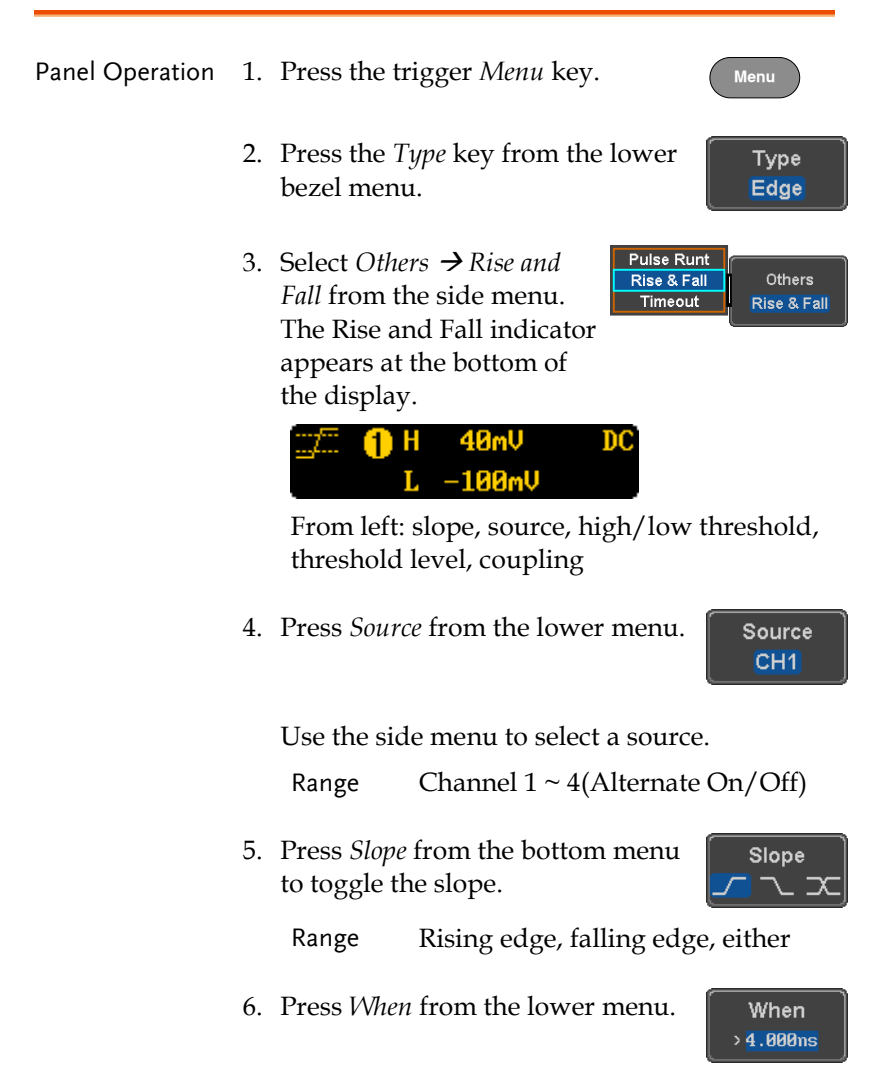

Then use the side menu to select the logic conditions and true or false status.

Condition  $>$ ,  $<$ ,  $=$ ,  $\neq$ 

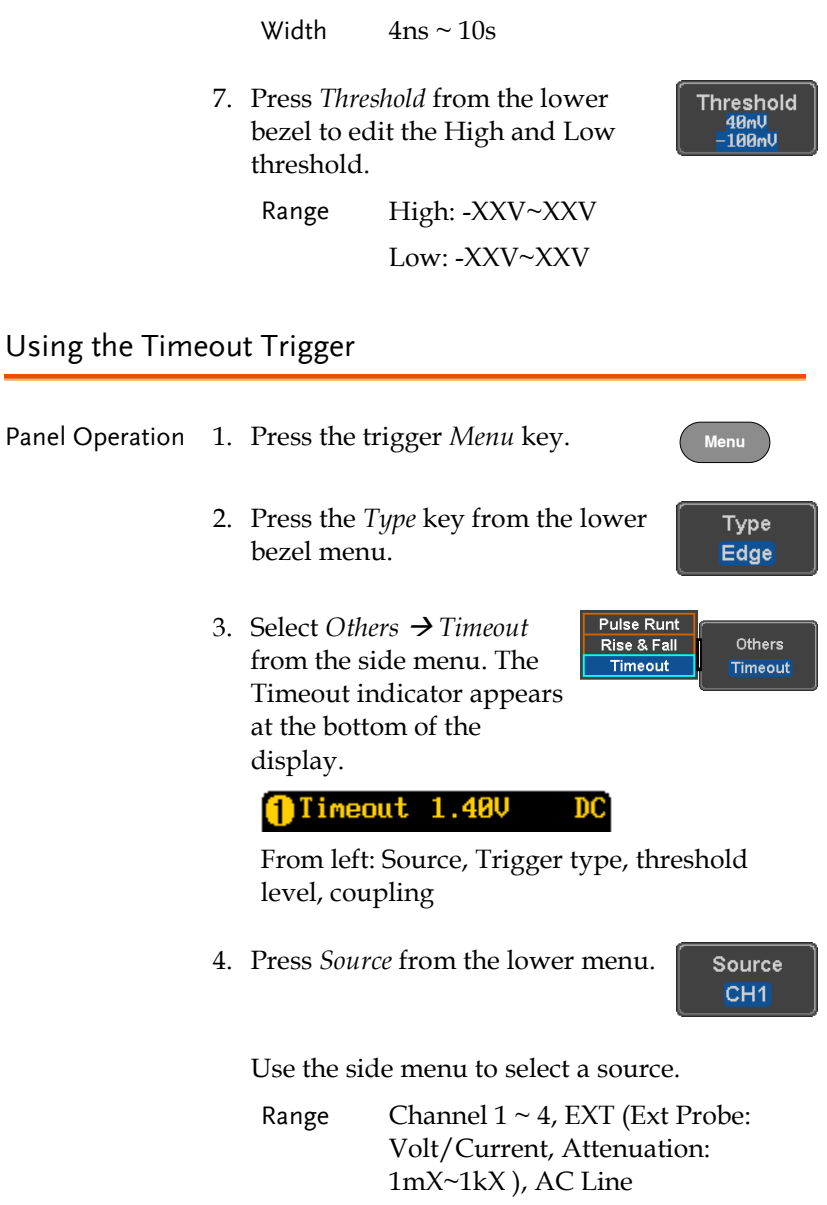

Coupling **DC** 

5. Press *Coupling* from the bottom bezel menu to select the trigger coupling or frequency filter settings.

Choose the coupling from the side menu.

Range DC, AC, HF Reject, LF Reject

6. Toggle *Noise Rejection* On or Off from the Coupling side menu.

Range On, Off

7. Press *Trigger When* from the lower menu.

Trigger When **Stays High** 

Noise Reject On

Off

Then use the side menu to select trigger conditions.

Condition Stays High, Stays Low, Either

8. Press *Level* from the lower bezel to set the trigger level.

Level 40mU

Range -XXV~XXV

Set to TTL 1.4V

Set to ECL -1.3V

Set to 50%

9. Press *Timer* from the lower bezel to set the timer time.

Timer 4.000ns

Range 4ns~10.0S

# System Settings and Miscellaneous Settings

This section describes how to set the interface, language, time/date, probe compensation signal, erase the internal memory and access useful QR codes.

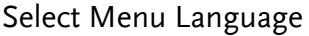

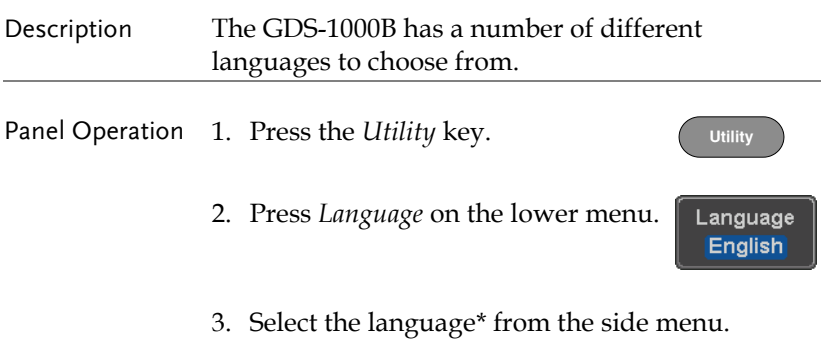

\*Language selections may differ based on region, and as such are not listed here.

#### View System Information

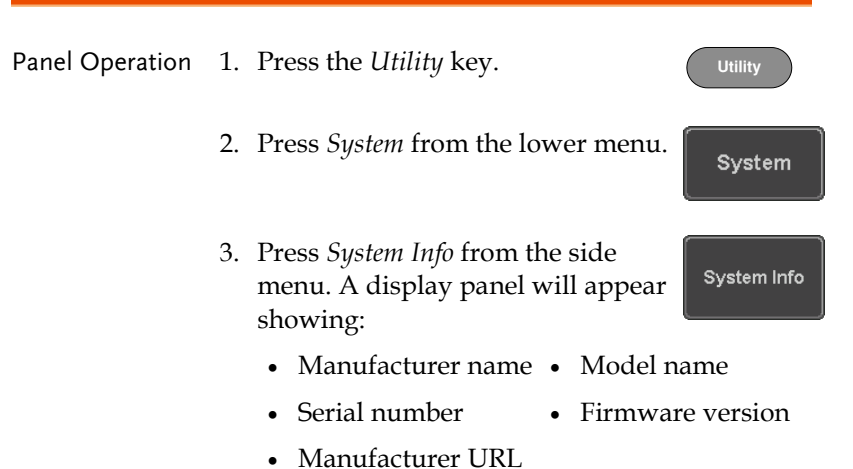

er a . m MILL THE

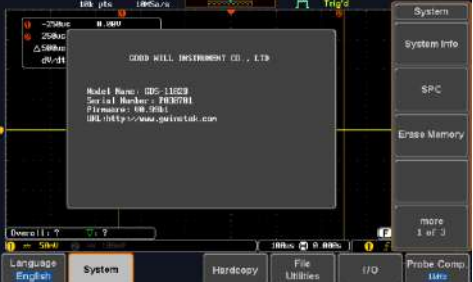

#### Erase Memory

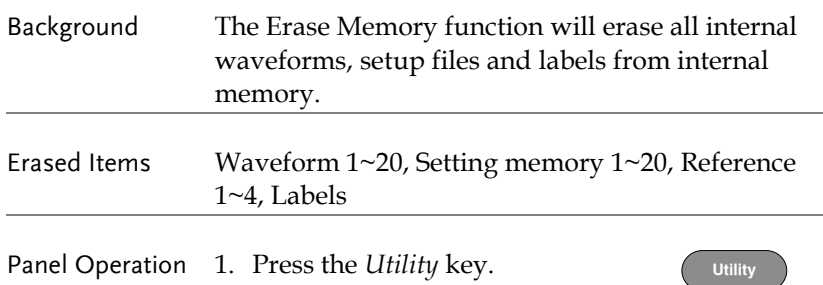

- 2. Press *System* from the lower menu.
- 3. Press *Erase Memory* from the side menu.

A message will prompt you to press Erase Memory again to confirm the process. Pressing any other key will cancel erasing the memory.

4. Press *Erase Memory* again.

Erase Memory

System

Erase Memory

#### Probe Compensation Frequency

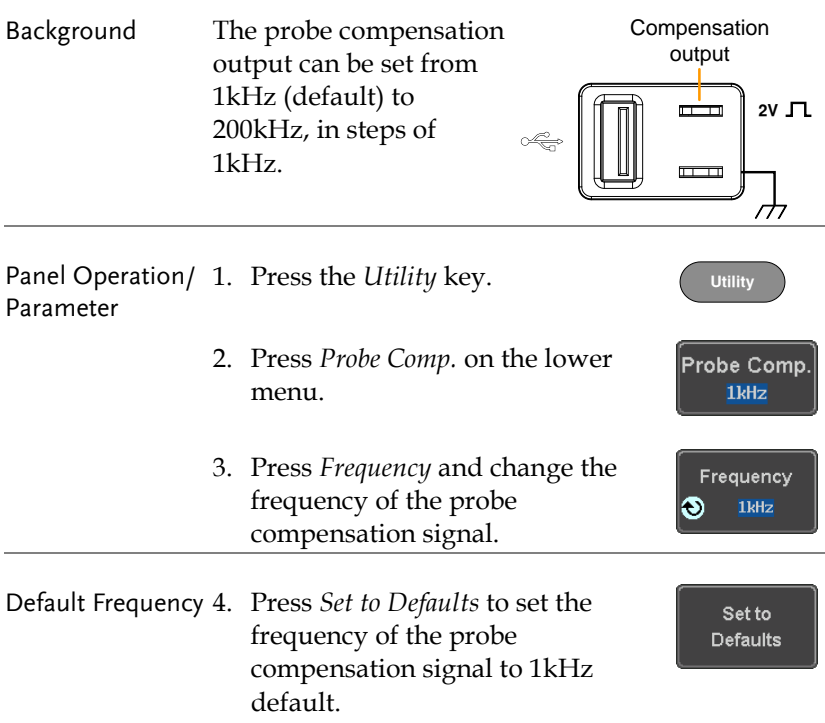

## QR Code Reader Function

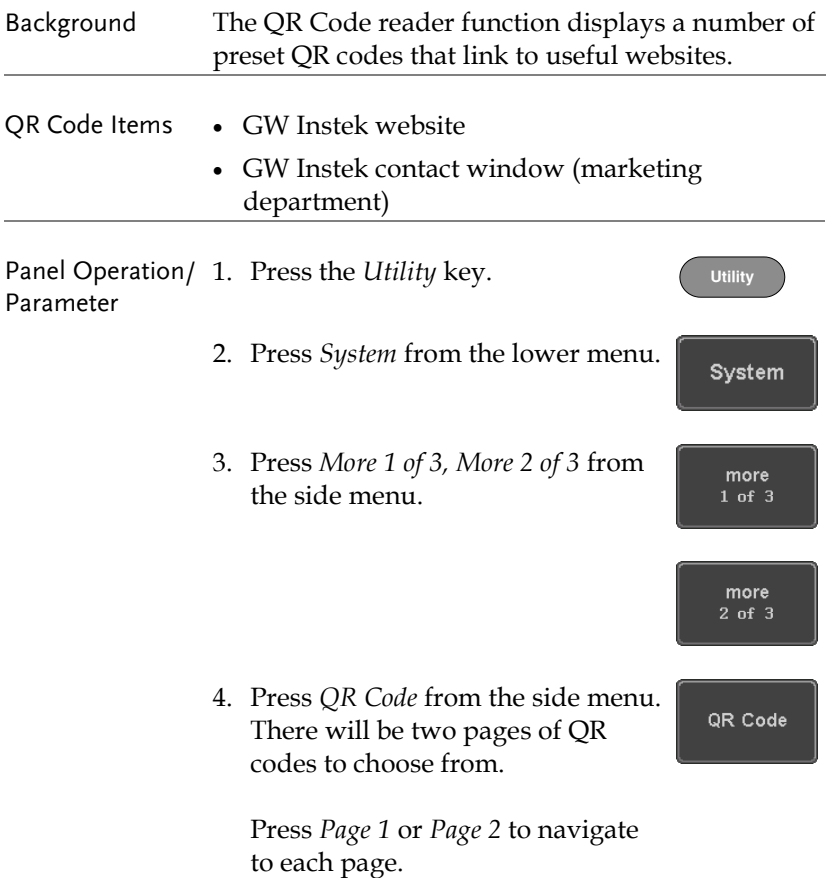

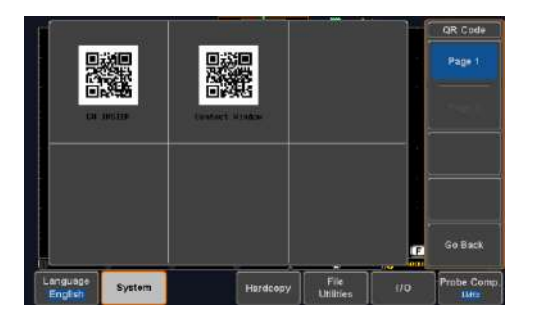

5. Use a QR code reader app on your smart phone or tablet to read one of the QR codes.

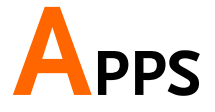

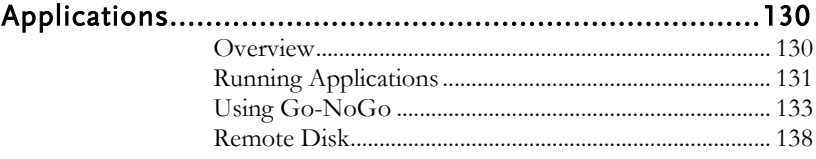

# <span id="page-129-0"></span>Applications

<span id="page-129-1"></span>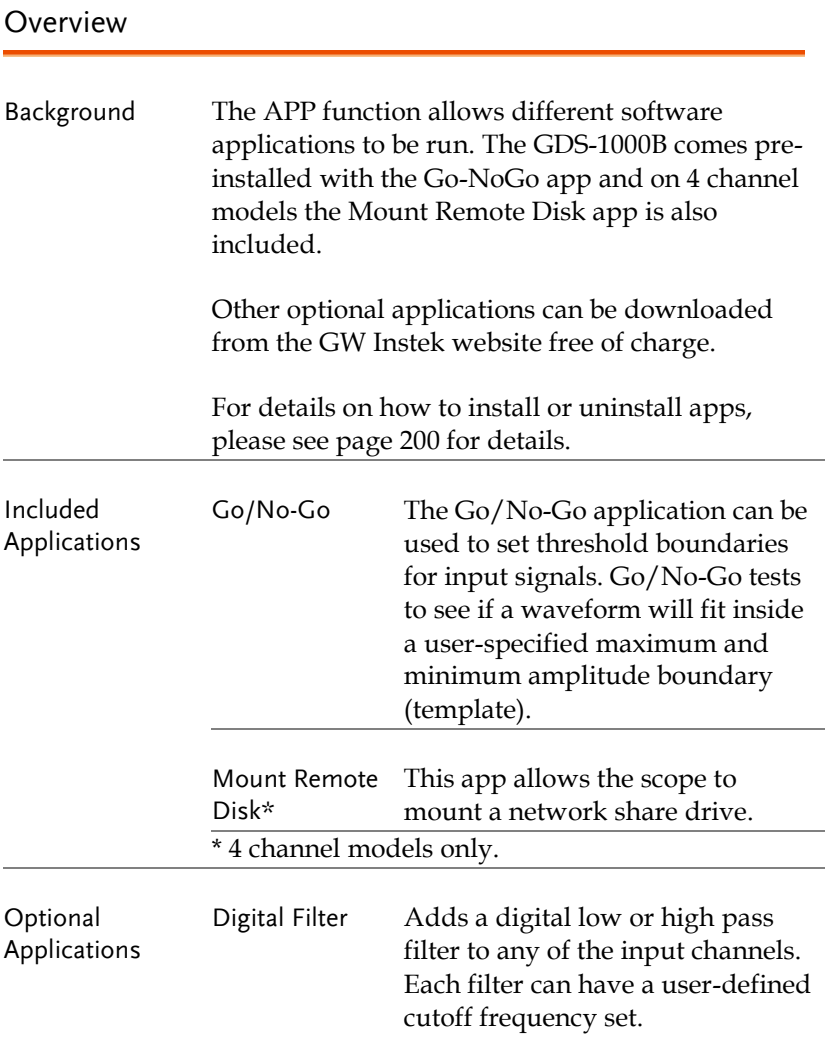

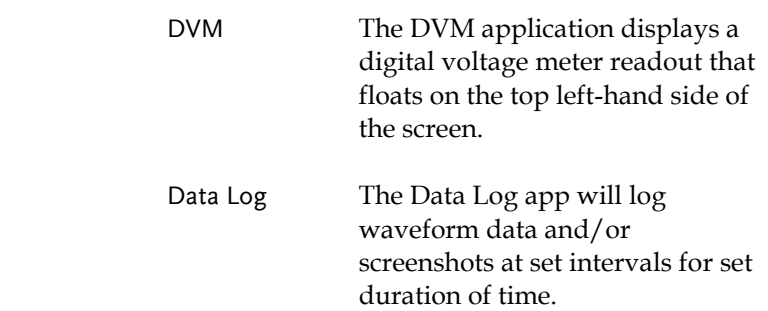

### <span id="page-130-0"></span>Running Applications

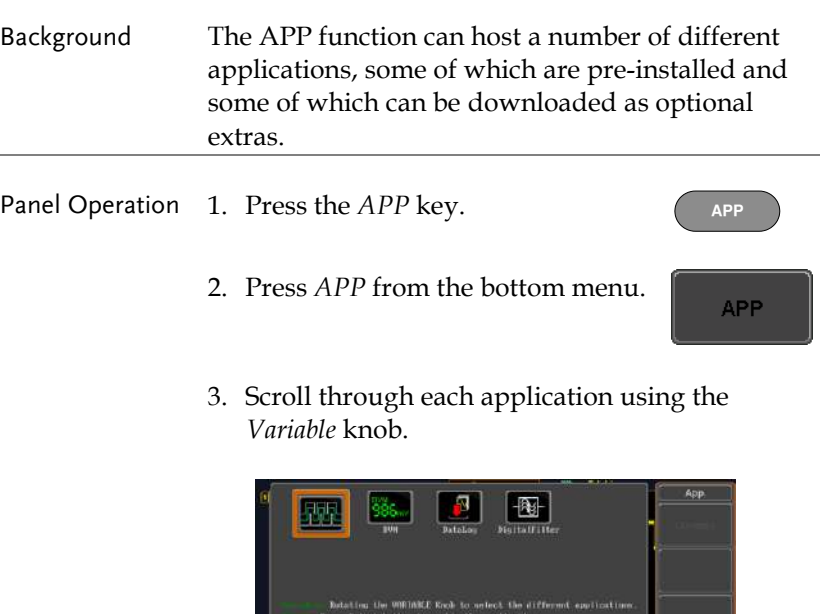

the

ń

APP

13.88045 -23.243

Note: DWM, Datalog and Digital Filter apps are not installed by default.

2as (2)-08 89as | 0

4. Select an application by pressing the *Select* key *twice*.

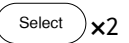

#### <span id="page-132-0"></span>Using Go-NoGo

Background The Go-NoGo test checks if a waveform fits inside a user-specified maximum and minimum boundary. Boundary templates are automatically created from a source channel. Boundary tolerances and violation conditions can be set.

This application is pre-installed.

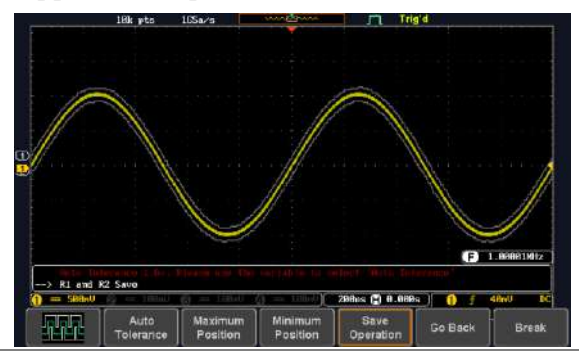

Choose the Go\_NoGo application from the APP menu. See page [131.](#page-130-0)

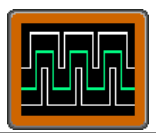

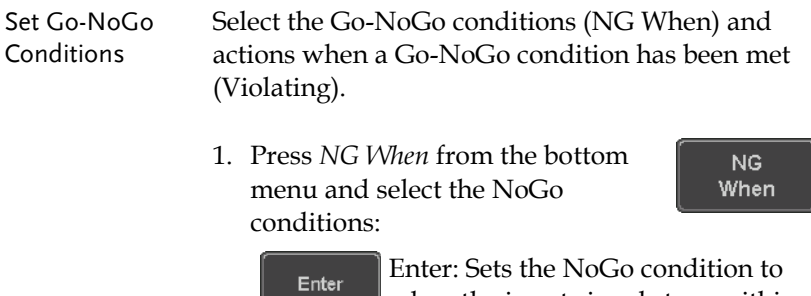

when the input signal stays within the limit boundary.

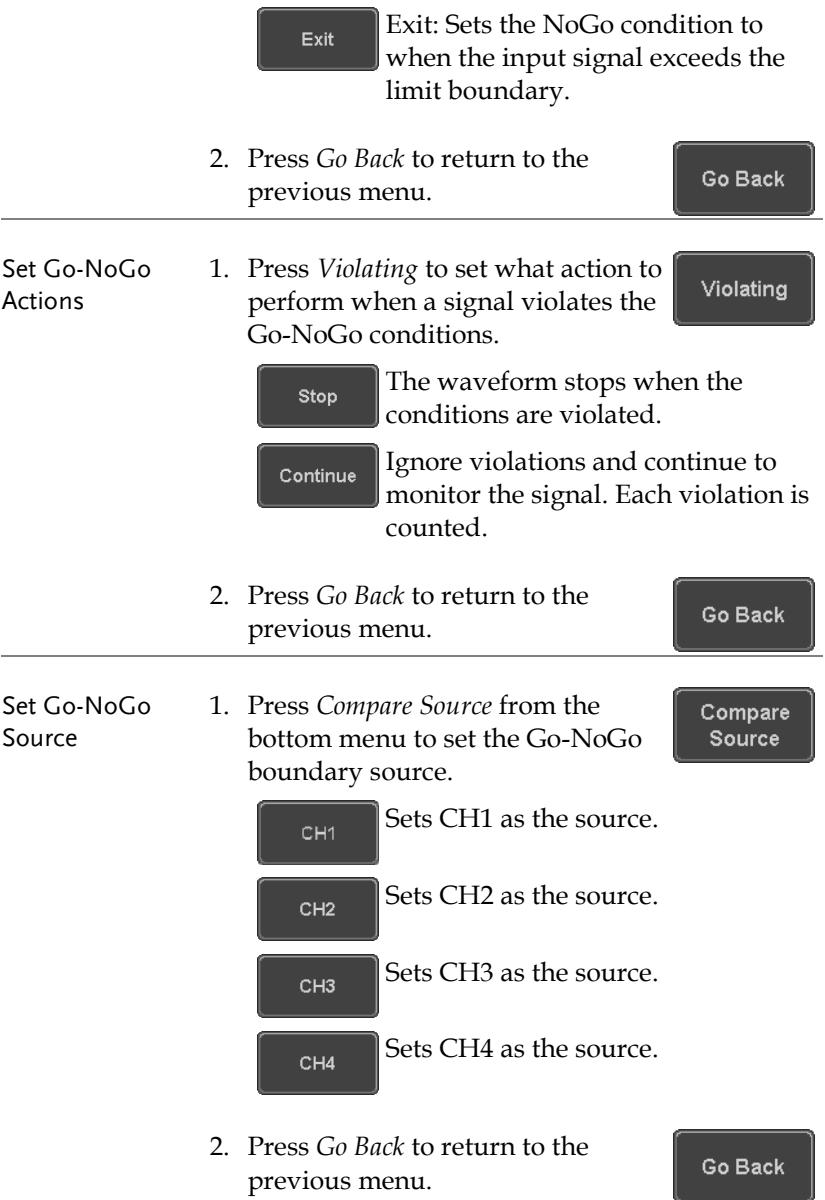

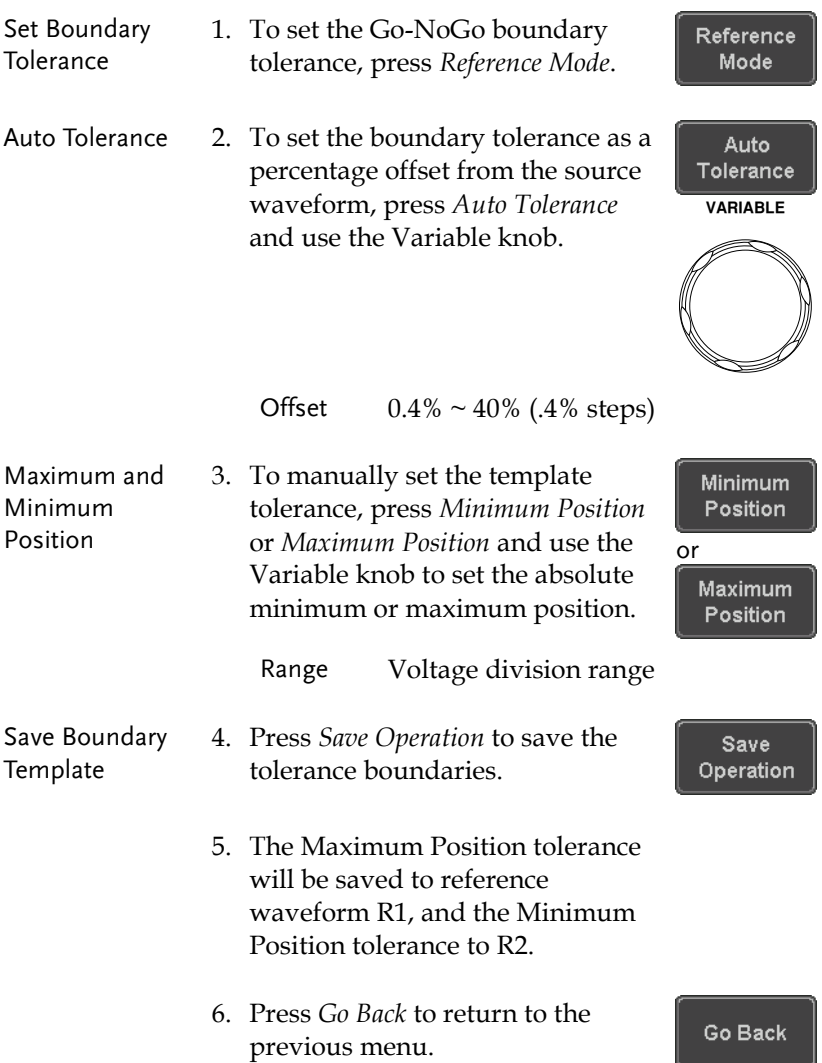

Start Go-NoGo Press *Enable* to start the Go-NoGo test. The Enable button will change to Disable. Pressing *Disable* will stop the Go-NoGo test and toggle the button back to Enable.

> If the Violating setting was set to Stop, press *Enable* to restart the test after it has stopped.

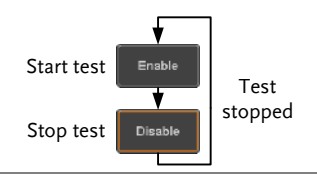

Results When Go-NoGo is running, the violation/test ratio is displayed in the bottom left-hand corner. The first digit represents the number of violations, and the right hand digit represents the number of tests.

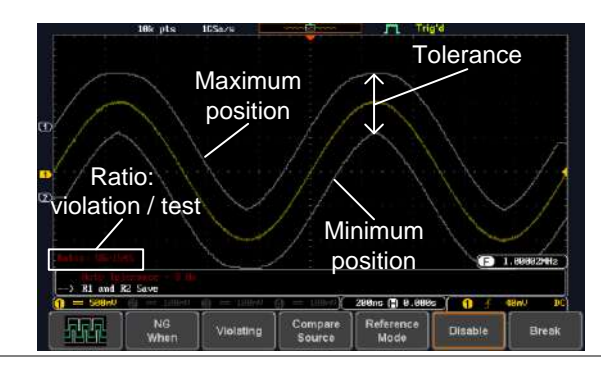

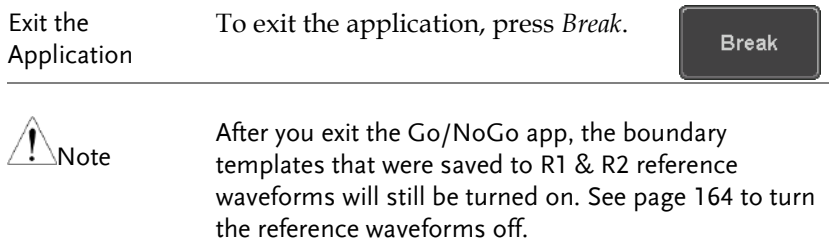

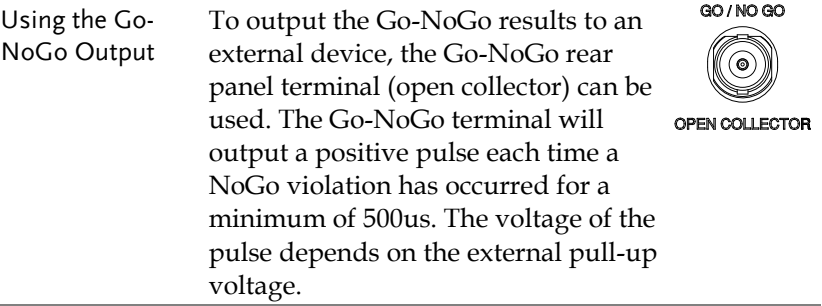

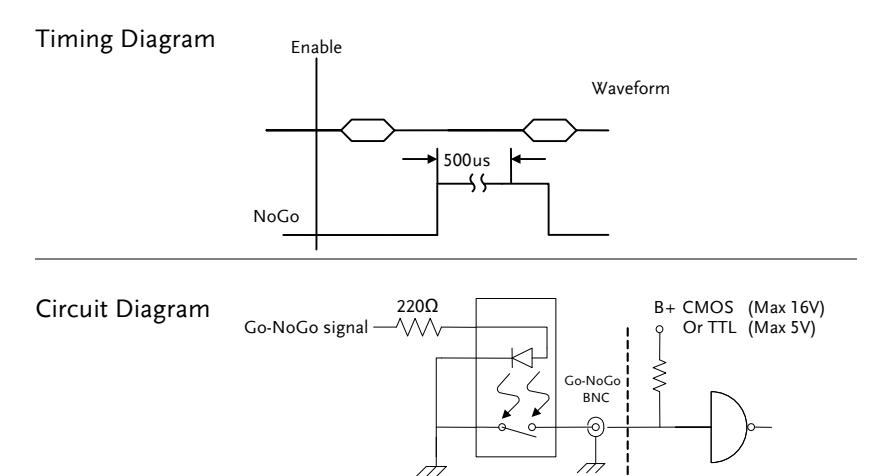

#### <span id="page-137-0"></span>Remote Disk

Background The Remote Disk app allows the scope to mount a network share drive. This app is only included on 4 channel models.

Basic Features:

- Save and load files from the network share drive.
- Ability to automatically mount the network share drive at startup.

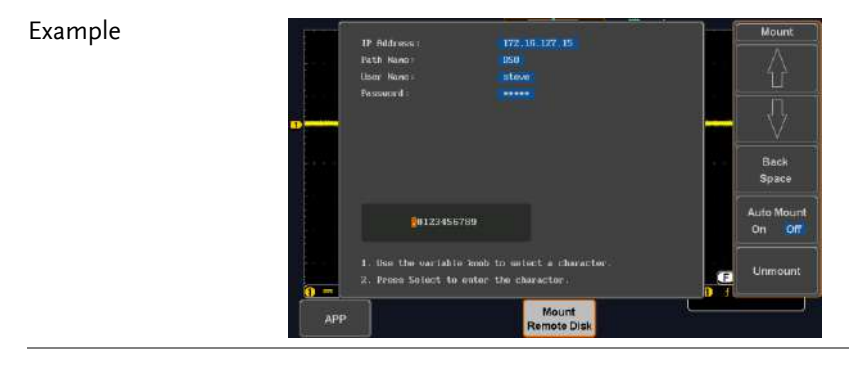

Panel Operation 1. Press the *APP* key.

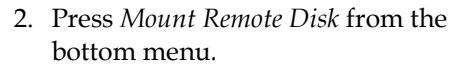

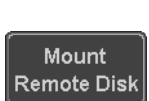

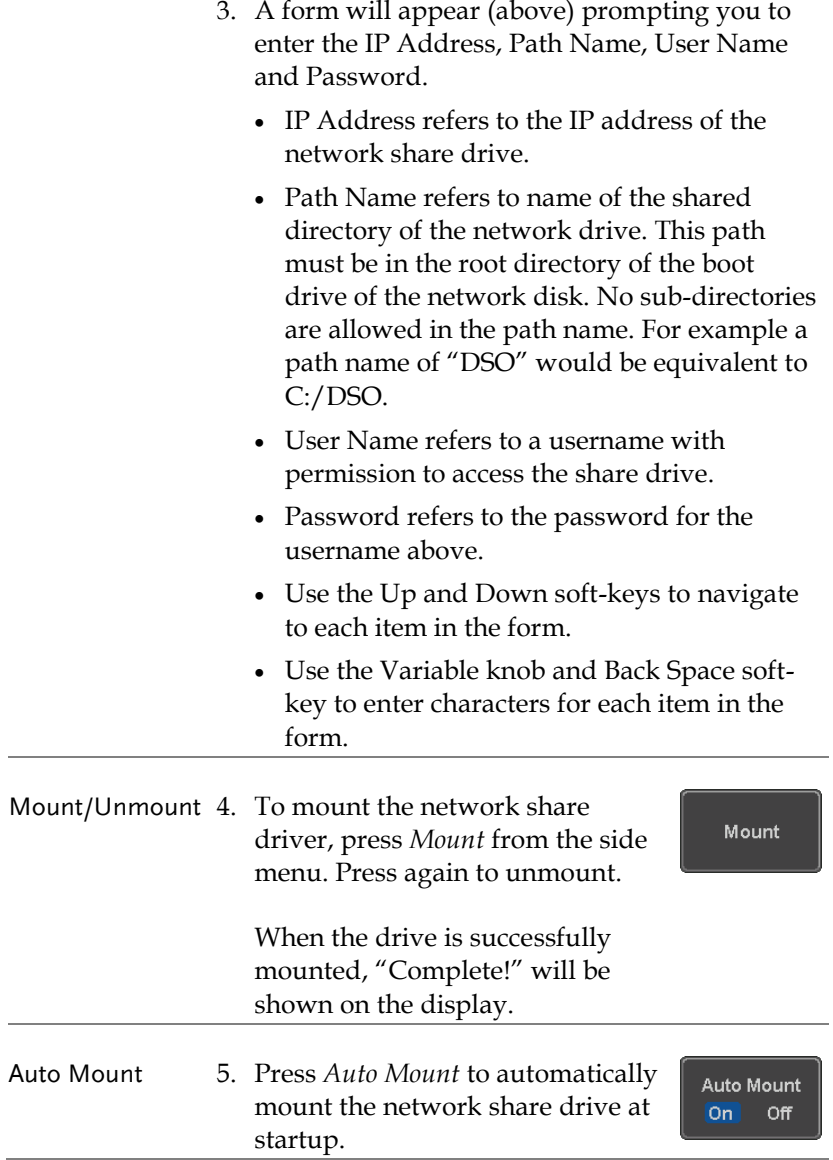

Set File Path 6. When accessing the file utilities, the network share drive is shown as "Z" drive. Files can be saved to or recalled from the network share drive in the same manner as the internal memory or a USB flash disk. See the File Utilities chapter for usage details. Page [166](#page-165-0)

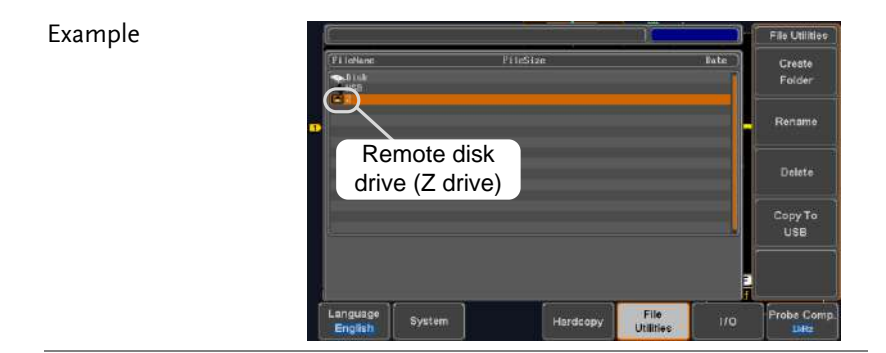

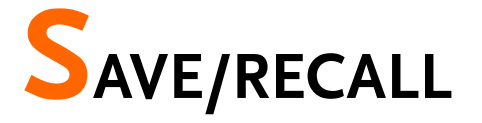

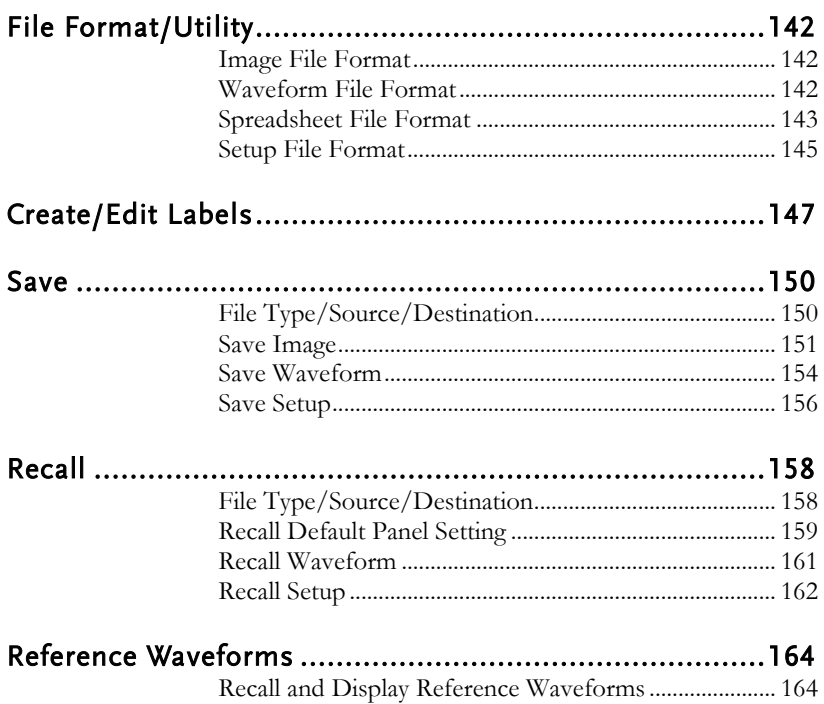

# <span id="page-141-0"></span>File Format/Utility

## <span id="page-141-1"></span>Image File Format

<span id="page-141-2"></span>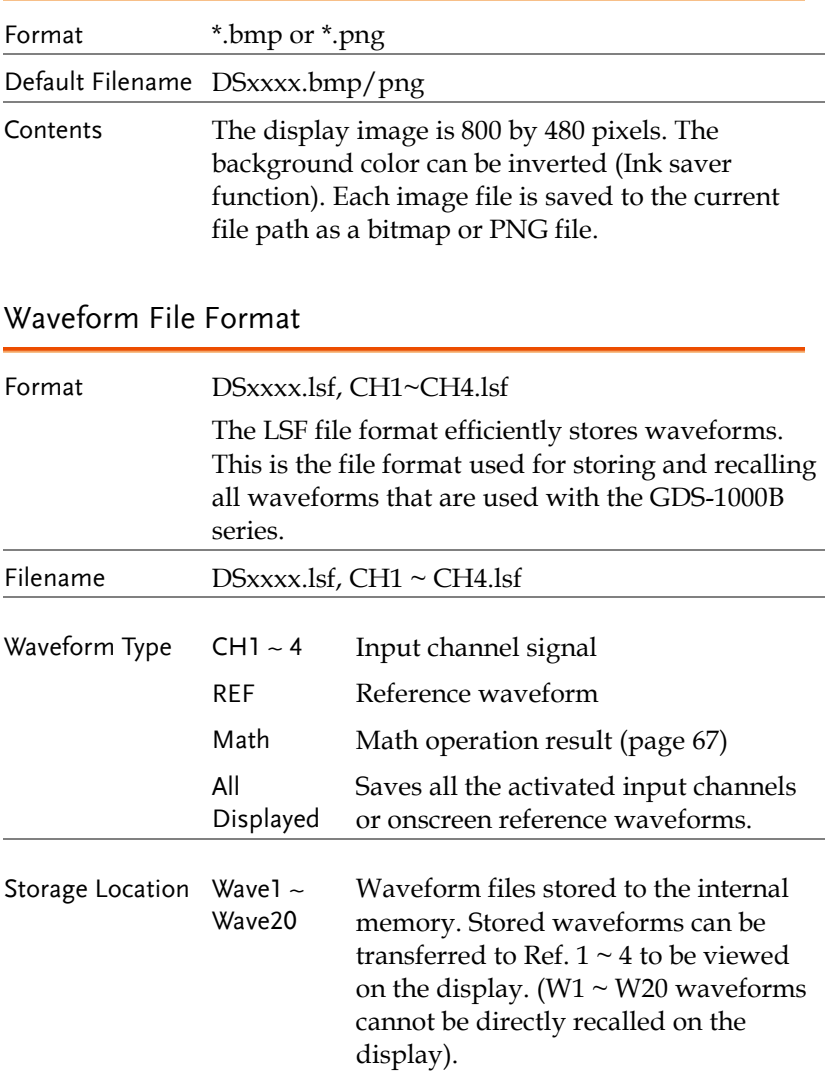

<span id="page-142-0"></span>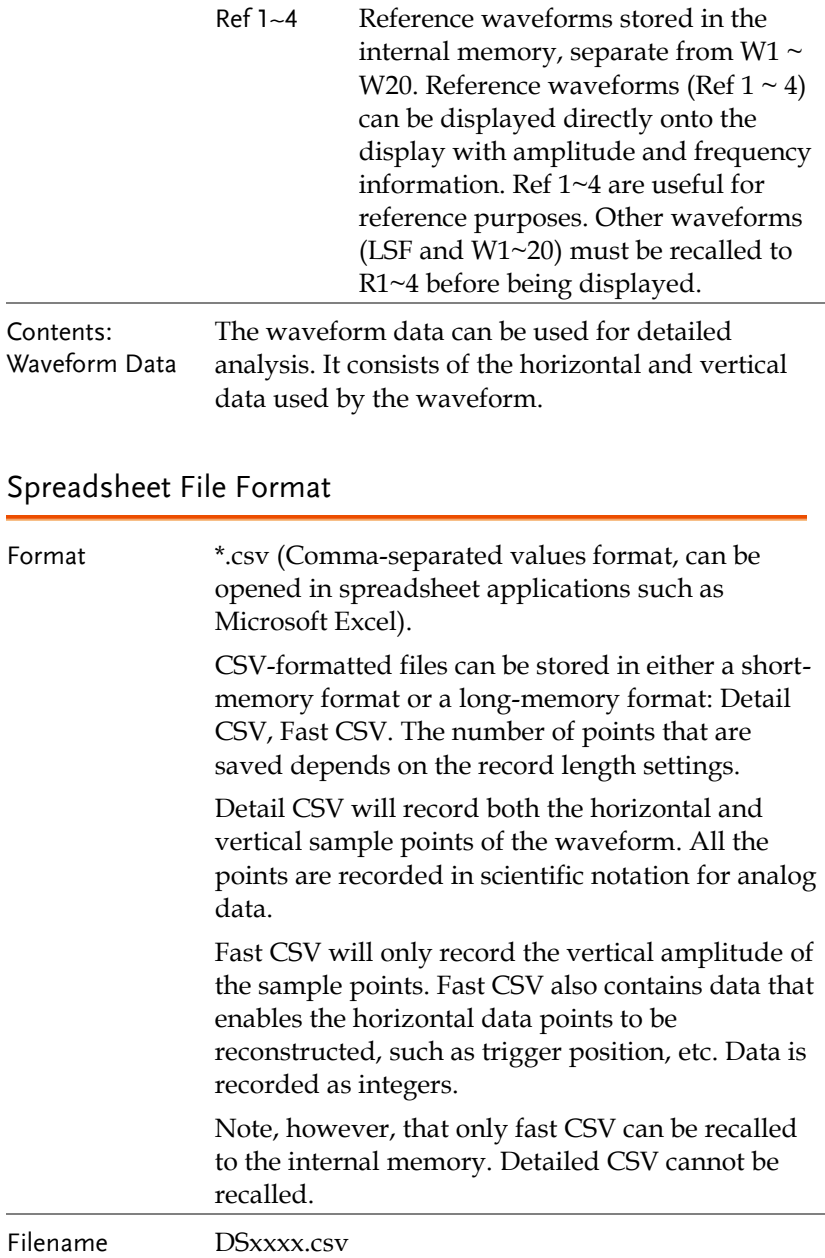

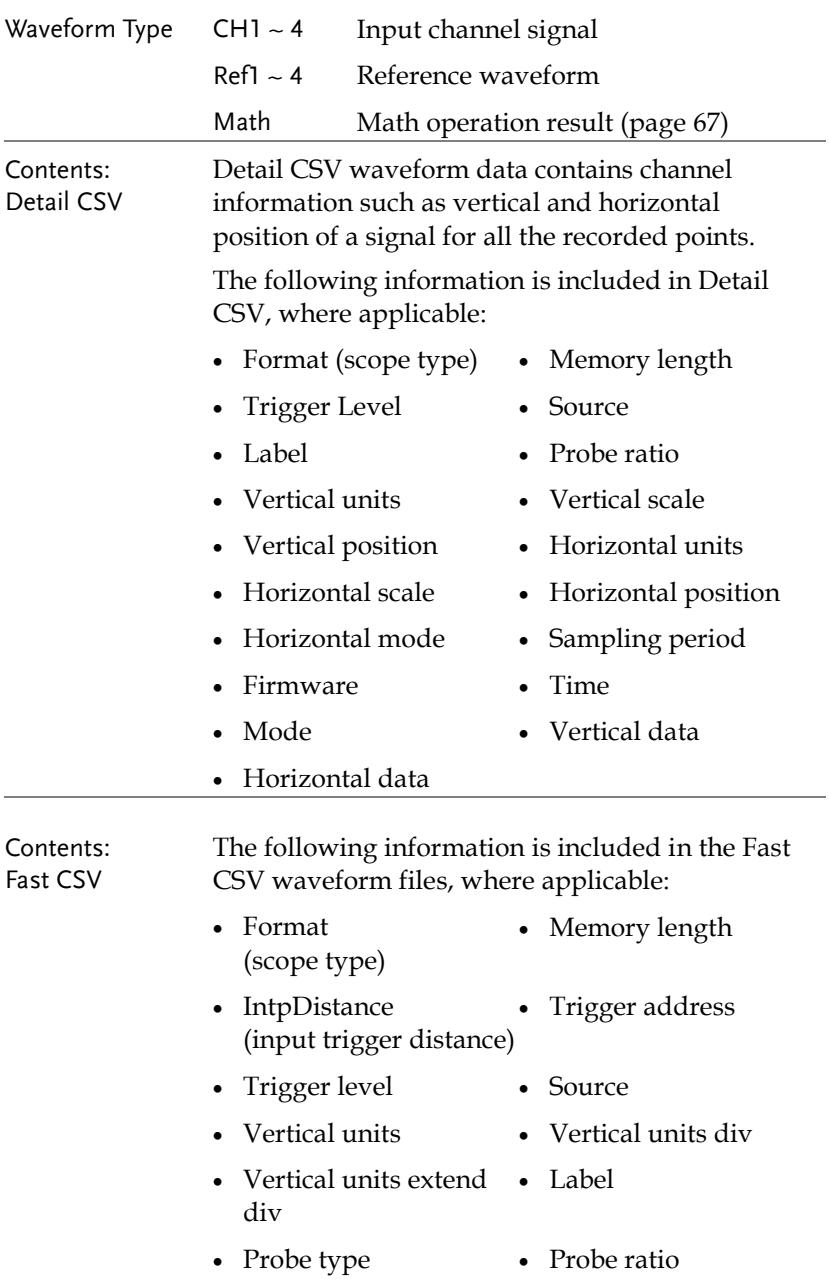
- 
- Horizontal units Horizontal scale
- Horizontal position Horizontal mode
- SincET mode (sampling mode)
- Horizontal old scale Horizontal old
- Vertical scale **•** Vertical position
	-
	-
	- Sampling period
	- position
- Firmware Time
- 
- 
- Mode Raw vertical waveform data

#### Setup File Format

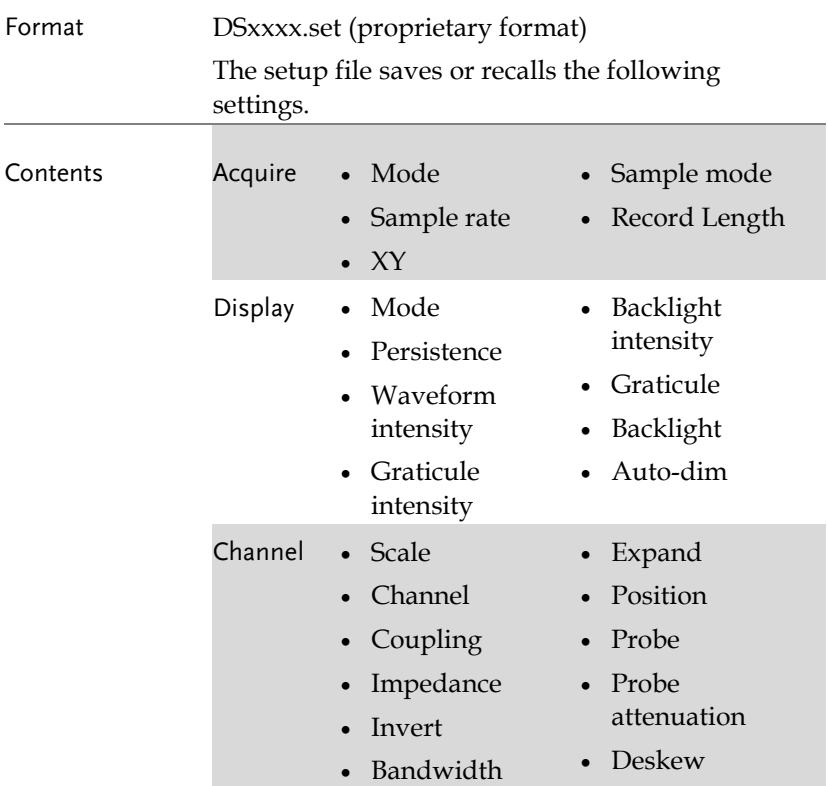

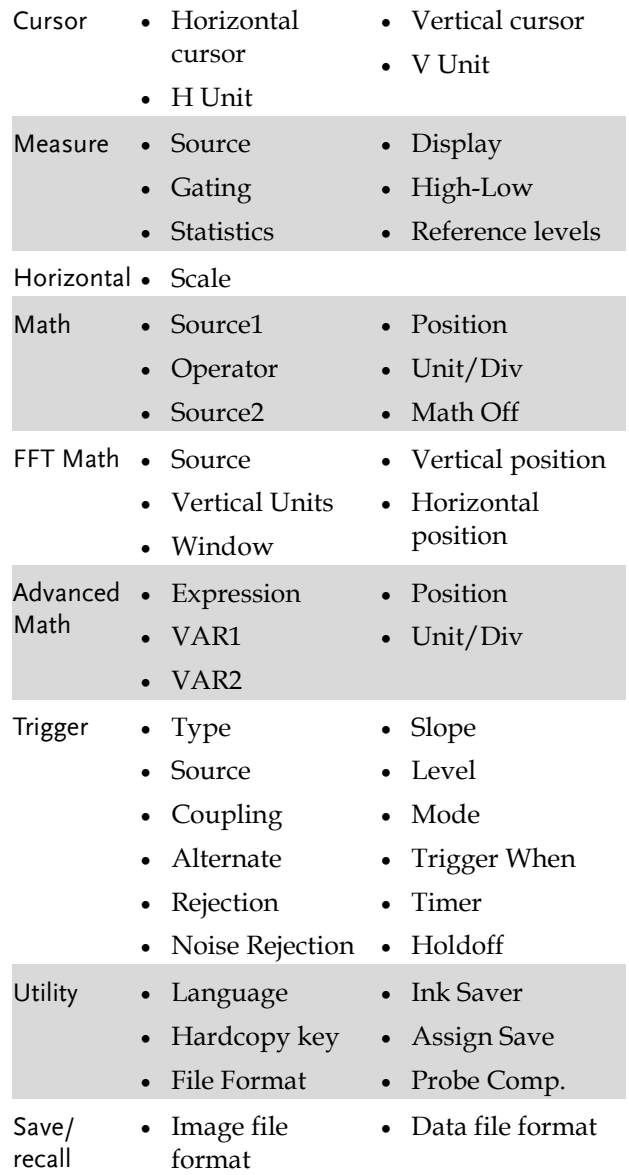

## <span id="page-146-0"></span>Create/Edit Labels

#### Overview Reference files, Setup files and the analog input channels can have individual file labels set.

For the analog channels and reference waveforms, the file label can be displayed next to the channel/reference indicator.

The file labels are also used to easily identify reference files, setup files or channels when saving or recalling waveforms and setups.

#### Example

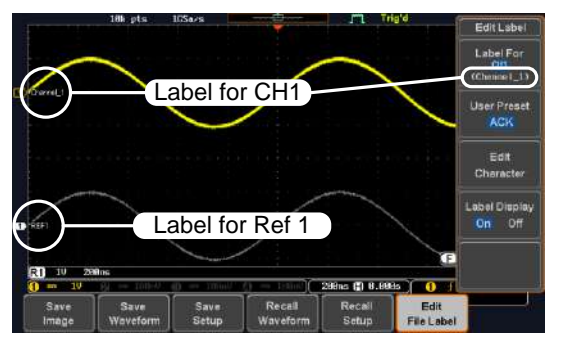

In the example above, the file label for channel 1 is displayed next to the channel indicator and is also displayed in the *Edit Label* menu. The Ref\_1 file label is shown next to the reference indicator.

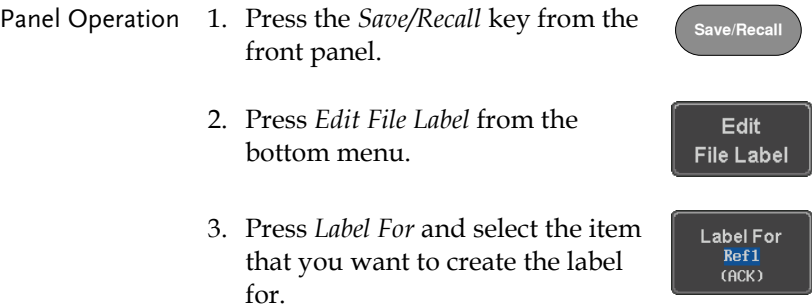

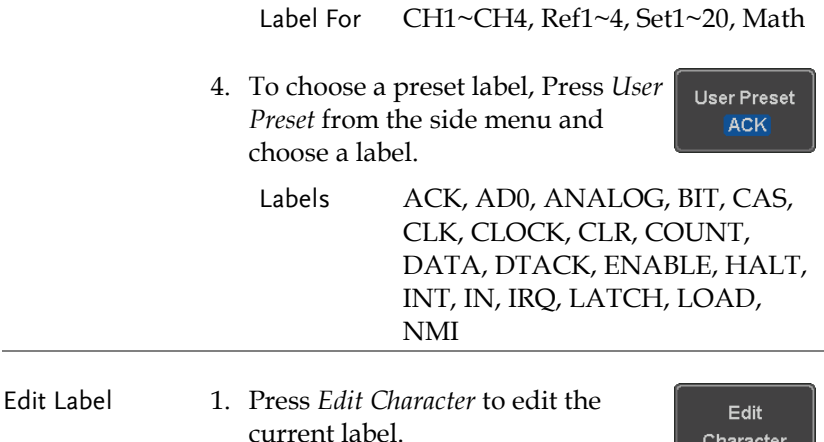

2. The Edit Label window appears.

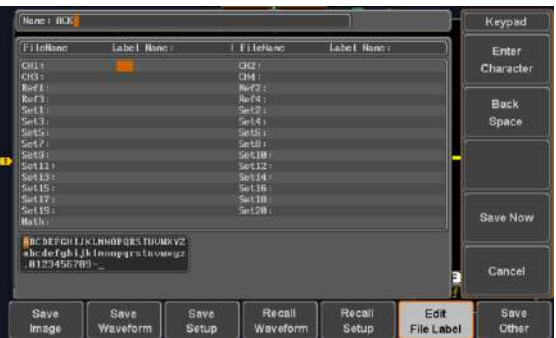

3. Use the Variable knob to highlight a character.

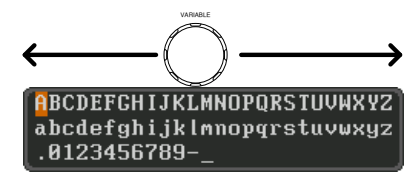

Press *Enter Character* to select a number or letter.

Enter Character

Character

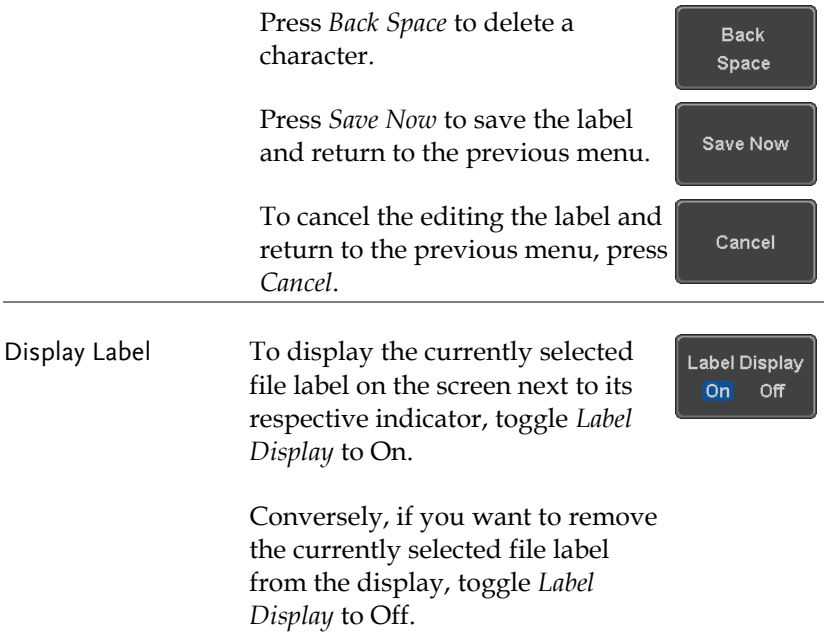

## Save

### File Type/Source/Destination

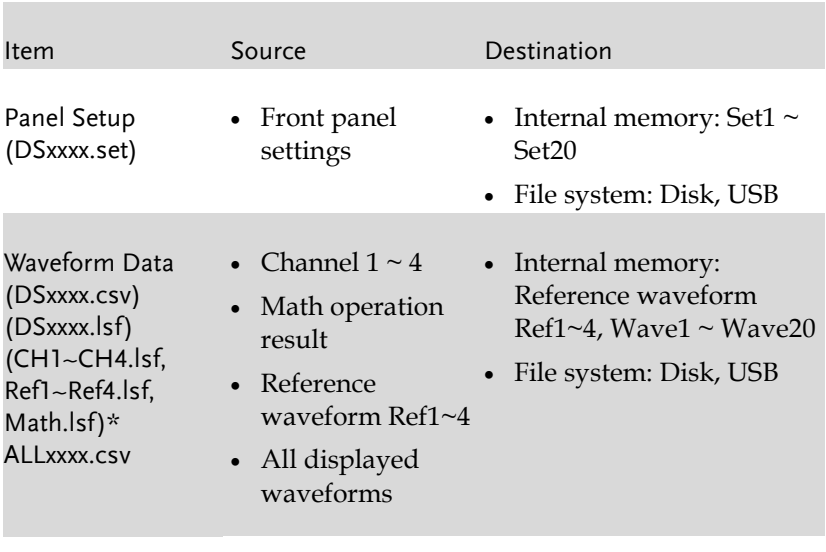

Display Image (DSxxxx.bmp/png) (Axxx1.bmp/png)\*\* • Display image • File system: Disk, USB

\*Stored in ALLXXXX directories when All Displayed waveforms are saved.

\*\*Stored in ALLXXXX directories when the Hardcopy key is assigned to save Waveform, Setup or All.

Note: By default all filenames/directories are named DSxxxx/ALLxxxx where xxxx is a number starting from 0001 and is incremented by one after each save.

#### Save Image

Images can be saved either using the Save/Recall key or by using the Hardcopy key. To save images using the Hardcopy key, see the hardcopy section on page [173.](#page-172-0)

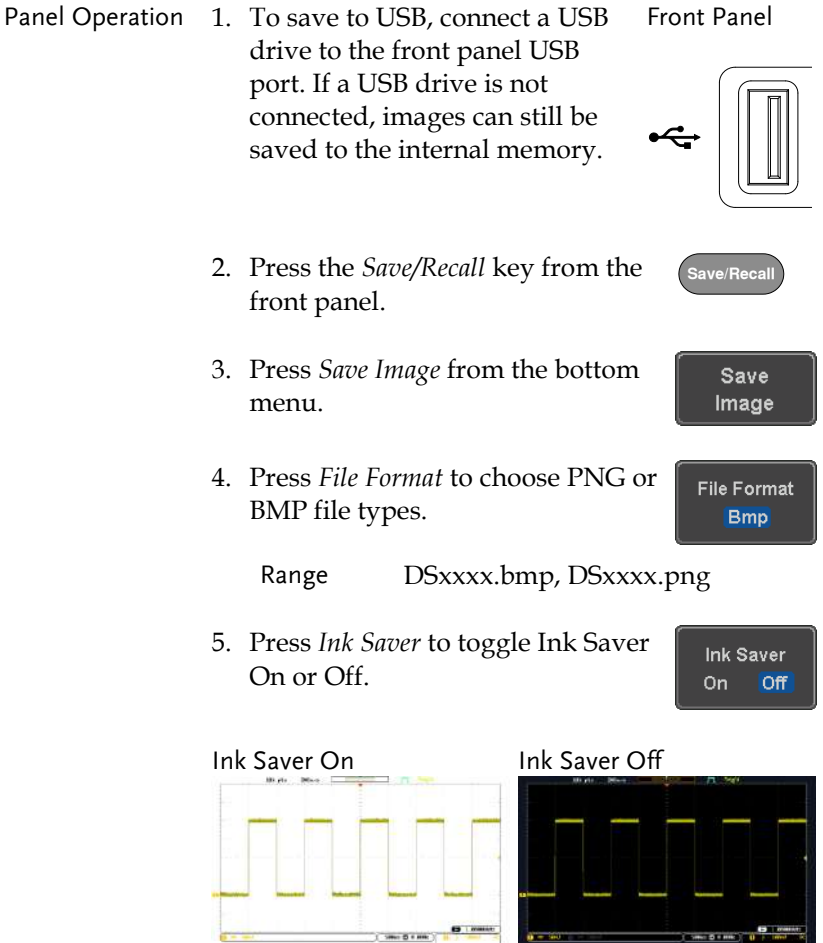

Save

- 6. Press *Save* from the side menu to save the display as an image file.
- 7. You will automatically be taken to a file utility where you will be able to edit the name of the file.
- 8. To edit the file name, use the *Variable* knob to highlight a character.

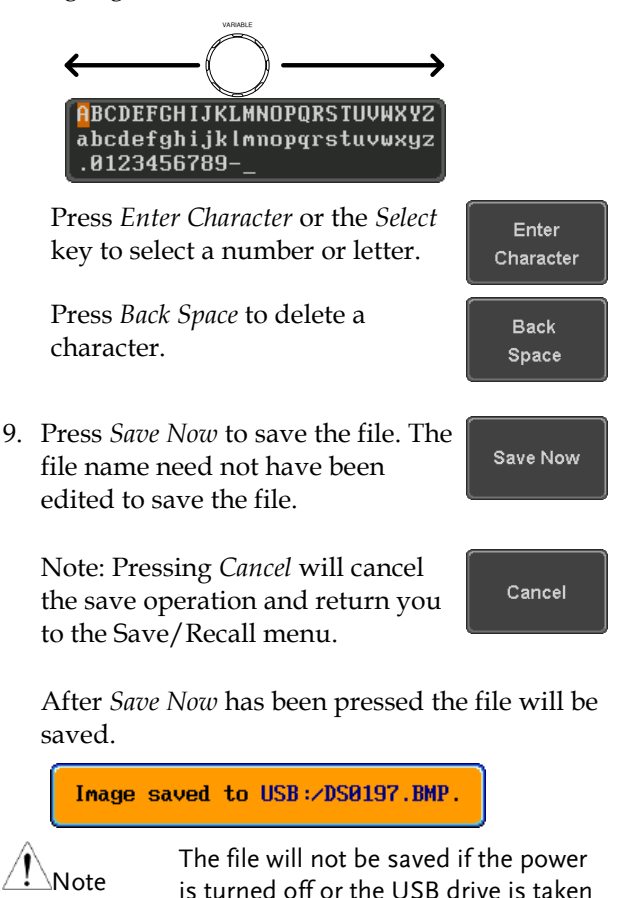

out before the message ends.

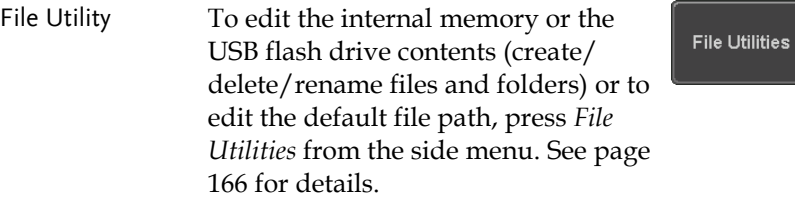

#### <span id="page-153-0"></span>Save Waveform

Panel Operation 1. To save to an external USB flash Front Panel drive, connect the drive to the front panel USB port. If a USB drive is not connected, files can still be saved to the internal memory.

- 2. Press the *Save/Recall* key from the front panel.
- 3. Press *Save Waveform* from the bottom menu.
- 4. Choose the *From* waveform on the side menu.

Source CH1~4, Math, Ref1~4, All Displayed

5. Press *To* (internal memory) or *To File* and choose a destination to save.

To Ref1~4, Wave1~20

To File Format: LSF, Detail CSV, Fast CSV

6. Press *Save* to save the file.

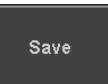

7. If you are saving to a file, a file utility appears where you will be able to edit the name of the file from the default "DSXXX" filename.

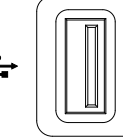

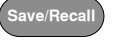

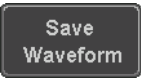

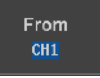

To Ref1  $(RCK)$ To File **DS0001.LSF**  8. To edit the filename, use the *Variable* knob to highlight a character.

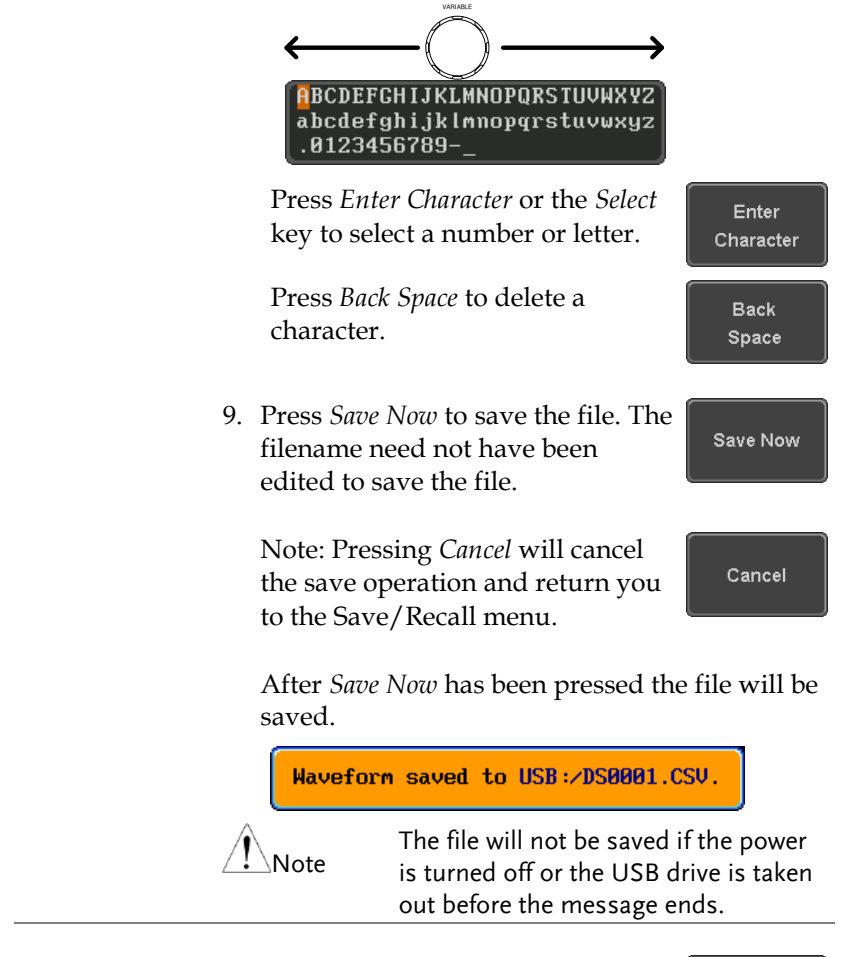

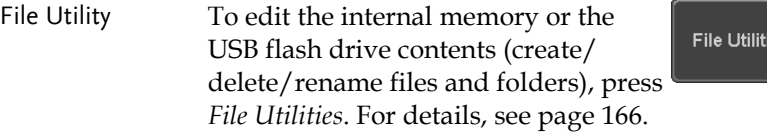

es.

#### Save Setup

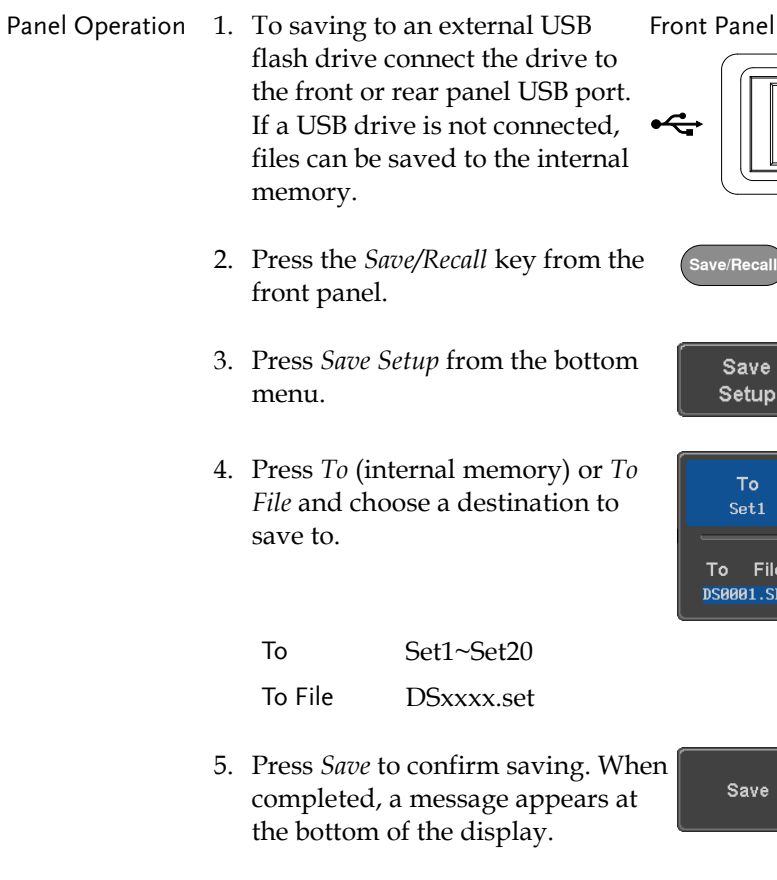

- 6. If you are saving to a file, a file utility appears where you will be able to edit the name of the file from the default "DSxxxx" filename.
- 7. To edit the filename, use the *Variable* knob to highlight a character.

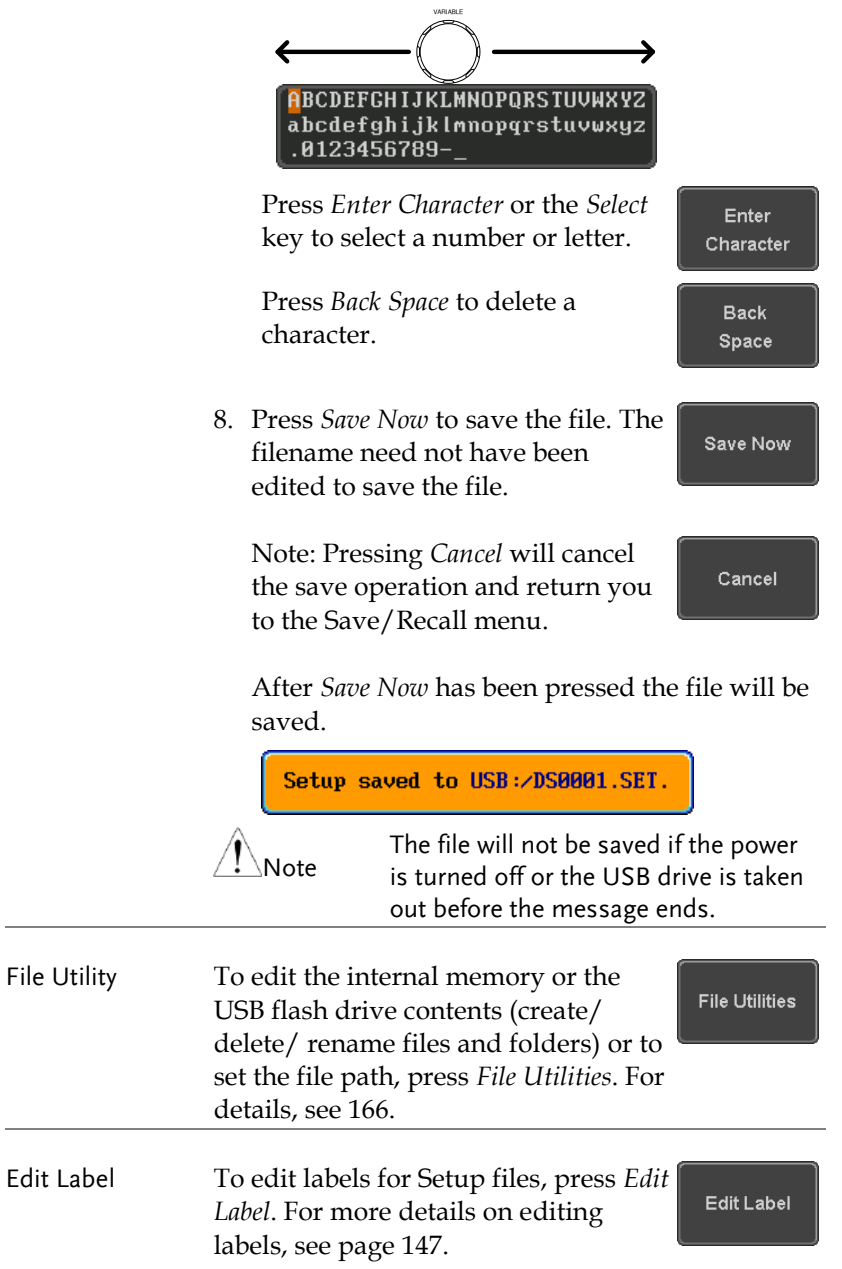

## Recall

### File Type/Source/Destination

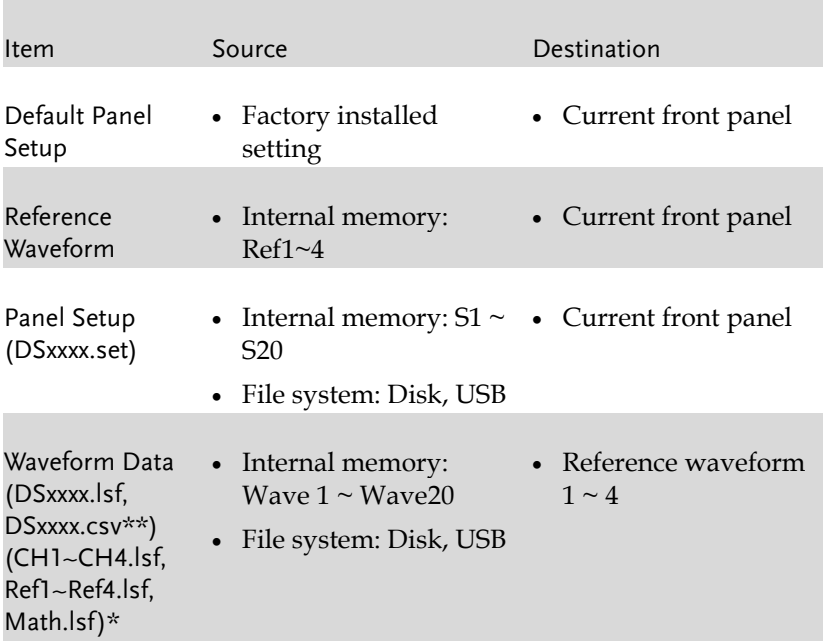

\*Recalled from ALLXXX directories. Note that Allxxxx.csv cannot be recalled to the oscilloscope.

\*\*Detail CSV files cannot be recalled to the oscilloscope.

## Recall Default Panel Setting

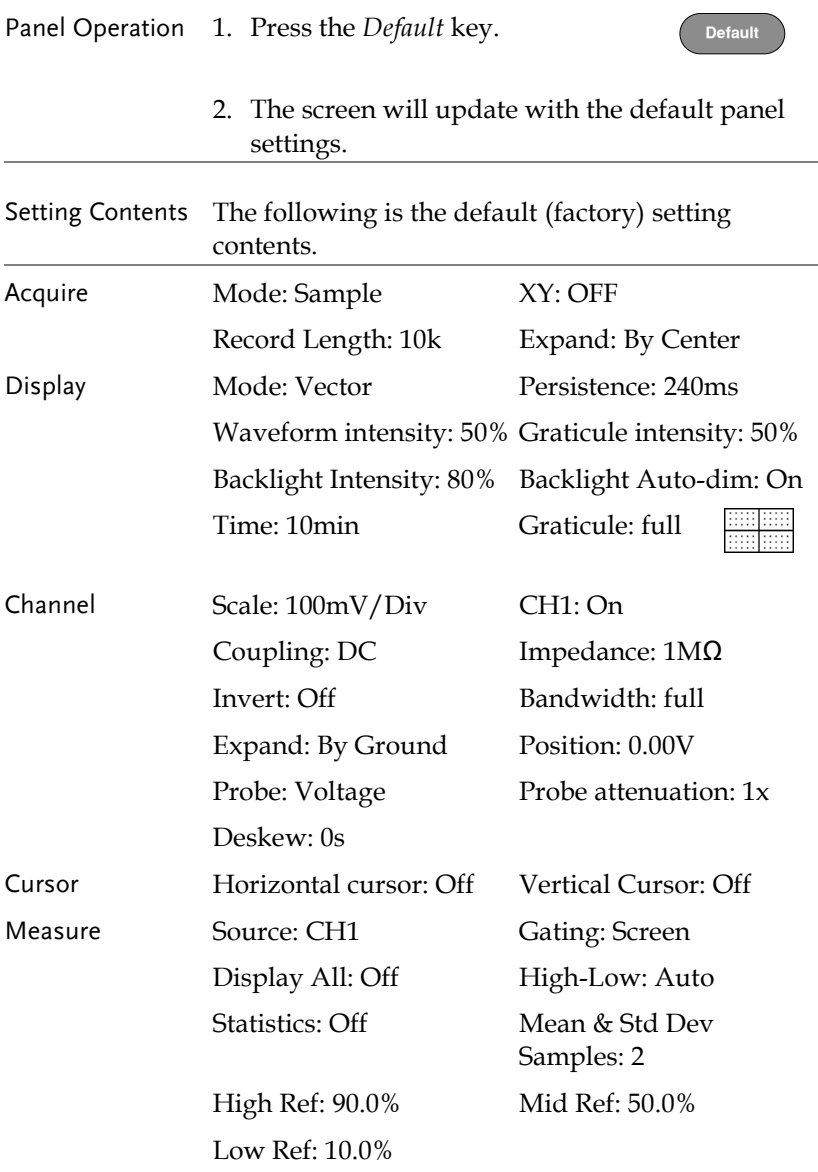

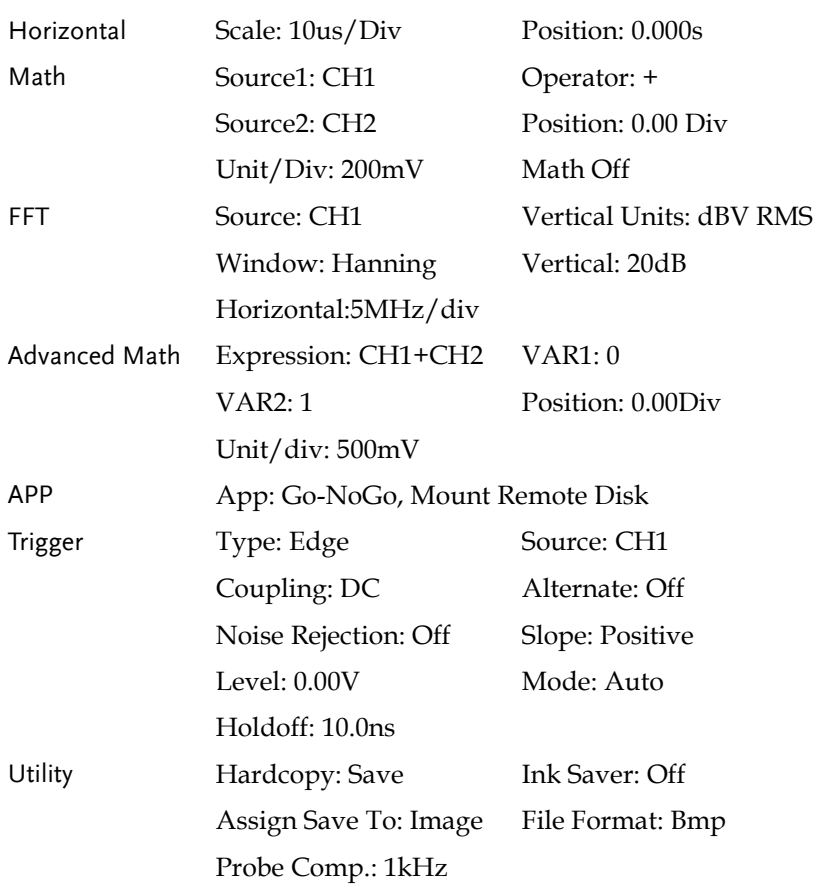

## Recall Waveform

Panel Operation 1. For recalling from an external USB flash drive, connect the drive to the front or rear panel USB port.

> 2. The waveform must be stored in advance. See page [154](#page-153-0) for waveform store details.

- 3. Press the *Save/Recall* key.
- 4. Press *Recall Waveform* from the bottom menu. The Recall menu appears.
- 5. Press *From* (internal memory) or *From File* and choose a source to recall from.

From Wave1~20

From File\* File format: Lsf, Fast Csv

\*Only files in the current file path will be available, this includes files saved in the ALLxxxx directories.

Allxxxx.csv files cannot be recalled to the oscilloscope.

Only the "Fast CSV", "LSF" files can be recalled to the oscilloscope.

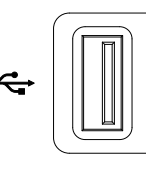

Front Panel

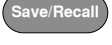

Recall Waveform

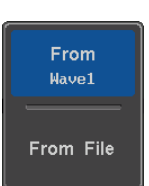

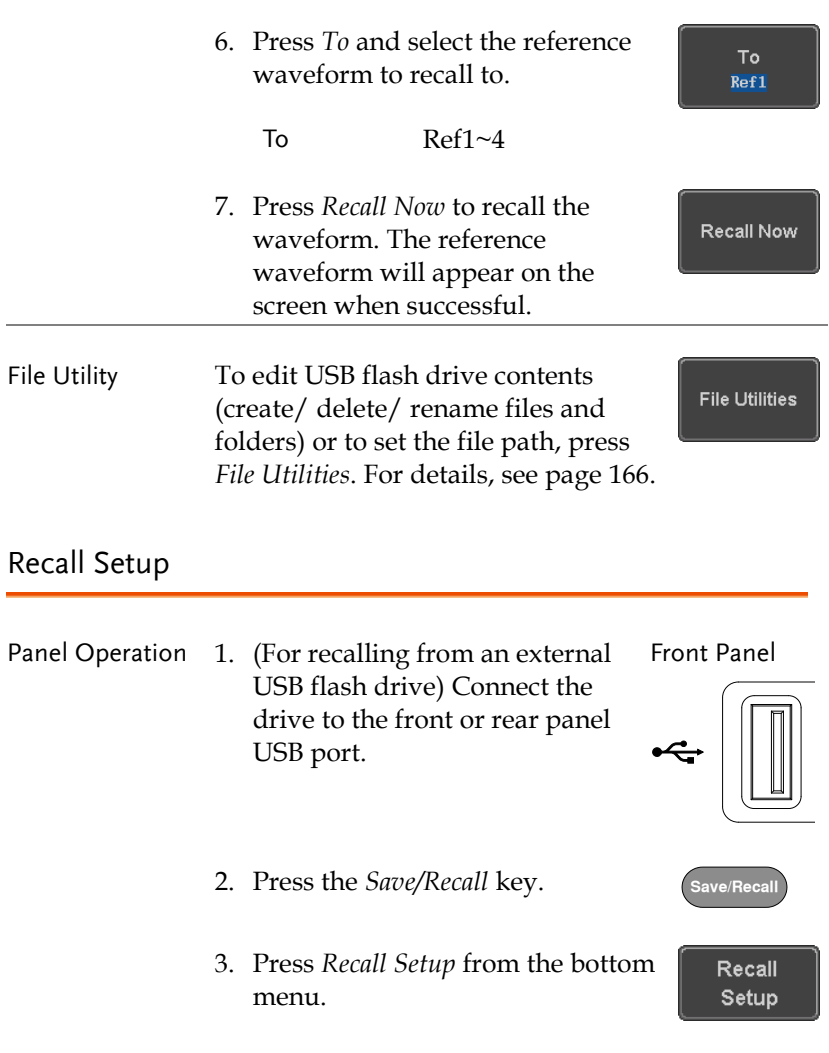

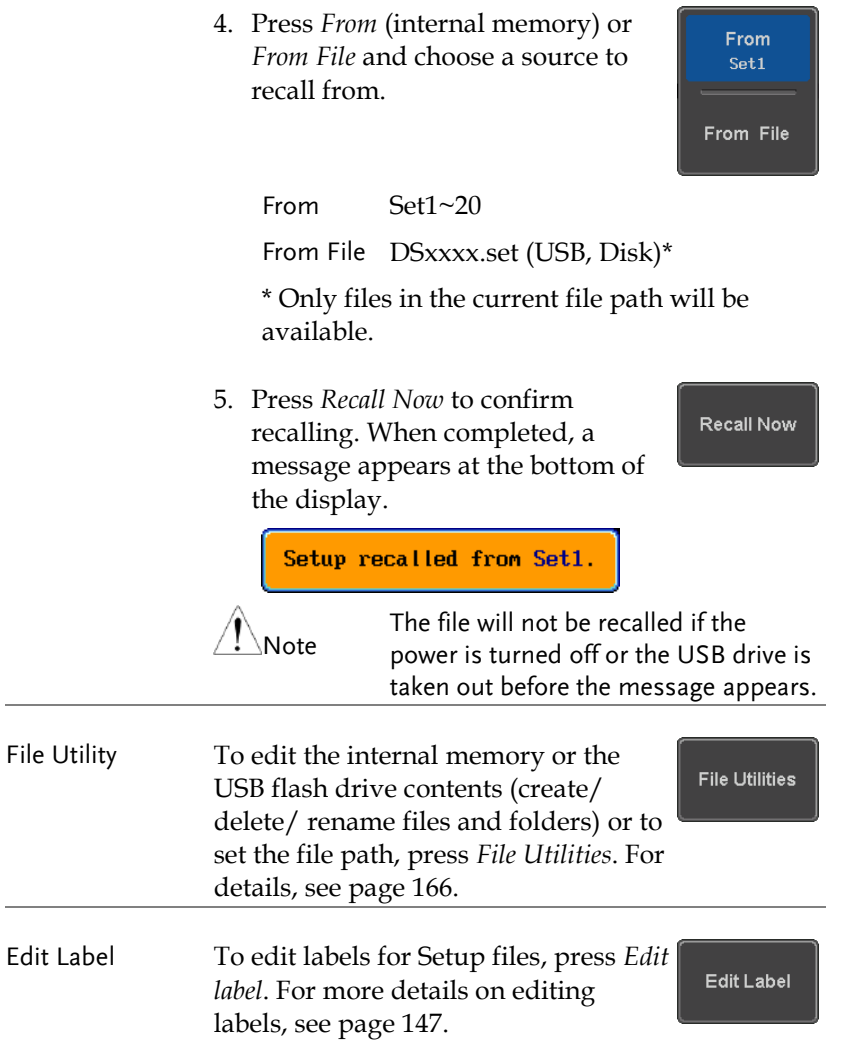

## Reference Waveforms

## Recall and Display Reference Waveforms

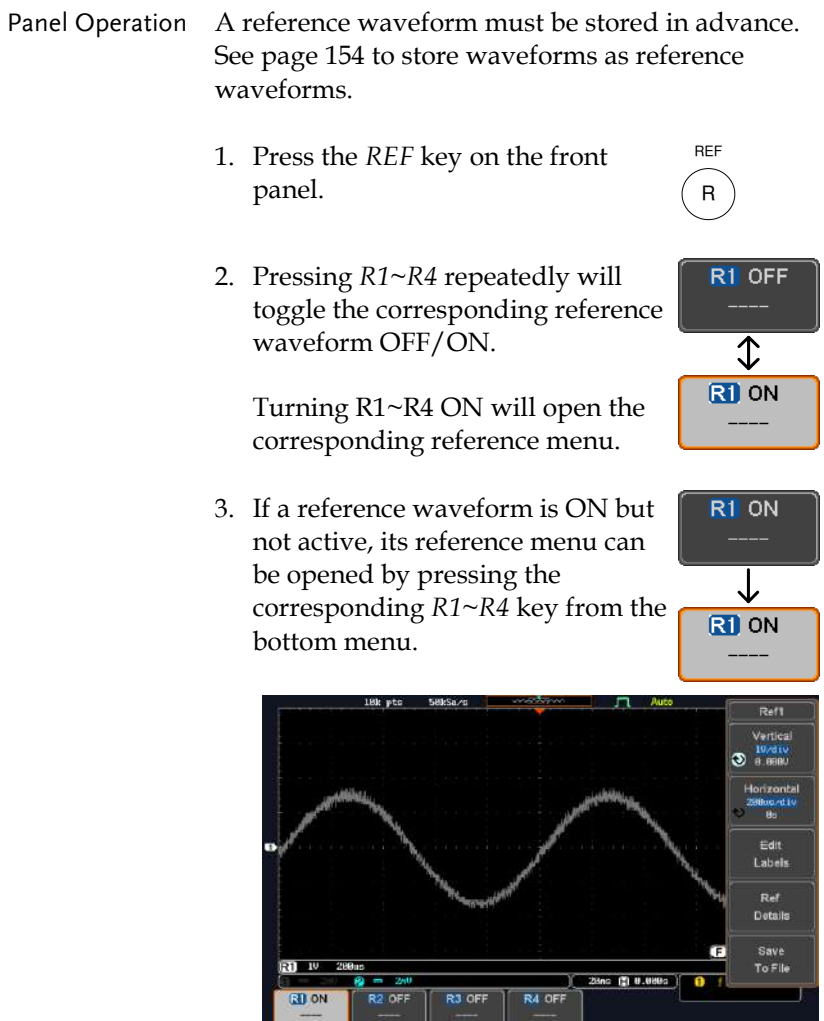

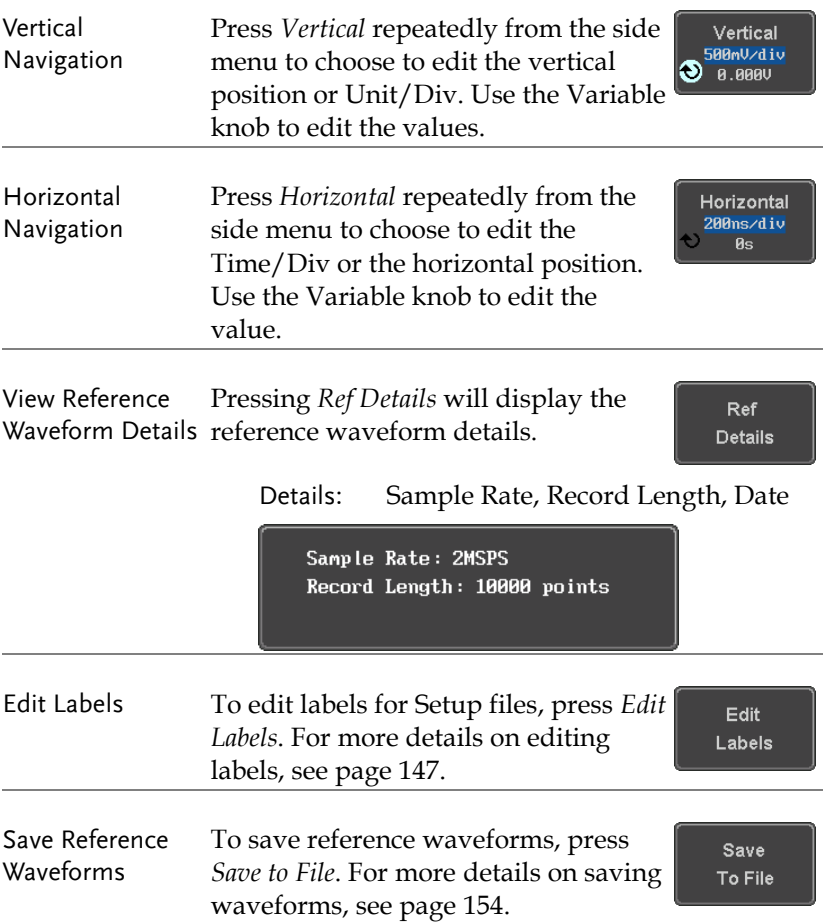

# <span id="page-165-0"></span>**FILE UTILITIES**

The file utilities are used each time files need to be saved to internal or external memory. The file utilities can create directories, delete directories, rename files as well as copy files from internal memory to USB. The File Utilities menu also sets the file path for saving and recalling files from the Save/Recall menu.

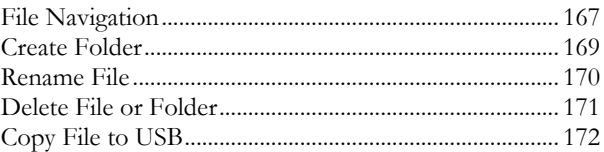

#### <span id="page-166-0"></span>File Navigation

The File Utilities menu can be used to choose files or to set the file path for saving/recalling files.

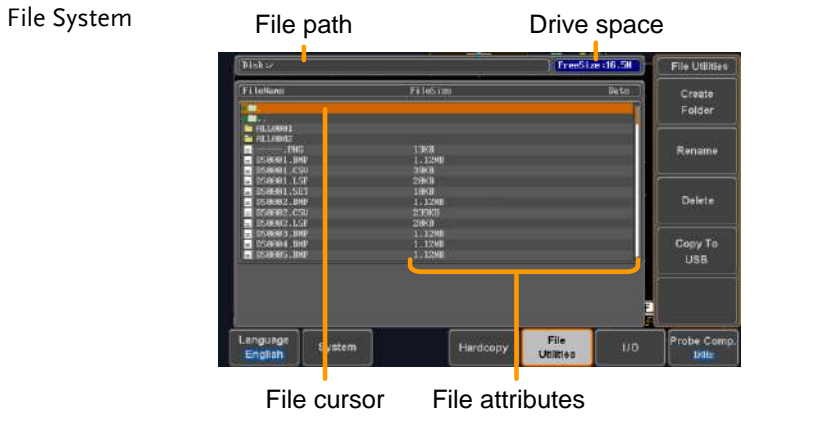

- Panel Operation 1. Press the *Utility* key.
	- 2. Press *File Utilities* from the bottom menu.

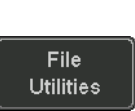

**Utility**

File<br>Utilities

FreeSize:16.5M **File Utilities** FileSize Fi leN Create Folder Rename Delete Copy To<br>USB

Hardcop

3. The file system appears.

Language

Syster

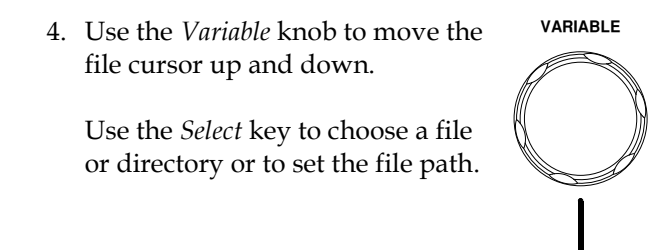

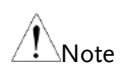

 When a USB flash drive is used, the file path is remembered each time the USB flash drive is used. This saves you the hassle of setting the USB file path each time the USB flash drive is inserted into the scope.

Select

Probe Com

**SMI** 

Create Folder

#### <span id="page-168-0"></span>Create Folder

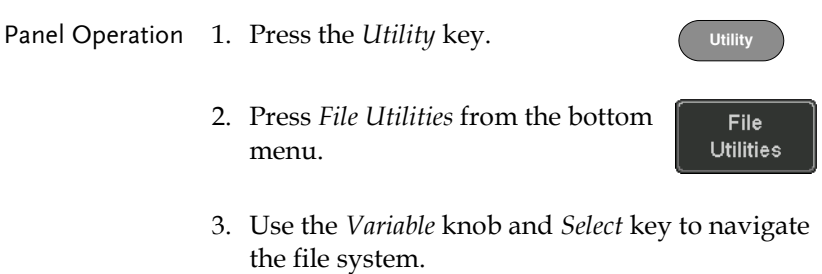

- $\overline{\text{Disk}}$  $[$  FreeSize:16.5M **File Utilities** .<br>FileNan FileSize Create **Bensme**
- Create Folder 4. Press *Create Folder* to make a new directory at the selected location.
	- 5. Use the *Variable* knob to highlight a character.

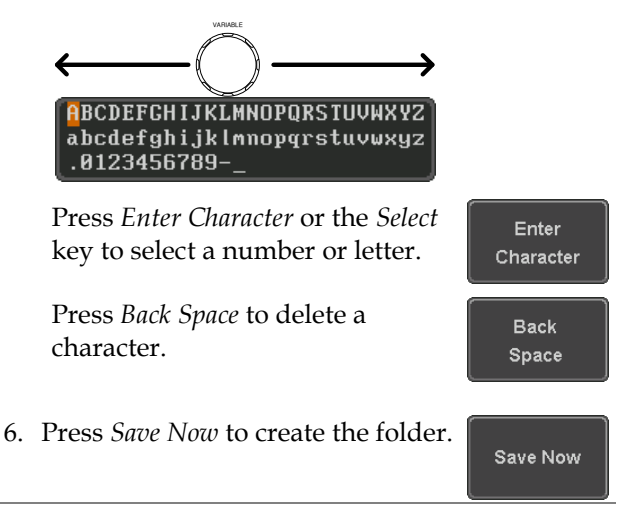

<span id="page-169-0"></span>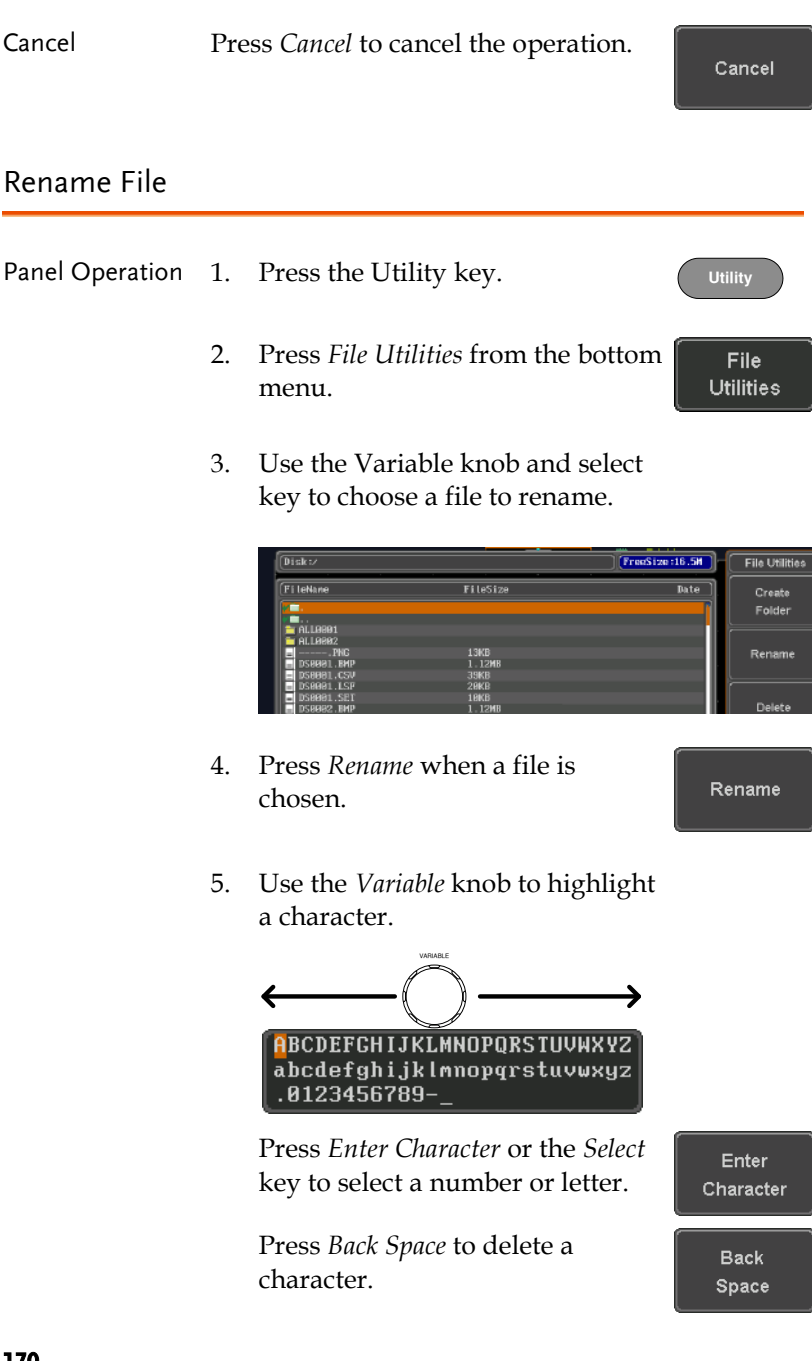

Save Now

**Utility**

**File Utilities** 

6. Press *Save Now* to rename the folder or file.

#### <span id="page-170-0"></span>Delete File or Folder

- Panel Operation 1. Press the *Utility* key.
	- 2. Press *File Utilities* from the bottom menu.
	- 3. Use the Variable knob and select key to navigate the file system to choose a file.

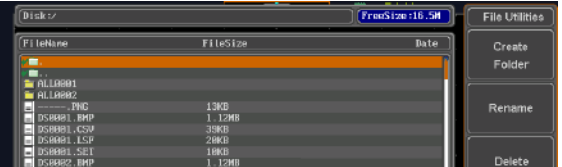

- 4. Press *Delete* to delete the selected file.
- 5. Press *Delete* again to confirm the deletion.

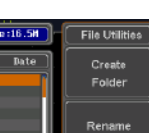

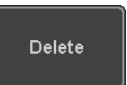

Delete

#### <span id="page-171-0"></span>Copy File to USB

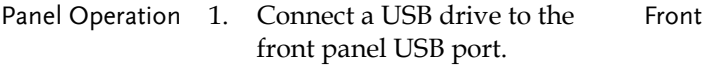

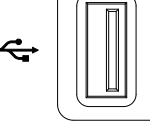

Panel

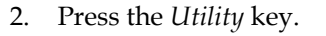

3. Press *File Utilities* from the bottom menu.

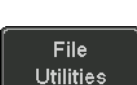

**Utility**

4. Use the *Variable* knob and *Select* key to navigate the file system to choose a file from internal memory.

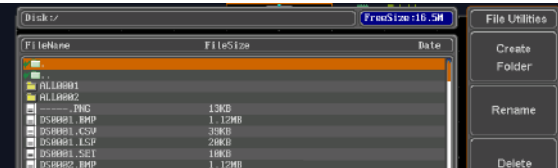

5. Press *Copy To USB* to copy the selected file to the USB drive.

Copy To USB

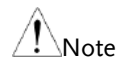

If the same file name already exists on the USB drive, it will be copied over.

# <span id="page-172-0"></span>**HARDCOPY KEY**

The Hardcopy key is used as quick-save or quick-print key. The Hardcopy key can be assigned either to printout screenshots or to save files.

When assigned to "Print" the screen image can be printed to a PictBridge compatible printer using the USB device port. To reduce the amount of printer ink used for each print, images can be printed using the Ink Saver function.

When assigned to "Save", pressing the Hardcopy key can be used to save a screen shot, a waveform, or the current setup, depending on the configuration.

#### <span id="page-172-1"></span>Printer I/O Configuration

Panel Operation 1. Connect a PictBridge printer to the USB device port on the rear panel.

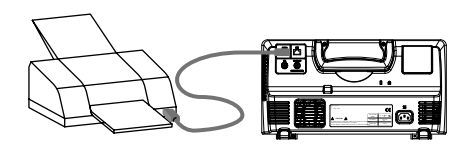

2. Press the *Utility* key. **Utility** 3. Press *I/O* from the bottom menu. **I/O** 4. Press USB *Device Port* from the side **USB Device** Port  $\blacksquare$ menu and select *Printer*.

Printer

#### Print Output

Ensure the USB port has been configured for the printer and the printer is connected to the scope before trying to print, see page [173.](#page-172-1)

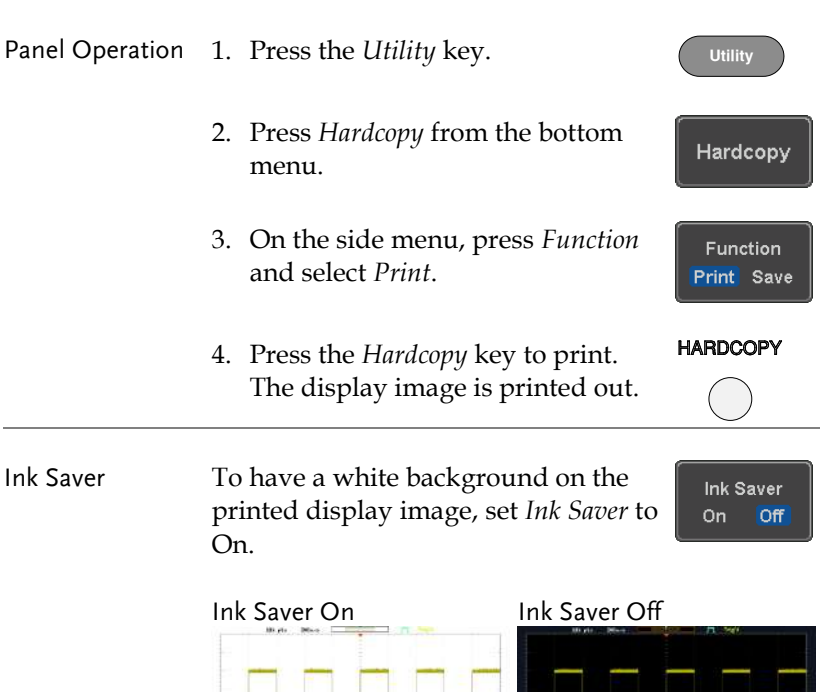

## Save - Hardcopy Key

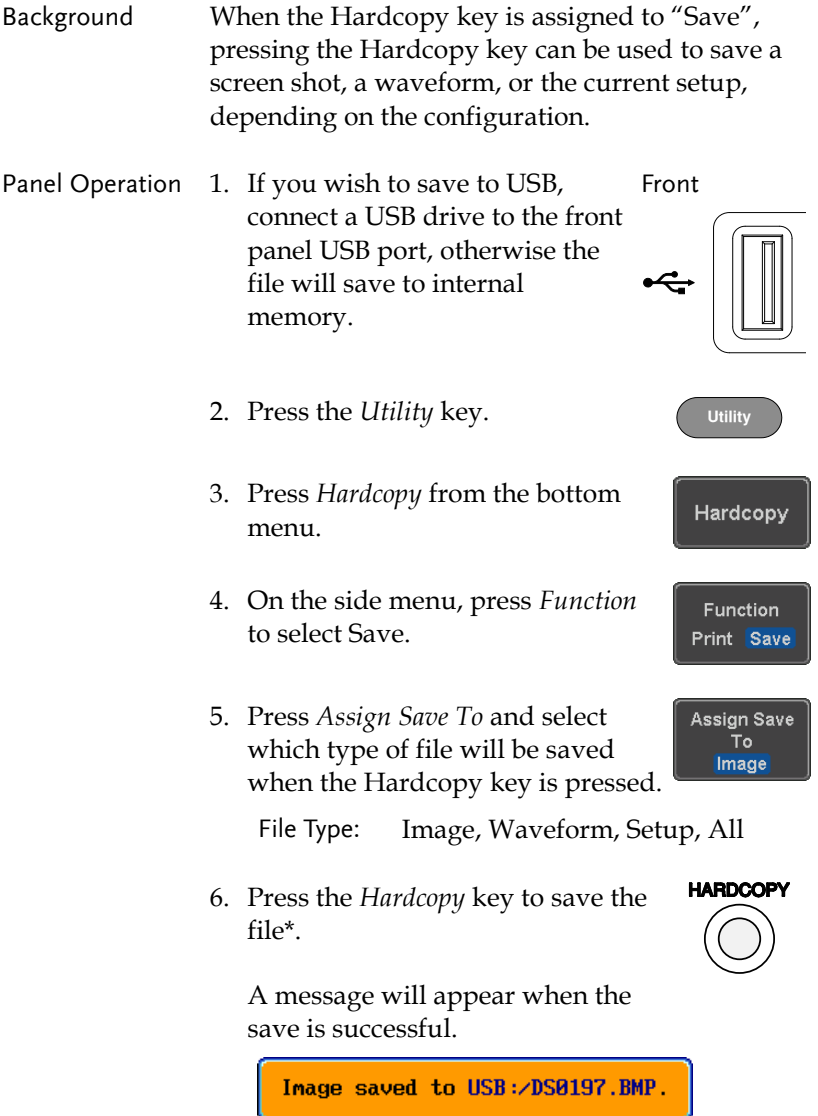

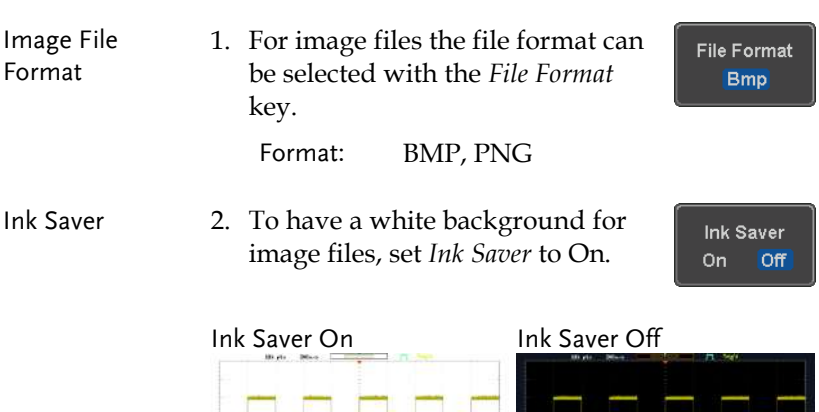

 $m<sub>2</sub>$ 

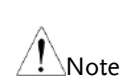

\*Each time the Hardcopy key is used to save waveforms or setup files, the files are saved into a new directory each time. The save directory is labeled ALLXXXX, where XXXX is a number that is incremented with each save. This directory is created in either the internal memory or to a USB flash drive.

# **REMOTE CONTROL CONFIG**

This chapter describes basic configuration for remote control. For a command list, refer to the programming manual downloadable from GWInstek website, www.gwinstek.com

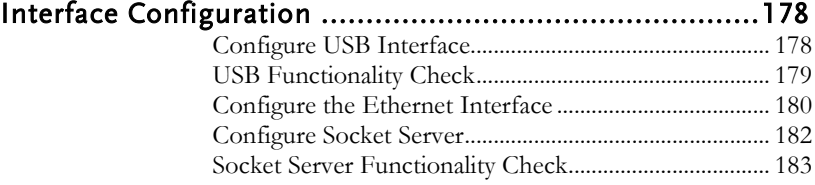

# <span id="page-177-0"></span>Interface Configuration

## <span id="page-177-1"></span>Configure USB Interface

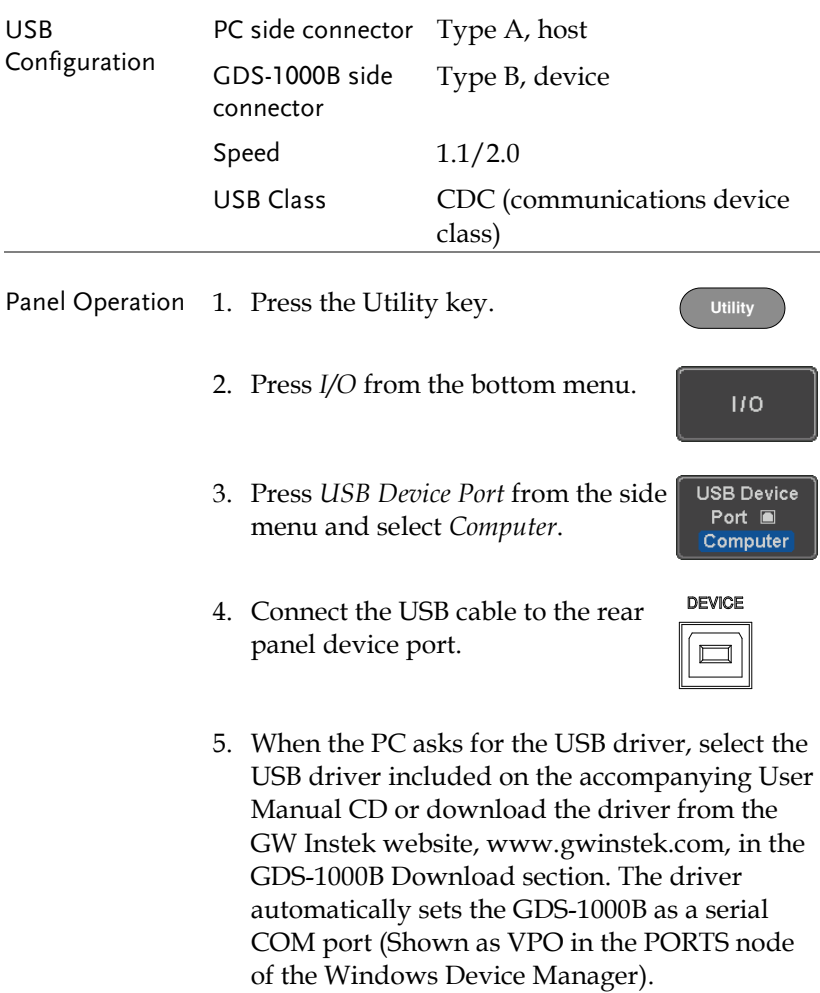

# <span id="page-178-0"></span>USB Functionality Check

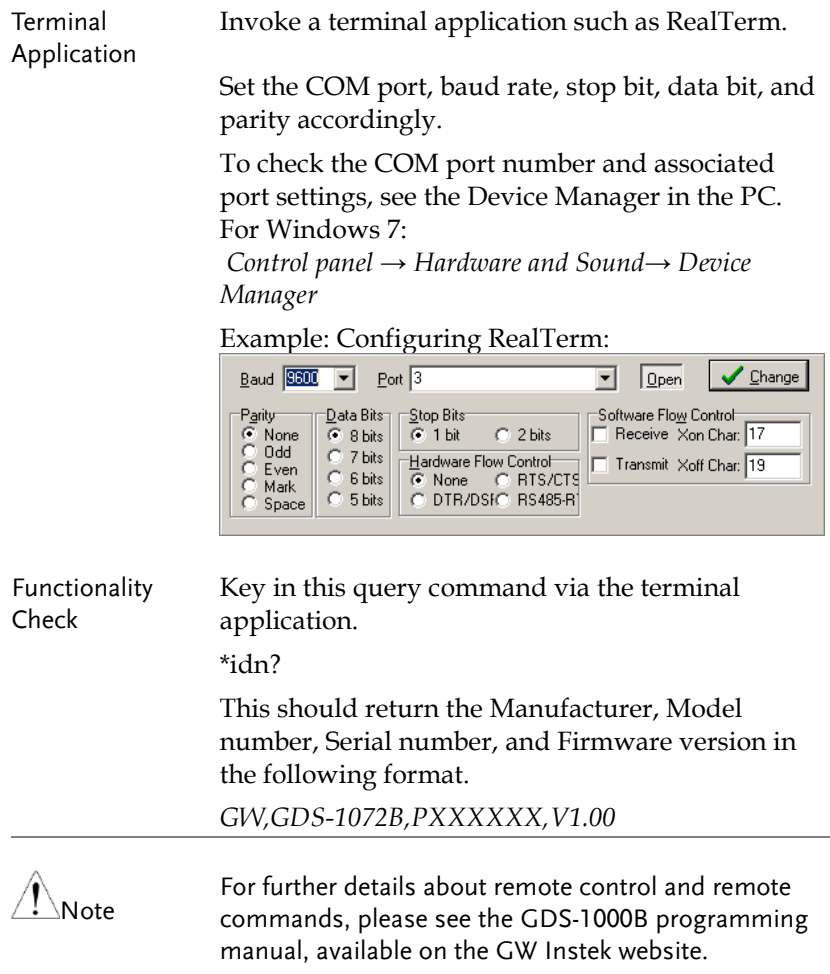

## <span id="page-179-0"></span>Configure the Ethernet Interface

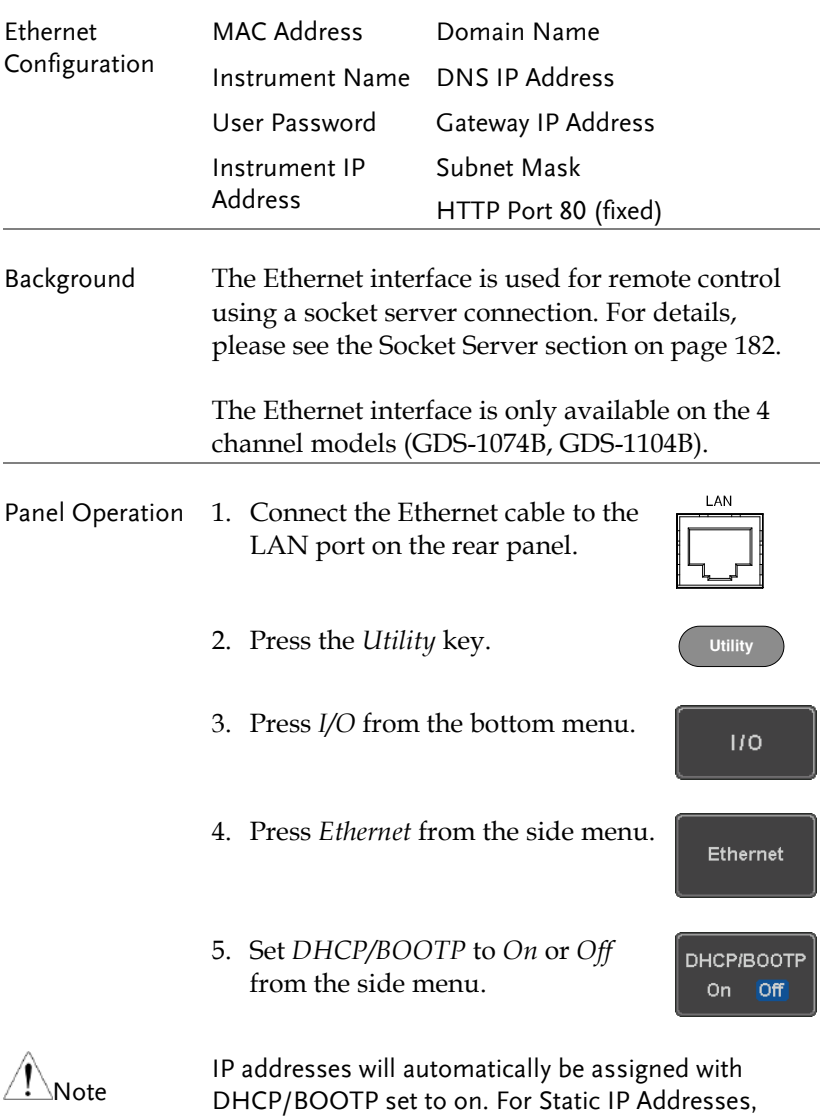

DHCP/BOOTP should be set to off.
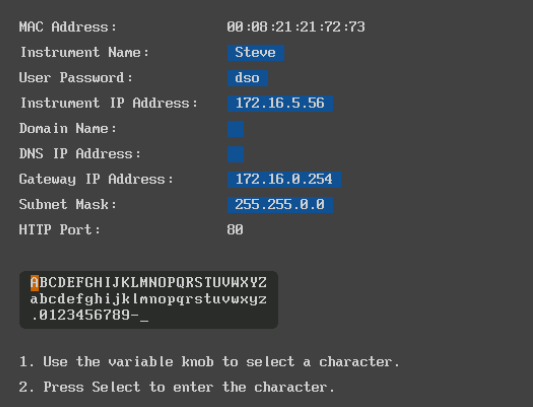

6. Use the *Up* and *Down* arrows on the side menu to navigate to each Ethernet configuration item.

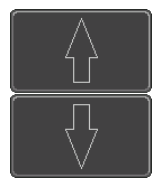

Items MAC Address, Instrument Name, User Password, Instrument IP Address, Domain Name, DNS IP Address, Gateway IP Address, Subnet Mask

Note: HTTP Port is fixed at 80.

7. Use the *Variable* knob to highlight a character and use the *Select* key to choose a character.

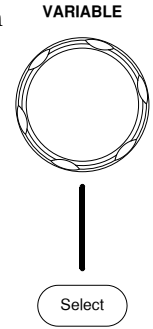

<span id="page-181-0"></span>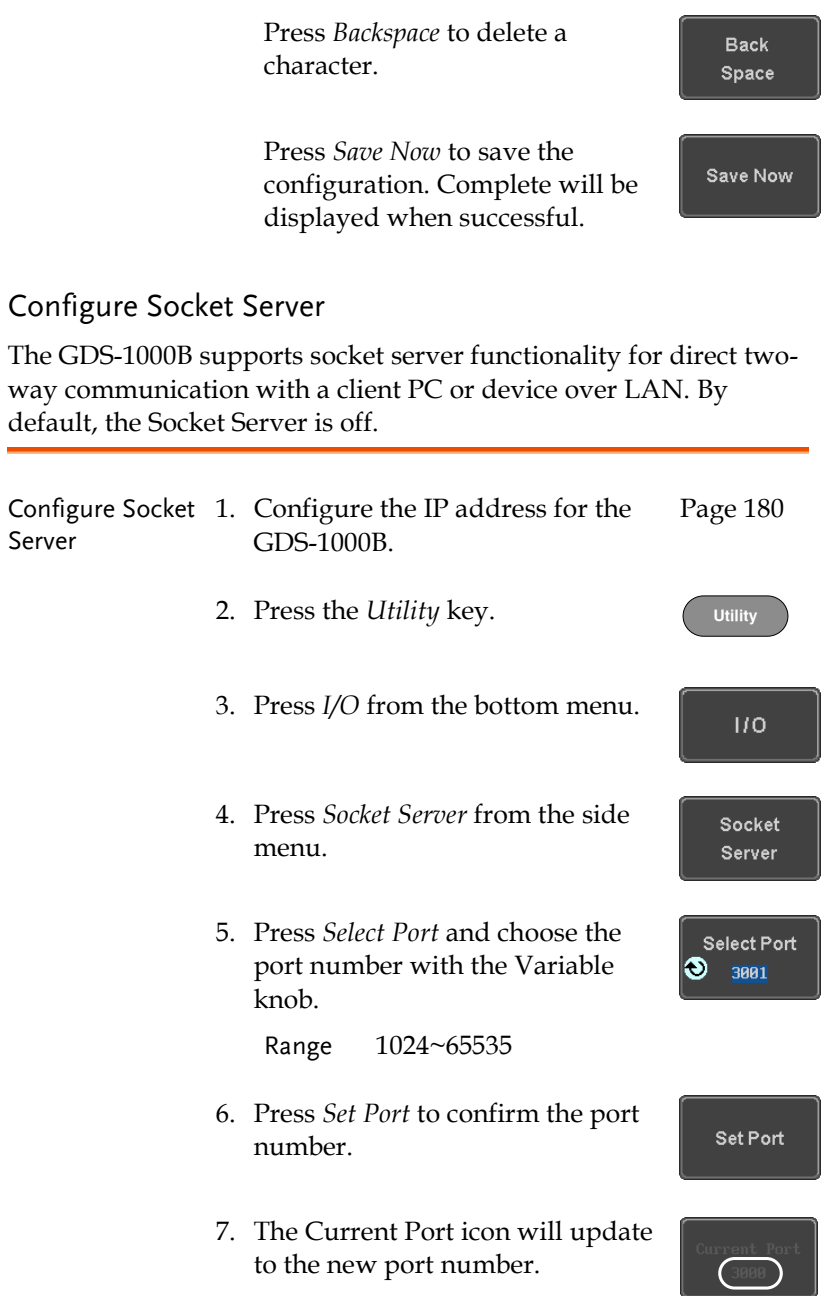

8. Press *Server* and turn the socket server On.

Server  $On$ Off

### Socket Server Functionality Check

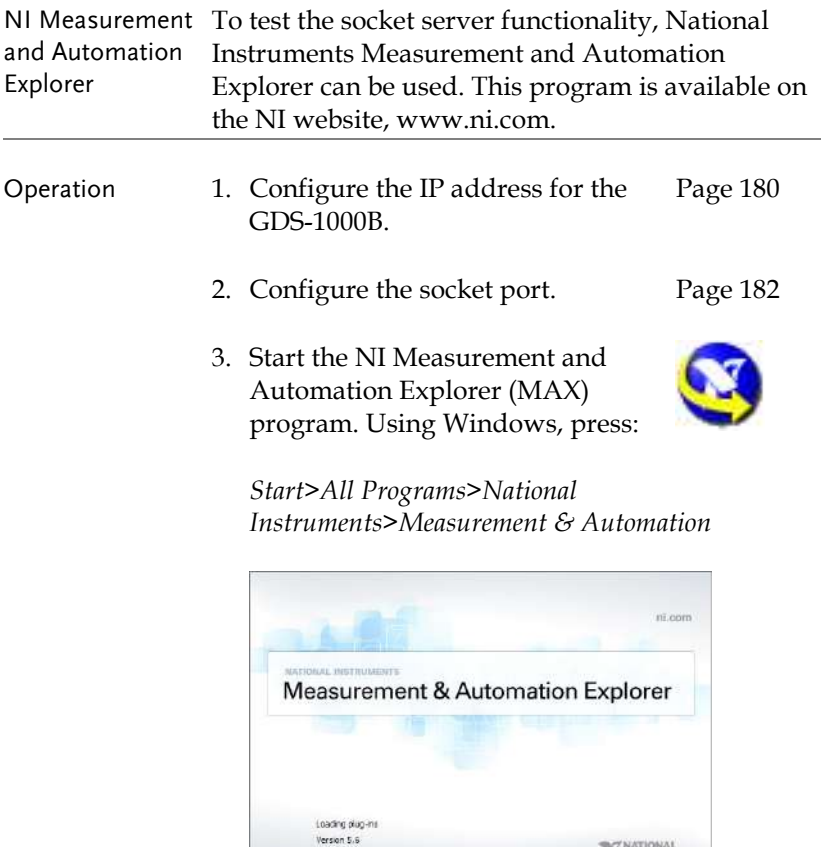

4. From the Configuration panel access;

@1959-2013 National Instruments. All rights reserved.

*My System>Devices and Interfaces>Network Devices* 

**WINTIONAL** 

5. Right click *Network Devices* and select *Create New Visa TCP/IP Resource…*

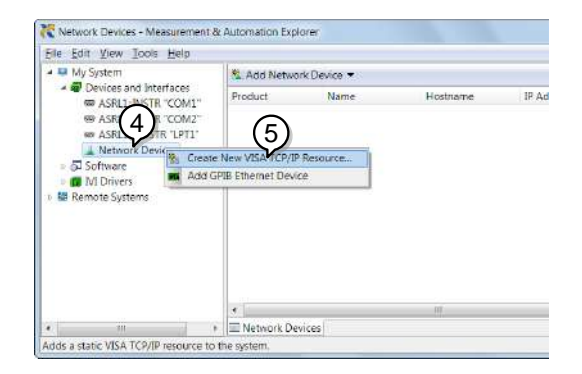

- 6. Select *Manual Entry of Raw Socket* from the popup window.
- 7. Click *Next*.

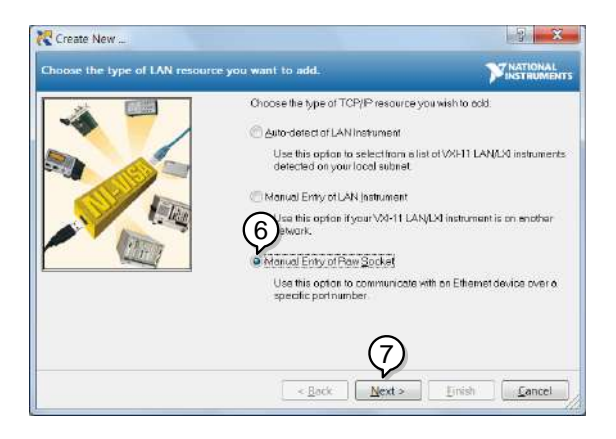

- 8. Enter the GDS-1000B's IP address and socket port number.
- 9. Click *Validate*.
- 10. A popup will appear to tell you if a VISA socket session was successfully created.
- 11. Click *Next*.

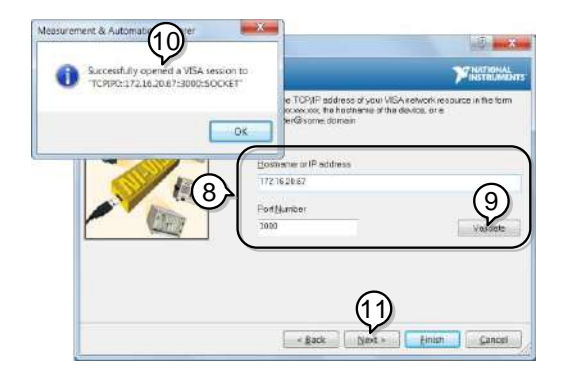

- 12. Choose an alias for the socket connection if you like.
- 13. Click *Finish* to finish the configuration.

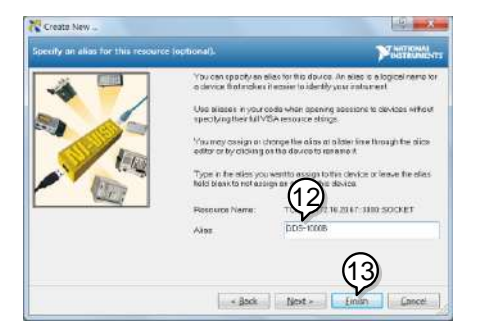

- 14. The GDS-1000B will now appear under Network Devices in the Configuration Panel.
- 15. Click the *Open Visa Test Panel* to send a remote command to the GDS-1000B.

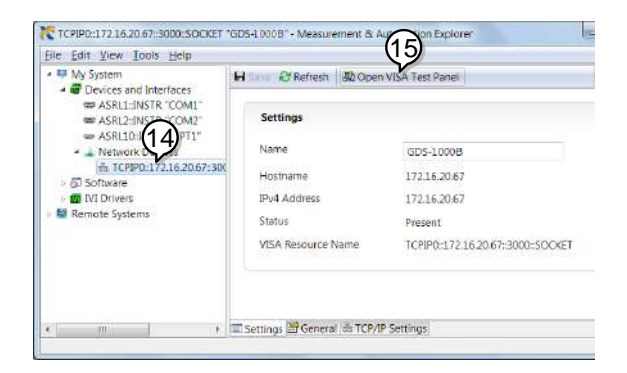

Functionality Check

- 16. Click on the *Configuration* icon.
- 17. Select the *I/O Settings* tab.
- 18. Mark the *Enable Termination Character* checkbox. Make sure the termination character is a line feed (/n, value: xA).

### 19. Click *Apply Changes*.

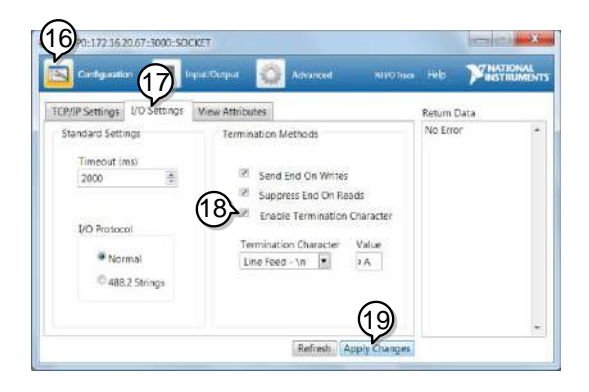

- 20. Click the *Input/Output* icon.
- 21. Make sure the \*IDN? query is selected in the *Select or Enter Command* drop box.
- 22. Click on *Query*.
- 23. The manufacturer, model number, serial number and firmware version will be displayed in the buffer. For example: GW,GDS-1072B,PXXXXXX,V1.00

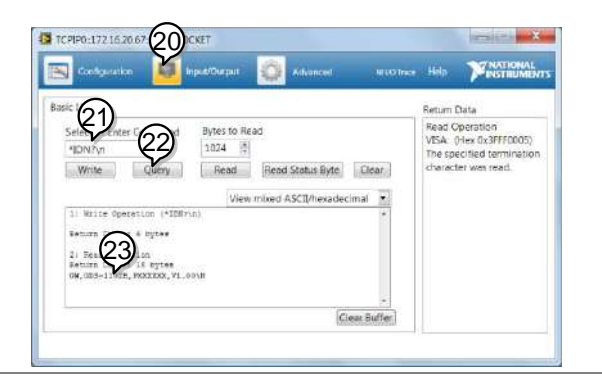

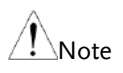

For further details about remote control and remote commands, please see the GDS-1000B programming manual.

# **MAINTENANCE**

Two types of maintenance operations are available: calibrate vertical accuracy, and compensate the probe. Run these operations when using the GDS-1000B in a new environment.

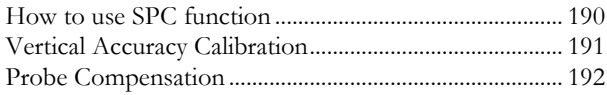

### <span id="page-189-0"></span>How to use SPC function

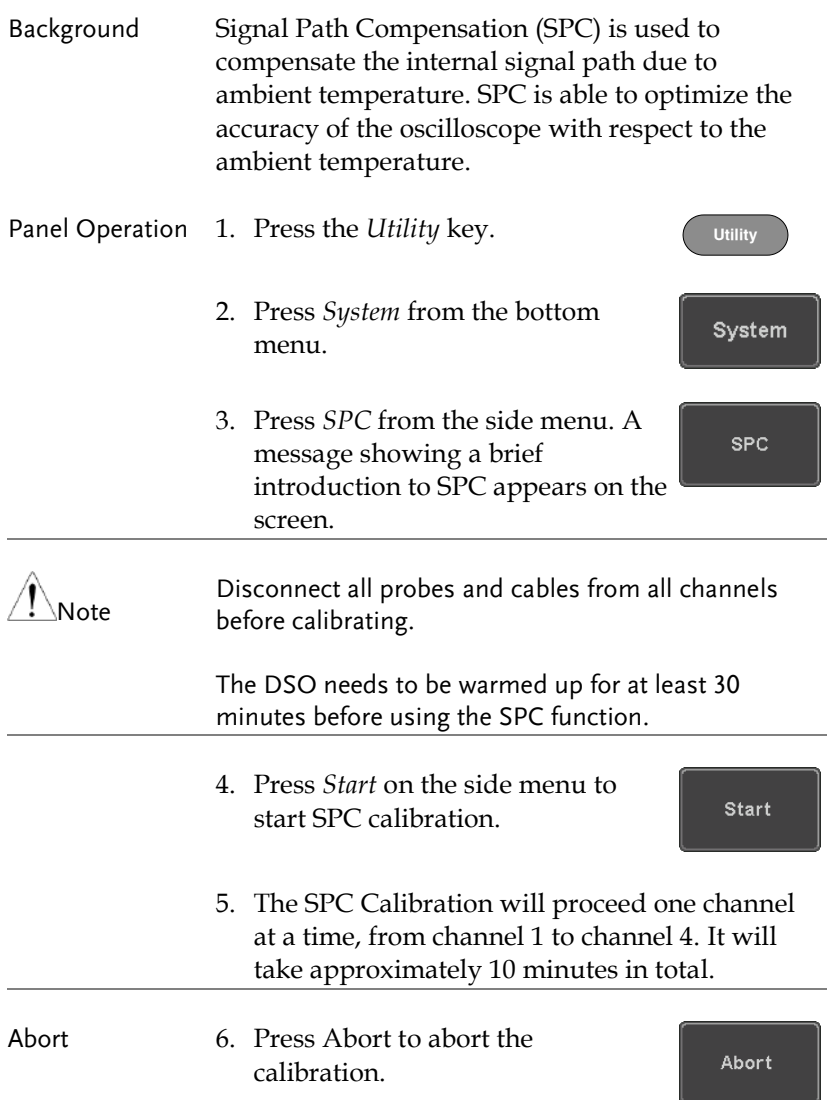

## **GWINSTEK**

### <span id="page-190-0"></span>Vertical Accuracy Calibration

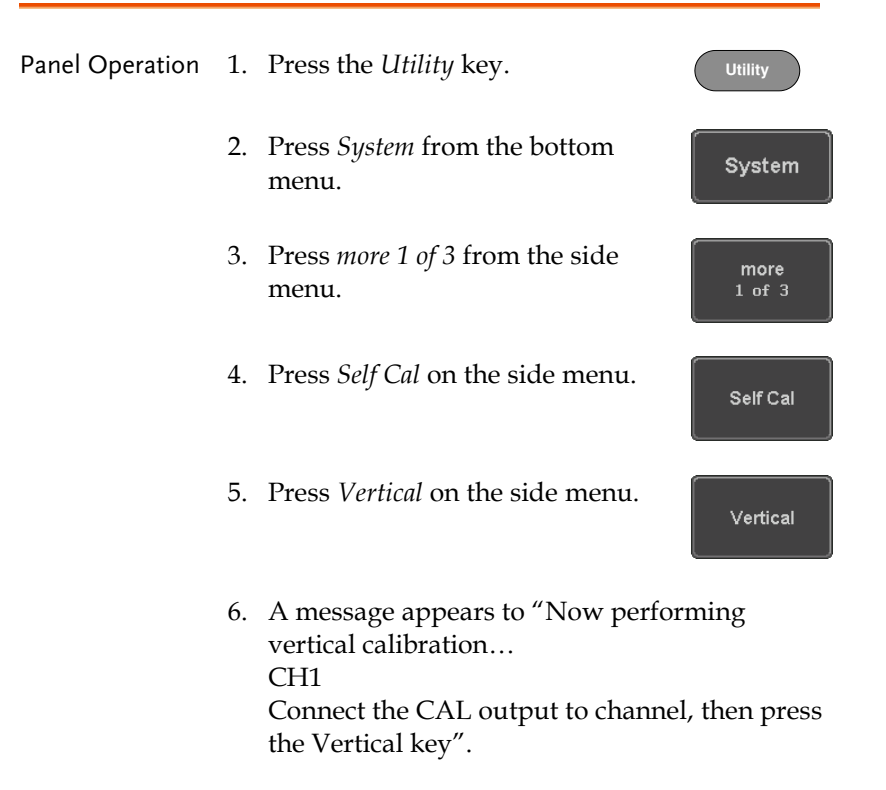

7. Connect the calibration signal from the rear panel (CAL port) to the Channel 1 input with a BNC cable.

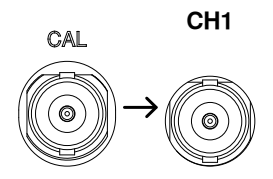

8. Press *Vertical* again after connecting CAL to the channel 1 input.

Vertical

The calibration for Channel 1 starts and ends automatically, in less than 5 minutes. A message is displayed when the calibration procedure has ended.

9. Repeat the above step for Channel 2,  $3^*$  and  $4^*$ when prompted.

\*4 channel models only.

- 10. When the calibration for all channels has completed, the display goes back to the default state.
- 11. After the completion of the vertical calibration, please use an oscilloscope calibrator to verify the accuracy of signals amplitude.

### <span id="page-191-0"></span>Probe Compensation

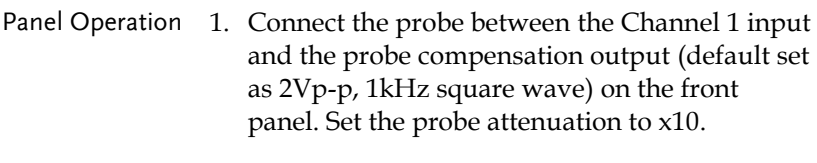

2. Alternatively, the probe compensation frequency can be changed. See pag[e 126](#page-125-0) for details.

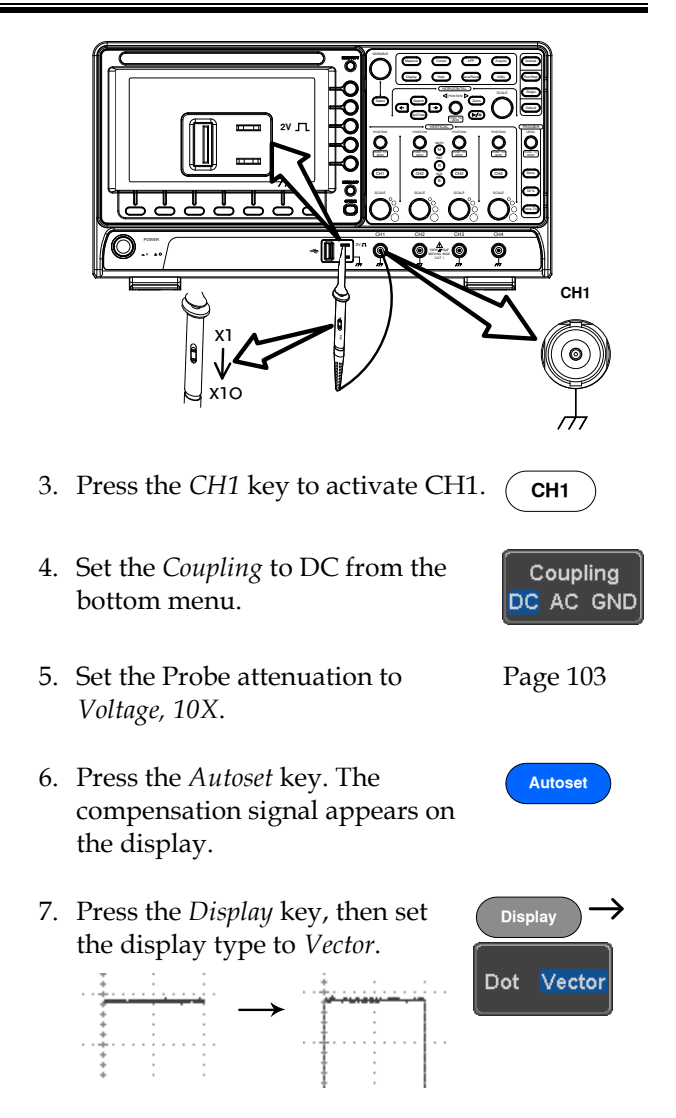

8. Turn the adjustment point on the probe to make the waveform as square as possible.

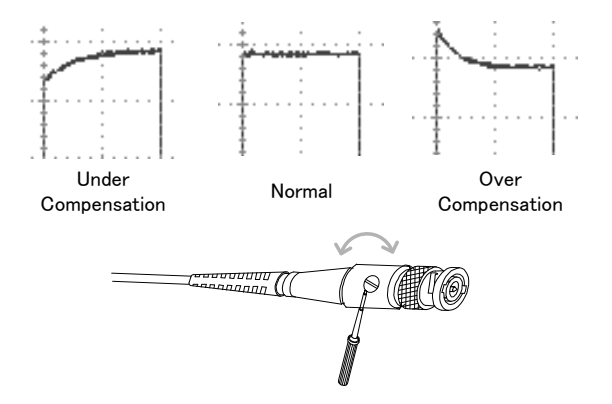

# **FAQ**

- [I connected the signal but it does not appear on the display.](#page-194-0)
- [I want to remove the \(Measurement result](#page-194-1) / FFT result / Help [contents\) from the display.](#page-194-1)
- [The waveform does not update \(frozen\).](#page-195-0)
- [The probe waveform is distorted.](#page-195-1)
- Autoset [does not catch the signal well.](#page-195-2)
- [The display image printout is too dark on the background.](#page-195-3)
- <span id="page-194-0"></span>• [The accuracy does not match the specification.](#page-195-4)

I connected the signal but it does not appear on the display.

Make sure you have activated the channel by pressing the Channel key (the channel key lights up).

<span id="page-194-1"></span>I want to remove the (Measurement result / FFT result / Help contents) from the display.

To clear automatic measurement results, press the Measure key, select Remove Measurement and choose Remove All. See page [51.](#page-50-0)

To clear individual measurements from the screen, press the Measure key, select Display All and choose Off. See page [53.](#page-52-0)

To clear the FFT result, press the Math key twice. See page [67](#page-66-0) for details.

To clear the Help result, press the Help key again. See page [36](#page-35-0) for

<span id="page-195-0"></span>details.

The waveform does not update (frozen).

Press the Run/Stop key to unfreeze the waveform. See page [41](#page-40-0) for details.

If this does not help, the trigger mode might be set to Single. Press the Single key to exit Single mode. See page [41](#page-40-0) for Single trigger details.

<span id="page-195-1"></span>The probe waveform is distorted.

<span id="page-195-2"></span>You might need to compensate the probe. For details, see page [192.](#page-191-0)

Autoset does not catch the signal well.

The Autoset function cannot catch signals under 10mV or 20Hz. Please use the manual operation. See page [39](#page-38-0) for Autoset details.

<span id="page-195-3"></span>The display image printout is too dark on the background.

Use the Ink Saver function which reverses the background color. For details, see page [174.](#page-173-0)

<span id="page-195-4"></span>The accuracy does not match the specification.

Make sure the device is powered On for at least 30 minutes, within +20°C~+30°C. This is necessary to stabilize the unit to match the specification.

For more information, contact your local dealer or GW Instek at www.gwinstek.com / marketing@goodwill.com.tw.

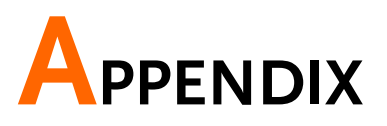

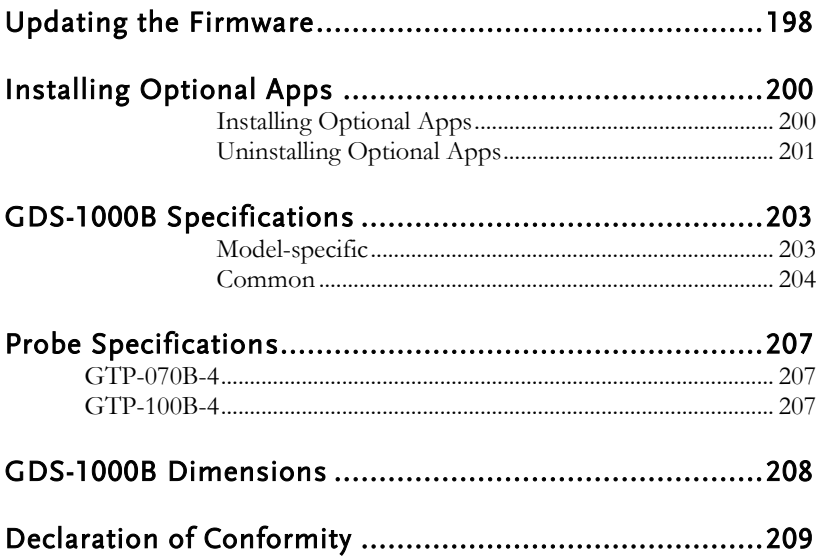

# <span id="page-197-0"></span>Updating the Firmware

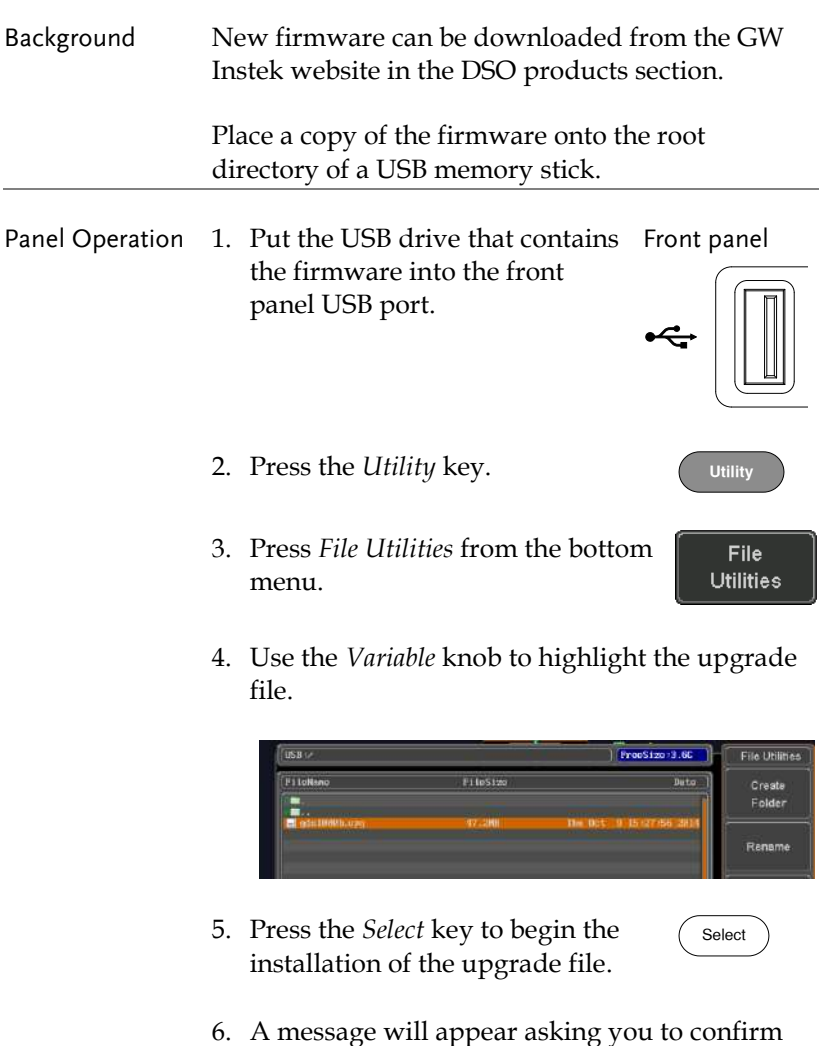

this process. Press the *Select* key again to confirm the installation of the firmware.

Select

Alternatively, press any other key to cancel the installation.

7. Wait for the installation process to complete. When the installation has completed you will be prompted to restart the oscilloscope.

Utilities

# <span id="page-199-0"></span>Installing Optional Apps

### <span id="page-199-1"></span>Installing Optional Apps

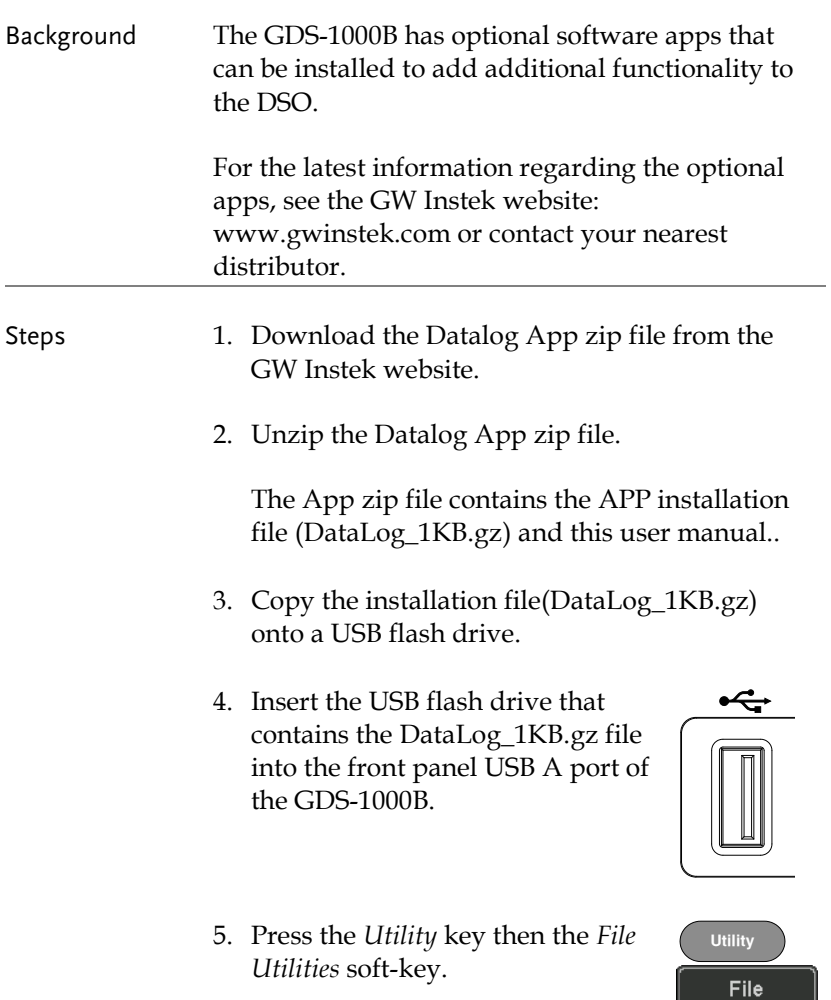

**VARIABLE**

- 6. Use the *Variable* knob and *Select* key to navigate to the DataLog\_1KB.gz file on the USB drive.
- 7. Press the *Select* key to start the installation.
- Select
- 8. The installation will complete in a few seconds. When finished a pop-up message will appear asking you to restart the GDS-1000B.
- 9. Restart the GDS-1000B.

### <span id="page-200-0"></span>Uninstalling Optional Apps

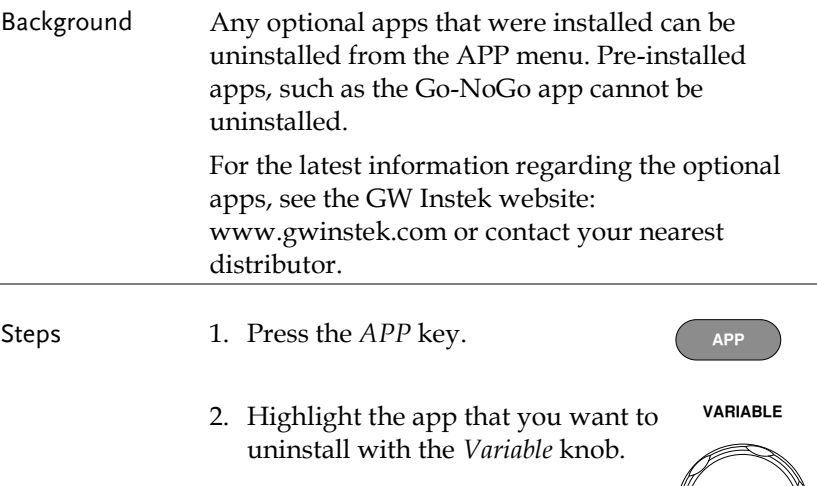

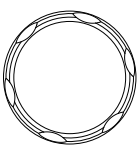

3. Press *Uninstall* twice from the side menu to uninstall the selected app.

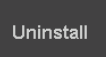

x2

# <span id="page-202-0"></span>GDS-1000B Specifications

The specifications apply when the GDS-1000B is powered on for at least 30 minutes under +20°C~+30°C.

<span id="page-202-1"></span>Model-specific

| Channels<br>GDS-1054B<br>$\overline{4}$<br>Bandwidth DC ~ 50MHz (-3dB)<br>Rise Time<br>7ns<br>Bandwidth Limit 20MHz<br>GDS-1072B<br>$Channels 2 + Ext$<br>Bandwidth $DC \sim 70MHz$ (-3dB)<br>Rise Time 5ns<br>Bandwidth Limit 20MHz<br>GDS-1074B<br><b>Channels</b><br>$\overline{4}$<br><b>Bandwidth</b><br>$DC \sim 70MHz$ (-3dB)<br>Rise Time<br>5 <sub>ns</sub><br>Bandwidth Limit 20MHz<br>$Channels$ 2 + Ext<br>GDS-1102B<br>Bandwidth $DC \sim 100 MHz (-3dB)$ |
|----------------------------------------------------------------------------------------------------|
|                                                                                                    |
|                                                                                                    |
|                                                                                                    |
|                                                                                                    |
|                                                                                                    |
|                                                                                                    |
|                                                                                                    |
|                                                                                                    |
|                                                                                                    |
|                                                                                                    |
|                                                                                                    |
|                                                                                                    |
|                                                                                                    |
|                                                                                                    |
| Rise Time 3.5 ns                                                                                                    |
| Bandwidth Limit 20MHz                                                                                                    |
| GDS-1104B<br>Channels<br>$\overline{4}$                                                                                                    |
| Bandwidth DC ~ 100MHz (-3dB)                                                                                                    |
| Rise Time 3.5 ns                                                                                                    |
| Bandwidth Limit 20MHz                                                                                                    |

### <span id="page-203-0"></span>Common

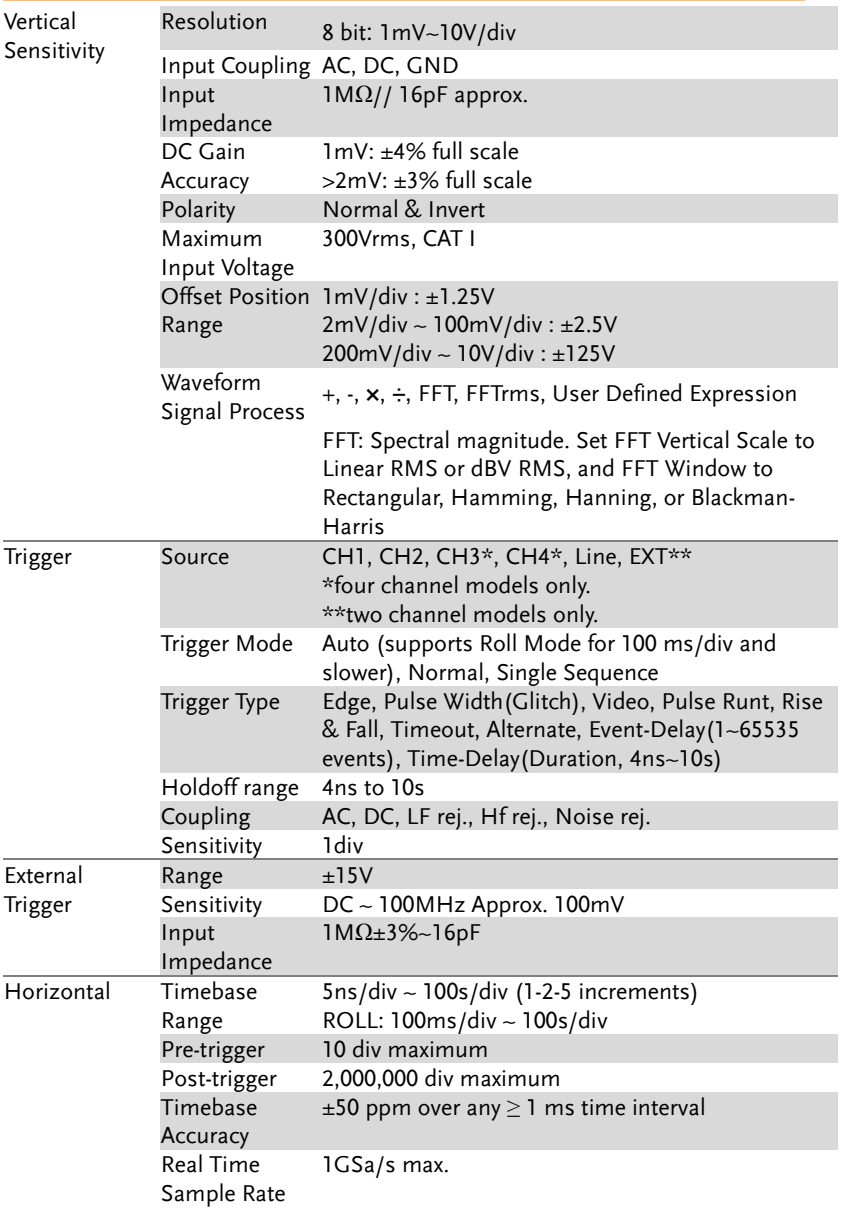

## **GWINSTEK**

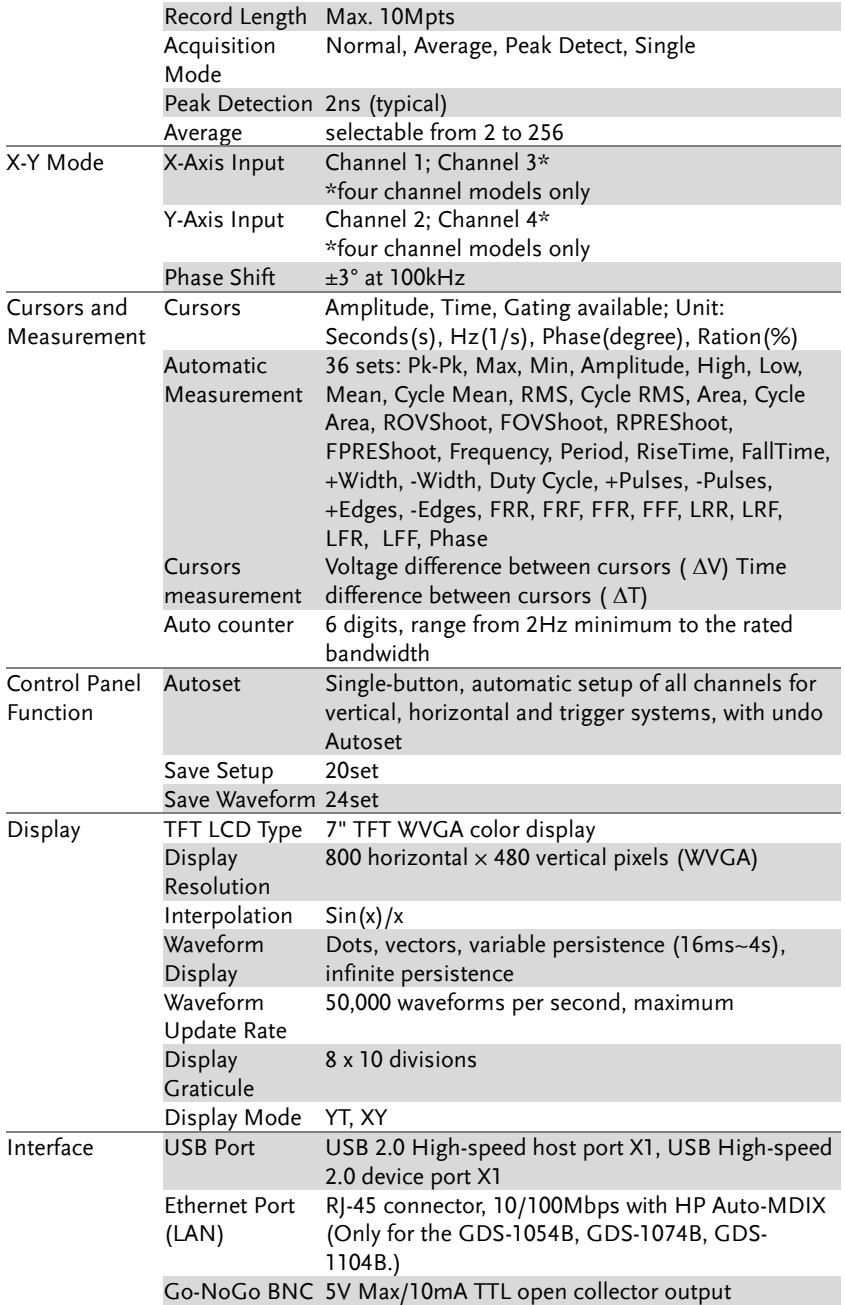

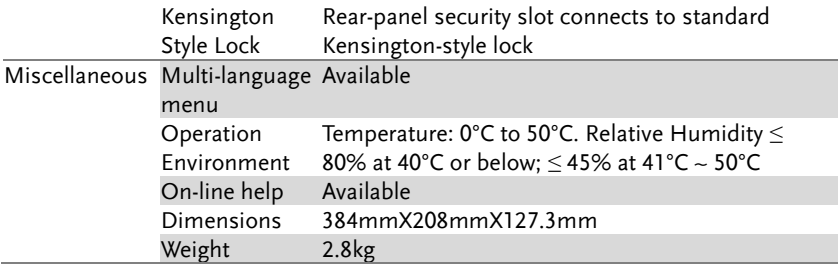

# <span id="page-206-0"></span>Probe Specifications

### <span id="page-206-1"></span>GTP-070B-4

Applicable to: GDS-1054B, GDS-1072B & GDS-1074B

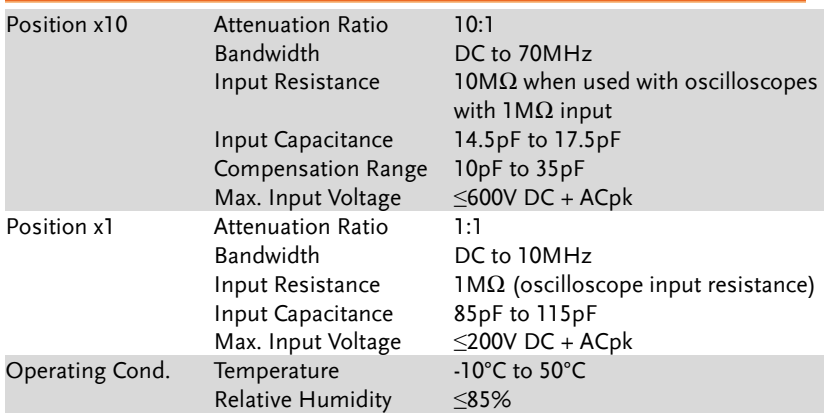

### <span id="page-206-2"></span>GTP-100B-4

### Applicable to: GDS-1102B & GDS-1104B

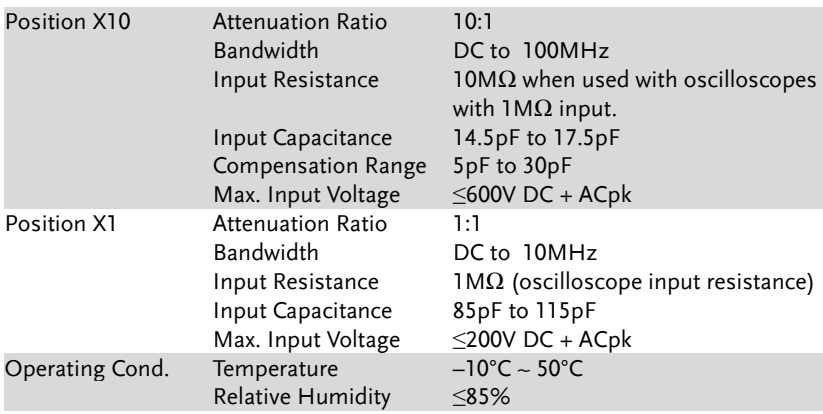

## <span id="page-207-0"></span>GDS-1000B Dimensions

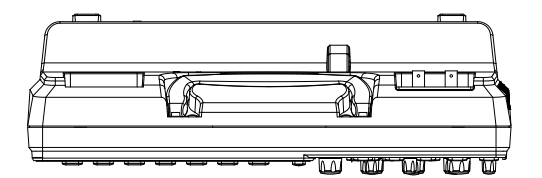

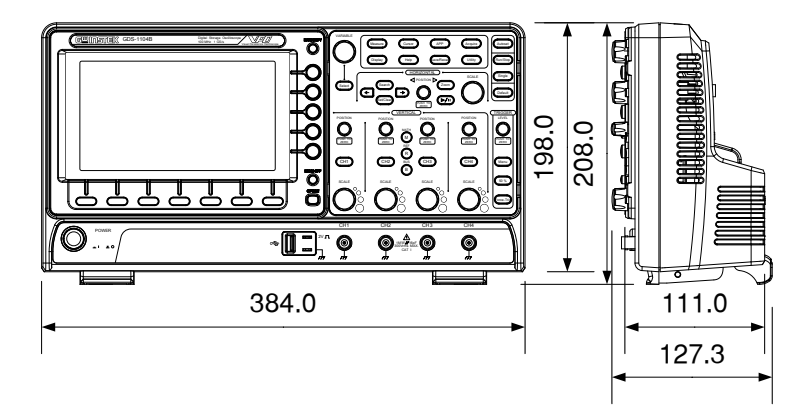

## <span id="page-208-0"></span>Declaration of Conformity

### $W_{\mathsf{P}}$

### **GOOD WILL INSTRUMENT CO., LTD**.

declare that the below mentioned product

Type of Product: **Digital Storage Oscilloscope**

### Model Number: **GDS-1104B, GDS-1102B, GDS-1174B, GDS-1072B, GDS-1054B**

are herewith confirmed to comply with the requirements set out in the Council Directive on the Approximation of the Law of Member States relating to the EMC: 2014/30/EU, LVD: 2014/35/EU, WEEE: 2012/19/EU and RoHS: 2011/65/EU.

For the evaluation regarding the Electromagnetic Compatibility and Low Voltage Directive, the following standards were applied:

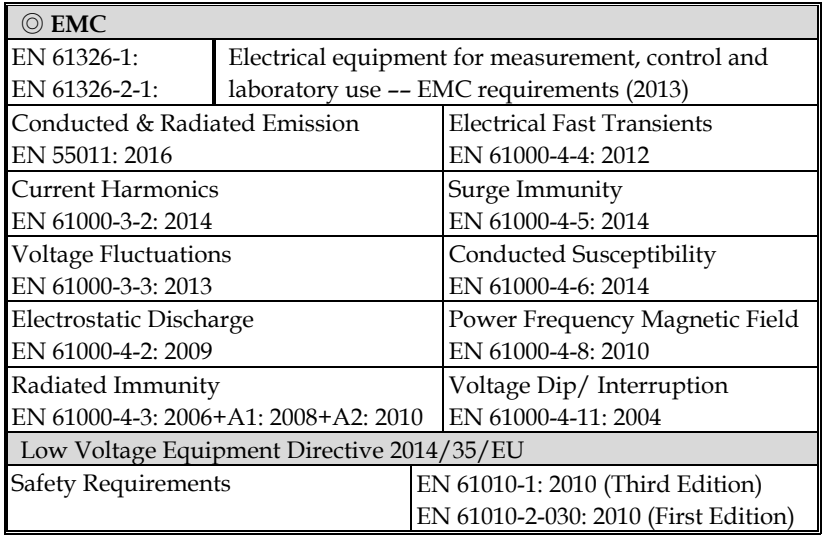

#### **GOODWILL INSTRUMENT CO., LTD.**

No. 7-1, Jhongsing Road, Tucheng District, New Taipei City 236, Taiwan Tel: +886-2-2268-0389 Fax: +886-2-2268-0639 Web: http://www.gwinstek.com Email: marketing@goodwill.com.tw

**GOODWILL INSTRUMENT (SUZHOU) CO., LTD.**

No. 521, Zhujiang Road, Snd, Suzhou Jiansu 215011, China Tel:  $+86-512-6661-7177$  Fax:  $+86-512-6661-7277$ Web: http://www.instek.com.cn Email: marketing@instek.com.cn

#### **GOODWILL INSTRUMENT EURO B.V.**

De Run 5427A, 5504DG Veldhoven, The Netherlands Tel: +31-(0)40-2557790 Fax: +31-(0)40-2541194 Email<u>: sales@gw\_instek.eu</u>

# **INDEX**

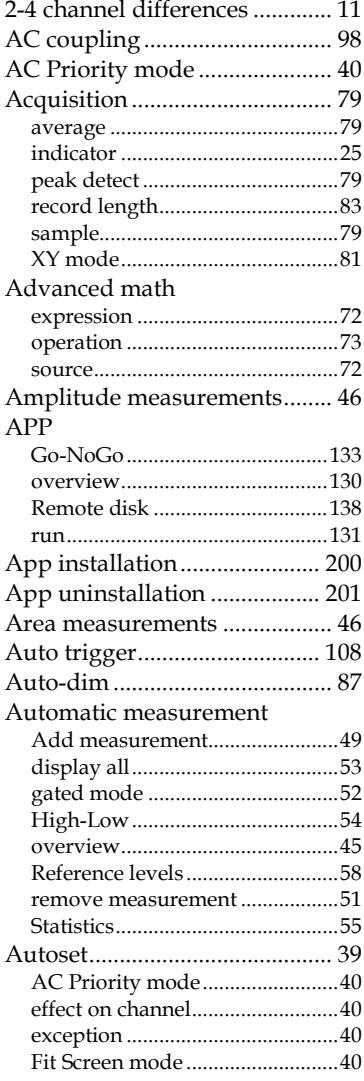

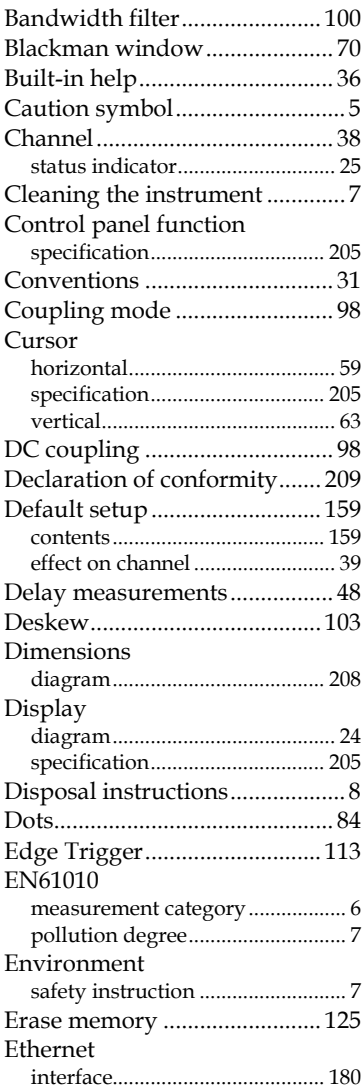

### **GWINSTEK**

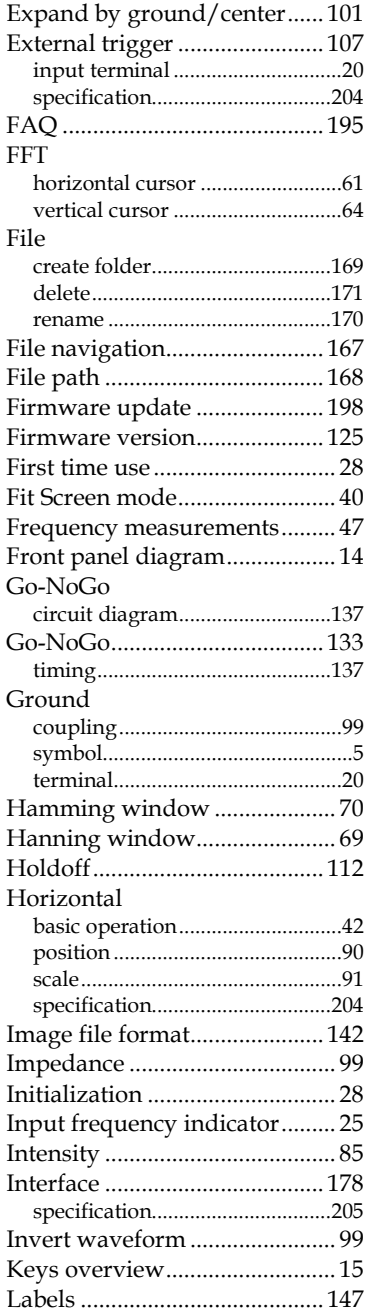

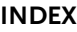

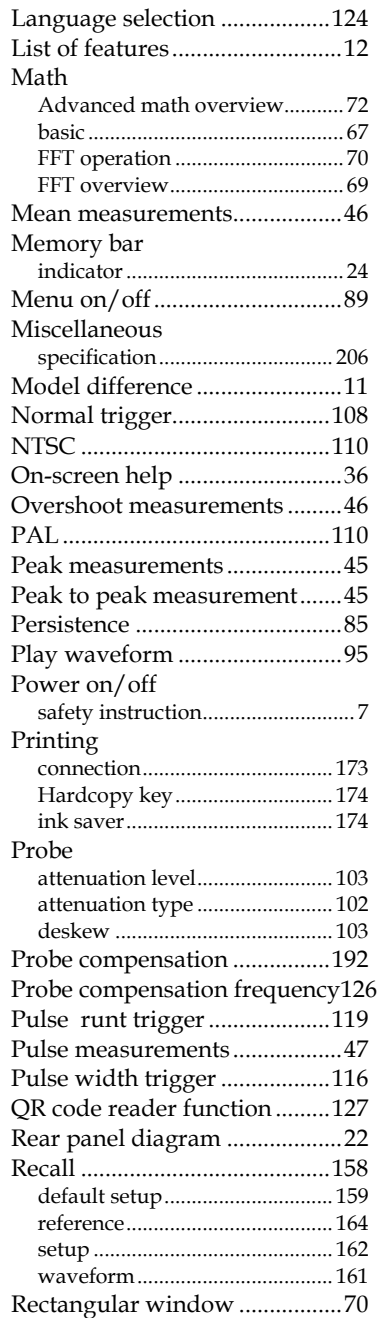

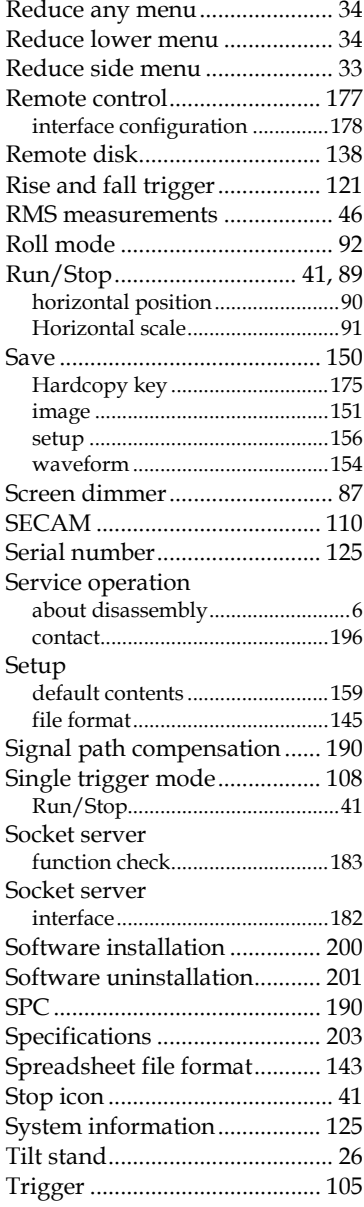

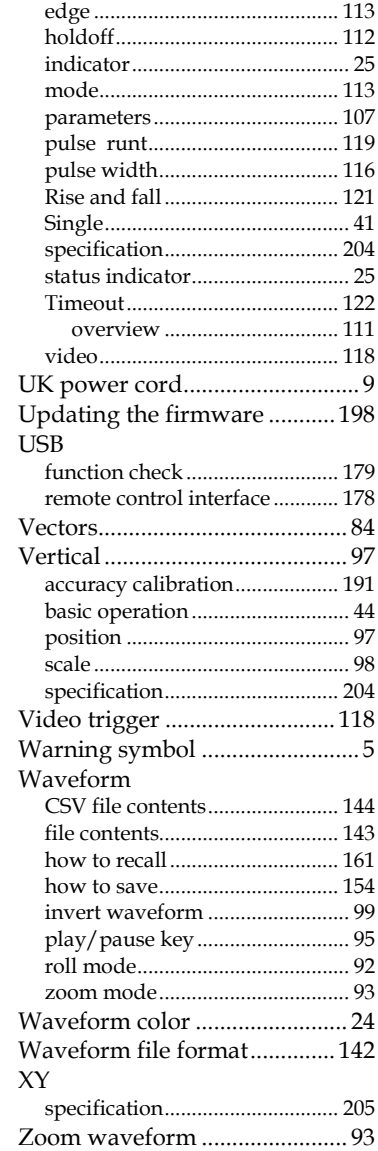